**User Guide** 

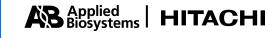

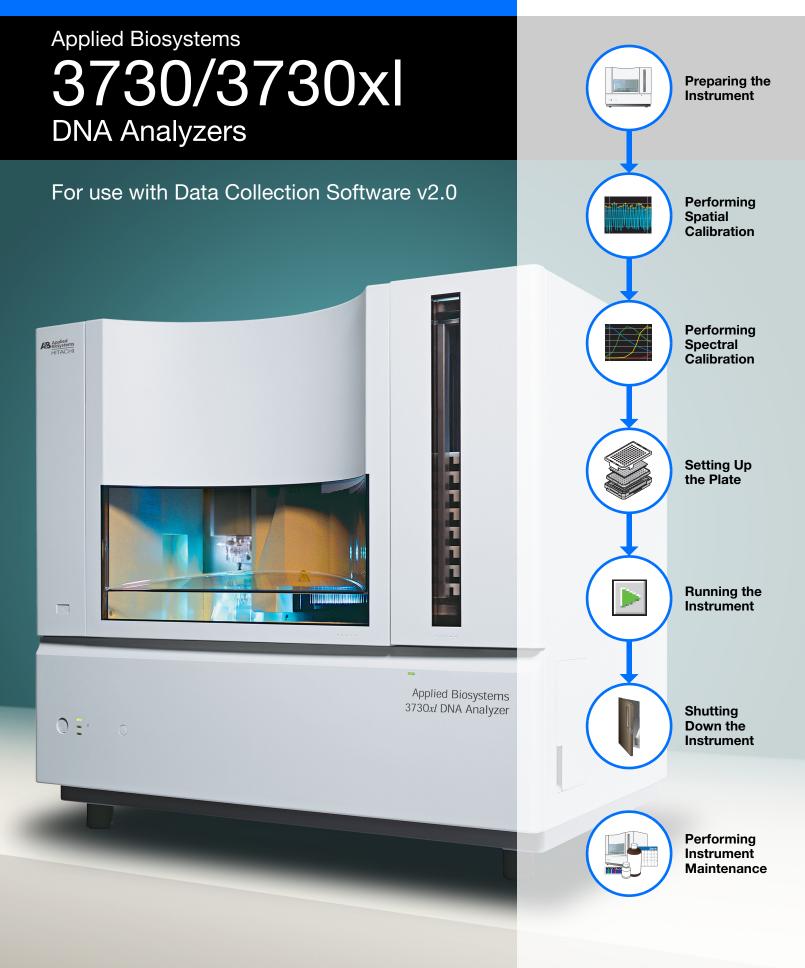

#### © Copyright 2003, Applied Biosystems. All rights reserved.

#### For Research Use Only. Not for use in diagnostic procedures.

Information in this document is subject to change without notice. Applied Biosystems assumes no responsibility for any errors that may appear in this document. This document is believed to be complete and accurate at the time of publication. In no event shall Applied Biosystems be liable for incidental, special, multiple, or consequential damages in connection with or arising from the use of this document.

#### NOTICE TO PURCHASER:

This instrument, Serial No. \_\_\_\_\_\_, is Authorized for use in DNA sequencing and fragment analysis. This authorization is included in the purchase price of this instrument and corresponds to the up-front fee component of a license under process claims of U.S. Patent Nos. 5,821,058 and 5,332,666 and under all process claims for DNA sequence and fragment analysis of U.S. patents now or hereafter owned or licensable by Applied Biosystems for which an Authorization is required, and under corresponding process claims in foreign counterparts of the foregoing for which an Authorization is required. The running royalty component of licenses may be purchased from Applied Biosystems or obtained by using Authorized reagents purchased from Authorized suppliers in accordance with the label rights accompanying such reagents. Purchase of this instrument does not itself convey to the purchaser a complete license or right to perform the above processes. This instrument is also licensed under U.S. Patent No. 5,171,534 and apparatus and system claims in foreign counterparts thereof. No rights are granted expressly, by implication or by estoppel under composition claims or under other process or system claims owned or licensable by Applied Biosystems. For more information regarding licenses, please contact the Director of Licensing at Applied Biosystems, 850 Lincoln Centre Drive, Foster City, California 94404, USA.

#### NOTICE TO PURCHASER:

The purchase price of this [Capillary Sequencing Instrument Name] includes a grant of a limited, non-transferable license under U.S. Patent No. 5,567,292 and method claims of its foreign counterparts, and under U.S. Patent No. 6,358,385 and element claims of its foreign counterparts, to use this particular instrument for electrophoresis methods employing fluorescence as a means of detection. No other licenses or rights are hereby conveyed either expressly, by implication, or estoppel including, but not limited to, any claims to a composition.

The Applied Biosystems 3730 and 3730*xl* DNA Analyzer includes patented technology licensed from Hitachi, Ltd. as part of a strategic partnership between Applied Biosystems and Hitachi, Ltd., as well as patented technology of Applied Biosystems.

#### **TRADEMARKS:**

ABI PRISM, Applied Biosystems, BigDye, and MicroAmp are registered trademarks of Applera Corporation or its subsidiaries in the U.S. and certain other countries.

ABI, GeneMapper, GeneScan, Hi-Di, POP, and POP-7, are trademarks of Applera Corporation or its subsidiaries in the U.S. and certain other countries.

Microsoft, Windows, and Windows NT are registered trademarks of the Microsoft Corporation in the United States and/or other countries.

Oracle is a registered trademark of the Oracle Corporation.

pGEM is a registered trademark of Promega Corporation.

All other trademarks are the sole property of their respective owners.

4347118 Rev. B

12/2003

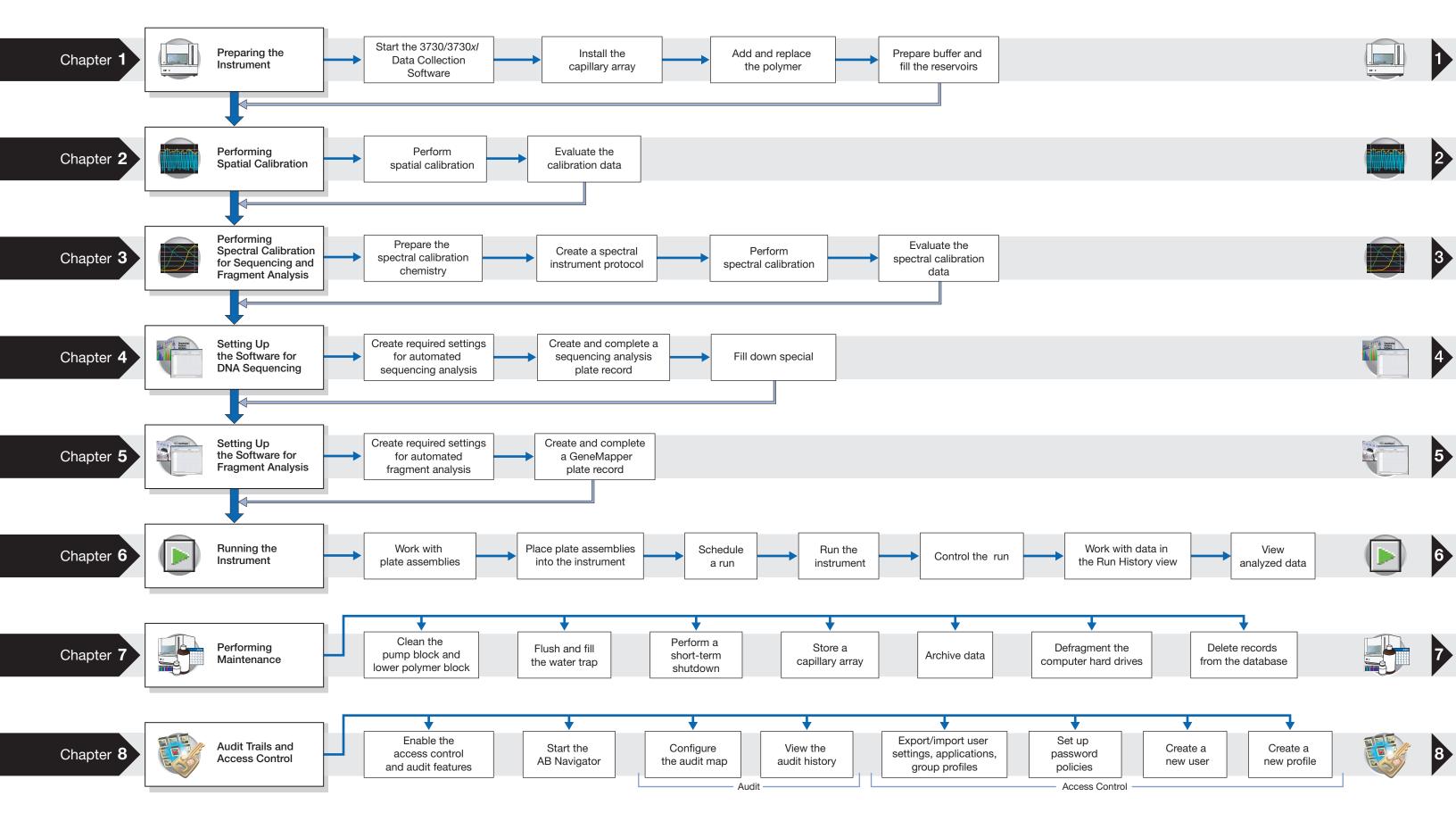

### 3730/3730x/ Workflow

Applied Biosystems 3730/3730x/ DNA Analyzer User Guide

## Contents

| 3730/3730x/ Workflow                                                                                                    | iii                                                                                                    |
|----------------------------------------------------------------------------------------------------|----------------------------------------------------------------------------------------------------|
| Preface                                                                                                    | ix                                                                                                    |
| Safety                                                                                                    | xi                                                                                                    |
| Preparing the Instrument                                                                                                    | 1                                                                                                    |
| Workflow          Instrument and Parts          Polymer Delivery Pump Detail                                                                                                    | 2                                                                                                    |
| Overview                                                                                                    |                                                                                                    |
| Replacing the Polymer          Preparing Buffer and Filling the Reservoirs          Placing Reservoirs into the Instrument                                                                                                    | 12                                                                                                    |
| Performing Spatial Calibration         Workflow         Overview         Performing Spatial Calibration         Evaluating the Calibration Data                                                                                                    |                                                                                                    |
| Performing Spectral Calibration For Sequencing and Fragment Analysis                                                                                                    | d<br>29                                                                                                    |
| WorkflowOverviewPreparing the Spectral Calibration ChemistryCreating a Spectral Instrument ProtocolCreating a Spectral Calibration Plate RecordLoading the Plate into the InstrumentRunning the Spectral Calibration PlateEvaluating the Spectral Calibration DataExamples of Passing Sequencing Spectral CalibrationsExample of a Passing Fragment Analysis Spectral Calibration |                                                                                                    |
|                                                                                                    | Preface         Safety         Preparing the Instrument         Workflow         Instrument and Parts         Polymer Delivery Pump Detail         Overview         Starting the 3730/3730xl Data Collection Software         Installing the Capillary Array         Replacing the Polymer         Preparing Buffer and Filling the Reservoirs         Placing Reservoirs into the Instrument         Performing Spatial Calibration         Workflow         Overview         Performing Spectral Calibration For Sequencing and Fragment Analysis         Workflow         Overview         Preparing the Spectral Calibration Chemistry         Creating a Spectral Calibration Plate Record         Loading the Plate into the Instrument         Running the Spectral Calibration Plate         Evaluating the Spectral Calibration Plate         Evaluating the Spectral Calibration Plate         Evaluating the Spectral Calibration Plate         Evaluating the Spectral Calibration Plate         Evaluating the Spectral Calibration Plate         Evaluating the Spectral Calibration Plate         Evaluating the Spectral Calibration Plate         Evaluating the Spectral Calibration Plate         Evaluating the Spectral Calibration Plate      < |

| Workflow                                            | 87 |
|-----------------------------------------------------|----|
| 3730/3730xl Data Collection and GeneMapper Software | 88 |

| GeneMapper Plate Records                                   | 91   |
|------------------------------------------------------------|------|
| Elements of a GeneMapper Software Plate Record             | .92  |
| Creating Required Settings for Automated Fragment Analysis | 95   |
| Creating and Completing a GeneMapper Plate Record          | 108  |
| Fill Down Special                                          | .111 |
|                                                            |      |

Setting Up the Software for DNA Sequencing

Setting Up the Software for Fragment Analysis

#### Chapter 6 **Running the Instrument**

Chapter 4

Chapter 5

| Workflow                                     |  |
|----------------------------------------------|--|
| Working with Plate Assemblies                |  |
| Placing Plate Assemblies into the Instrument |  |
| Scheduling Runs                              |  |
| Default Load Maps                            |  |
| Barcode Readers                              |  |
| Running the Instrument: Manual vs Auto Mode  |  |
| Running the Instrument: Launching the Run    |  |
| Controlling the Run                          |  |
| Controlling the Run: Instrument Status       |  |
| Controlling the Run: EPT Chart               |  |
| Controlling the Run: Event Log               |  |
| Controlling the Run: Capillary Viewer        |  |
| Working with Data in The Run History View    |  |
| Viewing the Results of Autoextraction        |  |

### Chapter 7 Performing Maintenance

| Workflow                                                    | 53 |
|-------------------------------------------------------------|----|
| Performing Maintenance Tasks1                               | 54 |
| Guidelines for Pump Block and Lower Polymer Block Cleaning1 | 57 |
| Wizards1                                                    | 58 |
| Wizard Flowcharts1                                          | 62 |
| Flushing and Filling the Water Trap1                        | 67 |
| Storing a Capillary Array1                                  | 68 |
| Performing a Short-Term Shutdown1                           | 70 |
| Working With Drives for Database and Sample Data Storage1   | 74 |
| Hard Disk Status1                                           | 75 |
| Archiving Data1                                             | 76 |
| Defragmenting the Computer Hard Drives1                     | 78 |
| Deleting Records from the Database1                         | 79 |
|                                                             |    |

| Chapter 8 | Audit Trails and Access Control                           | 181 |
|-----------|-----------------------------------------------------------|-----|
|           | Workflow                                                  |     |
|           | Audit                                                     |     |
|           | Enabling The Access Control and Audit Features            |     |
|           | Starting AB Navigator                                     |     |
|           | Audit Map Configuration                                   |     |
|           | Audit History Viewer                                      |     |
|           | Access Control Administration                             |     |
|           | Exporting User Settings, Applications, and Group Profiles |     |
|           | Importing User Settings, Applications, and Group Profiles |     |
|           | Password Policies                                         |     |
|           | User Password Change                                      |     |
|           | Creating a New User                                       |     |
|           | Default Profiles                                          |     |
|           | Creating a New Profile                                    |     |

### Appendix A Parts List

| Appendix B | G5, G5-RCT, Any4Dye, and Any5Dye Dye Sets                           | 211 |
|------------|---------------------------------------------------------------------|-----|
|            | Dye Sets G5 and G5-RCT For Fragment Analysis                        | 211 |
|            | Creating a Spectral Calibration for the Any4Dye or Any5Dye Dye Sets | 213 |
|            | Regular Runs Using Any4Dye or Any5Dye Dye Sets                      | 217 |
|            |                                                                     |     |

Index

221

209

### 153

## Preface

### How to Use This Guide

| Purpose of This<br>Guide | This guide is written for the training of principle investigators and laboratory staff who operate and maintain the Applied Biosystems $3730/3730xl$ DNA Analyzers.                                                                                                    |  |  |  |
|--------------------------|----------------------------------------------------------------------------------------------------|--|--|--|
| Assumptions              | This guide assumes the following background:                                                                                                    |  |  |  |
|                          | <ul> <li>Familiarity with the Microsoft<sup>®</sup> Windows<sup>®</sup> 2000 operating system.</li> <li>Knowledge of techniques for handling and preparing DNA samples for sequencing.</li> <li>A general understanding of hard drives and data storage, file transfers, and copying and pasting.</li> </ul> |  |  |  |
| Text Conventions         | This guide uses the following conventions:                                                                                                    |  |  |  |
|                          | • <b>Bold</b> indicates user action. For example:                                                                                                    |  |  |  |
|                          | Type <b>0</b> , then press <b>Enter</b> for each of the remaining fields.                                                                                                    |  |  |  |
|                          | • <i>Italic</i> text indicates new or important words and is also used for emphasis. For example:                                                                                                    |  |  |  |
|                          | Before analyzing, <i>always</i> prepare fresh matrix.                                                                                                    |  |  |  |
|                          | • A right arrow bracket (>) separates successive commands you select from a drop-<br>down or shortcut menu. For example:                                                                                                    |  |  |  |
|                          | Select File > Open > Spot Set.                                                                                                    |  |  |  |
|                          | Right-click the sample row, then select <b>View Filter &gt; View All Runs</b> .                                                                                                    |  |  |  |
| User Attention<br>Words  | Two user attention words appear in Applied Biosystems user documentation. Each word implies a particular level of observation or action as described below:                                                                                                    |  |  |  |
|                          | <b>Note:</b> Provides information that may be of interest or help but is not critical to the use of the product.                                                                                                    |  |  |  |
|                          | <b>IMPORTANT!</b> Provides information that is necessary for proper instrument operation, accurate chemistry kit use, or safe use of a chemical.                                                                                                    |  |  |  |
|                          | Examples of the user attention words appear below:                                                                                                    |  |  |  |
|                          | Note: The size of the column affects the run time.                                                                                                    |  |  |  |
|                          | Note: The Calibrate function is also available in the Control Console.                                                                                                    |  |  |  |
|                          | <b>IMPORTANT!</b> To verify your client connection to the database, you need a valid Oracle user ID and password.                                                                                                    |  |  |  |
|                          | <b>IMPORTANT!</b> You must create a separate Sample Entry Spreadsheet for each 96-well plate.                                                                                                    |  |  |  |

Safety AlertSafety alert words also appear in user documentation. For more information, see "SafetyWordsAlert Words" on page xi

### Send Us Your Comments

Applied Biosystems welcomes your comments and suggestions for improving its user documents. You can e-mail your comments to:

techpubs@appliedbiosystems.com

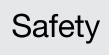

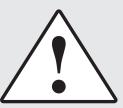

### Safety Alert Words

Four safety alert words appear in Applied Biosystems user documentation. Each word implies a particular level of observation or action, as described below:

**IMPORTANT!** Indicates information that is necessary for proper instrument operation, accurate chemistry kit use, or safe use of a chemical.

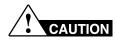

Indicates a potentially hazardous situation that, if not avoided, may result in minor or moderate injury. It may also be used to alert against unsafe practices, damage to an instrument, or loss of data.

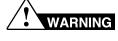

Indicates a potentially hazardous situation that, if not avoided, could result in death or serious injury.

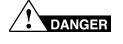

Indicates an imminently hazardous situation that, if not avoided, will result in death or serious injury.

### Sources of Safety Information

#### For System Operators

Operational safety information for the Applied Biosystems 3730/3730*xl* DNA Analyzer is provided in the following documents, which are included with each system.

#### Material Safety Data Sheets (MSDSs)

MSDSs provide information you need to store, handle, transport, and dispose of chemicals safely.

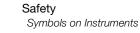

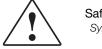

### Symbols on Instruments

#### **Electrical Symbols**

The following electrical symbols may be displayed on Applied Biosystems instruments.

| Symbol | Description                                                                     | Symbol | Description                                                                                                    |
|--------|---------------------------------------------------------------------------------|--------|----------------------------------------------------------------------------------------------------|
|        | Indicates the <b>On</b> position of the main power switch.                      | Ŧ      | Indicates a terminal that may be<br>connected to the signal ground<br>reference of another instrument.<br>This is not a protected ground |
|        | Indicates the <b>Off</b> position of the main power switch.                     |        | terminal.                                                                                                    |
| U      |                                                                                 |        | Indicates a protective grounding terminal that must be connected                                                                         |
| Φ      | Indicates the <b>On/Off</b> position of a push-push main power switch.          |        | to earth ground before any other<br>electrical connections are made<br>to the instrument.                                                |
| ~      | Indicates a terminal that can receive or supply alternating current or voltage. | 2      | Indicates a terminal that can receive or supply alternating or direct current or voltage.                                                |

#### Safety Symbols

The following safety symbols may be displayed on Applied Biosystems instruments. Each symbol may appear by itself or in combination with text that explains the relevant hazard (see "Safety Labels on Instruments" on page xiii). These safety symbols may also appear next to DANGERS, WARNINGS, and CAUTIONS that occur in the text of this and other product-support documents.

| Symbol   | Description                                                                                                    | Symbol | Description                                                                                               |
|----------|----------------------------------------------------------------------------------------------------|--------|----------------------------------------------------------------------------------------------------|
|          | Indicates that you should<br>consult the manual for further<br>information and to proceed with<br>appropriate caution.         |        | Indicates the presence of a laser<br>inside the instrument and to<br>proceed with appropriate<br>caution. |
| <u>/</u> | Indicates the presence of an electrical shock hazard and to proceed with appropriate caution.                                  |        | Indicates the presence of<br>moving parts and to proceed<br>with appropriate caution.                     |
|          | Indicates the presence of a hot<br>surface or other high-<br>temperature hazard and to<br>proceed with appropriate<br>caution. |        |                                                                                                    |

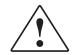

### Safety Labels on Instruments

The following CAUTION, WARNING, and DANGER statements may be displayed on Applied Biosystems instruments in combination with the safety symbols described in the preceding section.

| English                                                                                                    | Francais                                                                                                    |
|----------------------------------------------------------------------------------------------------|----------------------------------------------------------------------------------------------------|
| <b>CAUTION</b> Hazardous chemicals. Read the Material Safety Data Sheets (MSDSs) before handling.                                                                                                    | <b>ATTENTION</b> Produits chimiques dangeureux.<br>Lire les fiches techniques de sûreté de<br>matériels avant la manipulation des produits.                                                                                                    |
| <b>CAUTION</b> Hazardous waste. Read the waste profile (if any) in the site preparation guide for this instrument before handling or disposal.                                                                   | <b>ATTENTION</b> Déchets dangereux. Lire les renseignements sur les déchets avant de les manipuler ou de les éliminer.                                                                                                    |
| <b>CAUTION</b> Hazardous waste. Refer to MSDS(s) and local regulations for handling and disposal.                                                                                                    | <b>ATTENTION</b> Déchets dangereux. Lire les fiches techniques de sûreté de matériels et la régulation locale associées à la manipulation et l'élimination des déchets.                                                                                                    |
| WARNING Hot lamp.                                                                                                    | AVERTISSEMENT Lampe brûlante.                                                                                                    |
| <b>WARNING</b> Hot. Replace lamp with an Applied Biosystems lamp.                                                                                                    | <b>AVERTISSEMENT</b> Composants brûlants.<br>Remplacer la lampe par une lampe<br>Applied Biosystems.                                                                                                    |
| CAUTION Hot surface.                                                                                                    | ATTENTION Surface brûlante.                                                                                                    |
| DANGER High voltage.                                                                                                    | DANGER Haute tension.                                                                                                    |
| <b>WARNING</b> To reduce the chance of electrical shock, do not remove covers that require tool access. No user-serviceable parts are inside. Refer servicing to Applied Biosystems qualified service personnel. | <b>AVERTISSEMENT</b> Pour éviter les risques<br>d'électrocution, ne pas retirer les capots dont<br>l'ouverture nécessite l'utilisation d'outils.<br>L'instrument ne contient aucune pièce<br>réparable par l'utilisateur. Toute intervention<br>doit être effectuée par le personnel de service<br>qualifié de Applied Biosystems. |
| <b>DANGER</b> Class II laser radiation present<br>when open and interlock defeated. Do not<br>stare directly into the beam                                                                                       | <b>DANGER</b> de Class II rayonnement laser en cas d'ouverture et d'une neutralisation des dispositifs de securite. Eviter toute exposition directe avec le faisceau.                                                                                                    |
| <b>DANGER</b> Class II laser radiation present when open. Do not stare directly into the beam.                                                                                                    | <b>DANGER</b> de Class II rayonnement laser en cas d'ouverture. Eviter toute exposition directe avec le faisceau.                                                                                                    |
| CAUTION Moving parts.                                                                                                    | ATTENTION Parties mobiles.                                                                                                    |

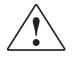

### **General Instrument Safety**

**WARNING PHYSICAL INJURY HAZARD.** Use this product only as specified in this document. Using this instrument in a manner not specified by Applied Biosystems may result in personal injury or damage to the instrument.

#### Moving and Lifting the Instrument

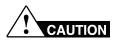

**PHYSICAL INJURY HAZARD.** The instrument is to be moved and positioned only by the personnel or vendor specified in the applicable site preparation guide. If you decide to lift or move the instrument after it has been installed, do not attempt to lift or move the instrument without the assistance of others, the use of appropriate moving equipment, and proper lifting techniques. Improper lifting can cause painful and permanent back injury. Depending on the weight, moving or lifting an instrument may require two or more persons.

#### Moving and Lifting Stand-Alone Computers and Monitors

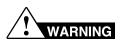

Do not attempt to lift or move the computer or the monitor without the assistance of others. Depending on the weight of the computer and/or the monitor, moving them may require two or more people.

Before lifting the computer and/or the monitor:

- Make sure that you have a secure, comfortable grip on the computer or the monitor when lifting.
- Make sure that the path from where the object is to where it is being moved is clear of obstructions.
- Do not lift an object and twist your torso at the same time.
- Keep your spine in a good neutral position while lifting with your legs.
- Participants should coordinate lift and move intentions with each other before actually lifting and carrying.
- Instead of lifting the object from the packing box, carefully tilt the box on its side and hold it stationary while someone slides the contents out of the box.

#### Operating the Instrument

Ensure that anyone who operates the instrument has:

- Received instructions in both general safety practices for laboratories and specific safety practices for the instrument.
- Read and understood all applicable Material Safety Data Sheets (MSDSs).

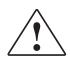

### **Chemical Safety**

#### **Chemical Hazard Warnings**

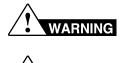

WARNING

**CHEMICAL HAZARD.** Before handling any chemicals, refer to the Material Safety Data Sheet (MSDS) provided by the manufacturer, and observe all relevant precautions.

**CHEMICAL HAZARD.** All chemicals in the instrument, including liquid in the lines, are potentially hazardous. Always determine what chemicals have been used in the instrument before changing reagents or instrument components. Wear appropriate eyewear, protective clothing, and gloves when working on the instrument.

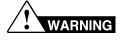

**CHEMICAL HAZARD.** Four-liter reagent and waste bottles can crack and leak. Each 4-liter bottle should be secured in a low-density polyethylene safety container with the cover fastened and the handles locked in the upright position. Wear appropriate eyewear, clothing, and gloves when handling reagent and waste bottles.

#### **MSDSs**

Chemical manufacturers supply current Material Safety Data Sheets (MSDSs) with shipments of hazardous chemicals to *new* customers. They also provide MSDSs with the first shipment of a hazardous chemical to a customer after an MSDS has been updated. MSDSs provide the safety information you need to store, handle, transport, and dispose of the chemicals safely.

Each time you receive a new MSDS packaged with a hazardous chemical, be sure to replace the appropriate MSDS in your files.

#### **Obtaining MSDSs**

You can obtain from Applied Biosystems the MSDS for any chemical supplied by Applied Biosystems. This service is free and available 24 hours a day.

To obtain MSDSs:

- 1. Go to https://docs.appliedbiosystems.com/msdssearch.html
- **2.** In the Search field, type in the chemical name, part number, or other information that appears in the MSDS of interest. select the language of your choice, then click **Search**.
- **3.** Find the document of interest, right-click the document title, then select any of the following:
  - **Open** To view the document
  - **Print Target** To print the document
  - Save Target As To download a PDF version of the document to a destination that you choose
- 4. To have a copy of a document sent by fax or e-mail, select **Fax** or **E-mail** to the left of the document title in the Search Results page, then click **RETRIEVE DOCUMENTS** at the end of the document list.
- **5.** After you enter the required information, click **View/Deliver Selected Documents Now**.

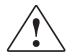

#### **Chemical Safety Guidelines**

- Read and understand the MSDSs provided by the chemical manufacturer before you store, handle, or work with any chemicals or hazardous materials.
- Minimize contact with chemicals. When handling chemicals, wear appropriate personal protective equipment such as safety glasses, gloves, and protective clothing. For additional safety guidelines, consult the MSDS.
- Minimize the inhalation of chemicals. Do not leave chemical containers open. Use only with adequate ventilation (for example, a fume hood). For additional safety guidelines, consult the MSDS.
- Check regularly for chemical leaks or spills. If a leak or spill occurs, follow the cleanup procedures recommended in the MSDS.
- Comply with all local, state/provincial, and/or national laws and regulations related to chemical storage, handling, and disposal.

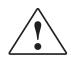

### **Chemical Waste Safety**

WARNING

**CHEMICAL WASTE HAZARD.** Some wastes produced by the operation of the instrument or system are potentially hazardous and can cause injury, illness, or death.

#### **Chemical Waste Safety Guidelines**

- Read and understand the MSDSs for the chemicals in a waste container before you store, handle, or dispose of chemical waste.
- · Provide primary and secondary waste containers
- Minimize contact with and inhalation of chemical waste. When handling chemicals, wear appropriate protective equipment such as safety glasses, gloves, and protective clothing.
- Handle chemical wastes in a fume hood.
- After you empty a chemical waste container, seal it with the cap provided.
- Dispose of the contents of a waste container in accordance with good laboratory practices and local, state/provincial, and/or national environmental and health regulations.

#### Waste Profiles

A waste profile for the 3730/3730xl DNA analyzer is provided in the 3730/3730xl DNA Analyzer Site Preparation Guide.

Waste profiles show the percentage compositions of the reagents in the waste stream generated during installation and during a typical user application, even though the typical application may not be used in your laboratory.

The waste profiles help you plan for the handling and disposal of waste generated by operation of the instrument. Read the waste profiles and all applicable MSDSs before handling or disposing of chemical waste.

#### Waste Disposal

If potentially hazardous waste is generated when you operate the instrument, you must:

- Characterize (by analysis if necessary) the waste generated by the particular applications, reagents, and substrates used in your laboratory.
- Ensure the health and safety of all personnel in your laboratory.
- Ensure that the instrument waste is stored, transferred, transported, and disposed of according to all local, state/provincial, and/or national regulations.

**IMPORTANT!** Radioactive or biohazardous materials may require special handling, and disposal limitations may apply.

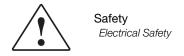

### **Electrical Safety**

#### **Shock Hazards**

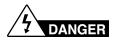

**ELECTRICAL SHOCK HAZARD.** Severe electrical shock can result from operating the 3730/3730*xl* DNA analyzer without its instrument panels in place. Do not remove instrument panels. High-voltage contacts are exposed when instrument panels are removed from the instrument.

#### Fuses

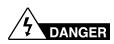

**ELECTRICAL SHOCK HAZARD.** Improper fuses or high-voltage supply can damage the instrument wiring system and cause a fire. Before turning on the 3730/3730*xl* DNA analyzer, verify that the fuses are properly installed and that the instrument voltage matches the power supply in your laboratory.

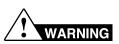

**FIRE HAZARD.** For continued protection against the risk of fire, replace fuses only with fuses of the type and rating specified for the instrument.

#### Power Supply

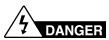

**ELECTRICAL HAZARD.** Grounding circuit continuity is vital for the safe operation of equipment. Never operate equipment with the grounding conductor disconnected.

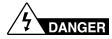

**ELECTRICAL HAZARD.** Use properly configured and approved line cords for the voltage supply in your facility.

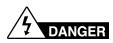

**ELECTRICAL HAZARD.** Plug the system into a properly grounded receptacle with adequate current capacity.

#### **Overvoltage Rating**

Moving Parts

The 3730/3730*xl* DNA Analyzer system has an installation (overvoltage) category of II, and is classified as portable equipment

### **Physical Hazard Safety**

# WARNING

**PHYSICAL INJURY HAZARD.** Moving parts can crush and cut. Keep hands clear of moving parts while operating the 3730/3730*xl* DNA Analyzer. Disconnect power before servicing the 3730/3730*xl* DNA Analyzer.

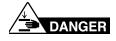

**PHYSICAL INJURY HAZARD.** Do not operate the 3730/3730*xl* DNA Analyzer without the arm shield in place. Keep hands out of the deck area when the 3730/3730*xl* instrument autosamplers are moving.

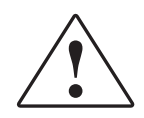

#### Solvents and Pressurized Fluids

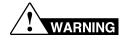

**PHYSICAL INJURY HAZARD.** Always wear eye protection when working with solvents or any pressurized fluids.

WARNING

**PHYSICAL INJURY HAZARD.** To avoid hazards associated with high-pressure fluids in polymeric tubing:

- Be aware that Radel<sup>®</sup> tubing is a polymeric material. Use caution when working with any polymer tubing that is under pressure.
- Always wear eye protection when in proximity to pressurized polymer tubing.
- Extinguish all nearby flames if you use flammable solvents.
- Do not use Radel<sup>®</sup> tubing that has been severely stressed or kinked.
- Do not use Radel<sup>®</sup> tubing with tetrahydrofuran or concentrated nitric and sulfuric acids.
- Be aware that methylene chloride and dimethyl sulfoxide cause Radel<sup>®</sup> tubing to swell and greatly reduce the rupture pressure of the tubing.
- Be aware that high solvent flow rates (~40 mL/min) may cause a static charge to build up on the surface of the tubing. Electrical sparks may result.

### **Biological Hazard Safety**

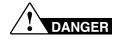

**BIOHAZARD.** Biological samples such as tissues, body fluids, and blood of humans and other animals have the potential to transmit infectious diseases. Read and follow the guidelines published in:

- U.S. Department of Health and Human Services guidelines published in *Biosafety in Microbiological and Biomedical Laboratories* (stock no. 017-040-00547-4)
- Occupational Safety and Health Standards, Toxic and Hazardous Substances (29 CFR §1910.1030).

Additional information about biohazard guidelines is available at:

#### http://www.cdc.gov

Follow all applicable local, state/provincial, and/or national regulations. Wear appropriate protective eyewear, clothing, and gloves.

### Laser Safety

#### Laser Classification

The 3730/3730*xl* DNA Analyzer uses a laser. Under normal operating conditions, the instrument laser is categorized as a Class I laser. When safety interlocks are disabled during certain servicing procedures, the laser can cause permanent eye damage, and, therefore, is classified under those conditions as a Class IIIb laser.

The 3730/3730*xl* DNA Analyzer laser has been tested to and complies with the "Radiation Control for Health and Safety Act of 1968 Performance Standard CFR 1040."

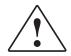

The 3730/3730*xl* DNA Analyzer laser has been tested to and complies with standard EN60825-1, "Radiation Safety of Laser Products, Equipment Classification, Requirements, and User's Guide."

#### Laser Safety Requirements

To ensure safe laser operation:

- The system must be installed and maintained by an Applied Biosystems Technical Representative.
- All instrument panels must be in place on the instrument while the instrument is operating. When all panels are installed, there is no detectable radiation present. If any panel is removed when the laser is operating (during service with safety interlocks disabled), you may be exposed to laser emissions in excess of the Class I rating.
- Do not remove safety labels or disable safety interlocks.

#### Additional Laser Safety Information

Refer to the user documentation provided with the laser for additional information on government and industry safety regulations.

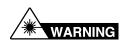

**LASER HAZARD.** Lasers can burn the retina causing permanent blind spots. Never look directly into the laser beam. Remove jewelry and other items that can reflect the beam into your eyes. Do not remove the instrument top or front panels. Wear proper eye protection and post a laser warning sign at the entrance to the laboratory if the top or front panels are removed for service.

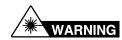

**LASER BURN HAZARD.** An overheated laser can cause severe burns if it comes in contact with the skin. DO NOT operate the laser when it cannot be cooled by its cooling fan. Always wear appropriate laser safety goggles.

### Bar Code Scanner Laser Safety

#### Laser Classification

The bar code scanner included with the 3730/3730*xl* DNA Analyzer is categorized as a Class II laser.

#### Laser Safety Requirements

Class II lasers are low-power, visible-light lasers that can damage the eyes. Never look directly into the laser beam. The scanner is designed to prevent human access to harmful levels of laser light during normal operation, user maintenance, or during prescribed service operations.

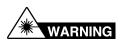

**LASER HAZARD.** Class II lasers can cause damage to eyes. Avoid looking into a Class II laser beam or pointing a Class II laser beam into another person's eyes.

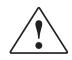

### **Computer Workstation Safety**

Correct ergonomic configuration of your workstation can reduce or prevent effects such as fatigue, pain, and strain. Minimize or eliminate these effects by configuring your workstation to promote neutral or relaxed working positions.

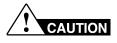

**MUSCULOSKELETAL AND REPETITIVE MOTION HAZARD**. These hazards are caused by potential risk factors that include but are not limited to repetitive motion, awkward posture, forceful exertion, holding static unhealthy positions, contact pressure, and other workstation environmental factors.

- Use equipment that comfortably supports you in neutral working positions and allows adequate accessibility to the keyboard, monitor, and mouse.
- Position the keyboard, mouse, and monitor to promote relaxed body and head postures.

### Safety and Electromagnetic Compatibility (EMC) Standards

#### U.S. and Canadian Safety Standards

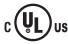

This instrument has been tested to and complies with standard UL 3101-1, "Safety Requirements for Electrical Equipment for Laboratory Use, Part 1: General Requirements."

This instrument has been tested to and complies with standard CSA 1010.1, "Safety Requirements for Electrical Equipment for Measurement, Control, and Laboratory Use, Part 1: General Requirements."

#### Canadian EMC Standard

This instrument has been tested to and complies with ICES-001, Issue 3: Industrial, Scientific, and Medical Radio Frequency Generators.

#### **European Safety and EMC Standards**

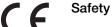

This instrument meets European requirements for safety (Low Voltage Directive 73/23/EEC). This instrument has been tested to and complies with standards EN 61010-1:2001, "Safety Requirements for Electrical Equipment for Measurement, Control and Laboratory Use, Part 1: General Requirements" and EN 61010-2-010, "Particular Requirements for Laboratory Equipment for the Heating of Materials."

#### EMC

This instrument meets European requirements for emission and immunity (EMC Directive 89/336/EEC). This instrument has been tested to and complies with standard EN 61326 (Group 1, Class B), "Electrical Equipment for Measurement, Control and Laboratory Use – EMC Requirements."

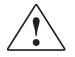

#### Australian EMC Standards

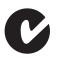

This instrument has been tested to and complies with standard AS/NZS 2064, "Limits and Methods Measurement of Electromagnetic Disturbance Characteristics of Industrial, Scientific, and Medical (ISM) Radio-frequency Equipment."

Preparing the Instrument

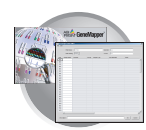

### Workflow

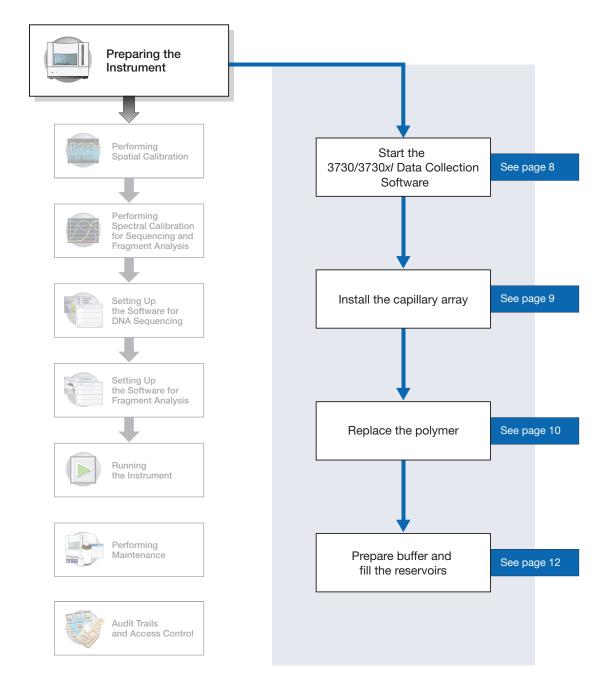

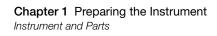

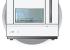

### **Instrument and Parts**

#### Polymer Delivery Pump (PDP)

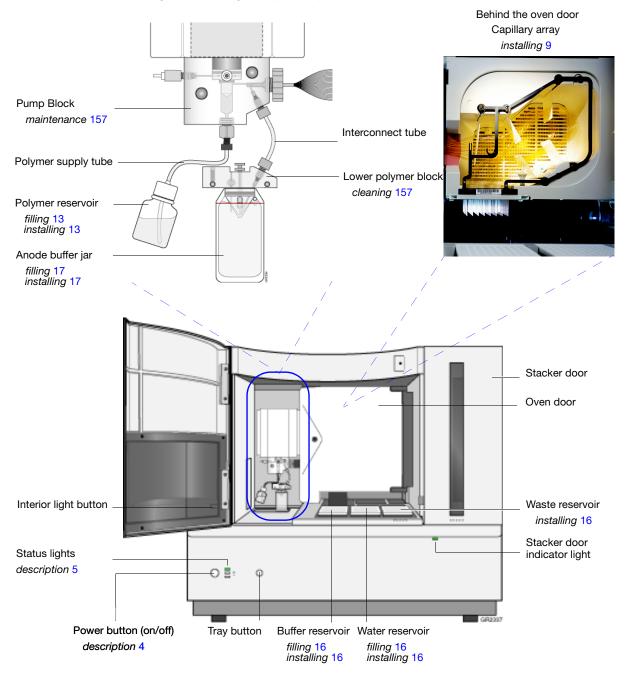

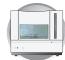

#### Mounting pin PDP motor cover PDP motor Syringe fitting Capillary array tip Water seal Waste fitting -E Ó Water trap Capillary array Piston Mounting pin Capillary array knob Pump chamber Double-tapered ferrule Array port Pump block Check valve Interconnect tube Buffer valve pin Polymer supply tube Lower polymer block Mounting Mounting pin Polymer supply pin $\bigcirc$ O bottle cap with hole O-ring-Overflow hole Ô Buffer fill-line Electrode Buffer jar (67mL anode reservoir) Polymer supply bottle

### **Polymer Delivery Pump Detail**

#### Notes

Applied Biosystems 3730/3730x/ DNA Analyzer User Guide

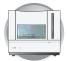

### Overview

This chapter explains how to prepare the instrument for a run by installing the capillary array, buffer, and reservoirs.

## Powering On the Computer and 3730/3730x/ Instrument

- **1.** Press the power button on the monitor to turn it on.
- **2.** Press the power button on the computer to turn it on.

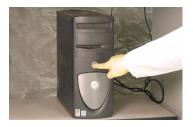

Windows 2000

OK Cancel Shutdown... Options<<

<u>U</u>ser name:

Password:

- **3.** In the Log On to Windows dialog box:
  - a. In the User Name field, enter your user name.
  - b. In the Password field, enter your password.
  - c. Click OK .
- 4. Close the oven door.
- **5.** Close the stacker drawer.

6. Close the instrument door.

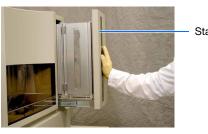

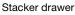

3a

3b

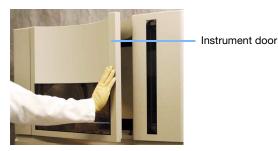

- **7.** Wait until the monitor displays the desktop of the Windows<sup>®</sup> operating system.

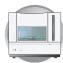

**8.** Press the power button on the 3730/3730*xl* instrument to turn it on.

| Status                                                                                                   | Status<br>Light | Action           |
|----------------------------------------------------------------------------------------------------|-----------------|------------------|
| The instrument is ready                                                                                  | -               | Go to            |
| <ul> <li>An automated wizard<br/>operation is in progress with<br/>the instrument door closed</li> </ul> | solid green     | page 8.          |
| A run is in progress                                                                                     | flashing green  |                  |
| The instrument cannot<br>communicate with the<br>computer.                                               | solid yellow    | Go to<br>page 7. |
| The instrument is<br>downloading firmware                                                                | flashing yellow | Go to page 7.    |
| The instrument is performing<br>diagnostics                                                              | naoning yonow   |                  |
| The oven door is open                                                                                    |                 |                  |
| The instrument door is open                                                                              |                 |                  |
| <ul> <li>The buffer reservoir is not<br/>installed</li> </ul>                                            |                 |                  |
| <ul> <li>The capillary array is not<br/>installed</li> </ul>                                             |                 |                  |
| <ul> <li>An automated wizard<br/>operation is in progress with<br/>the instrument door open</li> </ul>   |                 |                  |
| The instrument has detected     a problem                                                                | solid red       | Go to<br>page 7. |

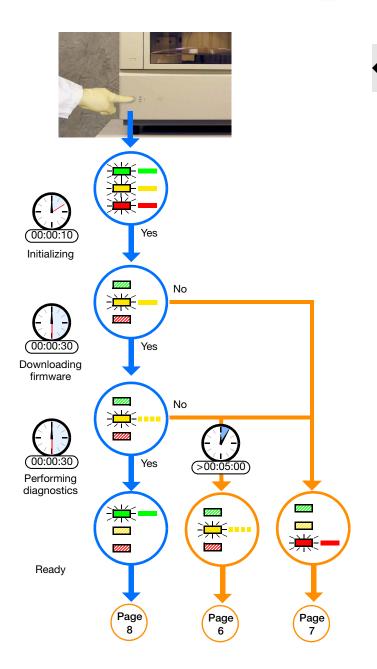

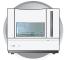

#### Troubleshooting

#### The instrument displays a flashing yellow light.

Determine the source of the problem as follows:

1. Press on the instrument door to ensure that it is closed.

If the 3730/3730*xl* instrument displays the green status light, then the instrument door was open. Go to page 8

- 2. If the 3730/3730x/ instrument continues to display the flashing yellow light:
  - a. Open the instrument door.
  - b. Press on the oven door to verify that it is closed.
  - c. Close the instrument door.

If the 3730/3730*xl* instrument displays the green status light, then the oven door was open. Go to page 8

- 3. If the 3730/3730x/ instrument continues to display the flashing yellow light:
  - a. Open the instrument door.
  - b. Open the oven door.
  - c. Check that the buffer reservoir and capillary array are installed.
  - d. Close the oven door.
  - e. Close the instrument door.

------

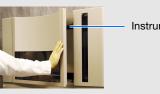

Instrument door

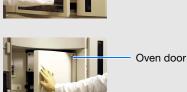

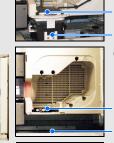

OK - Go to page 8.

Capillary array (installed) Buffer reservoir (installed) **OK** – Go to page 8.

Capillary array (not installed) Buffer reservoir (not installed)

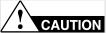

Capillary array (installed) Buffer reservoir (not installed)

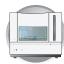

#### Troubleshooting (continued)

The Instrument displays a solid yellow light.

Determine the source of the problem as follows:

Verify that the ...

- 1. Monitor displays the desktop of the Windows operating system.
- 2. Ethernet cable is connected to the back of the 3730/3730x/ instrument.
- 3. Other end of the Ethernet cable is connected to the computer.
- 4. Instrument door is closed.
- 5. Buffer, water, and waste reservoirs are in place.
- 6. 3730User account password is functional.

If the instrument continues to display the solid yellow light, contact Applied Biosystems technical support or your service representative for further assistance.

#### The Instrument displays a solid red light.

Determine the source of the problem as follows:

- 1. If the instrument continues to display the solid red light:
  - a. Turn off the instrument.
  - b. Wait for 30 seconds.
  - c. Turn on the instrument.
- 2. If the instrument continues to display the solid red light:
  - a. Start the 3730/3730x/ Data Collection Software as explained on page 8.

  - c. In the Event Log view, find the last message in the log file.
  - d. Using the error code, perform the required tasks to fix the problem.
- 3. If the instrument continues to display the solid red light, contact Applied Biosystems technical support or your service representative for further assistance.

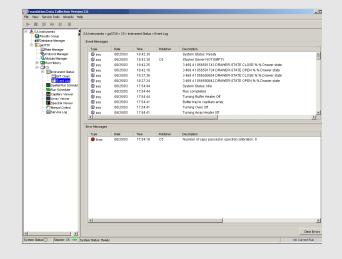

#### Notes

\_\_\_\_\_

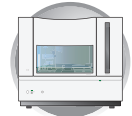

### Starting the 3730/3730x/ Data Collection Software

Select start > Programs >
Applied Biosystems >
Unified Data Collection >
Run Unified Data Collection v2.0.
The data collection software opens the Service Console dialog box.

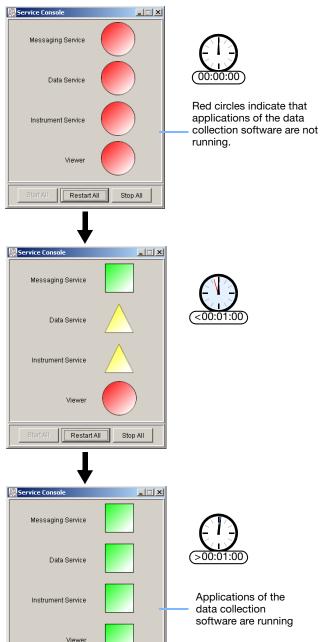

Wait for the Service Console dialog box to open the applications of the data collection software.

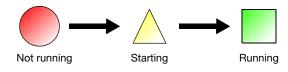

When all applications are running (green squares), the Data Collection software opens the Data Collection Viewer.

Notes

Restart All

Stop All

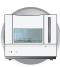

## Installing the Capillary Array

#### **Required Materials**

- Capillary array, 96- or 48-capillary
- Lab wipes, lint-free
- Gloves

#### **Guidelines for Capillary Use**

- Do not bend the capillaries
- Store capillary arrays using a buffer reservoir and the header shipping cover (for storing information see, page 168).

### Installing a New or Used Capillary Array

**IMPORTANT!** Wear gloves when you handle the capillary array.

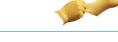

- **1.** Close the instrument door.
- 2. In the Data Collection software, select
  ▲ GA Instruments > ga3730 >
  □ instrument name >.
- On the toolbar, select
   Wizards > Install Array Wizard.
- **4.** Install the array as instructed by the Array Wizard.

#### After Replacing the Capillary Array

• Perform a spatial calibration

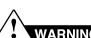

#### WARNING CHEMICAL HAZARD. POP-7

**polymer** may cause eye, skin, and respiratory tract irritation. Please read the MSDS, and follow the handling instructions. Wear appropriate protective eyewear, clothing, and gloves. Use for research and development purposes only.

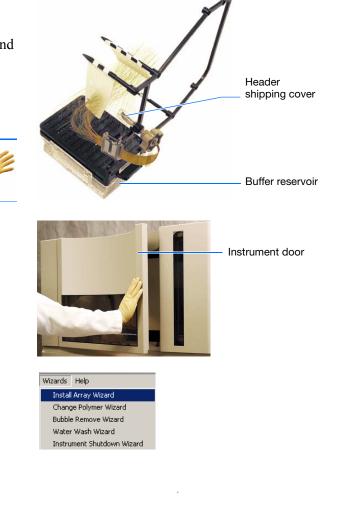

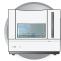

### **Replacing the Polymer**

**Note:** This section may be skipped if you have installed a capillary array using the Install Array wizard during the initial activation of the instrument.

#### **Required Materials**

- POP-7 polymer
- Wipes, lint-free
- Gloves

#### **Guidelines for Polymer Use**

- Check the polymer blocks and lines daily for bubbles.
- Ensure that you have enough polymer for operation:
  - A 96-capillary run uses approximately 250 μL of polymer
  - A 48-capillary run uses approximately 110 μL of polymer.

#### When to Replace the Polymer

Replace the polymer on the instrument:

- Weekly (polymer lifetime is 7 days at 25 °C)
- If insufficient polymer remains for the planned run set

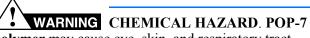

**polymer** may cause eye, skin, and respiratory tract irritation. Please read the MSDS, and follow the handling instructions. Wear appropriate protective eyewear, clothing, and gloves. Use for research and development purposes only.

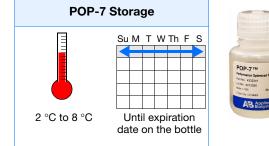

**IMPORTANT!** Failure to replace expired/old polymer may lead to loss of resolution and data quality.

**IMPORTANT!** Wear gloves when you handle polymer.

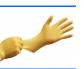

Wizards Help

Install Array Wizard Change Polymer Wizard Bubble Remove Wizard Water Wash Wizard Instrument Shutdown Wizard Instrument door

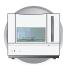

- **1.** Close the instrument door.
- 2. In the Data Collection software, select
  ▲ GA Instruments > S ga3730 >
  □ instrument name >.
- 3. On the toolbar, select Wizards > Change Polymer Wizard.
- **4.** Change the polymer as instructed by the Change Polymer wizard.

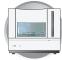

### Preparing Buffer and Filling the Reservoirs

#### **Required Materials**

- Retainer, buffer/water/waste
- Septa
- Reservoir caps
- Reservoir, buffer/water/waste
- Plate base, water/waste
- Plate base, buffer
- Water, deionized, 180 mL plus, 160 mL for water and waste reservoirs
- 10X Genetic Analyzer Running Buffer with EDTA, 20 mL
- Graduated cylinder, 250-mL
- Gloves, silicone-free, powder-free

#### Guidelines for Buffer Use

The 1X run buffer can be stored at:

- 2 to 8 °C for up to 1 month
- Room temperature for 1 week

#### When to Change the Buffer, Water, and Waste

Replace the buffer in the reservoirs every 48 hours, or before each batch of runs.

**IMPORTANT!** Failure to replace buffer may lead to loss of resolution and data quality.

**WARNING** CHEMICAL HAZARD. Running **Buffer with EDTA**. Please read the MSDS, and follow the handling instructions. Wear appropriate protective eyewear, clothing, and gloves.

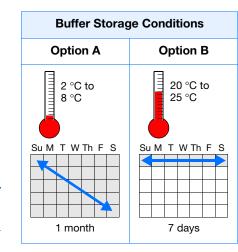

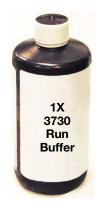

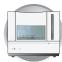

#### Preparing the 1X Run Buffer

**IMPORTANT!** Wear gloves when you handle running buffer with EDTA.

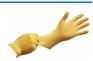

- **1.** Add 20 mL 10X running buffer with EDTA into a graduated cylinder.
- **2.** Add 180 mL (qs) deionized water to bring the total volume to 200 mL.
- **3.** Mix well and set aside.

#### Filling the Water and Buffer Reservoirs

**IMPORTANT!** Wear gloves when you handle the reservoir.

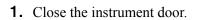

- **2.** Press the Tray button to bring the autosampler to the forward position.
- **3.** Wait for the autosampler to stop moving and for the green status light to illuminate, before you open the instrument door.
- **4.** Unplug the buffer reservoir. Remove the buffer, water, and waste reservoir assemblies from the instrument.
- **5.** Disassemble each reservoir assembly and empty the contents of the reservoirs into an aqueous waste container.

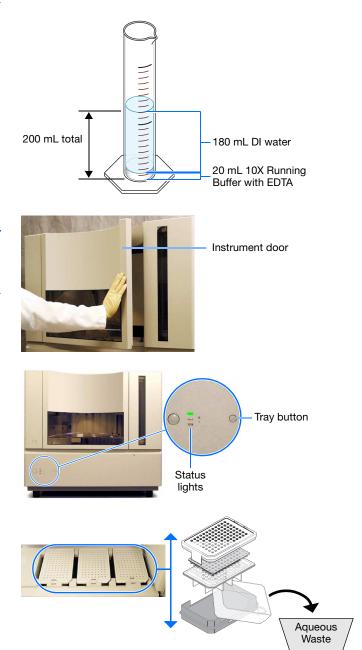

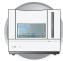

- **6.** Rinse each reservoir using deionized water.
- **7.** Dry the reservoirs using lint-free wipes.

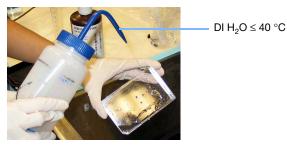

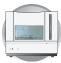

**8.** Fill and assemble the reservoirs.

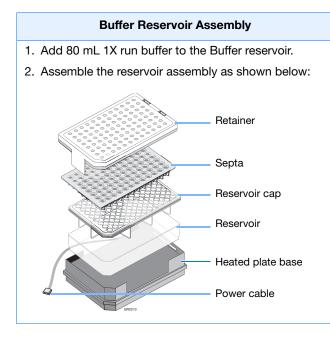

- **9.** To prevent damage to the capillary array, inspect each reservoir assembly and verify that the:
  - Septa fits snugly and flush on the reservoir cap
  - Rubber gasket around the edge of the reservoir cap is seated correctly
  - Holes of the plate retainer and the septa strip are aligned
- **10.** Dry the reservoirs using lint-free wipes.

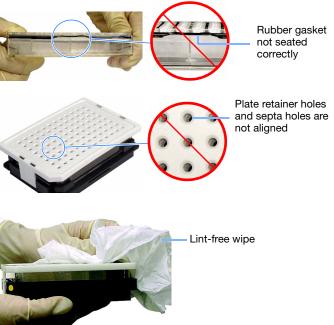

#### Notes

Applied Biosystems 3730/3730x/ DNA Analyzer User Guide

### Water and Waste Reservoir Assemblies

- 1. Add 80 mL high-quality deionized water to each reservoir (Water and Waste).
- 2. Assemble each reservoir assembly as shown below:

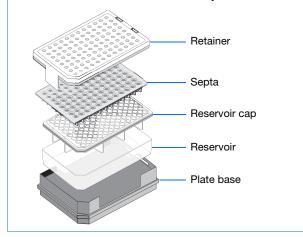

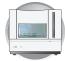

# Placing Reservoirs into the Instrument

**1.** Connect the Buffer reservoir plate base cable into the heater outlet within the instrument.

**2.** Move the buffer reservoir to the Buffer position (left).

**IMPORTANT!** After placing the buffer reservoir, make sure the cable is out of the way of the autosampler.

- **3.** Place the Water and Waste reservoirs into the instrument. The reservoirs must be in the following order from left to right:
  - **a.** Buffer reservoir
  - **b.** Water reservoir
  - **c.** Waste reservoir
- **4.** Close the instrument door.

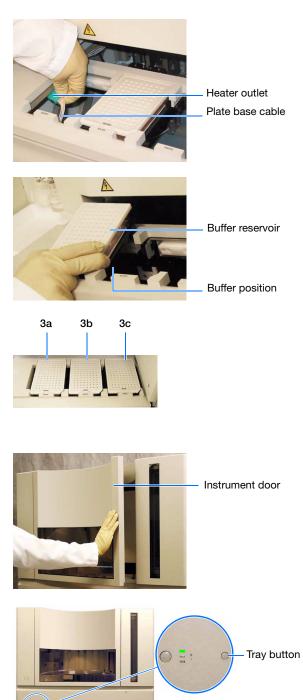

**5.** Press the tray button to return the autosampler to the array position.

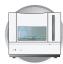

## Filling the Anode Buffer Jar

Change the anode buffer:

- Before each group of scheduled runs, or at least every 24 to 48 hours
- Every time you fill the polymer block with new polymer
- Every time you change the buffer reservoir

**IMPORTANT!** Wear gloves when you handle the anode buffer jar.

- **1.** Remove the anode buffer jar by pulling down while twisting slowly.
- **2.** Empty the anode buffer jar into an aqueous waste container.
- **3.** Rinse the anode buffer jar using deionized water.
- **4.** Rinse the anode buffer jar using 1X run buffer:
  - a. Add 5 mL 1X run buffer to the anode buffer jar.
  - **b.** Tilt the anode buffer jar 90°.
  - **c.** Rotate the jar to rinse the interior with buffer.
  - **d.** Empty the anode buffer jar into an aqueous waste container.
- **5.** Add 67 mL 1X run buffer to the jar.

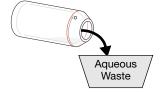

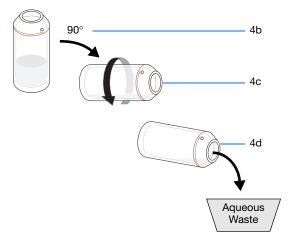

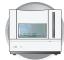

**6.** Put the anode buffer jar on the instrument with the overflow hole facing you.

**Note:** The meniscus should line up just under the red fill line when installed on the instrument.

- **7.** Verify that the electrode is immersed in the buffer.
- **8.** If the reservoir fills completely as polymer is added, perform steps 1 through 7 of this procedure to discard and replace the running buffer.

**Note:** Replace buffer if excess polymer is expelled into the anode jar.

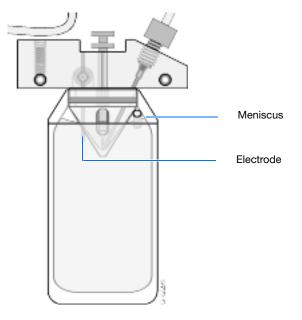

# **Performing Spatial Calibration**

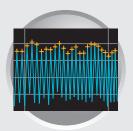

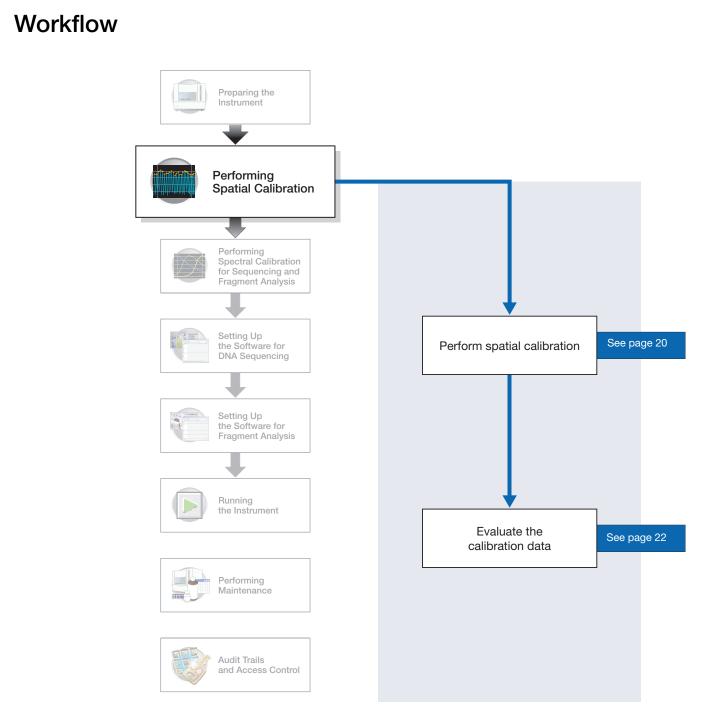

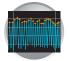

# Overview

### What a Spatial Calibration Tells You

The 3730/3730*xl* Data Collection Software uses images collected during spatial calibration to establish a relationship between the signal emitted by each capillary and the position where that signal falls and is detected by the CCD camera.

### When to Perform the Spatial Calibration

Perform a spatial calibration after you:

- Install a new or used capillary array
- Remove the capillary array from the detection cell block (even to adjust it)
- Move the instrument (even if the instrument was moved on a table with wheels)

# **Performing Spatial Calibration**

 In the Tree pane of the Data Collection Software, double-click ▲ GA Instruments > ga3730 >
 instrument name > Spatial Run Scheduler.

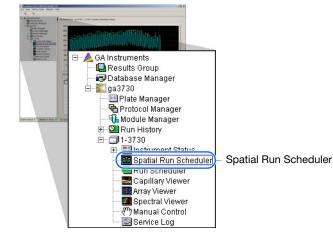

- **2.** In the Spatial Run Scheduler view, do one of the following:
  - If the capillaries contain fresh polymer, select **Protocol** > **SpatialNoFill**.
  - Otherwise, select Protocol > SpatialFill.

**Note:** You do not need to fill the capillaries each time you perform a spatial calibration.

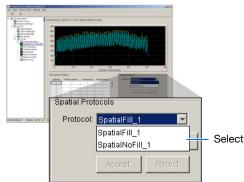

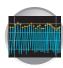

**3.** Click Start

The approximate calibration run times are:

- 48-cap/36cm array with fill, 4 minutes.
- 96-cap/36cm array with fill, 3 minutes.
- No fill, 2 minutes.

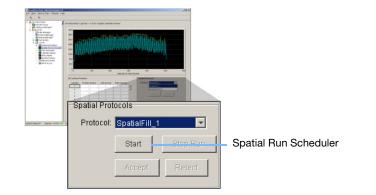

**4.** Evaluate the calibration as explained on page 22.

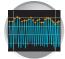

# **Evaluating the Calibration Data**

Note: Examples of passing spatial calibration profiles start on page 27.

**1.** Verify that the peaks of the spatial are approximately the same height.

Are the peaks in the profile approximately the same height?

*Yes* – Go to step 2 on page 22.

- No How does the peak height vary?
  - If the peak height increases at the beginning and the end of the spatial profile, then the variation in peak height is acceptable.

Go to step 2 on page 22.

*Irregular* – If the peak heights are irregular, go to "If the Calibration Fails" on page 25.

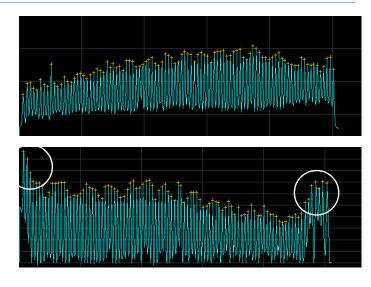

#### Magnifying the Spatial Profile

a. Click and drag the cursor to create a box around the area of interest.

b. Release the mouse button.

The data collection software displays the selected region.

c. Press  ${\boldsymbol{\mathsf{R}}}$  to reset the view.

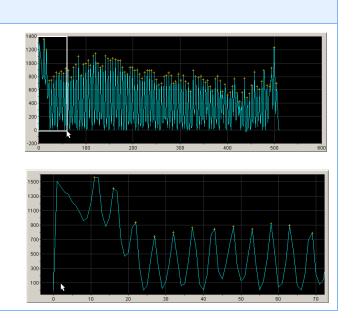

**2.** Verify that an orange cross appears at the top of each peak in the profile.

Does a cross appear at the top of each peak?

Yes – Go to step 3.

No – Where in the profile is the peak located?

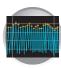

- Left side of the profile If using a 96-capillary array, a small peak may appear in the left side of the profile. The peak is normal, go to step 3.
- After the first peak The data collection software did not locate

the peak correctly.

Move an orange cross to cover the peak. See, "To move an orange cross:" on page 24.

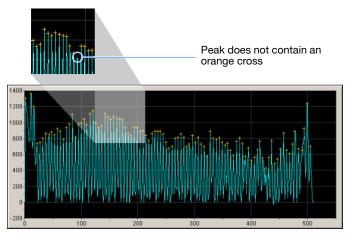

Elements of a poor spatial

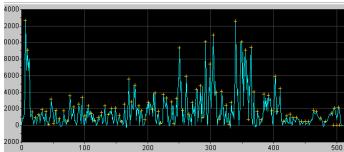

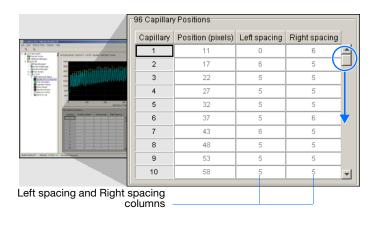

**3.** Check the profile for irregular peaks.

Does the profile contain any irregular peaks?

Yes – The calibration run has failed. Go to "If the Calibration Fails" on page 25.

No – Go to step 4.

- **4.** Examine each row of the 96 Capillary Position table. Typical values for the **Left spacing** and **Right spacing** columns are:
  - 4 to 8 pixels for a 96-capillary array
  - 9 to 11 pixels for a 48-capillary array

**Note:** Values greater than those stated above are acceptable if you are able to see a corresponding gap in the capillaries in the detection cell.

Be sure to account for all capillaries (e.g., 96 capillary positions for 96 capillary array).

- If *not*, verify that all peaks have crosses. If each peak does not each have a cross, see the Troubleshooting table below.
- If yes, go to step 5.

Notes

egular peaks. any irregular peaks? has failed. Go to "If the 2000 1

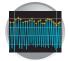

**5.** Accept or reject the spatial calibration as follows:

If the calibration:

- Passed, click <u>Accept</u> writes the calibration data to the database.
- Failed, click Reject, then go to "If the Calibration Fails" on page 25.

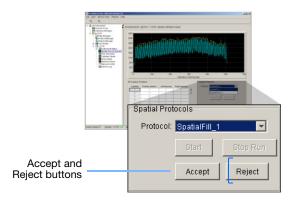

### Troubleshooting

| Peak does not contain an orange cross.                    |                                                                                                    | -96 Capillar | y Positions       |              |               |     |
|-----------------------------------------------------------|----------------------------------------------------------------------------------------------------|--------------|-------------------|--------------|---------------|-----|
|                                                           | wooddaad da 1 dhofan kasten 1 d                                                                                                    | Capillary    | Position (pixels) | Left spacing | Right spacing |     |
| Note: The cross positions cannot be altered after you     | Coll Section Print House Head                                                                                                    | 1            | 11                | 0            | 6             |     |
| have accepted the calibration data.                       | Contract Regist     Contract Regist     C                                                                                                    | 2            | 17                | 6            | 5             |     |
|                                                           | Control trace     Control trace     Control                                                                                                    | 3            | 22                | 5            | 5             |     |
| To move an orange cross:                                  | Control meter<br>Spania Visione<br>Spania Visione<br>Visione<br>Visione<br>Vi | 4            | 27                | 5            | 5             | -   |
| 1. Magnify the view of the peak without a cross.          | 1 10 20 100<br>mitchel fra<br>M. Capitor Frances                                                                                                    | 5            | 32                | 5            | 5             | -   |
| <b>U</b>                                                  |                                                                                                    | 6            | 37                | 5            | 6             | - / |
| 2. Determine the peak pixel position.                     | 4 0 4 4<br>4 0 4<br>6 0 0<br>6 0<br>6 0<br>6 0<br>6 0<br>6 0<br>6 0<br>6                                                                                                    | 7            | 43                | 6            | 5             | -   |
| 3. Change the value for the incorrectly positioned cross. | anorani marina a la anarana                                                                                                    | 8            | 48                | 5            | 5             | - / |
| 4. Click outside of that box.                             |                                                                                                    | 10           | 20                | 5            |               | -   |
|                                                           |                                                                                                    |              |                   |              |               |     |
|                                                           | Change the cross                                                                                                    | s position   |                   |              |               |     |

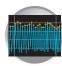

### Troubleshooting

#### If the Calibration Fails

If the calibration failed, or if you do not like the appearance of the profile, try one or more of the following actions:

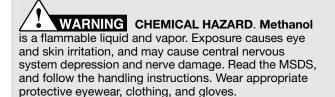

GR2193

Front surface of the detection cell

- 1. Go to step 1 on page 20 and repeat the spatial calibration.
- 2. If the calibration fails again:
  - a. Follow the Bubble Remove wizard to remove bubbles and to fill the capillaries with polymer.
  - b. Go to step 1 on page 20 to repeat the spatial calibration.
- 3. If the calibration fails again:
  - a. Open the Instrument door.
  - b. Open the oven door.
  - c. Open the detection cell door and turn the cam knob 1/4 turn clockwise (pointer left).
  - d. Pull the pump and lower polymer blocks forward until the detection cell comes out of the detection block.
  - e. Remove from the pump block:
    - Tip of the capillary array
    - Array knob
    - Ferrule
  - f. Add one drop of methanol to a sterile swab or lintfree wipe and apply to the front surface of the detection cell.
  - g. Gently clean the front surface of the detection cell using the sterile swab or lint-free wipe.
  - h. Replace the tip of the capillary array, array knob, and ferrule into the pump block.
  - i. Push the pump and lower polymer blocks back against the pump panel, making sure that the buffer valve lever properly engages the buffer pin valve.
  - j. Carefully place the detection cell into the detection block and secure it by rotating the cam knob 1/4 turn counterclockwise (pointer down).
  - k. Close the detection cell door.
  - I. Close the oven door.
  - m. Close the Instrument door.
  - n. Using the Bubble Remove wizard, remove all bubbles. Pay particular attention to the array port area.
  - o. Go to step 1 on page 20 to repeat the calibration.

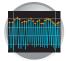

### Troubleshooting

- 4. If the calibration fails again:
  - a. Perform steps 3a through 3c.
  - b. Reposition the capillary array window in the detection cell.
  - c. Perform steps 3j through 3m.
  - d. Go to step 1 on page 20 to repeat the calibration.
- 5. If calibration fails again, replace the capillary array as explained in "Installing the Capillary Array" on page 9.

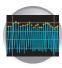

## **Examples of Passing Spatial Profiles**

**IMPORTANT!** Improper peak identification may lead to sample mistracking on the instrument, and potential sample misnaming.

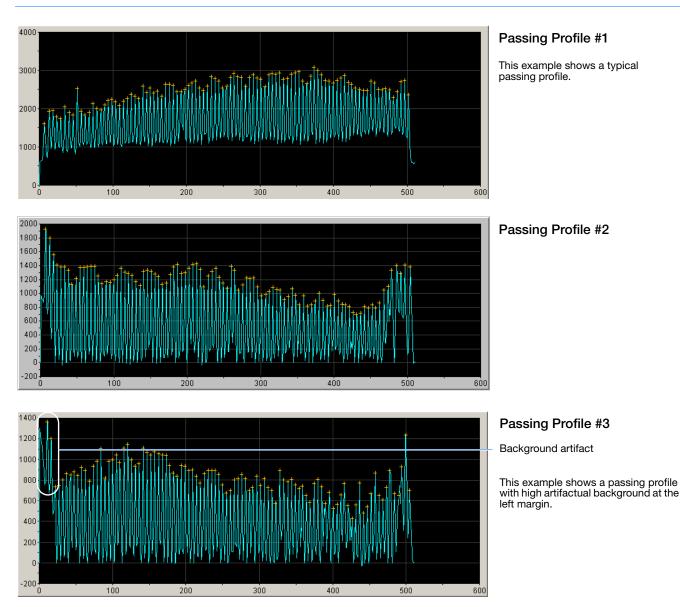

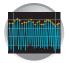

Chapter 2 Performing Spatial Calibration Evaluating the Calibration Data

# Performing Spectral Calibration For Sequencing and Fragment Analysis

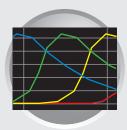

## Workflow

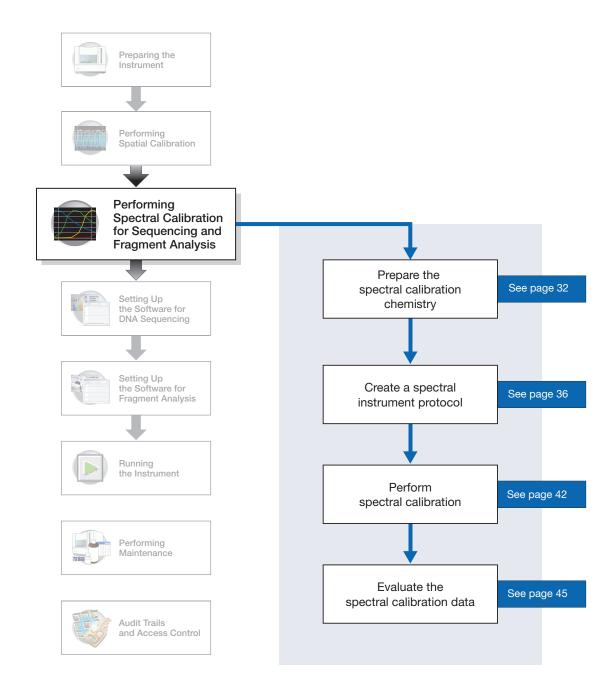

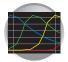

# Overview

the instrument to the 4- or 5-dye data stored in the sample files. Performing a spectral calibration is similar to performing a sample run, except that calibration standards are run in place of samples, and a spectral calibration module is used in place of a run module. **IMPORTANT!** Do not run your computer operating systems' Internet Connection Wizard during a spectral calibration. Note: A spectral calibration algorithm checks dye order. The error message if the algorithm determines that the dyes are in the incorrect order is, "failed calibration due to bad data: Bad dye order detected." Spectral calibrations are performed with a specific combination of: • Dye set (G5, G5-RCT, Any4Dye, Any5Dye, E or Z). For further information see, "Preparing the Spectral Calibration Chemistry" on page 32 and, Appendix B, G5, G5-RCT, Any4Dye, and Any5Dye Dye Sets. • Array type (48-capillary or 96-capillary) • Array length (36-cm or 50-cm) **IMPORTANT!** Spectrals must be calibrated for dye set, array type, and array length. When to Perform Perform a spectral calibration: the Calibration • Whenever you use a new dye set on the instrument • After the laser or CCD camera has been realigned/replaced by a service engineer • If you see a decrease in spectral separation (pull-up and/or pull-down peaks) • If you alter any condition (dye set, array type, or array length) Changing For each dye set, a single spectral calibration can not be used for all capillary array **Capillary Array** lengths. Lenaths • For every sequencing dye set, you must create a separate spectral calibration for each capillary array length and array type. • For every fragment analysis dye set, you must create a separate spectral calibration for each capillary array length and array type. Refer to page 53 for information on how to switch calibrations.

A spectral calibration creates a matrix that is used during a run to reduce raw data from

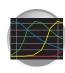

## Required Part numbers are located in Appendix A. Materials Description

ABI PRISM<sup>®</sup> BigDye<sup>®</sup> Terminator v3.1 or v1.1 Sequencing Standard or, DS-33 Matrix Standard ABI PRISM<sup>®</sup> 384- or 96-Well Reaction Plate w/ Barcode Multichannel pipettor

Plate retainer

- Plate septum with black plate base
- or,Heat-seal with gray plate base
- Hi-Di<sup>™</sup> formamide
- Heated block or thermal cycler
- Container with ice
- Centrifuge with microplate adapter
- Microcentrifuge
- Vortex
- Gloves

### Two Types of Calibration Standards

Two types of calibration standards are used to create a matrix:

For Fragment Analysis:

• Matrix standards – four or five fragments of varying size are individually labeled with one of the four or five dyes of a set.

For Sequencing:

• Sequencing Standards – standard sequencing reaction fragments of varying size are individually labeled with one of the four dyes.

Use the tables below to determine the correct dye set and calibration standard for the application you are using.

| Sequencing Chemistry                                       | Dye Set    | Calibration Standards                       |
|------------------------------------------------------------|------------|---------------------------------------------|
| ABI PRISM® BigDye® v3.1Terminator                          | Z_BigDyeV3 | BigDye® v3.1 Terminator Sequencing Standard |
| ABI PRISM <sup>®</sup> BigDye <sup>®</sup> v1.1 Terminator | E_BigDyeV1 | BigDye® v1.1 Terminator Sequencing Standard |

| Fragment Analysis Chemistry                       | Dye Set | Calibration Standards |
|---------------------------------------------------|---------|-----------------------|
| ABI PRISM® Linkage Mapping Set v2.5/custom oligos | G5      | DS-33                 |
| ABI PRISM® Linkage Mapping Set v2.5/custom oligos | G5-RCT  | DS-33                 |

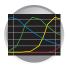

# **Preparing the Spectral Calibration Chemistry**

# WARNING

### WARNING CHEMICAL HAZARD.

**Formamide** causes eye, skin, and respiratory tract irritation. It is a possible reproductive and birth defect hazard. Read the MSDS, and follow the handling instructions. Wear appropriate protective eyewear, clothing, and gloves.

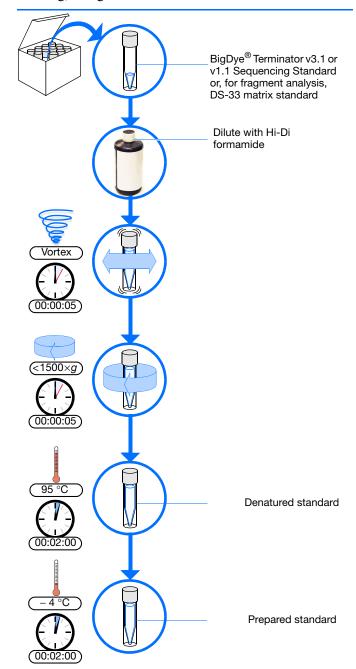

- 1. Dilute spectral calibration standard with Hi-Di<sup>™</sup> formamide according to the insert instructions.
- **2.** Vortex thoroughly.
- **3.** Briefly centrifuge the mixture.
- **4.** Heat the standard tube at 95 °C for 5 minutes to denature the DNA.
- **5.** Cool the tubes on ice for 2 minutes.
- **6.** Vortex thoroughly and then briefly centrifuge the mixture.

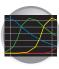

# Sealing and Preparing the Plate Assemblies

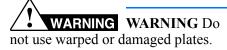

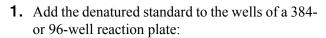

If using a:

- **48-capillary, 96-well plate** Add 10  $\mu$ L of denatured standard to each well.
- 384-well plate Add 5 µL of denatured standard into alternating wells of the plate.
   See "Default Load Maps" on page 125
- **2.** Seal the plate with septum or heat-seal:

### With septum:

- **a.** Place the plate on a clean, level surface.
- **b.** Lay the septum flat on the plate.
- **c.** Align the holes in the septum strip with the wells of the plate, then firmly press downward onto the plate.

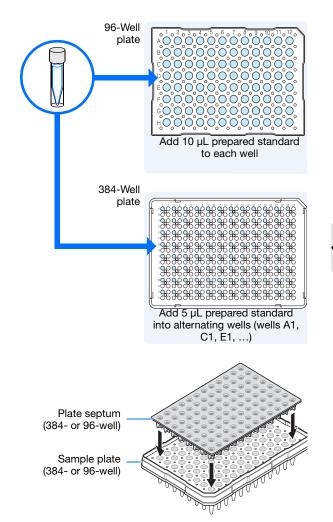

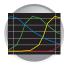

- **d.** Ensure that:
- The septa lie flat against the plate. You should not feel any lumps or raised edges.
- The septa are inserted straight into the wells. You should not see any bent or crooked duckbills when viewing the plate from above.

With heat-seal:

**a.** Follow your thermal sealer instrument instructions.

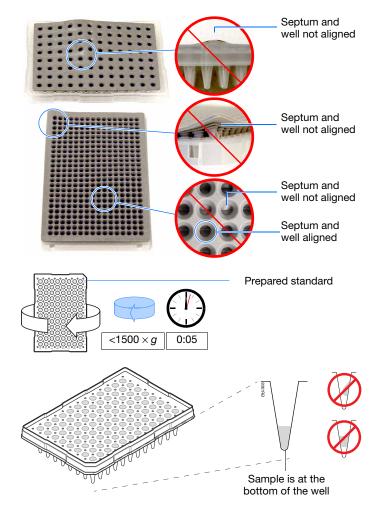

- **3.** Briefly centrifuge the plate.
- **4.** Remove the plate from the centrifuge and verify that each sample is positioned correctly in the bottom of its well.

If the reagents of any well contain bubbles or are not located at the bottom of the well, repeat steps 3 and 4.

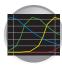

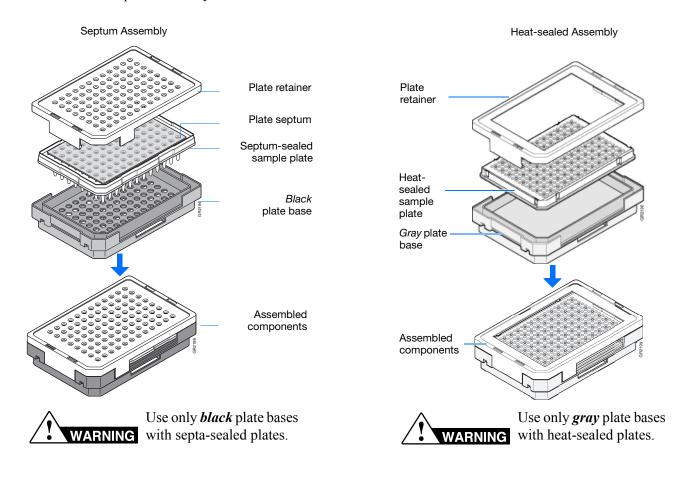

**5.** Assemble the plate assembly as shown below.

**6.** Verify that the holes of the plate retainer and the septa are aligned.

**IMPORTANT!** The plate may damage the array if the retainer and the septum holes are not aligned.

### **IMPORTANT! Heat Seal Recommendations**

- Use 3-mil Applied Biosystems heat seal film (PN 4337570). This film is 3-mil before, and 1-mil after, heating.
- Do not use heat seal film thicker than 1-mil, after heating, on 3730/3730xl DNA Analyzer.
- Do *not* use heat-seal film containing adhesives or metals as these may damage the instrument's piercing needles.

#### Notes

Applied Biosystems 3730/3730x/ DNA Analyzer User Guide

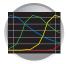

# **Creating a Spectral Instrument Protocol**

**1.** In the Tree pane of the Data Collection Software, click 📥 GA Instruments > 🔝 ga3730 > Protocol Manager.

| 🞆 Foundation Data Collection Versio                    | n                       |                          |            |                        | . 🗆 🗡 |                   |
|--------------------------------------------------------|-------------------------|--------------------------|------------|------------------------|-------|-------------------|
| File View Help                                         |                         |                          |            |                        |       |                   |
| AB                                                     |                         |                          |            |                        |       |                   |
| GA Instruments                                         | GA instruments > ga3730 | > Protocol Manager       |            |                        |       |                   |
| Database Manager                                       | Instrument Protocols    |                          |            |                        |       |                   |
| ⊡ <b>≦</b>                                             |                         |                          |            |                        |       |                   |
| Plate Manager                                          | Find Protocol           |                          |            |                        |       |                   |
|                                                        | Name                    | Run Module               | Dye Set    | Description            |       |                   |
| 🕀 🖸 Run History                                        | FastSeq50               | FastSeq50_POP7_1         | Z-BigDyeV3 |                        |       |                   |
| ⊡                                                      | LongSeq50               | LongSeq50_POP7_1         | Z-BigDyeV3 |                        |       |                   |
| - Spatial Run Schedul                                  | RapidSeq36              | RapidSeq36_POP7_1        | Z-BigDyeV3 |                        |       | Create instrument |
|                                                        | SpatialFill_1           | SpatialFill_1            |            | Created with populator |       |                   |
| Capillary Viewer                                       | SpatialNoFill_1         | SpatialNoFill_1          |            | Created with populator |       | protocols here    |
| Array Viewer                                           | Spect50_SeqStd          | Spect50_SeqStd_POP7_1    | Z-BigDyeV3 |                        |       |                   |
| - Spectral Viewer<br>- < <sup>(n</sup> )Manual Control | StdSeq36                | StdSeq36_POP7_1          | Z-BigDyeV3 |                        |       |                   |
| Service Log                                            | XLRSeq50                | XLRSeq50_POP7_1          | Z-BigDyeV3 |                        |       |                   |
|                                                        | •                       |                          |            |                        | F     |                   |
|                                                        |                         |                          |            |                        |       |                   |
|                                                        | New Edit                | it Delete Import.        | Expor      | t                      |       |                   |
|                                                        | Analysis Protocols      |                          |            |                        |       |                   |
|                                                        |                         |                          |            |                        |       |                   |
|                                                        | Find Protocol           |                          |            |                        |       |                   |
|                                                        | Name                    | Application              |            |                        |       |                   |
|                                                        | KB_Alan                 | SequencingAn             | alysis     |                        |       |                   |
|                                                        | 3730BDTv3-KB-D          | eNovo_v5.1 SequencingAna | alysis     |                        |       |                   |
|                                                        |                         |                          |            |                        |       | Create analysis   |
|                                                        |                         |                          |            |                        |       | protocols here    |
|                                                        |                         |                          |            |                        |       | protocols here    |
|                                                        |                         |                          |            |                        |       |                   |
|                                                        |                         |                          |            |                        |       |                   |
|                                                        |                         |                          |            |                        |       |                   |
|                                                        | •                       |                          |            |                        | Þ     |                   |
|                                                        |                         |                          |            |                        |       |                   |
|                                                        | New Edit                | it Delete Import.        | Expor      | L                      |       |                   |
|                                                        |                         |                          |            |                        |       |                   |
|                                                        |                         |                          |            |                        |       |                   |

2. In the Instruments Protocols pane, click New... The Protocol Editor dialog box opens.

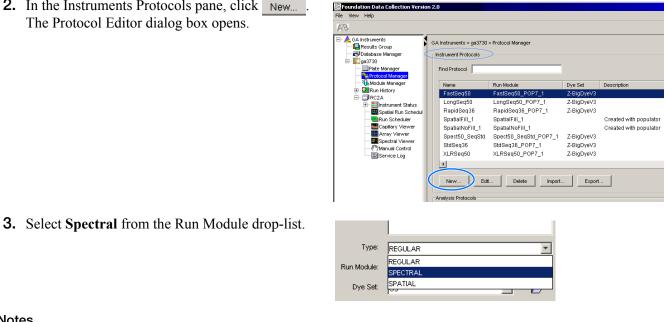

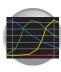

**4.** The Protocol Editor now displays additional drop-lists.Select from the following:

If you are using a *matrix standard* for spectral calibration, choose:

- a. Run Module: Spect36\_MtxStd\_1
- **b.** Array Length: **36**
- c. Chemistry: matrixStandard

**IMPORTANT!** Select the appropriate capillary array length. The array length must match the array length information from the Install Array wizard.

If you are using a *sequencing standard* for spectral calibration you may choose 36-cm or 50-cm array length:

36-cm capillary array:

- a. Run module: Spect36\_SeqStd\_1
- b. Chemistry: sequenceStandard

50-cm capillary array:

- a. Run module: Spect50\_SeqStd
- b. Chemistry: sequenceStandard

**Note:** The Chemistry file for fragment analysis dye sets automatically defaults to the Matrix Standard.

**IMPORTANT!** Select the appropriate capillary array lengths. The array length must match the array length information from the Install Array wizard.

| Protocol Editor | ×                            |
|-----------------|------------------------------|
| Name:           | SpectralMtxStd               |
| Description:    |                              |
|                 |                              |
|                 |                              |
| Туре:           | SPECTRAL                     |
| Run Module:     | Spect36_MtxStd_POP7_042203_1 |
| Dye Set:        | G5 💌 🖻                       |
| Polymer:        | POP7                         |
| Array Length:   | 36                           |
| Chemistry:      | matrixStandard               |
|                 |                              |
|                 |                              |
|                 | Edit Param OK Cancel         |

| Protocol Editor | ×                            |  |  |  |  |
|-----------------|------------------------------|--|--|--|--|
| Name:           | SpectralSeqStd               |  |  |  |  |
| Description:    |                              |  |  |  |  |
| Туре:           | SPECTRAL                     |  |  |  |  |
| Run Module:     | Spect36_SeqStd_POP7_042203_1 |  |  |  |  |
| Dye Set:        | Z-BigDyeV3                   |  |  |  |  |
| Polymer:        | POP7                         |  |  |  |  |
| Array Length:   | 36                           |  |  |  |  |
| Chemistry:      | sequenceStandard             |  |  |  |  |
|                 | Edit Param OK Cancel         |  |  |  |  |

| Dye Set    | Standard Type                               | Chemistry File    |
|------------|---------------------------------------------|-------------------|
| Z_BigDyeV3 | BigDye® v3.1 Terminator Sequencing Standard | Sequence Standard |
| E_BigDyeV1 | BigDye® v1.1 Terminator Sequencing Standard | Sequence Standard |

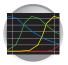

| Dye Set | Matrix Standard Set | Chemistry File  |
|---------|---------------------|-----------------|
| G5      | DS-33               | Matrix Standard |
| G5-RCT  | DS-33               | Matrix Standard |

**IMPORTANT!** Failure to select the correct chemistry file for the spectral calibration samples you are using results in a failing spectral run.

5. (Optional) Click Edit Param to display the Spectral Params dialog box.

🕂 Edit Spectral Para Upper 4.5 Matrix Condition Number Bounds Lower 2.5 Locate Start Point After Scan 800 Before Scan 5000 Use this dialog box to edit the selection criteria Limit Analysis (scans) 6000 for passing or failing spectral calibrations. Sensitivity 0.5 Minimum Quality Score 0.93 OK Cancel

×

| Parameters                                                                       | Valid Data Ranges*                         |  |  |  |  |
|----------------------------------------------------------------------------------|--------------------------------------------|--|--|--|--|
| Matrix Condition Number Bounds                                                   | Lower: 1-10 Upper: 3-20                    |  |  |  |  |
| Locate Start Point                                                               | After Scan: 100-5000 Before Scan: 100-5000 |  |  |  |  |
| Limit Analysis (scans)                                                           | 400-20,000                                 |  |  |  |  |
| Sensitivity                                                                      | 0-0.9                                      |  |  |  |  |
| Minimum Quality Score                                                            | .8099                                      |  |  |  |  |
|                                                                                  | *These ranges are dye-set independent      |  |  |  |  |
| <b>IMPORTANT!</b> Default parameter values are optimized and are recommended for |                                            |  |  |  |  |
| most situations                                                                  |                                            |  |  |  |  |

🖃 🔔 GA Instruments

🗄 <u>ಷ qa3730</u>

📮 Results Group 😴 Database Manager

Plate Manager

Module Editor

🗄 🔜 Instrument Status

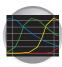

# **Creating a Spectral Calibration Plate Record**

- **1.** In the Tree pane of the Data Collection Software, double-click
  - 🛕 GA Instruments > 彲 ga3730 >
  - □ *instrument name* > □ **Plate Manager**.

**2.** Click New to create a new plate.

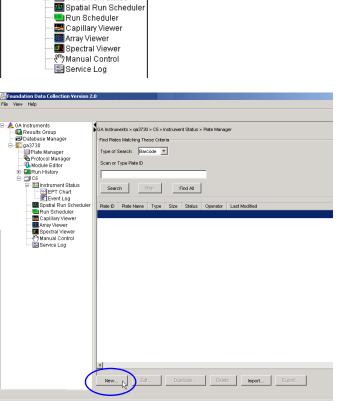

- **3.** Complete the New Plate dialog box:
  - a. Enter ID or Barcode number
  - **b.** Enter a name for the plate.
  - **c.** Optional: Enter a description for the plate record.
  - d. In the Application drop-list, select **Spectral Calibration**.
  - e. In the Plate Type drop-list, select **96-Well** or **384-Well**.
  - f. Enter desired scheduling. For more information see, "Globally Modifying a Run Schedule" on page 122.

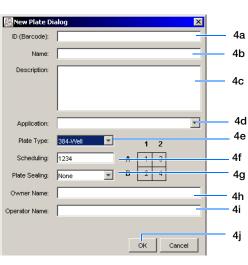

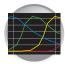

- g. In the Plate Sealing drop-list, select Septa or Heat Seal.
- h. Enter a name for the owner.
- i. Enter a name for the operator.
- j. Click OK .
- **4.** In the Spectral Calibration Plate Editor dialog box, enter the following information:

**Note:** This example assumes that you are loading the first quadrant.

- **a.** In the Sample Name column of row A01, enter a sample name, then click the next cell.
- **b.** In the Comments column of row A01, enter any additional comments or notations for the sample at the corresponding position of the plate.
- **c.** In the **Instrument Protocol 1** column of row A01, select a protocol from the droplist.
- 5. Highlight the entire row.
- 6. Select Edit > Fill Down Special.

Based on the plate type (96- or 384-well) and capillary array (48 or 96 capillaries) you are using, select the appropriate fill down option:

- 96 capillary/96-well plate: Fill Down
- 48 capillary/96-well plate: *Fill down Special* (48 Cap)
- 96 capillary/384-well plate: Fill down Special (96 Cap)
- 48 capillary/384-well plate: Fill down Special (48 Cap)
- **7.** Click OK .

You have successfully created a plate record for the spectral calibration plate.

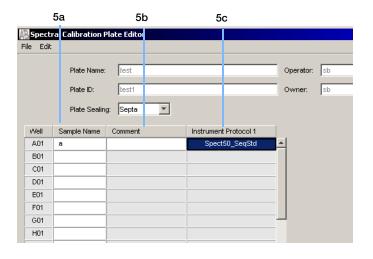

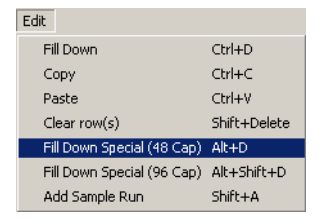

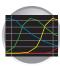

# Loading the Plate into the Instrument

- **1.** The name of the plate you just created is displayed in the Input Stack window of the Data Collection software, and is ready to run.
- **2.** Open the stacker drawer.
- **3.** Open the In Stack tower door.

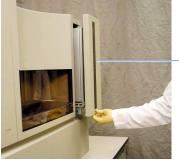

Stacker drawer

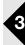

4. Place the plate assembly into the stacker.

**IMPORTANT!** When placing the plate into the stacker, the plate must be oriented so that the notched corner of the plate assembly is located in the rear-right corner of the stacker.

Notched corner of the plate assembly

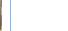

- **5.** Close the In Stack tower door.
  - **6.** Close the Stacker drawer.

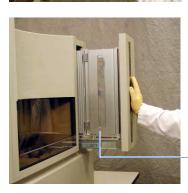

In Stacker tower door

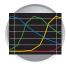

# **Running the Spectral Calibration Plate**

- **1.** In the Tree pane of the Data Collection Software, double-click
  - ▲ GA Instruments > 📰 ga3730 > □ instrument name > 🔜 Run Scheduler.
- **2.** In the Run Scheduler view:
  - **a.** In the Add Plate field, scan the barcode of a plate to add it to the input stack.

Or,

- **b.** Type the plate ID and press **Enter** to add it to the input stack.
- **3.** In the toolbar of the Data Collection Software window, click **b** to begin the run.
- **4.** The Processing Plates dialog box opens, then click OK .

**Note:** The instrument may pause before running the plate to raise the oven temperature.

| Application       | Capillary Array Length (cm) | Approximate Spectral Run Time <sup>a</sup> (min) |
|-------------------|-----------------------------|--------------------------------------------------|
| Sequencing        | 50                          | 120                                              |
| Sequencing 36     |                             | 60                                               |
| Fragment Analysis | 36                          | 32                                               |

a. The data collection software may take up to 30 min to calculate the matrices after the run.

**5.** When the run is finished, remove the plate from the instrument.

Notes

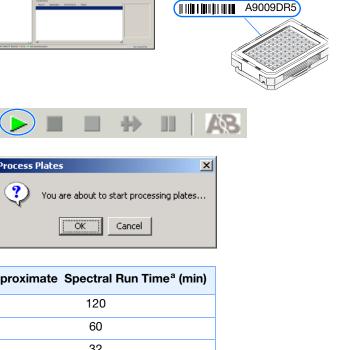

A9009DR5

Add Plate(Scan or Type Plate ID):

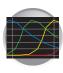

## Viewing the Pass/Fail Status After the Run

After the instrument completes the spectral calibration run, the pass or fail status of each capillary is recorded in the Events Messages section of the Instrument Status window.

In the Tree pane of the Data Collection Software, click ▲ GA Instruments > S ga3730 >
 instrument
 name > Instrument Status > E Event Log.

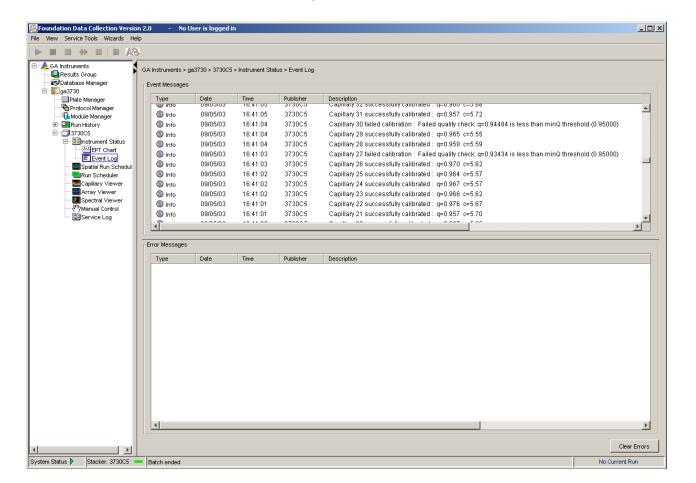

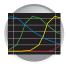

**2.** In the Events Messages section of the window, view the status of each capillary.

|                |                 |                  |                 | Condition number                                                                                       |  |  |
|----------------|-----------------|------------------|-----------------|----------------------------------------------------------------------------------------------------|--|--|
|                |                 |                  |                 | Cap # Pass/fail status Q-value                                                                         |  |  |
| nstruments > ; | ga3730 > 3730C5 | > Instrument Sta | tus > Event Log |                                                                                                    |  |  |
| ent Messages   |                 |                  |                 |                                                                                                    |  |  |
| Түре           | Date            | Time             | Publisher       | Description                                                                                            |  |  |
| w into         | 09/03/03        | 10.41.00         | 373000          |                                                                                                    |  |  |
| 🕼 Info         | 09/05/03        | 16:41:05         | 3730C5          | Capillary 31 successfully calibrated: q=0.957 c=5.72                                                   |  |  |
| 🔞 Info         | 09/05/03        | 16:41:04         | 3730C5          | Capillary 30 failed calibration : Failed quality check: q=0.94484 is less than minQ threshold (0.95000 |  |  |
| 🕼 Info         | 09/05/03        | 16:41:04         | 3730C5          | Capillary 29 successfully calibrated : q=0.965 c=5.55                                                  |  |  |
| 🕼 Info         | 09/05/03        | 16:41:04         | 3730C5          | Capillary 28 successfully calibrated : q=0.958 c=5.59                                                  |  |  |
| 🕼 Info         | 09/05/03        | 16:41:03         | 3730C5          | Capillary 27 failed calibration : Failed quality check: q=0.93434 is less than minQ threshold (0.9500) |  |  |
| M Into         | 00/05/03        | 16:41:03         | 373005          | Capillary 28 successfully calibrated : a=0.070, c=5.62                                                 |  |  |

#### Dye set G5 status results

For a good-quality calibration, each capillary should have a:

- Q-value:
  - above 0.95 for matrix standards
  - above 0.93 for sequence standards
- Condition number within range of:

| Dye Set    | Default Condition<br>Number Range |
|------------|-----------------------------------|
| Sequencir  | ig Analysis                       |
| Z_BigDyeV3 | 2.5 to 4.5                        |
| E_BigDyeV1 | 3.0 to 5                          |
| Fragment   | t Analysis                        |
| G5         | 9.5 to 14.5                       |
| G5-RCT     | 9.5 to 14.5                       |

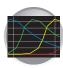

# **Evaluating the Spectral Calibration Data**

**IMPORTANT!** Review and evaluate the spectral calibration profile for each capillary, even if the Spectral Calibration Results box indicated that they all passed.

**Note:** Pages 49 and 50 contain examples of passing sequencing spectral calibration profiles, and page 51 contains an example of a passing fragment analysis spectral calibration profile.

In the Tree pane of the Data Collection Software, click ▲ GA Instruments > S ga3730 >
 instrument name > Spectral Viewer.

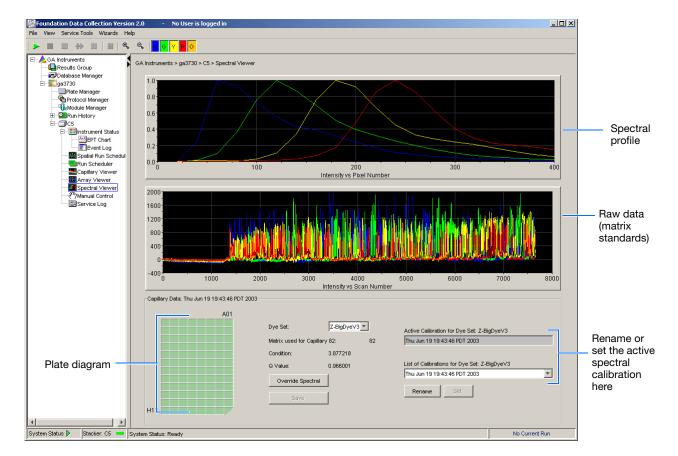

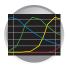

**2.** In the Dye Set drop-list, select the dye set you just created.

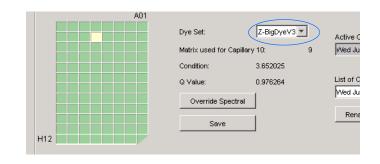

Well A1

Selected well

- **3.** Select a well on the plate diagram to view the spectral results of associated capillary.
- H12 Capillary status: Capillary status: Passed (dark green) Selected (light green) Borrowed/Failed (tan)\*

A01

\* Overridden capillaries are also tan, even if they originally passed.

- **4.** Evaluate the spectral calibration profile for the selected capillary:
  - **a.** Verify that the order of the peaks in the spectral profile from left to right are:
    - 4-dye: blue-green-yellow-red
    - 5-dye: blue-green-yellow-red-orange

Do the peaks in the profile appear in the correct order?

Yes: Go to step c.

**No**: The calibration run has failed. Go to page 55.

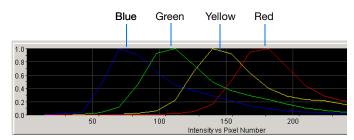

Example of a 4-dye spectral calibration profile

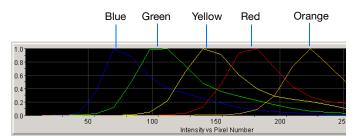

Example of a 5-dye spectral calibration profile

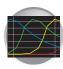

b. Verify that the peaks in the spectral profile do not contain gross overlaps, dips, or other irregularities (see "Tip: Magnifying the Spectral Profile" on page 48).

Are the peaks in the spectral profile separate and distinct?

Yes – The capillary has passed. Go to step 5.

No – The calibration run has failed. Go to page 55.

**c.** Verify that the order of the peaks in the raw data profile from left to right are:

Fragment Analysis

- 5-dye: orange-red-yellow-green-blue

Are the peaks in the wrong order or are there any extraneous peaks that adversely affect the spectral profile?

**Yes**: The calibration run has failed. Go to page 55.

**5.** Repeat steps 3 and 4 for each capillary in the

No: Go to step 5.

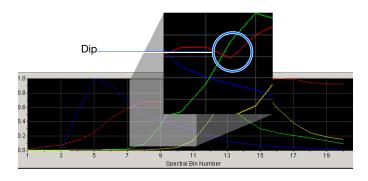

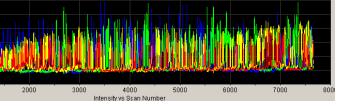

Example of a 4-dye sequencing raw data profile

#### Left to right: Orange, Red, Yellow, Green, Blue

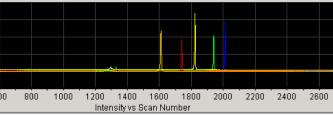

Example of a 5-dye fragment analysis raw data profile

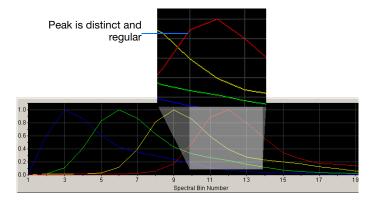

#### Notes

array.

Applied Biosystems 3730/3730x/ DNA Analyzer User Guide

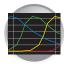

- **6.** Rename the spectral run. The spectral file default name is the day, date and time of the run.
  - a. Click Rename .
  - **b.** In the Rename Calibration dialog box, enter a descriptive name for the spectral calibration including the dye set, array length and polymer type (optional).
  - c. Click OK .

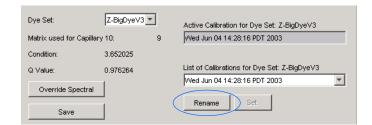

### Tip: Magnifying the Spectral Profile

1. In the Tree pane of the Data Collection Software, click

▲ GA Instruments > 📰 ga3730 > ☐ instrument name > 🔤 Spectral Viewer.

2. In the profile or raw data display, click drag the cursor to create a box around the area of interest.

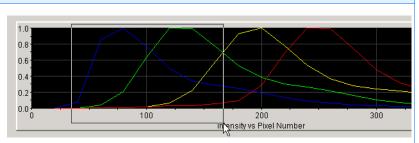

Selecting an area to magnify in a spectral profile

- Release the mouse button.
   The data collection software displays the selected region.
- 4. Press  ${\boldsymbol{\mathsf{R}}}$  to reset the view.

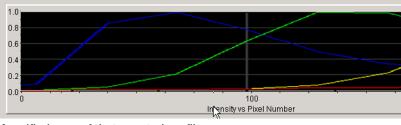

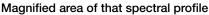

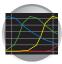

# **Examples of Passing Sequencing Spectral Calibrations**

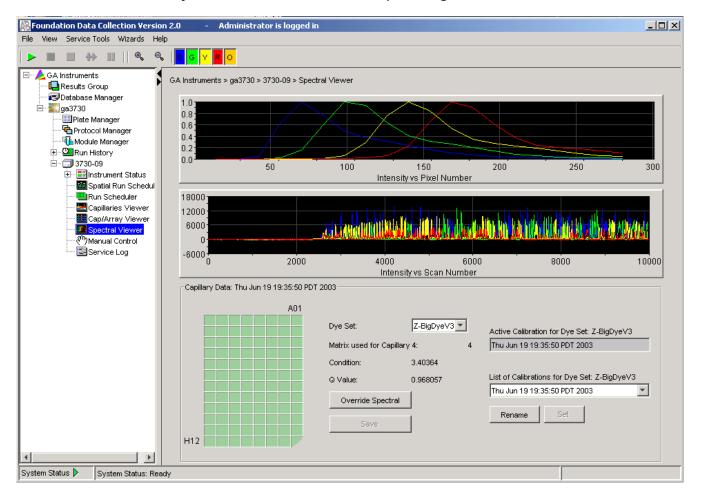

Dye Set Z Created from a Sequencing Standard

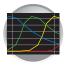

# Dye Set E Created from a Sequencing Standard

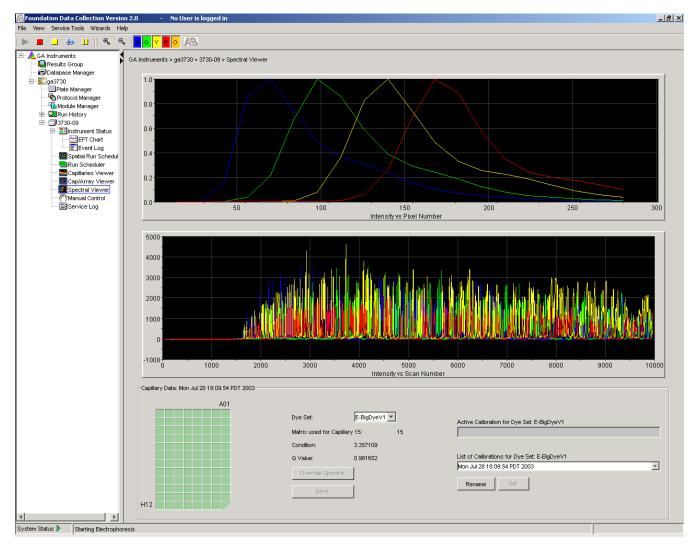

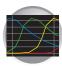

## Example of a Passing Fragment Analysis Spectral Calibration

Dye Set G5 Created from Matrix Standard Set DS-33

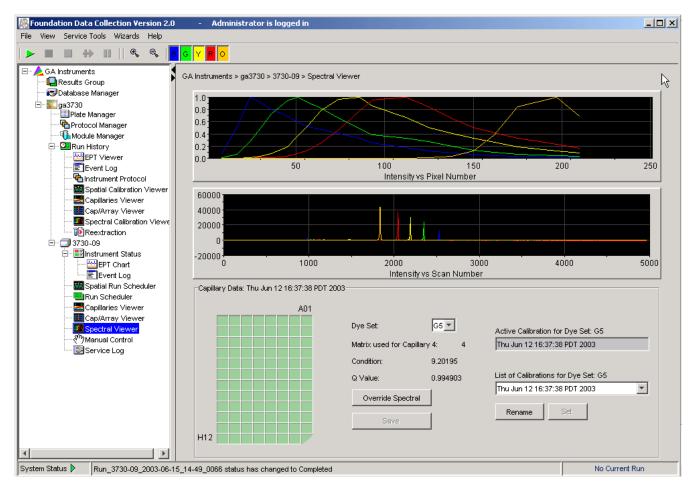

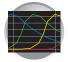

### **Spectral Viewer**

#### **Selecting Active Spectral Calibrations**

For best quality data, we suggest that you perform spectral calibrations every time a new array is installed in the instrument. However, you may choose to reuse previous spectral calibrations to apply to new data that will be generated on the instrument. Once data is collected, you cannot reapply a different spectral calibration.

**IMPORTANT!** It is essential that you perform a spectral calibration any time the capillary array is moved or replaced when using DyeSetG5-RCT.

**IMPORTANT!** If you installed an array that is a different length or type (48 vs 96) than you were using previously and if a previous spectral calibration for the new array/new conditions exits, you *must* reset the active spectral calibration. if a previous spectral for those array conditions exist. Otherwise, you *must* run a new spectral calibration.

Poor quality data or failed analyses are results of using the wrong spectral calibration.

**IMPORTANT!** Spectrals must be calibrated for dye set, array type, and array length.

When a new *spatial* calibration is saved, the current spectral calibration for DyeSet G5-RCT is deactivated. Dye sets G5, E, and Z are not deactivated. If you wish to continue without a spectral recalibration, you may "Set" an active spectral using the instructions below.

All calibrations for your current dye set are listed in the List of Calibrations drop-list. Therefore, you can choose a spectral to use from that list prior to the beginning of a new run.

Note: An asterisk \* precedes failing calibrations.

Note: The most recent spectral for each dye set is automatically chosen as the active calibration.

Each dye set can have its own active calibration. Thus, there is no need to manually set the active calibration if you are performing runs with various dye sets.

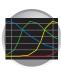

#### To select a previous spectral calibration:

- **1.** Select the dye set of interest.
- **2.** In the Spectral Viewer, click the List of Calibrations drop-menu in the lower, right pane.

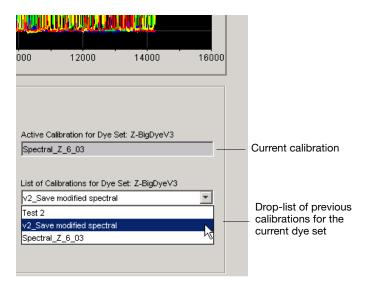

**3.** Select the spectral calibration you want to use for future runs.

| See for<br>Active Calibration for Dye Set: Z-BigDy<br>[Spectral_Z_6_03<br>List of Calibrations for Dye Set: Z-BigD<br>V2_Save modified spectral<br>Test 2<br>V2_Save modified spectral<br>Spectral_Z_6_03 |   |                                                                                   |  |
|----------------------------------------------------------------------------------------------------|---|-----------------------------------------------------------------------------------|--|
| Active Calibration for Dye Set: Z-BigDyeV3<br>Spectral_Z_6_03                                                                                                    | × | Active Calibration for Dye Set: Z-BigDyeV3<br>v2_Save modified spectral           |  |
| List of Calibrations for Dye Set: Z-BigDyeV3 V2_Save modified spectral Rename Set                                                                                                    |   | List of Calibrations for Dye Set: Z-BigDyeV3 v2_Save modified spectral Rename Set |  |

**4.** Click **Set** to display your chosen spectral calibration in the Active Calibration text box.

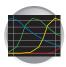

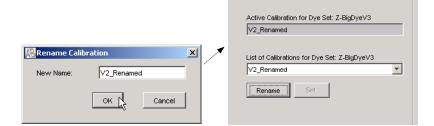

**5.** (Optional) Click **Rename** to display the Rename Calibration dialog box, enter a new name, and click **OK**.

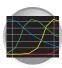

## Troubleshooting

| Troubleshooting spectral calibration                                                             |                                         |                                                                                                    |  |  |  |
|--------------------------------------------------------------------------------------------------|-----------------------------------------|----------------------------------------------------------------------------------------------------|--|--|--|
| Observation                                                                                      | Possible Cause                          | Recommended Action                                                                                                    |  |  |  |
| No signal.                                                                                       | Incorrect sample preparation.           | Replace samples with fresh samples<br>prepared with fresh Hi-Di <sup>™</sup><br>formamide.                                                                                                    |  |  |  |
|                                                                                                  | Air bubbles in sample tray.             | Centrifuge samples to remove air bubbles.                                                                                                    |  |  |  |
| If the spectral calibration fails, or if a message displays "No candidate spectral files found." | Clogged capillary.                      | Refill the capillaries using manual control. Look for clogged capillaries during capillary fill on the cathode side.                                                                                                    |  |  |  |
|                                                                                                  | Insufficient filling of array.          | Check for broken capillaries and refill the capillary array.                                                                                                    |  |  |  |
|                                                                                                  | Expired spectral standards.             | Check the expiration date and storage<br>conditions of the spectral standards. If<br>necessary, replace with a fresh lot.                                                                                                    |  |  |  |
| Spikes in the data.                                                                              | Expired polymer.                        | Replace the polymer with a fresh lot<br>using the Change Polymer Wizard.<br><b>A WARNING CHEMICAL HAZARD.</b><br><b>POP-7 polymer</b> cause eye, skin, and<br>respiratory tract irritation. Read the<br>MSDS, and follow the handling<br>instructions. Wear appropriate<br>protective eyewear, clothing, and<br>gloves. |  |  |  |
|                                                                                                  | Air bubbles, especially in the polymer. | <ul> <li>Refill the capillaries using the<br/>Bubble Remove wizard.</li> <li>Properly bring the polymer to room<br/>temperature.</li> <li>Replace expired polymer.</li> </ul>                                                                                                    |  |  |  |
|                                                                                                  | Possible contaminant in the polymer.    | Replace the polymer using the Change Polymer wizard.                                                                                                    |  |  |  |

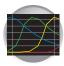

# Setting Up the Software for DNA Sequencing

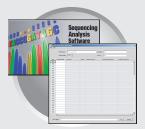

### Workflow

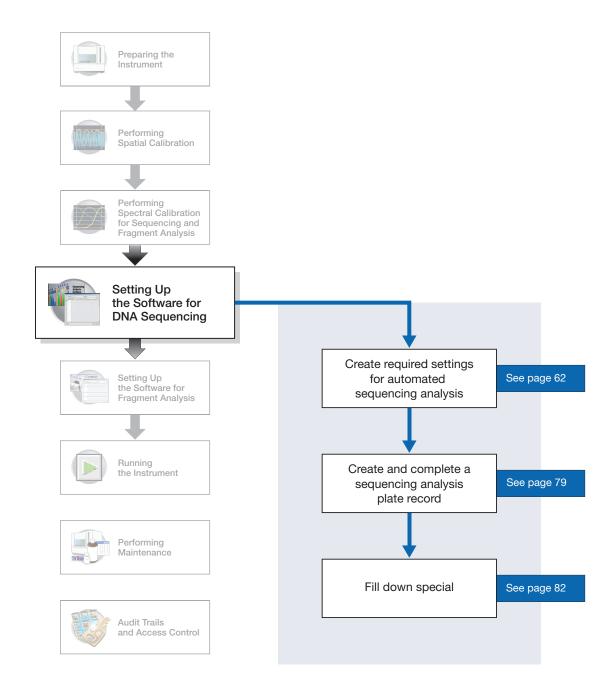

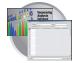

## Plate Records and Sequencing Analysis

| Overview                      | A plate record is similar to a sample sheet or an injection list that you may have used with other Applied Biosystems instruments.                                                                                                    |  |  |  |  |
|-------------------------------|----------------------------------------------------------------------------------------------------|--|--|--|--|
| Important Notes               | <ul> <li>A unique name must be assigned to the instrument computer before 3730/3730<i>xl</i> Data Collection software is installed.</li> <li>Do not rename the computer once 3730/3730xl Data Collection software has been installed. Doing so <i>will</i> cause the 3730/3730xl Data Collection software to malfunction.</li> </ul> |  |  |  |  |
| File-Naming<br>Convention     | Some alphanumeric characters are not valid for user names or file names. The invalid characters are below:                                                                                                    |  |  |  |  |
|                               | spaces                                                                                                    |  |  |  |  |
|                               | \/:*?"<>                                                                                                    |  |  |  |  |
|                               | <b>IMPORTANT!</b> An error message is displayed if you use any of these characters. You must remove the invalid character to continue.                                                                                                    |  |  |  |  |
| What Plate<br>Records Contain | Plate records are data tables in the instrument database that store information about the plates and the samples they contain. Specifically, a plate record contains the following information:                                                                                                    |  |  |  |  |
|                               | • Plate name, type, and owner                                                                                                    |  |  |  |  |
|                               | • Position of the sample on the plate (well number)                                                                                                    |  |  |  |  |
|                               | • Sample name, see page page 74                                                                                                    |  |  |  |  |
|                               | • Mobility file (in Analysis Protocol), see page page 66                                                                                                    |  |  |  |  |
|                               | Comments about the plate and about individual samples                                                                                                    |  |  |  |  |
|                               | • Name of the run module and Dye set information (run modules specify information about how samples are run) (in Instrument Protocol), see page 62                                                                                                    |  |  |  |  |
|                               | • Name of the Analysis Protocol—Analysis Protocols specify how data is analyzed at the end of the run (in Analysis Protocol), see page page 66                                                                                                    |  |  |  |  |
| When to Create a              | A plate record must be created for each plate of samples for the following types of runs:                                                                                                    |  |  |  |  |
| Plate Record                  | Spectral calibrations                                                                                                    |  |  |  |  |
|                               | Sequencing analysis                                                                                                    |  |  |  |  |
|                               | SeqScape analysis                                                                                                    |  |  |  |  |
|                               | <b>Note:</b> A plate record must be created in advance of the first run. Plate records can be created, and plates added to the stacker, while a run is in progress.                                                                                                    |  |  |  |  |

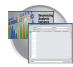

#### Sequencing Analysis Plate Record

The Plate Editor displays an empty plate record for the selected application that is chosen in the New Plate dialog box. The data fields within a given plate record vary depending on the selected application. This section describes the data fields that are present in a sequencing analysis Plate Record.

The table below and the flow chart on page 59 describes what each file specifies:

| Parameters                                                               | Description                                                                                    | See Page |
|--------------------------------------------------------------------------|------------------------------------------------------------------------------------------------|----------|
| Instrument Protocol                                                      | Contains everything needed to run the instrument.                                              | 62       |
| Analysis Protocol Contains everything needed to analyze sequencing data. |                                                                                                | 66       |
| Results Group                                                            | Defines the file type, the file name, file save locations, analysis software and autoanalysis. | 71       |

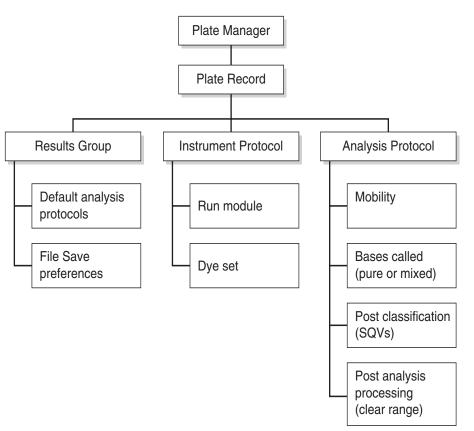

Elements of a Sequencing Analysis plate record

**IMPORTANT!** In order for data collection and autoanalysis to be successful, each run of samples must have an Instrument Protocol, an Analysis Protocol, and a Results Group assigned within a plate record.

Notes

Applied Biosystems 3730/3730x/ DNA Analyzer User Guide

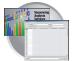

| Seque<br>Edit | nc ngAnalysis P | late Editor |                 |                       |                     |
|---------------|-----------------|-------------|-----------------|-----------------------|---------------------|
|               | Plate Name:     | test3       |                 | Operator sb           |                     |
|               |                 | ,           |                 |                       |                     |
|               | Plate ID:       | test3       |                 | Owner: sb             |                     |
|               | Plate Sealing   | y: 💌        |                 |                       |                     |
| Nell          | Sample Name     | Comment     | Results Group 1 | Instrument Protocol 1 | Analysis Protocol 1 |
| A01           |                 |             |                 |                       |                     |
| B01           |                 |             |                 |                       |                     |
| C01           |                 |             |                 |                       |                     |
| D01           |                 |             |                 |                       |                     |
| E01           |                 |             |                 |                       |                     |
| F01           |                 |             |                 |                       |                     |
| G01           |                 |             |                 |                       |                     |
| H01<br>A02    |                 |             |                 |                       |                     |
| A02<br>B02    |                 |             |                 |                       |                     |
| C02           |                 |             |                 |                       |                     |
| D02           |                 |             |                 |                       |                     |
| E02           |                 |             |                 |                       |                     |
| F02           |                 |             |                 |                       |                     |
| G02           |                 |             |                 |                       |                     |
| H02           |                 |             |                 |                       |                     |
| A03           |                 |             |                 |                       |                     |
| B03           |                 |             |                 |                       |                     |
| C03           |                 |             |                 |                       |                     |
| D03           |                 |             |                 |                       |                     |
| E03           |                 |             |                 |                       |                     |
| F03           |                 |             |                 |                       |                     |
| G03           |                 |             |                 |                       |                     |
| H03           |                 |             |                 |                       |                     |

Default is one sample run. To add additional runs, see page 81.

#### Blank Sequencing Analysis plate record

The following table describes the columns inserted in a Plate Record for a sequencing analysis run.

| Column                                                                                                    | Description                                    |  |                                                                                                    |
|----------------------------------------------------------------------------------------------------|------------------------------------------------|--|----------------------------------------------------------------------------------------------------|
| 1. Sample Name                                                                                                    | Name of the sample                             |  |                                                                                                    |
| 2. Comment                                                                                                    | Comments about the sample (optional)           |  |                                                                                                    |
| 3. Results Group                                                                                                    | Some options:                                  |  |                                                                                                    |
|                                                                                                    | New: Opens the Results Group Editor dialog box |  |                                                                                                    |
| <ul> <li>Edit: Opens the Results Group Editor dialog box for the Results Group listed in</li> <li>None: Sets the cell to have no selected Results Group</li> <li>Select one of the available Results groups from the list</li> </ul> |                                                |  |                                                                                                    |
|                                                                                                    |                                                |  | <b>Note:</b> You must have a Results Group selected for each sample entered in the Sample Name column. |
|                                                                                                    |                                                |  | See, "Results Groups" on page 71.                                                                      |

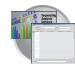

| Column                 | Description                                                                                                   |
|------------------------|----------------------------------------------------------------------------------------------------|
| 4. Instrument Protocol | New: Opens the Protocol Editor dialog box.                                                                    |
|                        | • Edit: Opens the Protocol Editor dialog box for the Instrument Protocol listed in the cell.                  |
|                        | None: Sets the cell to have no selected protocol.                                                             |
|                        | List of Instrument Protocols: In alpha-numeric order.                                                         |
|                        | <b>Note:</b> You must have an Instrument Protocol selected for each sample entered in the Sample Name column. |
|                        | See, "Creating an Instrument Protocol" on page 62.                                                            |
| 5. Analysis Protocol   | New: Opens the Analysis Protocol Editor dialog box.                                                           |
|                        | Edit: Opens the Analysis Protocol Editor dialog box for the Instrument Protocol listed in the cell.           |
|                        | None: Sets the cell to have no selected protocol.                                                             |
|                        | List of Analysis Protocols: In alpha-numeric order                                                            |
|                        | <b>Note:</b> You must have an Analysis Protocol selected for each sample entered in the Sample Name column.   |
|                        | See, "Creating an Analysis Protocol" on page 66.                                                              |

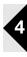

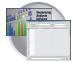

## Creating Required Settings for Automated Sequencing Analysis

#### If the Settings Already Exist

If the appropriate instrument protocol, analysis protocol, and results group have been created, proceed to "Creating and Completing a Sequencing Analysis Plate Record" on page 79.

#### **Instrument Protocols**

An instrument protocol contains all the settings necessary to run the instrument. An instrument protocol contains the protocol name, type of run, run module, and dye set.

#### **Creating an Instrument Protocol**

- 1. In the Tree pane of the Data Collection Software, click GA Instruments
  - > ∑ ga3730 > ♣ Protocol Manager.

| Foundation Data Collection Version                                                                                     |                            |            | - O ×                  |                                     |
|----------------------------------------------------------------------------------------------------|----------------------------|------------|------------------------|-------------------------------------|
| File View Help                                                                                                    |                            |            |                        |                                     |
| A'B                                                                                                    |                            |            |                        |                                     |
| Results Group     Results Group     Results Group     Instrument Protoco     Instrument Protoco     Instrument Protoco | 13730 > Protocol Manager   |            |                        |                                     |
| Plate Manager Find Protocol                                                                                            |                            |            |                        | Create instrument<br>protocols here |
| Module Manager     Name     Sectors €                                                                                  | Run Module                 | Dye Set    | Description            | protocola fiere                     |
| E-CI3730-C2                                                                                                    | FastSeq50_POP7_1           | Z-BigDyeV3 |                        |                                     |
| E-EInstrument Status                                                                                                   | LongSeq50_POP7_1           | Z-BigDyeV3 |                        |                                     |
| Spatial Run Schedul Rapid Seq 36                                                                                       |                            | Z-BigDyeV3 |                        |                                     |
| Run Scheduler SpatialFill_1                                                                                            | SpatialFill_1              |            | Created with populator |                                     |
| Capilary Viewer SpatialNoFill                                                                                          |                            |            | Created with populator |                                     |
| Array Viewer Spect50_Set                                                                                               |                            |            |                        |                                     |
| Manual Control Sto Seq 36                                                                                              | StdSeq36_POP7_1            | Z-BigDye∀3 |                        |                                     |
| Service Log XLRSeq50                                                                                                   | XLRSeq50_POP7_1            | Z-BigDyeV3 |                        |                                     |
| •                                                                                                    |                            |            | F                      |                                     |
| New                                                                                                    | Edit Delete Impor          | t Expor    |                        |                                     |
| Analysis Protocols                                                                                                    |                            |            |                        |                                     |
| Find Protocol                                                                                                    |                            |            |                        |                                     |
| Name                                                                                                    | Application                |            |                        | Create analysis                     |
| KB_Alan                                                                                                    | SequencingA                | nalysis    |                        |                                     |
| 37308071/3-                                                                                                    | KB-DeNovo_v5.1 SequencingA | nalysis    |                        | protocols here                      |
|                                                                                                    |                            |            |                        |                                     |
| 4                                                                                                    |                            |            | Þ                      |                                     |
|                                                                                                    | Edit Delete Impo           | t Expor    | k                      |                                     |

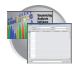

2. In the Instruments Protocols section, click New...

The Protocol Editor opens.

**3.** Complete the Protocol Editor:

(optional).

**a.** Type a name for the protocol.

**b.** Type a description for the protocol

c. Select Regular in the Type drop-list.

GA Instruments > ga3730 > Protocol Manager Instrument Protocols Find Protocol Name Run Module Descri Dye Set FastSeq50 FastSeq50 POP7 1 Z-BigDyeV3 LongSeq50 LongSeq50\_POP7\_1 Z-BigDyeV3 RapidSeq36\_POP7\_1 RapidSeq36 Z-BigDyeV3 SpatialFill\_1 SpatialFill\_1 Creati SpatialNoFill\_1 SpatialNoFill\_1 Creati Spect50\_SeqStd Spect50\_SeqStd\_POP7\_1 Z-BigDyeV3 StdSeq36\_POP7\_1 StdSeq36 Z-BigDyeV3 XLRSeq50 XLRSeq50\_POP7\_1 Z-BigDyeV3 ◀ Export. New Edit Delete Import.

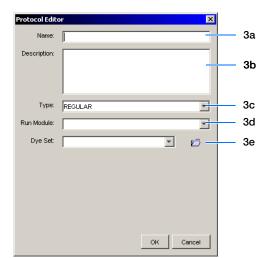

**d.** Using the information in the table below, select the correct run module for your run.

| Run Module                                                                  | Capillary Array<br>Length (cm) | Sequencing Run  | Approximate Run<br>Times* (min) |  |
|-----------------------------------------------------------------------------|--------------------------------|-----------------|---------------------------------|--|
| XLRSeq50_POP7                                                               | 50                             | Extra long read | 180                             |  |
| LongSeq50_POP7                                                              | 50                             | Long read       | 120                             |  |
| FastSeq50_POP7                                                              | 50                             | Fast read       | 60                              |  |
| StdSeq36_POP7                                                               | 36                             | Standard read   | 60                              |  |
| RapidSeq36_POP7                                                             | 36                             | Rapid read      | 35                              |  |
| * Approximate run times assume oven temperature has reached run temperature |                                |                 |                                 |  |

**Note:** To customize a run module, see "Tip: Customizing Run Modules" on page 64.

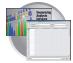

e. Using the information in the table below, select the correct Dye Set for your run.

| Dye Set    | Chemistry                                                  |  |  |
|------------|------------------------------------------------------------|--|--|
| E_BigDyeV1 | ABI PRISM <sup>®</sup> BigDye <sup>®</sup> v1.1 Terminator |  |  |
| Z_BigDyeV3 | ABI PRISM <sup>®</sup> BigDye <sup>®</sup> v3.1 Terminator |  |  |

f. Click OK .

#### **Tip: Customizing Run Modules**

You can modify default run modules to suit your particular needs.

- 1. Click ▲ GA Instruments > 📰 ga3730 > □ instrument name > 🚯 Module Manager.
- 3. Complete the Run Module Editor dialog box:
  - a. Enter a name for your new module.
  - b. In the Type drop-list, select the type of module (Regular, Spatial or Spectral).
  - c. In the Template drop-list, select a template module as a basis for the new module.

**Note:** You cannot edit a default module installed with 3730/3730*xl* Data Collection software.

d. Optional: Enter a description of your new run module.

| n Module Editor            |             | ×                  |    |
|----------------------------|-------------|--------------------|----|
| un Module Description      |             |                    |    |
| Name: Seq36_POP7_2         | 000sec-ru   | n-time             | 3a |
| Type: REGULAR              |             |                    | 3b |
| Template: StdSeq36_POP7    | 7 Julv30    |                    | 3c |
|                            | _,_,_,      |                    |    |
| Description:               |             |                    |    |
|                            |             |                    | 3d |
|                            |             |                    |    |
|                            |             |                    |    |
|                            |             |                    |    |
| un Module Settings         |             |                    | 3e |
|                            | Value       | Danna              |    |
| Name<br>Oven_Temperature   | Value<br>60 | Range<br>1870 DegC |    |
| PreRun_Voltage             | 15.0        | 015 KV             |    |
| PreRun Time                | 180         | 11800 sec          |    |
| Injection_Voltage          | 1.2         | 015 kV             |    |
| Injection_Time             | 15          | 190 sec            |    |
| First_ReadOut_Time         | 250         | 10016000 ms        |    |
| Second_ReadOut_Time        | 250         | 10016000 ms        |    |
| Run_Voltage                | 8.5         | 015 KV             |    |
| Voltage_Number_Of_Steps 30 |             | 0100 Steps         |    |
| Voltage_Step_Interval 1    |             | 0180 secs          |    |
| Voltage_Tolerance          | 0.6         | 06.0 KV            |    |
| Current_Stability          | 10.0<br>450 | 02000 uA           |    |
|                            |             | 11800 sec          |    |
| Data_Delay                 | 120         | 11800 sec          |    |
| Run_Time                   | 2450        | 30014000 sec       |    |
|                            |             |                    |    |

e. Change to the desired module parameters using the range for the allowable parameters.

f. Click OK.

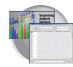

| Parameter Name          | Range                 | Comment                                                                                                    |
|-------------------------|-----------------------|----------------------------------------------------------------------------------------------------|
| Oven_Temperature        | 18-70 C               | Temperature setting for main oven throughout run.                                                                                                    |
| PreRun_Voltage          | 0-15 kV               | Pre run voltage setting before sample injection.                                                                                                    |
| PreRun Time             | 1-1800 sec            | Prerun voltage time.                                                                                                    |
| Injection_Voltage       | 0-15 kV               | Injection voltage setting for sample injection.                                                                                                    |
| Injection_Time          | 1-90 sec              | Sample injection time.                                                                                                    |
| First_ReadOut_time      | 100-16000<br>millisec | The interval of time for a data point to be produced.<br>First_ReadOut_time should be equal to Second_ReadOut_time.                                                                                                    |
| Second_ReadOut_Time     | 100-16000<br>millisec | The interval of time for a data point to be produced.<br>Second_ReadOut_time should be equal to First_ReadOut_time.                                                                                                    |
| Run_Voltage             | 0-15 kV               | Final run voltage.                                                                                                    |
| Voltage_Number_Of_Steps | 0-100 steps           | Number of voltage ramp steps to reach Run_Voltage. We recommend that you do not change this value unless advised otherwise by Applied Biosystems support personnel.                                                                                                    |
| Voltage_Step_Interval   | 0-180 sec             | Dwell time at each voltage ramp step. We recommend that you do<br>not change this value unless advised otherwise by Applied<br>Biosystems support personnel.                                                                                                    |
| Voltage_Tolerance       | 0.1-6 kV              | Maximum allowed voltage variation. We recommend that you do<br>not change this value unless advised otherwise by Applied<br>Biosystems support personnel. If it goes beyond tolerance and<br>shuts off, contact Applied Biosystems tech support.                                                            |
| Current_Stability       | 0-2000 microA         | Maximum allowed electrophoresis current variation. Current<br>fluctuations above this value will be attributed to air bubbles in<br>system and the voltage automatically turned off. We recommend<br>that you do not change this value unless advised otherwise by<br>Applied Biosystems support personnel. |
| Ramp_Delay              | 1-1800 sec            | Delay During Voltage Ramp. We recommend that you do not<br>change this value unless advised otherwise by Applied Biosystems<br>support personnel.                                                                                                    |
| Data_Delay              | 1-1800 sec            | Time from the start of separation to the start of sample data collection.                                                                                                    |
| Run_Time                | 300-14000 sec         | Duration data is collected after Ramp_Delay.                                                                                                    |

#### Editable Run Module Parameters

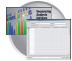

#### Analysis Protocols

An analysis protocol contains all the settings necessary for analysis and post processing:

- Protocol name The name, description of the analysis protocol, and the sequence file formats to be used
- Basecalling settings The basecaller, DyeSet file, and analysis stop point to be used
- Mixed Bases Option: to use mixed base identification, and if so, define the percent value of the second highest to the highest peak
- Clear Range The clear range to be used based on base positions, sample quality values, and/or number of ambiguities (Ns) present

**Note:** If you created an appropriate analysis protocol in the Sequencing Analysis software, you can use it in data collection software.

**IMPORTANT!** Do not delete an Analysis Protocol during a run while it is being used for that run. Autoanalysis will not be performed if you do so.

#### **Creating an Analysis Protocol**

Refer to the *Applied Biosystems DNA Sequencing Analysis Software v5.1 User Guide* (P/N 4346366), chapter 8 for more information regarding analysis protocols

1. In the Analysis Protocol section of the Protocol Manager, click New.....

If more than one analysis application is installed on the data collection computer, the Analysis Applications dialog box opens.

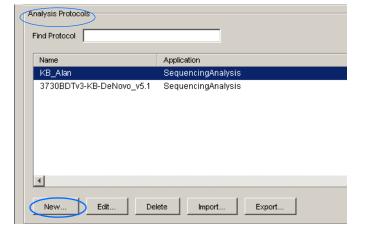

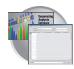

**2.** Select **Sequencing Analysis**, then click <u>OK</u>. The Analysis Protocol Editor dialog box opens.

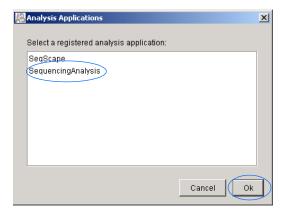

- **3.** In the **General** tab:
  - **a.** Enter a unique name and description for the new protocol.
  - **b.** Select the appropriate Sequence File formats settings.

| Option                                                  | If checked, the software creates                                                                                                    |
|---------------------------------------------------------|----------------------------------------------------------------------------------------------------|
| Write .Seq File<br>check box                            | a .seq file for printing the<br>sequence as text file or for<br>using the file in other<br>software.                                                                    |
|                                                         | <ul> <li>ABI format is used with<br/>Applied Biosystems<br/>software.</li> </ul>                                                                                        |
|                                                         | <ul> <li>FASTA format is used<br/>with other software</li> </ul>                                                                                                    |
| Write Standard<br>Chromatogram<br>Format file<br>(.scf) | When selected, the<br>software creates a .scf file<br>that can be used with other<br>software. When created,<br>the .scf extension is not<br>appended to the file name. |
| Write Phred<br>(.phd.1) File                            | When selected and the KB basecaller is used, the software creates a .phd.1 file that can be used with other software.                                                   |

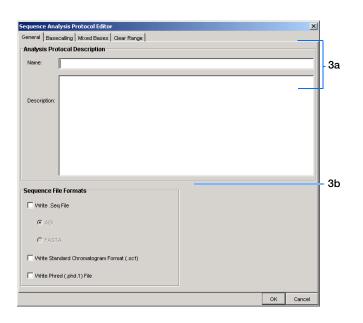

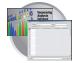

- 4. Select the **Basecalling** tab.
  - a. Select the appropriate basecaller and DyeSet primer based on the chemistry and capillary array length you are using.

**Note:** Sequencing Analysis Software v5.1 and 3730/3730xl Data Collection software filter .mob file choices to match the chosen .bcp file.

| equence Analysis Protocol Editor                        | ×                                                                                                    |      |
|---------------------------------------------------------|----------------------------------------------------------------------------------------------------|------|
| General Basecalling Mixed Bases Clear Range Basecalling | Ending Base                                                                                                    | - 4a |
| Basecaller :                                            | Atter         \$         Ns in         10         bases           Atter         \$         Ns         in         10         bases           Atter         \$         Ns         in         10         bases           Atter         \$         Ns         in         5         in         5           Atter         \$         \$         Ns         \$         \$         \$         \$ | - 4  |
| Processed Data                                          | Quality Threshold                                                                                                    |      |
| C True Profile                                          | <ul> <li>C Do not assign № to Basecalls</li> <li>Assign № to Basecalls with QV &lt; 15</li> </ul>                                                                                                    | 4    |
| C Flat Profile                                          |                                                                                                    | _ 4  |
|                                                         |                                                                                                    |      |
|                                                         | OK Cancel                                                                                                    |      |

## **b.** In the Processed Data pane, select True or Flat Profile.

| Option       | Function                                                                                                    |  |
|--------------|----------------------------------------------------------------------------------------------------|--|
| True Profile | Used to display data as processed traces scaled uniformly so that the average height of peaks in the region of strongest signal is about equal to a fixed value. The profile of the processed traces will be very similar to that of the raw traces. |  |
| Itat Profile | Used to display the data as processed traces scaled semi-locally so that the average height of peaks in any region is about equal to a fixed value. The profile of the processed traces will be flat on an intermediate scale (> about 40 bases).    |  |
|              | <b>Note:</b> This option is applied to data that is analyzed with the KB basecaller only. If you use the ABI basecaller the profile option reverts to True Profile.                                                                                  |  |

- **c.** If desired, select one or more stop points for data analysis.
- d. Select your Threshold Quality option.

| Option                                | Function                                                                                                    |
|---------------------------------------|----------------------------------------------------------------------------------------------------|
| Call all bases and assign QV          | When using the KB basecaller, use this option to assign a base to every position, as well as the QV.                                  |
| • Assign 'N' for bases with $QV < 15$ | When using the KB basecaller, use this option to assign Ns to bases with QVs less than the set point. The QV will still be displayed. |

5. Select the Mixed Bases tab.

**Note:** This function is active with the KB Basecaller only.

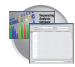

- a. For mixed bases only, select Use Mixed Base Identification.
- **b.** Use the default setting of 25% or change the detection level by entering a new value or dragging the % line up or down.

**Note:** Do not use less than 15% as your detection limit.

| Mixed Bases Settings 5                                               | Sequence Analysis Protocol Editor                                                                                 | × |
|----------------------------------------------------------------------|----------------------------------------------------------------------------------------------------|---|
| Cal IUB If 2nd highest peak<br>is >= [25] % of the highest peak<br>5 | General Basecalling Mixed Bases Clear Range                                                                       |   |
| Call ILB If 2nd highest peak<br>is >= 25 % of the highest peak       | Mixed Bases Settings                                                                                              |   |
|                                                                      | Isse Mixed Base identification       Call UB If 2nd highest peak       is >=       25       % of the highest peak | 5 |
|                                                                      |                                                                                                    |   |

6. Select the Clear Range tab.

**Note:** The clear range is the region of sequence that remains after excluding the low-quality or error prone sequence at both the 5' and 3' ends.

Select one or more Clear Range methods. If you apply multiple methods, the smallest clear range results.

**7.** Click OK to save the protocol and close the Sequence Analysis Protocol Editor dialog box.

|                                    | Sequence Analysis Protocol Editor                                                                                                    |
|------------------------------------|----------------------------------------------------------------------------------------------------|
|                                    | General Basecalling Mixed Bases Clear Range                                                                                                    |
|                                    |                                                                                                    |
| Use with ABI and<br>KB Basecallers | Use clear range minimum and maximum       First Base >= 20       If the base       If the base <td< td=""></td<> |
| Use with<br>KB Basecaller          | Iv         Use quality values         Remove bases from the ends until fewer than         A         bases out of         20         have QVs less than         20         I                                                                                                    |
| Use with ABI and<br>KB Basecallers | Use identification of N calls Remove bases from the ends<br>until there are fewer than 4 Ns out of 20 bases                                                                                                    |
|                                    | Multiple clear range methods are applied in order. Smallest clear range is the result.                                                                                                    |
|                                    |                                                                                                    |

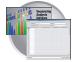

#### **Editing and Deleting Analysis Protocols**

#### Editing an Analysis Protocol

- **1.** In the Analysis Protocols pane in the Analysis Protocol Manager, highlight the protocol you want to edit.
- 2. Click Edit...
- **3.** Make changes in the General, Basecalling, Mixed Bases and Clear Range tabs, as appropriate.
- **4.** Click OK to save the protocol and close the Analysis Protocol Editor dialog box.

#### **Deleting an Analysis Protocol**

**IMPORTANT!** Do not delete an Analysis Protocol during a run while it is being used for that run. Autoanalysis will not be performed if you do so. Also, You must first delete any plate records using the Analysis Protocol before you can delete or modify the Analysis Protocol for these plate records.

- **1.** In the Analysis Protocols pane in the Analysis Protocol Manager, highlight the protocol you want to delete.
- 2. Click Delete

The Deletion Confirmation dialog box displays.

3. Click Yes .

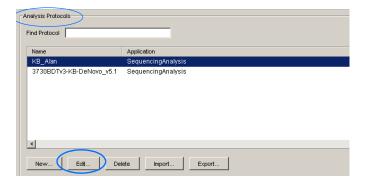

| nd Protocol              | Application        |
|--------------------------|--------------------|
| KB_Alan                  | SequencingAnalysis |
| 3730BDTv3-KB-DeNovo_v5.1 | SequencingAnalysis |
|                          |                    |
|                          |                    |
|                          |                    |
|                          |                    |
|                          |                    |
| d.                       |                    |
|                          |                    |

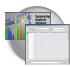

## Exporting and Importing Analysis Protocols

#### **Exporting an Analysis Protocol**

- **1.** In the Analysis Protocols pane in the Analysis Protocol Manager, highlight the protocol you want to export.
- 2. Click Export

The Export Confirmation dialog box displays.

3. Click Save.

| Name                   | Application           |
|------------------------|-----------------------|
| KB_Alan                | SequencingAnalysis    |
| 3730BDTv3-KB-DeNovo_v5 | .1 SequencingAnalysis |
| 4                      |                       |

#### Importing an Analysis Protocol

- **1.** In the Analysis Protocols pane in the Analysis Protocol Manager, highlight the protocol you want to import.
- **2.** Click Import . The Export Confirmation dialog box displays.
- 3. Click Save.

#### **Results Groups**

A Results Group is a component within Data Collection that organizes samples and certain user settings under a single name. It is called a Results Group because it is used to analyze, name, sort, and deliver samples that result from a run.

#### Creating a Results Group

- 1. In the Tree pane of the Data Collection Software, click ▲ GA Instruments > Results Group.
- 2. Click New....

The Results Group Editor window displays.

| nalysis Protocols        |                    |
|--------------------------|--------------------|
| Name                     | Application        |
| KB_Alan                  | SequencingAnalysis |
| 3730BDTv3-KB-DeNovo_v5.1 | SequencingAnalysis |
|                          |                    |
|                          |                    |
|                          |                    |
|                          |                    |
|                          |                    |
|                          |                    |
|                          |                    |
| New Edit Del             | ete Import Export  |

|                     | GA instruments > Results Grou | 4b     |              |
|---------------------|-------------------------------|--------|--------------|
|                     | Find Results Group            |        |              |
|                     | Name                          | Owner  | Comment      |
|                     | Default_Results_Group         |        |              |
|                     | GM_Results_Group              |        |              |
|                     | MJD_Results_Group             |        |              |
|                     |                               |        |              |
|                     | <b>I</b>                      |        |              |
| ∃∵ 📥 GA Instruments |                               |        |              |
| Results Group       | New Edit                      | Delete | Duplicate In |
| 🔤 Database Manager  | W                             |        |              |
| 🖃 🛼 ga3730          |                               |        |              |

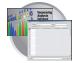

- **3.** Complete the General tab:
  - a. Type a Results Group Name. The name can be used in naming and sorting sample files. It must be unique (see page for a list of accepted characters).
  - **b.** Type a Results Group Owner (optional). The owner name can be used in naming and sorting sample files.
  - **c.** Type a Results Group Comment (optional).

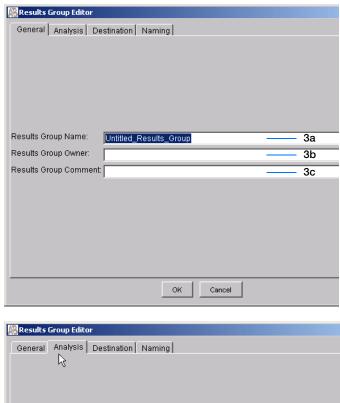

- 4. Select the Analysis tab, then:
  - a. Select Sequencing Analysis from the Analysis Type drop-list.
  - **b.** In the Analysis Actions section, select **Do Autoanalysis**, if you want your data automatically analyzed after a run.

**Note:** Login ID and password are not required for Sequencing Analysis software.

| r\$                                                                    |        |
|------------------------------------------------------------------------|--------|
| Analysis Type                                                          |        |
| <none></none>                                                          | 4a     |
| Login ID                                                               |        |
| Password                                                               |        |
| Analysis Actions Do Autoanalysis T Results Group Entry Com Analyze Now | pleted |
|                                                                        |        |
| OK Cancel                                                              |        |

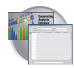

**5.** Select the **Destination** tab, then use the default destination or define a new location for data storage.

| To use           | Then                             |
|------------------|----------------------------------|
| default location | skip to step 6                   |
| custom location  | complete step a and step b below |

- a. Click Use Custom Location, then click Browse... to navigate to a different save location.
- **b.** Click Test to test the Location path name connection:
  - If it passes, this text displays "Path Name test successful."
  - If it fails, this text displays "Could not make the connection. Please check that the Path Name is correct." Click Browse and select a different location.

| Results Group Editor                                                                                              | ×            |
|----------------------------------------------------------------------------------------------------|--------------|
| General Analysis Destination Naming Automated Processing                                                          |              |
| Use Custom Location     Root Destination: E:AppliedBiosystems\udc\datacollection\Data                             | - 5a         |
| Note: the final destination folder is Root Destination + Run Folder Name Setting.           Browse           Test | – 5b<br>– 5c |
|                                                                                                    |              |
| OK Cancel                                                                                                    |              |

#### Sample File Destinations:

Locations where sample files are placed during extraction:

- Default Destination, default folder naming: Data / instrument type / instrument name / run folder (No ProcessedData folder)
- Default Destination, custom folder naming: Data/top custom folder/subfolders, etc.
- Custom Destination, default folder naming: Destination/instrument type/instrument name/run folder
- Custom Destination, custom folder naming: Destination/top custom folder/subfolders, etc.

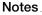

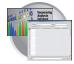

6. Select the Naming tab.

Use the Naming tab to customize sample file and run folder names.

**IMPORTANT!** Sample name, run folder name, and path name, *combined*, can total no more than 250 characters. See page page 58 for accepted characters.

The elements of the Naming tab are discussed in the following sections.

#### Sample File Name Format Pane

Follow the procedure below to complete the Sample File Name Format pane.

**1.** Select the Naming tab.

- **2.** Click the **Prefix** box (optional) to type a prefix for the file name. Anything that you type here is shown in the Example line (see graphic below).
- **3.** Click the **Name Delimiter** list choose the symbol that will separate the Format elements in the file name (see step 3 below). Only one delimiter symbol may be chosen.

| 🛱 Results Group Editor              |             |
|-------------------------------------|-------------|
| General Analysis Destination Naming | 1           |
| Sample File Name Format             |             |
| Example:                            |             |
| Prefix:                             | Sample      |
| Name Delimiter                      | File Name   |
| Format                              | Format pane |
| <none></none>                       |             |
| Suffix:                             |             |
| File Extension <none></none>        |             |
| Run Folder Name Format              |             |
| Example:                            | Run Folder  |
| Prefix:                             | Name        |
| Name Delimiter                      | Format pane |
| Format                              |             |
| <none></none>                       |             |
| OK Cancel                           |             |

| 😹 Results Group Editor       | $\sim$ |  |  |
|------------------------------|--------|--|--|
| General Analysis Destination | Naming |  |  |
| Sample File Name Format      |        |  |  |
| Example:                     |        |  |  |
| Prefix:                      |        |  |  |
| Name Delimiter 📃 💌           |        |  |  |
| Format                       |        |  |  |
| <none></none>                |        |  |  |
| Suffix:                      |        |  |  |
|                              |        |  |  |
| File Extension <none></none> |        |  |  |

| Sample File | Name Format |  |
|-------------|-------------|--|
| Example:    | MJDab1      |  |
|             | 1           |  |
| Prefix:     | MJD         |  |

| -Sample File Nar | me Format                         |
|------------------|-----------------------------------|
| Example:         | MJD\$007\$2002-04-21\$Mr.Holmes\$ |
|                  |                                   |
| Prefix           |                                   |
| Name Delimiter   |                                   |
| Capillary        | - ver ver Na… ▼ Owner Na… ▼       |
| Suffix:          | \$                                |
|                  |                                   |
|                  | =                                 |

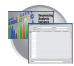

**4.** Click the Format list and then select the components that you want in the sample name.

**Note:** Generally, all the samples from a single run are placed in the same run or results folder, so the name of every sample from a single run should be different. Most of the Format options will not be different between samples, so you need to take care to select at least one of the options that make the sample names unique within a run.

For example, if a unique identifier is not included in the name, a warning message displays. The Results Group makes the file name unique. As you select the elements for the file name, they are reflected in the Example line.

As you continue to select elements for the file name, additional elements display.

| 8 | Results Group Editor                                                                             |  |
|---|--------------------------------------------------------------------------------------------------|--|
|   | General Analysis Destination Naming Sample File Name Format                                      |  |
|   | Example: MJD_007. <none> Number of characters:14 to</none>                                       |  |
|   | Prefix: MJD                                                                                      |  |
|   | Name Delimiter                                                                                   |  |
|   | Format                                                                                           |  |
|   | Capillary Number <a> <a> <a> <a> <a> <a> <a> <a> <a> <a></a></a></a></a></a></a></a></a></a></a> |  |
|   | <none></none>                                                                                    |  |
|   | All Results Group Name                                                                           |  |
|   | Analysis Protocol Name                                                                           |  |
|   | Capillary Array Serial Number                                                                    |  |
|   | RuCapillary Number                                                                               |  |
|   | - Doto                                                                                           |  |

| 🖉 Results Group Editor       |                   |                       |      |                   | ×        |
|------------------------------|-------------------|-----------------------|------|-------------------|----------|
| General Analysis Destination | Naming            |                       |      |                   |          |
| Sample File Name Format      |                   |                       |      |                   | [        |
| Example: MJD_007_2002-       | 04-21_Mr.Holmes_S | ample3. <none></none> |      |                   |          |
| Number of chara              | cters:29 to 🕇 👘   |                       |      |                   |          |
| Prefix: MJD                  |                   |                       |      |                   |          |
| Name Delimiter               |                   |                       |      |                   |          |
| Format                       |                   |                       |      | $\searrow$ — —    | _        |
| Capillary Nu Date            | 💌 Owner Nam       | ne 🔽 (Sample          | Name | <none></none>     | <b>.</b> |
|                              |                   |                       |      | Capillary Array 3 | 3        |
| Suffix                       |                   |                       |      | Capillary Numbe   |          |
| File Extension <none></none> |                   |                       |      | Date              |          |
|                              |                   |                       |      | Instrument Nam    |          |

The names of the Format elements eventually truncate, but the Example field remains visible (up to 72 characters).

| 8 | Results Group E  | ditor           |               |                 |                    |           |           | × |
|---|------------------|-----------------|---------------|-----------------|--------------------|-----------|-----------|---|
|   | General Analys   | sis Destination | Naming        |                 |                    |           |           |   |
|   | -Sample File Nar | ne Format       |               |                 |                    |           |           |   |
| I | Example:         | MJD_007_ThePh   | niladelphiaPi | roject_Basecall | erProtocol.saz_Dur | nmyCapSer | rNum-1234 |   |
| I |                  | Number of chara | cters:53 to   |                 |                    |           |           |   |
| I | Prefix:          | MJD             |               |                 |                    |           |           |   |
|   | Name Delimiter   |                 |               |                 |                    |           |           |   |

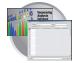

**5.** Click the Suffix box (optional) and type the suffix for the file name.

The **File Extension** field displays the file extension generated from the Analysis Type specified on the **Analysis** tab (page page 72). For example, Sequencing Analysis produces sample files with an .ab1 extension.

| Saving | а | Results | Group |
|--------|---|---------|-------|
|--------|---|---------|-------|

Click  $\bigcirc \lor$  from any tab once all the elements within the Results Group have been chosen.

**Note:** Even if you create a custom run folder location, a separate default run folder is generated that contains the log file.

#### Format Elements (Unique Identifiers)

While you may select a minimum of just one Format element for the Sample file and Run folder names in order to save a Results Group, selecting just the minimum may not provide enough information for you to identify the file or folder later.

**Note:** If you choose a non-unique file name, the software appends numbers (incrementally) before the file extension.

| ę | Results Group    | Editor          |                 |            |  |
|---|------------------|-----------------|-----------------|------------|--|
|   | General Analy    | sis Destination | Naming          |            |  |
|   | -Sample File Nai | me Format       |                 |            |  |
|   | Example:         | MJD_007_2002-   | 04-21_Mr.Holmes | _WRK.      |  |
|   |                  | Number of chara | cters:31 to     |            |  |
|   | Prefix:          | MJD             |                 |            |  |
|   | Name Delimiter   | · 💽             |                 |            |  |
|   | Format           |                 |                 |            |  |
|   | Capillary Nur    | nber 🔄 Date     |                 | Owner Name |  |

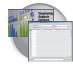

If you choose elements from the Format lists that do not create unique Sample file or Run folder names, a warning message displays below the Example line (see next figure).

| Results Group Editor    |                  |                   |                        |   | ×    |                                     |
|-------------------------|------------------|-------------------|------------------------|---|------|-------------------------------------|
| General Analysis Destin | ation Naming     |                   |                        |   |      |                                     |
| Sample File Name Format |                  |                   |                        |   |      |                                     |
| Example: Basecaller     | Protocol.saz.ab1 |                   |                        |   |      |                                     |
| INVALID NA              | ME: Filename do  | bes not have a ur | nique identifier in it |   |      | <ul> <li>Warning message</li> </ul> |
| Prefix:                 |                  |                   |                        |   |      |                                     |
| Name Delimiter 📃 💌      |                  |                   |                        |   |      |                                     |
| Format                  |                  |                   |                        |   | 1 11 |                                     |
| Analysis Protocol Name  |                  | <none></none>     |                        | - |      |                                     |
| Outfive                 |                  |                   |                        |   | -    |                                     |

To remove the warning message and proceed within the Results Group Editor window, simply select a Format element that distinguishes one file from another (for example, the capillary number is unique while the instrument name is not).

Run Folder/Sub-Folder Name Format Pane Follow the same steps described above for the Sample File Name Format pane (page page 74) to specify the run folder name within the run folder.

Importing and Exporting a Results Group Results Groups can be imported from, or exported to, tab-delimited text files. This allows easy sharing of identical Results Groups between instruments.

#### Importing a Results Group

- In the Tree pane of the Data Collection Software, click
   ▲ GA Instruments > □ Results Group.
- 2. Click Import

A standard File Import dialog box displays.

**3.** Navigate to the file you want to import.

Note: Import file type is .txt (text).

4. Click Open

**Note:** When you import or duplicate a Results Group, you are asked to type a name for the new Results Group and for the analysis application type.

#### Exporting a Results Group

- In the Tree pane of the Data Collection Software, click
   ▲ GA Instruments > □ Results Group.
- **2.** Click the Results Group name to select it.

Notes

Applied Biosystems 3730/3730x/ DNA Analyzer User Guide

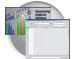

3. Click Export

A standard file export dialog box displays with the chosen Results Group name.

- 4. Navigate to the location where you want to save the exported file.
- 5. Click Save

**Note:** If there is a name conflict with a Results Group that already exists at the save location, the Results groups can be duplicated in order to copy settings into a similar Results Group without the risk of user error when copying it manually (see procedure below).

#### **Duplicating a Results Group**

- **1.** Click the Results Group to select it.
- 2. Click Duplicate

**Note:** When you import or duplicate a Results Group, you are asked to type a name for the new Results Group and for the analysis application type.

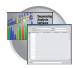

## Creating and Completing a Sequencing Analysis Plate Record

- In the Tree pane of the Data Collection Software, click ▲ GA Instruments > ga3730 >
   Plate Manager.
- 2. Click New... .

The New Plate Dialog dialog box opens.

- **3.** Complete the information in the New Plate Dialog:
  - **a.** Type a plate ID or barcode.
  - **b.** Type a name for the plate.
  - **c.** Type a description for the plate (optional).
  - **d.** Select your sequencing application in the Application drop-list.
  - e. Select 96-well or 384-well in the Plate Type drop-list.
  - f. Schedule the plate. For more information, see "Scheduling Runs" on page 121.
  - g. Select heat seal or septa.
  - **h.** Type a name for the owner and operator.
  - i. Click OK .

The Sequencing Analysis Plate Editor opens.

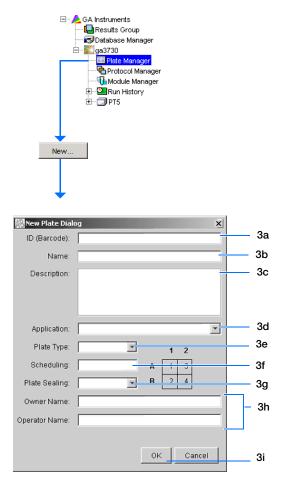

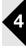

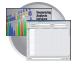

## Completing a Sequencing Analysis Plate Record

**Note:** Plate records can be imported and exported as tab-delimited files (.txt).

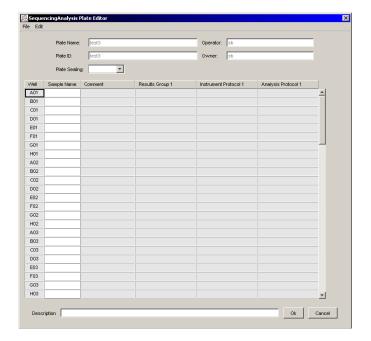

- **1.** In the **Sample Name** column of a row, enter a sample name, then click the next cell. The value 100 automatically display in the Priority column.
- **2.** In the **Comments** column, enter any additional comments or notations for the sample.
- **3.** In the **Results Group 1** column, select a group from the drop-list (see page 71).
- **4.** In the **Instrument Protocol 1** column, select a protocol from the drop-list (see page 62).
- **5.** In the **Analysis Protocol 1** column, select a protocol from the drop-list (see page 66).

|      | 1           | 2       | 2 | 3               |
|------|-------------|---------|---|-----------------|
|      |             |         |   |                 |
| Well | Sample Name | Comment |   | Results Group 1 |
| A01  |             |         |   |                 |
| B01  |             |         |   |                 |
| C01  |             |         |   |                 |
| D01  |             |         |   |                 |
| E01  |             |         |   |                 |
| F01  |             |         |   |                 |

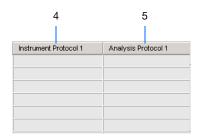

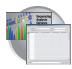

- **6.** To complete the rest of the plate record based on the samples loaded in your plate, do one of the following:
  - For the same samples and protocols Highlight the entire row, then select Edit > Fill Down Special (see "Fill Down Special" on page 82)
  - Based on the plate type (96- or 384-well) and capillary array (48 or 96 capillaries) you are using, select the appropriate fill down option:
    - 96 capillary/96-well plate: *Fill Down*.
    - 48 capillary/96-well plate: *Fill down Special (48 Cap).*
    - 96 capillary/384-well plate: *Fill down Special (96 Cap)*.
    - 48 capillary/384-well plate: *Fill down Special (48 Cap)*.
  - For the same samples and protocols Highlight the entire row, then select Edit > Fill Down.
  - For the different samples and protocols, complete the plate editor manually.
- If you want to do more than one run, then select Edit > Add Sample Run.

Additional Results Group, Analysis Protocol, and Instrument Protocol columns are added to the right end of the plate record.

You can add additional runs by selecting Edit > Add Sample Run again.

- **8.** Complete the columns for the additional runs.
- **9.** Click <u>OK</u>.

**IMPORTANT!** After clicking OK within the Plate Editor, the completed plate record is stored in the Plate Manager database. Once in the Plate Manager database, the plate record can be searched for, edited, exported, or deleted.

| Edit                       |              |
|----------------------------|--------------|
| Fill Down                  | Ctrl+D       |
| Сору                       | Ctrl+C       |
| Paste                      | Ctrl+V       |
| Clear row(s)               | Shift+Delete |
| Fill Down Special (48 Cap) | Alt+D        |
| Fill Down Special (96 Cap) | Alt+Shift+D  |
| Add Sample Run             | Shift+A      |
|                            |              |

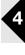

| Edit |                          |              |
|------|--------------------------|--------------|
| Fi   | ll Down                  | Ctrl+D       |
| G    | ору                      | Ctrl+C       |
| P    | aste                     | Ctrl+V       |
| C    | lear row(s)              | Shift+Delete |
| Fi   | ll Down Special (48 Cap) | Alt+D        |
| Fi   | ll Down Special (96 Cap) | Alt+Shift+D  |
| A    | dd Sample Run            | Shift+A      |

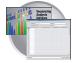

## Fill Down Special

The following table illustrates the Fill Down Special feature.

| If You Choose                                                                                                    | Then                                                                                                    |
|----------------------------------------------------------------------------------------------------|----------------------------------------------------------------------------------------------------|
| Fill Down Special (48 Cap)                                                                                                    | The fill down pattern matches the 48-capillary load pattern.                                                                                                    |
| SequencingAnalysis Plate Editor         File       Edit         File       Edit         Copy       Ctrl+D         Copy       Ctrl+V         Clear row(s)       Shift+Delete         Fill Down Special (48 Cap)       Alt+D         Fill Down Special (96 Cap)       Alt+Shift+D         VV       Add Sample Instance       Shift+A | VVeII       Sample Name         A01       notMJD         B01       notMJD         C01       notMJD         C01       notMJD         E01       notMJD         F01       notMJD         G01       notMJD         G01       notMJD         G01       notMJD         B02       MJD         B02       MJD         D02       MJD         F02       MJD         G02       MJD         G02       MJD         G02       MJD         G02       MJD         G02       MJD         G02       MJD         G02       MJD         G02       MJD         G03       notMJD         B03       notMJD         G03       notMJD                                                                                                    |
| Fill Down Special (96 Cap) *                                                                                                    | DD3 notMUD         The fill down pattern matches the 96-capillary load pattern.         Vell Sample Name         A10       12345         B10       12345         C10       12345         D10       12345         E10       12345         G10       12345         G10       12345         G10       12345         B11       12345         B11       12345         B11       12345         G11       12345         G11       12345         F11       12345         F11       12345         F11       12345         B11       12345         B11       12345         B11       12345         B11       12345         B11       12345         B11       12345         B11       12345         B11       12345         B11       12345         B11       12345         B11       12345         B11       12345         B12       12345         B12       12345 |

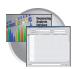

#### Fill Down Special for a 48 Cap/96-well Plate

The Fill Down Special feature allows you to fill the plate record based on the load pattern of the capillary array that you are using.

#### To use the fill down special function:

- **1.** In the Plate Manager, double-click the plate of interest to display the Plate Editor.
- **2.** Type the sample name and then double-click it to highlight the entire row.

|            | Fill Down<br>Copy<br>Paste | Ctrl+D<br>Ctrl+C<br>Ctrl+V |                 | Operator: sc          |                      |
|------------|----------------------------|----------------------------|-----------------|-----------------------|----------------------|
|            | Clear row(s)               | Shift+Delete               |                 | Owner: sc             |                      |
|            | Fill Down Special (48 Cap  | ) Alt+D                    |                 |                       |                      |
|            | Fill Down Special (96 Cap  | ) Alt+Shift+D              | ,               |                       |                      |
| V          | Add Sample Run             | Shift+A                    | Results Group 1 | Instrument Protocol 1 | Analysis Protocol 1  |
| AUT        | sample                     |                            | seqA            | RS                    | 3730BDTv3-KB-DeNovo_ |
| B01        |                            |                            |                 |                       |                      |
| C01        |                            |                            |                 |                       |                      |
| D01        |                            |                            |                 |                       |                      |
| E01<br>F01 |                            |                            |                 |                       |                      |
| G01        |                            |                            |                 |                       |                      |
| H01        |                            |                            |                 |                       |                      |
| A02        |                            |                            |                 |                       |                      |
| B02        |                            |                            |                 |                       |                      |
| C02        |                            |                            |                 |                       |                      |
| D02        |                            |                            |                 |                       |                      |
| E02        |                            |                            |                 |                       |                      |
| F02        |                            |                            |                 |                       |                      |
| G02        |                            |                            |                 |                       |                      |
| H02        |                            |                            |                 |                       |                      |
| A03        |                            |                            |                 |                       |                      |
| B03        |                            |                            |                 |                       |                      |
| C03        |                            |                            |                 |                       |                      |
| D03        |                            |                            |                 |                       |                      |
| E03        |                            |                            |                 |                       |                      |
| F03        |                            |                            |                 |                       |                      |
| G03        |                            |                            |                 |                       |                      |
| H03        |                            |                            |                 |                       | -                    |

4

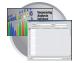

**3.** Select **Edit > Fill Down Special (48 Cap)** to fill the first quadrant.

| Edit            |                |           |                    |                       |                     |
|-----------------|----------------|-----------|--------------------|-----------------------|---------------------|
|                 | Plate Name:    | Sample_10 |                    | Operator: m           |                     |
|                 |                |           |                    |                       |                     |
|                 | Plate ID:      | Sample_10 |                    | Owner: m              |                     |
|                 | Plate Sealing: | Septa 💌   |                    |                       |                     |
| Vell            | Sample Name Co | omment    | Results Group 1    | Instrument Protocol 1 | Analysis Protocol 1 |
| <b>\01</b>      | 12345          |           | SeqA_Results_Group | MjDExample            | StdSeqAnalysis 🔺    |
| 301             | 12345          |           | SeqA_Results_Group | MjDExample            | StdSeqAnalysis      |
| 201             | 12345          |           | SeqA_Results_Group | MjDExample            | StdSeqAnalysis      |
| D01             | 12345          |           | SeqA_Results_Group | MjDExample            | StdSeqAnalysis      |
| E01             | 12345          |           | SeqA_Results_Group | MjDExample            | StdSeqAnalysis      |
| F01             | 12345          |           | SeqA_Results_Group | MjDExample            | StdSeqAnalysis      |
| GO1             | 12345          |           | SeqA_Results_Group | MjDExample            | StdSeqAnalysis      |
| 101             | 12345          |           | SeqA_Results_Group | MjDExample            | StdSeqAnalysis      |
| 402             |                |           |                    |                       |                     |
| 302             |                |           |                    |                       |                     |
| 202             |                |           |                    |                       |                     |
| 002             |                |           |                    |                       |                     |
| 02              |                |           |                    |                       |                     |
| <sup>-</sup> 02 |                |           |                    |                       |                     |
| G02             |                |           |                    |                       |                     |
| 102             |                |           |                    |                       |                     |
| 403             | 12345          |           | SeqA_Results_Group | MjDExample            | StdSeqAnalysis      |
| 303             | 12345          |           | SeqA_Results_Group | MjDExample            | StdSeqAnalysis      |
| 03              | 12345          |           | SeqA_Results_Group | MjDExample            | StdSeqAnalysis      |
| 203             | 12345          |           | SeqA_Results_Group | MjDExample            | StdSeqAnalysis      |
| 503             | 12345          |           | SeqA_Results_Group | MjDExample            | StdSeqAnalysis      |
| F03             | 12345          |           | SeqA_Results_Group | MjDExample            | StdSeqAnalysis      |
| 903             | 12345          |           | SeqA_Results_Group | MjDExample            | StdSeqAnalysis      |
| -103            | 12345          |           | SeqA_Results_Group | MjDExample            | StdSeqAnalysis 🚽    |

**4.** Click A02, type the name of sample 2 and highlight the entire row.

| Edil       | t                        |                |                 |                       |                       |
|------------|--------------------------|----------------|-----------------|-----------------------|-----------------------|
|            | Fill Down                | Ctrl+D         |                 |                       |                       |
|            | Сору                     | Ctrl+C         |                 | Operator: sc          |                       |
|            | Paste                    | Ctrl+V         |                 | Owner: sc             |                       |
|            | Clear row(s)             | Shift+Delete   |                 | Owner. Isc            |                       |
|            | Fill Down Special (48 Ca | o) Alt+D       |                 |                       |                       |
|            | Fill Down Special (96 Ca | o) Alt+Shift+D |                 |                       |                       |
|            | Add Sample Instance      | Shift+A        | Results Group 1 | Instrument Protocol 1 | Analysis Protocol 1   |
| AUT        | sample                   |                | seqA            | RS                    | 3730BDTv3-KB-DeNovo_  |
| 301        | sample                   |                | seqA            | RS                    | 3730BDTv3-KB-DeNovo_+ |
| 01         | sample                   |                | seqA            | RS                    | 3730BDTv3-KB-DeNovo_+ |
| 001        | sample                   |                | seqA            | RS                    | 3730BDTv3-KB-DeNovo_+ |
| E01        | sample                   |                | seqA            | RS                    | 3730BDTv3-KB-DeNovo_+ |
| -01        | sample                   |                | seqA            | RS                    | 3730BDTv3-KB-DeNovo_  |
| G01        | sample                   |                | seqA            | RS                    | 3730BDTv3-KB-DeNovo_  |
| 101        | sample                   |                | seqA            | RS                    | 3730BDTv3-KB-DeNovo_  |
| 402        | sample2                  |                | seqA_2          | LS                    | 3730BDTv3-KB-DeNovo_  |
| 302        |                          |                |                 |                       |                       |
| 02         |                          |                |                 |                       |                       |
| 002        |                          |                |                 |                       |                       |
| 02         |                          |                |                 |                       |                       |
| 02         |                          |                |                 |                       |                       |
| <b>302</b> |                          |                |                 |                       |                       |
| 102        |                          |                |                 |                       |                       |
| 103        | sample                   |                | seqA            | RS                    | 3730BDTv3-KB-DeNovo_  |
| 303        | sample                   |                | seqA            | RS                    | 3730BDTv3-KB-DeNovo   |
| 203        | sample                   |                | seqA            | RS                    | 3730BDTv3-KB-DeNovo_  |
| 003        | sample                   |                | seqA            | RS                    | 3730BDTv3-KB-DeNovo   |

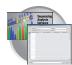

5. Select Edit > Fill Down Special (48 Cap) to fill the second quadrant.

|            | File Edi | encingAnalysis | Plate Editor |                 |             |     |
|------------|----------|----------------|--------------|-----------------|-------------|-----|
|            | File Edi | c              |              |                 |             |     |
|            |          | Plate Name:    | Sample_10    |                 | Operator: N | /JD |
|            |          |                |              |                 |             |     |
|            |          | Plate ID:      | Sample_10    |                 | Owner:      | /JD |
|            |          | Plate Sealin   | g: Septa 💌   |                 |             |     |
|            | v√ell    | Sample Name    | Comment      | Results Group 1 |             |     |
|            | A01      | notMJD         |              | GMexample       |             |     |
| First      | B01      | notMJD         |              | GMexample       |             |     |
| Quadrant - | C01      | notMJD         |              | GMexample       |             |     |
|            | D01      | notMJD         |              | GMexample       |             |     |
|            | E01      | notMJD         |              | GMexample       |             |     |
|            | F01      | notMJD         |              | GMexample       |             |     |
|            | G01      | notMJD         |              | GMexample       |             |     |
|            | H01      | notMJD         |              | GMexample       |             |     |
|            | A02      | MJD            |              | GMexample       |             |     |
| -          | B02      | MJD            |              | GMexample       |             |     |
| Second     | C02      | MJD            |              | GMexample       |             |     |
| Quadrant   | D02      | MJD            |              | GMexample       |             |     |
|            | E02      | MJD            |              | GMexample       |             |     |
|            | F02      | MJD            |              | GMexample       |             |     |
|            | G02      | MJD            |              | GMexample       |             |     |
|            | H02      | MJD            |              | GMexample       |             |     |
| -          | 8.02     | potM ID        |              | GMexample       |             |     |

#### Fill Down Special for a 96 Cap/384-well Plate

this is how the fill down pattern looks when you use the Fill Down Special (96 Cap) feature on a 384-well plate.

|                | Plate Nam   | e: 384            |                 | Operator: sc          |                      |
|----------------|-------------|-------------------|-----------------|-----------------------|----------------------|
|                | Plate ID:   | 384               |                 | Owner: sc             |                      |
| Plate Sealing: |             | ing: Heat Sealing | -               | Scheduling: 1234      |                      |
| Nell           | Sample Name | Comment           | Results Group 1 | Instrument Protocol 1 | Analysis Protocol 1  |
| A01            | sample      |                   | SeqA            | RapidSeq              | 3730BDTv3-KB-DeNovo_ |
| B01            |             |                   |                 |                       |                      |
| C01            | sample      |                   | SeqA            | RapidSeq              | 3730BDTv3-KB-DeNovo_ |
| D01            |             |                   |                 |                       |                      |
| E01            | sample      |                   | SeqA            | RapidSeq              | 3730BDTv3-KB-DeNovo_ |
| F01            |             |                   |                 |                       |                      |
| G01            | sample      |                   | SeqA            | RapidSeq              | 3730BDTv3-KB-DeNovo_ |
| H01            |             |                   |                 |                       |                      |
| 101            | sample      |                   | SeqA            | RapidSeq              | 3730BDTv3-KB-DeNovo_ |
| J01            |             |                   |                 |                       |                      |
| K01            | sample      |                   | SeqA            | RapidSeq              | 3730BDTv3-KB-DeNovo_ |
| L01            |             |                   |                 |                       |                      |
| M01            | sample      |                   | SeqA            | RapidSeq              | 3730BDTv3-KB-DeNovo_ |
| N01            |             |                   |                 |                       |                      |
| O01            | sample      |                   | SeqA            | RapidSeq              | 3730BDTv3-KB-DeNovo_ |
| P01            |             |                   |                 |                       |                      |
| A02            |             |                   |                 |                       |                      |
| B02            |             |                   |                 |                       |                      |
| C02            |             |                   |                 |                       |                      |
| D02            |             |                   |                 |                       |                      |
| E02            |             |                   |                 |                       |                      |

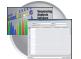

#### Adding a Sample Run

By adding additional sample runs, you can run samples with different variables (different run modules, for example).

#### Select Edit > Add Sample Run

Adding an instance opens an additional:

- Results Group
- Instrument Protocol
- Analysis Protocol (sequencing only)

|            | Plate Name:      | Sample_10   |          |                 | Operato | r In                  |             | _        |
|------------|------------------|-------------|----------|-----------------|---------|-----------------------|-------------|----------|
|            |                  |             |          |                 |         |                       |             | _        |
|            | Plate ID:        | Sample_10   |          |                 | Owner:  | m                     |             |          |
|            | Plate Sealing:   | Septa 💌     | ]        |                 |         |                       |             |          |
| Vell r     | ument Protocol 1 | Analysis Pr | otocol 1 | Results Group 2 |         | Instrument Protocol 2 | Analysis Pr | otocol 2 |
| 401        |                  |             |          |                 |         |                       |             |          |
| B01        |                  |             |          |                 |         |                       |             |          |
| C01        |                  | _           |          |                 |         |                       |             |          |
| E01        |                  | _           |          |                 |         |                       |             |          |
| F01        |                  | _           |          |                 |         |                       |             |          |
| G01        |                  |             |          |                 |         |                       |             |          |
| H01        |                  |             |          |                 |         |                       |             |          |
| A02        |                  |             |          |                 |         |                       |             |          |
| B02        |                  |             |          |                 |         |                       |             |          |
| C02        |                  |             |          |                 |         |                       |             |          |
| D02        |                  |             |          |                 |         |                       |             |          |
| E02<br>F02 |                  |             |          |                 |         |                       |             |          |
| G02        |                  |             |          |                 |         |                       |             |          |
| H02        |                  |             |          |                 |         |                       |             |          |
| A03        |                  |             |          |                 |         |                       |             |          |
| B03        |                  |             |          |                 |         |                       |             |          |
| C03        |                  |             |          |                 |         |                       |             |          |
| D03        |                  |             |          |                 |         |                       |             |          |
| E03        |                  |             |          |                 |         |                       |             |          |
| F03        |                  |             |          |                 |         |                       | _           |          |
| G03        | -                | _           |          |                 |         |                       |             | ,        |
| -          | •                |             |          |                 |         |                       |             |          |
| Descri     | ption            |             |          |                 |         |                       | Ok          | Cancel   |
|            |                  |             |          |                 |         |                       |             |          |

To run the plate(s), see "Running the Instrument" on page 115.

# Setting Up the Software for Fragment Analysis

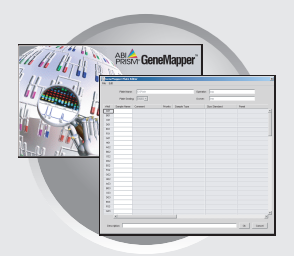

## Workflow

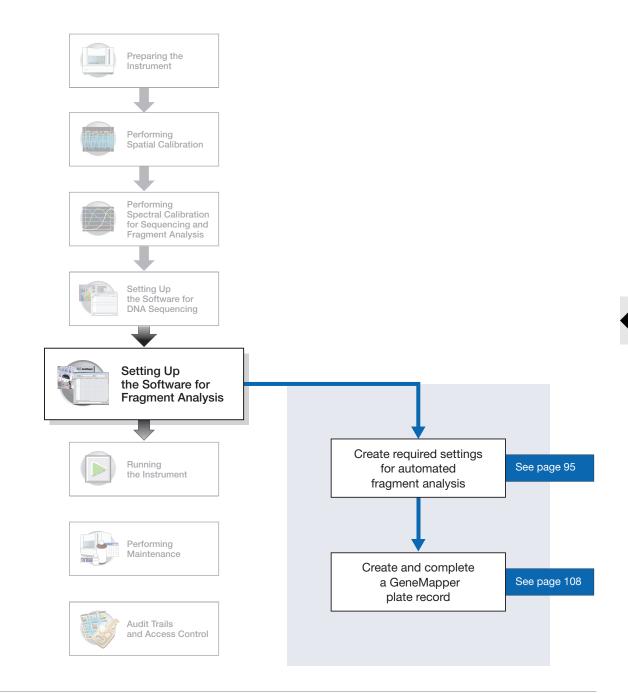

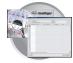

# 3730/3730x/ Data Collection and GeneMapper Software

| Important Note                              | Do not rename the computer once 3730/3730xl Data Collection software has been installed. Doing so <i>will</i> cause the 3730/3730xl Data Collection software to malfunction.                            |
|---------------------------------------------|----------------------------------------------------------------------------------------------------|
| File-Naming<br>Convention                   | Some alphanumeric characters are not valid for user names or file names. The invalid characters are below:                                                                                              |
|                                             | spaces \ / : * ? " <>                                                                                                    |
|                                             | <b>IMPORTANT!</b> An error message is displayed if you use any of these characters. You must remove the invalid character to continue.                                                                  |
| Autoanalysis                                | You may choose to perform autoanalysis of fragment analysis samples by utilizing features of the 3730/3730 <i>xl</i> Data Collection and GeneMapper software.                                           |
|                                             | GeneMapper Software v3.5                                                                                                    |
|                                             | Autoanalysis can be performed on the same instrument that collected the sample files or on a remote computer.                                                                                           |
| Manual Analysis                             | For information on manual analysis, refer to <i>GeneMapper Software Version 3.5 User Guide</i> (PN 4343790)                                                                                             |
| Fragment<br>Analysis and Data<br>Collection | When GeneMapper software is installed on a computer that has 3730/3730 <i>xl</i> DNA Analyzer Data Collection Software, two applications are available through the Results Group Editor (see page 102): |
|                                             | GeneMapper-Generic                                                                                                    |
|                                             | and,                                                                                                    |
|                                             | GeneMapper- <computer name=""></computer>                                                                                                    |

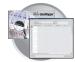

GeneMapper-Generic Generic enables you to generate .fsa files, but not perform autoanalysis. When completing the Sample Sheet, you need to fill in basic information for Data Collection to complete the run; all other GeneMapper software related fields are text entries. This is useful if you are using other software applications for analysis. This is also useful if you choose to analyze your samples in GeneMapper software on another computer, but do not have the same entries in the GeneMapper software database stored on the Data Collection computer. For example, if you have a customized size standard definition on the other GeneMapper software computer, you can type in that size standard name in the size standard text field and it will populate that column in your GeneMapper software project.

#### GeneMapper-<Computer Name>

GeneMapper-<Computer Name> is for autoanalysis. The Size Standard, Analysis Method, and Panel columns in the Sample Sheet window read directly from the GeneMapper software database. These components must be created in GeneMapper software prior to setting up the plate record for a run. There is no way to create a new entry for these columns once inside the plate editor dialog box. If you create a new GeneMapper software component while the plate record dialog box is open, the columns will not update. The plate record must be closed and reopened to update the GeneMapper software components. For more information see, "Setting Up a Run for Autoanalysis" on page 136.

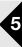

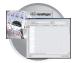

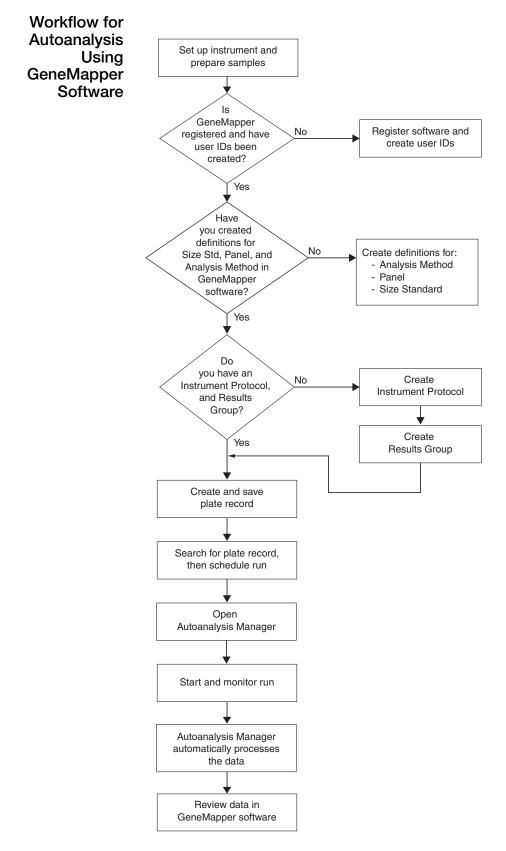

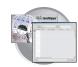

## **GeneMapper Plate Records**

**Overview** A plate record is similar to a sample sheet or an injection list that you may have used with other Applied Biosystems instruments.

Plate records are data tables in the instrument database that store information about the plates and the samples they contain. Specifically, a plate record contains the following information:

- Plate name, type, and owner
- Position of the sample on the plate (well number)
- Comments about the plate and about individual samples
- Dye set information (in Instrument protocol)
- Name of the run module (run modules specify information about how samples are run) (in Instrument protocol)

#### When to Create a Plate Record

A plate record must be created for each plate of samples for the following types of runs:

- Spectral calibrations
- Fragment analysis

**Note:** A plate record must be created in advance of the first run. Plate records can be created, and plates added to the stacker, while a run is in progress.

| Parameters             | Description                                                                                                    | See<br>Page |
|------------------------|----------------------------------------------------------------------------------------------------|-------------|
| Instrument<br>Protocol | Contains everything needed to run the instrument.                                                                 | 97          |
| Results Group          | Defines the file type, the file name, autoanalysis, and file save locations that are linked to sample injections. | 102         |

**IMPORTANT!** In order for data collection and auto-analysis to be successful, each run of samples must have an Instrument Protocol and a Results Group assigned within a plate record.

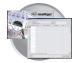

# Elements of a GeneMapper Software Plate Record

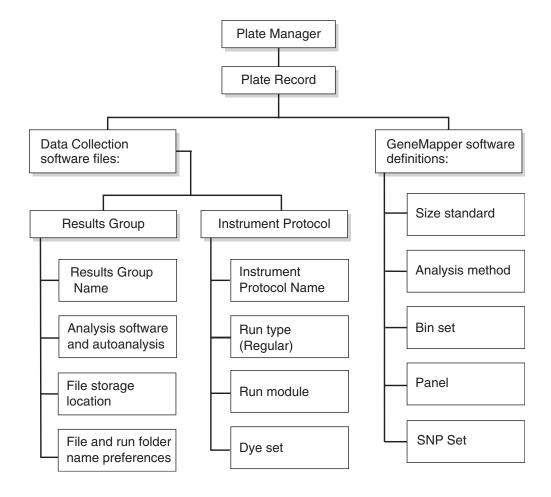

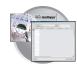

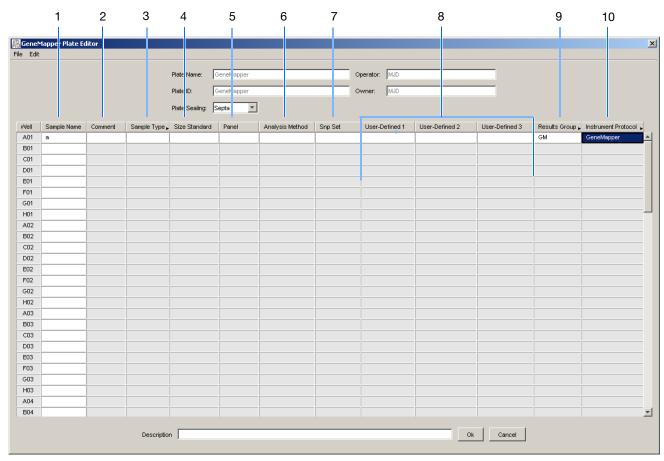

Default is one sample run. To add additional runs, see page 112.

The following table describes the columns inserted in a Plate Record for a fragment analysis run.

| Column                                                                                                    | Description                                                                                 |
|----------------------------------------------------------------------------------------------------|---------------------------------------------------------------------------------------------|
| 1. Sample Name                                                                                               | Name of the sample                                                                          |
| 2. Comment                                                                                                   | Comments about the sample (optional)                                                        |
| 3. Sample Type                                                                                               | Use to identify the sample as Sample, Positive Control, Allelic Ladder or Negative Control. |
| 4. Size Standard                                                                                             | GeneMapper-Generic (optional):                                                              |
| IMPORTANT!                                                                                                   | Manually enter size standards in the text field                                             |
| For GeneMapper- <computer name=""> ONLY:</computer>                                                          | GeneMapper- <computer name="">:</computer>                                                  |
| Size Standard, Panel, and Analysis Method must be created in GeneMapper software before creating a new plate | Select a saved size standard from the drop-list                                             |

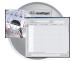

| Column                                                                                                    | Description                                                                                                    |
|----------------------------------------------------------------------------------------------------|----------------------------------------------------------------------------------------------------|
| 5. Panel<br><b>IMPORTANT!</b> For<br>GeneMapper- <computer name=""> ONLY:<br/>Size Standard, Panel, and Analysis Method must be<br/>created in GeneMapper software before creating a<br/>new plate</computer>          | <ul> <li>GeneMapper-Generic (optional):<br/>Manually enter panels in the text field*</li> <li>GeneMapper-<computer name="">:<br/>Select a saved panel from the drop-list</computer></li> </ul>                                                                                                    |
| 6. Analysis Method<br><b>IMPORTANT!</b><br>For GeneMapper <computer name=""> ONLY:<br/>Size Standard, Panel, and Analysis Method must be<br/>created in GeneMapper software before creating a<br/>new plate</computer> | <ul> <li>GeneMapper-Generic (optional):<br/>Manually enter analysis methods in the text field*</li> <li>GeneMapper-<computer name="">:<br/>Select a saved analysis method from the drop-list</computer></li> </ul>                                                                                                    |
| 7. Snp<br><b>IMPORTANT!</b> For<br>GeneMapper <computer name=""> ONLY:<br/>Size Standard, Panel, and Analysis Method must be<br/>created in GeneMapper software before creating a<br/>new plate</computer>             | <ul> <li>GeneMapper-Generic (optional):<br/>Manually enter analysis methods in the text field*<br/>GeneMapper-<computer name="">:<br/>Use for SNPlex chemistry; select a saved SNP set from the<br/>drop-list</computer></li> </ul>                                                                                                    |
| 8. 3 User-defined columns                                                                                                    | Optional text entries                                                                                                    |
| 9. Results Group                                                                                                    | <ul> <li>Some options:</li> <li>New: Opens the Results Group Editor dialog box</li> <li>Edit: Opens the Results Group Editor dialog box for the Results Group listed in the cell</li> <li>None: Sets the cell to have no selected Results Group</li> <li>Select one of the available Results groups from the list</li> <li>Note: You must have a Results Group selected for each sample entered in the Sample Name column.</li> <li>See, "Results Groups" on page 102.</li> </ul> |
| 10. Instrument Protocol                                                                                                    | <ul> <li>New: Opens the Protocol Editor dialog box.</li> <li>Edit: Opens the Protocol Editor dialog box for the Instrument<br/>Protocol listed in the cell.</li> <li>None: Sets the cell to have no selected protocol.</li> <li>List of Instrument Protocols: In alpha-numeric order.</li> <li>Note: You must have an Instrument Protocol selected for each<br/>sample entered in the Sample Name column.</li> <li>See, "Instrument Protocols" on page 97.</li> </ul>             |

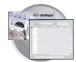

# **Creating Required Settings for Automated Fragment Analysis**

## If the Settings Already Exist

If the appropriate data collection and fragment analysis files have been created, proceed to "Creating and Completing a GeneMapper Plate Record" on page 110.

### **Instrument Protocols**

An instrument protocol contains all the settings necessary to run the instrument. An instrument protocol contains the protocol name, type of run, run module, and dye set.

### **Creating an Instrument Protocol**

 In the Tree pane of the Data Collection Software, click ▲ GA Instruments > S ga3730 >

 **Protocol Manager**.

| Foundation Data Collection Vers                                                                | sion 2.0                                            |                                                                                                    |                                                                         |                                          |
|------------------------------------------------------------------------------------------------|-----------------------------------------------------|----------------------------------------------------------------------------------------------------|-------------------------------------------------------------------------|------------------------------------------|
| · · · · · · · · · · · · · · · · · · ·                                                          |                                                     |                                                                                                    |                                                                         | <br>                                     |
| AS<br>CA Instruments<br>Results Group<br>Database Manager<br>Database Manager<br>Plote Manager | GA Instruments > ga3730 > P<br>Instrument Protocols | rotocol Manager                                                                                                  |                                                                         |                                          |
| - En Protocol Manager<br>- € Modele Hanager<br>⊕ OllRun Hstory<br>⊕ ⊡3730C5                    | Name<br>SpatialFill_1<br>SpatialNoFill_1            | Run Module<br>SpatialFIU_1<br>SpatialNoFII_1                                                                     | Dye Set Description<br>Created with populator<br>Created with populator | <br>Create instrument     protocols here |
|                                                                                                | New Edt                                             | Delete     Import     Exp       Application       wo_v6.1     SequencingAnalysis       Delete     Import     Exp |                                                                         | <br>—— Create analysis protocols here    |

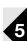

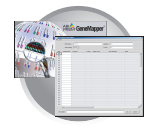

2. In the Instruments Protocols section, click New...

The Protocol Editor opens.

Reproduction Data Collection Version 2.0 File View Help AB 🖃 🔔 GA Instruments GA Instruments > ga3730 > Protocol Manager 📮 Results Group 🐨 🖾 Database Manager Instrument Protocols 🗄 📲 🏹 ga3730 Plate Manager Find Protocol Protocol Manage Name Run Module 🗄 - 🛄 Run History SpatialFill\_1 SpatialFill\_1 SpatialNoFill\_1 SpatialNoFill\_1 Protocol Edit × 3a Name: GeneMapper36 Description: 3b Type: REGULAR -3c Run Module: -3d GeneMapper36 POP7 3e Dye Set: G5 • Ø

- **3.** Complete the Protocol Editor:
  - **a.** Type a name for the protocol.
  - **b.** Type a description for the protocol (optional).
  - c. Select **Regular** in the Type drop-list.

- d. Select GeneMapper36\_POP7.
- e. Select G5.
- f. Click OK.

## Importing an Instrument Protocol

**1.** Click import in the Instrument Protocols pane of the Protocol Editor window.

| -Instrument Protocols |                   |         |             |
|-----------------------|-------------------|---------|-------------|
| Name                  | Run Module        | Dye Set | Description |
|                       |                   |         |             |
|                       |                   |         |             |
|                       |                   |         |             |
|                       |                   |         |             |
| New Edit              | Delete Import Exp | port    |             |

OK

Cancel

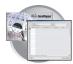

**2.** Navigate to the protocol you want to import.

**Note:** Import file type is .txt (text).

**3.** Double-click the protocol to import it. The imported files are displayed alphabetically in the Instrument Protocol pane.

#### GA Instruments > ga3730 > Protocol Manager ⊂Instrument Protocols

| Find Protocol   |                     | _       |                        |
|-----------------|---------------------|---------|------------------------|
| Name            | Run Module          | Dye Set | Description            |
| maf             | GeneMapper36_POP7_1 | G5      |                        |
| SpatialFill_1   | SpatialFill_1       |         | Created with populator |
| SpatialNoFill_1 | SpatialNoFill_1     |         | Created with populator |
|                 |                     |         |                        |
| •               |                     |         | -                      |
| New E           | dit Delete          | Import  | Export                 |

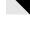

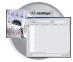

## **Customizing Run Modules**

You can modify default run modules to suit your particular needs.

- Click GA Instruments > ∑ ga3730 > ↓ Module Manager.
- 2. Click New....
- 3. Select a template module as a basis for the new module.

|                                                                       | cription                             |             |                     |          |                             |
|-----------------------------------------------------------------------|--------------------------------------|-------------|---------------------|----------|-----------------------------|
| Name:                                                                 | GeneMapper                           |             |                     |          |                             |
| Type:                                                                 | REGULAR                              |             |                     | -        |                             |
|                                                                       |                                      |             |                     | <b>-</b> | Choose module template from |
| Template:                                                             | GeneMapper36_POP                     | 7           |                     |          | drop-down menu (step 3).    |
| Description:                                                          |                                      |             |                     |          |                             |
|                                                                       |                                      |             |                     |          |                             |
|                                                                       |                                      |             |                     |          |                             |
|                                                                       |                                      |             |                     |          |                             |
|                                                                       |                                      |             |                     |          |                             |
|                                                                       |                                      |             |                     |          |                             |
| ,                                                                     |                                      |             |                     |          |                             |
| Run Module Sett                                                       | ngs                                  |             |                     |          |                             |
| Name                                                                  |                                      | Value       | Range               |          |                             |
| Oven_Temp                                                             | erature 🖕                            | 66 🖕        | 1870 DegC           |          |                             |
| Buffer_Tem                                                            | perature 🖕                           | 35 🖕        | 3035 DegC           |          |                             |
| PreRun_Vol                                                            | tage 🖕                               | 15.0 🖕      | 015 KV              |          |                             |
| PreRun_Tin                                                            | ne 🖕                                 | 180 🖕       | 11800 sec           |          |                             |
| Injection_Vo                                                          | ltage 🖕                              | 2.0 🗸       | 015 KV              |          |                             |
| Injection_Til                                                         | ne 🖕                                 | 10 🖕        | 190 sec             |          |                             |
| First_Read                                                            | Dut_Time 🖕                           | 200 🖕       | 10016000 ms         |          |                             |
|                                                                       | adOut_Time 🖕                         | 200 🗸       | 10016000 ms         |          |                             |
| Second_Re                                                             |                                      | 15.0        |                     |          |                             |
| Second_Re<br>Run_Voltag                                               |                                      | 10 🖕        |                     |          |                             |
| Run_Voltag                                                            | mber_Of_Steps                        |             |                     |          |                             |
| Run_Voltag                                                            | • •                                  | 20 🗸        | 0180 secs           |          |                             |
| Run_Voltag<br>Voltage_Nu                                              | p_interval                           | 20 💡        |                     | -        |                             |
| Run_Voltag<br>Voltage_Nu<br>Voltage_Ste                               | p_Interval                           | <u> </u>    | 06.0 KV             |          |                             |
| Run_Voltag<br>Voltage_Nu<br>Voltage_Ste<br>Voltage_Tol                | p_Interval _<br>erance _<br>bility _ | 0.6         | 06.0 kV<br>02000 uA |          |                             |
| Run_Voltag<br>Voltage_Nu<br>Voltage_Ste<br>Voltage_Tol<br>Current_Sta | p_Interval<br>erance<br>bility<br>V  | 0.6<br>10.0 | 06.0 kV<br>02000 uA |          |                             |

4. Change to the desired module parameters using the table below as a guide to the allowable parameters.

**Note:** You cannot edit a default module installed with 3730/3730*xl* Data Collection.

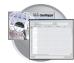

| Parameter Name          | Range                 | Comment                                                                                                    |
|-------------------------|-----------------------|----------------------------------------------------------------------------------------------------|
| Oven_Temperature        | 18-70 C               | Temperature setting for main oven throughout run.                                                                                                    |
| PreRun_Voltage          | 0-15 kV               | Pre run voltage setting before sample injection.                                                                                                    |
| PreRun Time             | 1-1800 sec            | Prerun voltage time.                                                                                                    |
| Injection_Voltage       | 0-15 kV               | Injection voltage setting for sample injection.                                                                                                    |
| Injection_Time          | 1-90 sec              | Sample injection time.                                                                                                    |
| First_ReadOut_time      | 100-16000<br>millisec | The interval of time for a data point to be produced.<br>First_ReadOut_time should be equal to<br>Second_ReadOut_time.                                                                                                    |
| Second_ReadOut_Time     | 100-16000<br>millisec | The interval of time for a data point to be produced.<br>Second_ReadOut_time should be equal to<br>First_ReadOut_time.                                                                                                    |
| Run_Voltage             | 0-15 kV               | Final run voltage.                                                                                                    |
| Voltage_Number_Of_Steps | 0-100 steps           | Number of voltage ramp steps to reach Run_Voltage. We recommend that you do not change this value unless advised otherwise by Applied Biosystems support personnel.                                                                                                    |
| Voltage_Step_Interval   | 0-180 sec             | Dwell time at each voltage ramp step. We recommend that you do not change this value unless advised otherwise by Applied Biosystems support personnel.                                                                                                    |
| Voltage_Tolerance       | 0.1-6 kV              | Maximum allowed voltage variation. We recommend that you<br>do not change this value unless advised otherwise by Applied<br>Biosystems support personnel. If it goes beyond tolerance and<br>shuts off, contact Applied Biosystems tech support.                                                            |
| Current_Stability       | 0-2000 microA         | Maximum allowed electrophoresis current variation. Current<br>fluctuations above this value will be attributed to air bubbles in<br>system and the voltage automatically turned off. We<br>recommend that you do not change this value unless advised<br>otherwise by Applied Biosystems support personnel. |
| Ramp_Delay              | 1-1800 sec            | Delay During Voltage Ramp. We recommend that you do not<br>change this value unless advised otherwise by Applied<br>Biosystems support personnel.                                                                                                    |
| Data_Delay              | 1-1800 sec            | Time from the start of separation to the start of data collection.                                                                                                    |
| Run_Time                | 300-14000 sec         | Duration data is collected after Ramp_Delay.                                                                                                    |

The Run Module Parameters that you can edit:

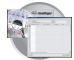

## **Results Groups**

A Results Group is a component within Data Collection that organizes samples and certain user settings under a single name. A Results Group is used to prepare samples for analysis and, to name, sort, and deliver samples that result from a run.

## Creating a Results Group for Autoanalysis

- 1. In the Tree pane of the Data Collection Software, click ▲ GA Instruments > Results Group.
- 2. Click New.

The Results Group Editor window displays.

- **3.** Complete the General tab:
  - a. Type a Results Group Name. The name can be used in naming and sorting sample files. It must be unique (see page for a list of accepted characters).
  - **b.** Type a Results Group Owner (optional). The owner name can be used in naming and sorting sample files.
  - c. Type a Results Group Comment (optional).

|                            | Name             |          | Owner   | Comment   |
|----------------------------|------------------|----------|---------|-----------|
|                            | Default_Results  | _Group   |         |           |
|                            | GeneMapperPro    | jectName |         |           |
|                            |                  |          |         |           |
|                            |                  |          |         |           |
| 🗆 💧 🔿 û la stanuar sats    | •                |          |         |           |
| GA Instruments             |                  |          | 1       |           |
| 🖃 Database Manager         | New Edi          | t De     | elete [ | Duplicate |
| 🖻 影 ga3730                 | , v              |          |         |           |
|                            |                  |          |         |           |
| 🐘 Results Group Editor     |                  |          |         |           |
| General Analysis Destinati | ion Namina       |          |         |           |
|                            |                  |          |         |           |
|                            |                  |          |         |           |
|                            |                  |          |         |           |
|                            |                  |          |         |           |
|                            |                  |          |         |           |
|                            |                  |          |         |           |
|                            |                  |          |         |           |
| Results Group Name: Untitl | ed_Results_Group |          |         | – 3a      |
| Results Group Owner:       |                  |          |         | – 3b      |
| Results Group Comment:     |                  |          |         | - 3c      |
| ,                          |                  |          |         |           |
|                            |                  |          |         |           |
|                            |                  |          |         |           |
|                            |                  |          |         |           |
|                            |                  |          |         |           |
|                            |                  |          |         |           |
|                            |                  |          |         |           |
|                            |                  |          |         |           |
|                            | OK               | Cancel   |         |           |

GA Instruments > Results Group

Find Results Group

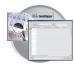

- 4. Select the Analysis tab, then:
  - **a.** Click the Analysis Type and then select one of the following:

| If You Select                                | Then                                                                                                    |
|----------------------------------------------|----------------------------------------------------------------------------------------------------|
| None                                         | Only raw data files are generated                                                                                          |
| GeneMapper-<br>Generic                       | Autoanalysis is not<br>available and only .fsa files<br>are generated                                                      |
| GeneMapper-<br><computer name=""></computer> | <ul> <li>Autoanalysis of<br/>completed runs is<br/>available</li> </ul>                                                    |
|                                              | <ul> <li>Automated Processing<br/>tab is available</li> </ul>                                                              |
|                                              | Steps b, c, and d below<br>apply only to GeneMapper-<br><computer name=""> (<i>not</i><br/>GeneMapper-Generic).</computer> |

**b.** In the Analysis Actions section, use the table below to select an option.

| If You Select                                          | Then                                                                               | Use with Setting from Automated<br>Processing Tab (page 105) |
|--------------------------------------------------------|------------------------------------------------------------------------------------|--------------------------------------------------------------|
| Do Autoanalysis                                        | Samples are analyzed after each run of 48 or 96 samples.                           | When every run completes                                     |
| Do Autoanalysis and<br>Results Entry Group<br>Complete | Samples are analyzed after all samples using the same results group have been run. | Only when the result group is complete                       |

- c. Type the Login ID.
- **d.** Type the login password.

The login ID and password relate to the GeneMapper software UserName and Password. These items can only be created through the GeneMapper software Options Users tab.

### Notes

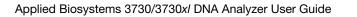

| 🔊 Results (   | Sroup Editor                                          |
|---------------|-------------------------------------------------------|
| General       | Analysis Destination Naming                           |
|               |                                                       |
|               |                                                       |
| Analysis      |                                                       |
| <none></none> | 4a                                                    |
| Login ID      | 4c                                                    |
| Password      | 4d                                                    |
|               | Analysis Actions                                      |
|               | 🗖 Do Autoanalysis 🗖 Results Group Entry Completion 4b |
|               | Analyze Now                                           |
|               |                                                       |
|               |                                                       |
|               |                                                       |
|               |                                                       |
|               | OV Consel                                             |

,ei

101

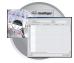

**5.** Select the **Destination** tab, then use the default destination or define a new location for data storage.

| To use a                                         | Then                             |
|--------------------------------------------------|----------------------------------|
| default location                                 | skip to step 6                   |
| custom location                                  | complete step a and step b below |
| Use for remote analysis<br>using GeneMapper v3.5 |                                  |

- a. Click Use Custom Location, then click Browse... to navigate to a different save location.
- **b.** Click Test to test the Location path name connection:
  - If it passes, this text displays "Path Name test successful."
  - If it fails, this text displays "Could not make the connection. Please check that the Path Name is correct." Click Browse and select a different location.

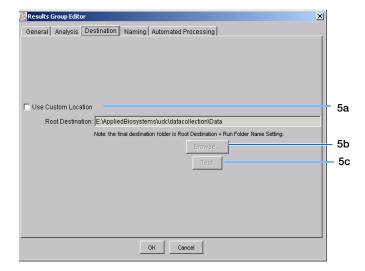

#### Sample File Destinations:

Locations where sample files are placed during extraction:

- Default Destination, default folder naming: Data / instrument type / instrument name / run folder (No ProcessedData folder)
- Default Destination, custom folder naming: Data/top custom folder/subfolders, etc.
- Custom Destination, default folder naming: Destination/instrument type/instrument name/run folder
- Custom Destination, custom folder naming: Destination/top custom folder/subfolders, etc.

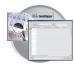

6. Select the Naming tab.

Use the Naming tab to customize sample file and run folder names.

**IMPORTANT!** Sample name, run folder name, and path name, *combined*, can total no more than 250 characters. See page 90 for accepted characters.

The elements of the Naming tab are discussed in the following sections, see page 106.

| Results Group Editor                                                                  | ×    |
|---------------------------------------------------------------------------------------|------|
| General Analysis Destination Naming Automated Processing                              |      |
| Sample File Name Format                                                               |      |
| Example: A12_Sample3.fsa                                                              |      |
| Filename is greater than 9 characters                                                 |      |
| Prefix:                                                                               |      |
| Name Delimiter                                                                        |      |
| Format                                                                                | - 11 |
| Well Position 💌 Sample Name 💌 <none></none>                                           | 1    |
|                                                                                       | - H  |
| Suffix                                                                                |      |
|                                                                                       |      |
| File Extension fsa                                                                    |      |
| Run Folder Name Format                                                                |      |
| Example: E:\AppliedBiosystems\udc\datacollection\Data\Run_ExampleInstrumentName_2000- | 0    |
| Minimum number of characters: 73                                                      |      |
| Prefix:                                                                               | - 11 |
| Name Delimiter                                                                        |      |
| -Format                                                                               |      |
|                                                                                       | ,    |
| Run Name Date of Run Internet Annual Contraction Run                                  | 1    |
|                                                                                       |      |
| OK Cancel                                                                             |      |

Run Folder Name Format pane

Sample File Name Format pane

7. Select the Automated Processing tab.

**Note:** The Automated Processing tab is available only if you selected GeneMapper-<Computer Name> in step 4 on page 101

In the "Autoanalysis is performed" section, use the table below to select when you want your samples autoanalyzed.

| Results Group Editor                                     | × |
|----------------------------------------------------------|---|
| General Analysis Destination Naming Automated Processing |   |
| Autoanalysis is performed :                              |   |
| OK Cancel                                                |   |

Select an autoanalysis option

| If You Select                          | Then                                                                               | Use with Settings from Analysis Tab<br>(page 101)                                                         |
|----------------------------------------|------------------------------------------------------------------------------------|----------------------------------------------------------------------------------------------------|
| Only when the result group is complete | Samples are analyzed after all samples using the same results group have been run. | <ul> <li>Do Autoanalysis<br/>and</li> <li>Do Autoanalysis and Results Entry<br/>Group Complete</li> </ul> |
| When every run completes               | Samples are analyzed after each run of 48 or 96 samples.                           | Do Autoanalysis <b>only</b>                                                                               |

- **8.** Click  $\bigcirc \ltimes$  to save the Results Group.
- Notes

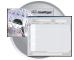

## Sample File Name Format Pane

Follow the procedure below to complete the Sample File Name Format pane.

- **1.** Click the **Prefix** box (optional) to type a prefix for the file name. Anything that you type here is shown in the Example line (see graphic below).
- **2.** Click the **Name Delimiter** list choose the symbol that will separate the Format elements in the file name (see step 3 below). Only one delimiter symbol may be chosen.

| Example:     | MJDab1                             |
|--------------|------------------------------------|
| Prefix:      | MJD                                |
| -Sample File | Name Format                        |
| Example:     | MJD\$007\$2002-04-21\$Mr.Holmes\$I |
|              |                                    |
| Prefix:      |                                    |
| Name Delin   | niter <u>\$ ]</u>                  |
| Format       |                                    |
| Capillary    | 🔄 🛨 💽 Owner Na 🔽                   |
| Suffix:      | \$                                 |
|              |                                    |
|              | =                                  |

Sample File Name Format-

**3.** Click the Format list and then select the components that you want in the sample name.

**Note:** Generally, all the samples from a single run are placed in the same run or results folder, so the name of every sample from a single run should be different. Most of the Format options will not be different between samples, so you need to take care to select at least one of the options that make the sample names unique within a run.

For example, if a unique identifier is not included in the name, a warning message displays. The Results Group **makes the** file name unique. As you select the elements for the file name, they are reflected in the Example line.

| 🖉 Results Group Editor   |                   |         |               |  |
|--------------------------|-------------------|---------|---------------|--|
| General Analysis De      | stination Na      | aming   |               |  |
| Sample File Name Form    | at                |         |               |  |
| Example: MJD_00          | )7. <none></none> |         |               |  |
| Numbe                    | of characters     | s:14 to |               |  |
| Prefix: MJD              |                   |         |               |  |
| Name Delimiter 📘 💌       |                   |         |               |  |
| Format                   |                   |         |               |  |
| Capillary Number         |                   | •       | <none></none> |  |
| <none></none>            |                   | A       |               |  |
| SI Results Group Name    |                   |         |               |  |
| Analysis Protocol Nam    | е                 |         |               |  |
| Capillary Array Serial N | umber             |         |               |  |
| -F(Capillary Number      |                   |         |               |  |
| FJDate                   | _                 | 45      |               |  |

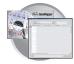

As you continue to select elements for the file name, additional elements display.

Note: An additional format list drop-menu displays after you select a format option.

| Results Group Editor                                         | ×                                              |
|--------------------------------------------------------------|------------------------------------------------|
| General Analysis Destination Naming                          | 1                                              |
| Example: MJD_007_2002-04-21_Mr.Holmes_Sample3. <none></none> |                                                |
| Prefix: MJD<br>Name Delimiter                                |                                                |
| Capillary Nu T Date Owner Name Sample Name                   | <none></none>                                  |
| Suffix:<br>File Extension «None»                             | Capillary Array S 🔺<br>Capillary Numbe<br>Date |
| -Run Folder Name Format<br>Example:                          | Instrument Nam<br>Owner Narks<br>Plate Name    |
| Prefix:                                                      | Polymer Name<br>Run Name                       |
| Format   <none></none>                                       |                                                |
| OK Cancel                                                    |                                                |

The names of the Format elements eventually truncate, but the Example field remains visible (up to 72 characters).

**Note:** To view the truncated format elements, place the cursor on the edge of the window until it turns into a double-arrow. Drag the arrow to expand the window horizontally.

| 👸 Results Group Ec | ditor           |                    |                  |                |         |
|--------------------|-----------------|--------------------|------------------|----------------|---------|
| General Analysi    | is Destination  | Naming             |                  |                |         |
| Sample File Nam    | e Format        |                    |                  |                |         |
| Example:           | MJD_007_ThePh   | niladelphiaProject | _BasecallerProto | ocol.saz_Dummy | /CapSei |
| 1                  | Number of chara | cters:53 to        |                  |                |         |
| Prefix:            | MJD             |                    |                  |                |         |
| Name Delimiter     | <b>_</b>        |                    |                  |                |         |
| Format             |                 |                    |                  |                |         |
| C 💌 R              | ▼ An▼ C         | . 💌 D 💌 In.        | 🔻  0 🔽  F        | P 🔽   S 💌      | U 💌     |
|                    |                 |                    |                  |                |         |

| Results Group Editor                                          |              |            |  |
|---------------------------------------------------------------|--------------|------------|--|
| General Analysis Destination                                  | Naming       |            |  |
| Sample File Name Format                                       | - I-         |            |  |
| Example: MJD_007_2002-                                        | -04-21_Mr.Ho | olmes_WRK. |  |
| Number of chara                                               | acters:31 to |            |  |
| Prefix: MJD                                                   |              |            |  |
| Name Delimiter 📘 💌                                            |              |            |  |
| Format                                                        |              |            |  |
| Capillary Number 🖃 Date                                       |              | Owner Name |  |
| Suffix:                                                       |              |            |  |
| File Extension <non< td=""><td></td><td></td><td></td></non<> |              |            |  |

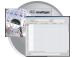

4. Click the Suffix box (optional) and type the suffix for the file name.

The **File Extension** field displays the file extension generated from the Analysis Type specified on the **Analysis** tab (page 101). For example, fragment analysis produces sample files with an .fsa extension.

#### Run Folder/Sub-Folder Name Format Pane

Follow the same steps described above for the Sample File Name Format pane (page 104) to change the sub-folder name within the run folder.

#### Format Elements (Unique Identifiers)

While you may select a minimum of just one Format element for the Sample file and Run folder names in order to save a Results Group, selecting just the minimum may not provide enough information for you to identify the file or folder later.

**Note:** If you choose a non-unique file name, the software appends numbers (incrementally) before the file extension.

If you choose elements from the Format lists that do not create unique Sample file or Run folder names, a warning message displays below the Example line (see figure below).

| Ŕ | Results Group I                  | ditor                                                                                                    | ×  |                                     |
|---|----------------------------------|----------------------------------------------------------------------------------------------------|----|-------------------------------------|
|   | General Analy<br>Sample File Nar |                                                                                                    | -1 |                                     |
|   | Example:                         | 2002-04-21. <ext></ext>                                                                                                    |    |                                     |
|   |                                  | INVALID NAME: Filename does not have a unique identifier in it.                                                                                                    |    | <ul> <li>Warning message</li> </ul> |
|   | Prefix:                          |                                                                                                    |    |                                     |
|   | Name Delimiter                   | <b>_</b>                                                                                                    |    |                                     |
|   | Format                           |                                                                                                    |    |                                     |
|   | Date of Run                      | Image: Image: |    |                                     |
|   |                                  |                                                                                                    |    |                                     |

To remove the warning message and proceed within the Results Group Editor window, simply select a Format element that distinguishes one file from another (for example, the capillary number is unique while the instrument name is not).

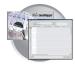

Importing and Exporting a Results Group Results Groups can be imported from, or exported to, tab-delimited text files. This allows easy sharing of identical Results Groups between instruments.

Importing a Results Group

- In the Tree pane of the Data Collection Software, click
   ▲ GA Instruments > □ Results Group.
- 2. Click Import

A standard File Import dialog box displays.

**3.** Navigate to the file you want to import.

**Note:** Import file type is .txt (text).

4. Click Open

**Note:** When you duplicate a Results Group, you are asked to type a name for the new Results Group and for the analysis application type.

#### Exporting a Results Group

- In the Tree pane of the Data Collection Software, click
   ▲ GA Instruments > □ Results Group.
- **2.** Click the Results Group name to select it.
- **3.** Click Export

A standard file export dialog box displays with the chosen Results Group name.

- **4.** Navigate to the location where you want to save the exported file.
- 5. Click Save

**Note:** If there is a name conflict with a Results Group that already exists at the save location, the Results groups can be duplicated in order to copy settings into a similar Results Group without the risk of user error when copying it manually (see procedure below).

#### **Duplicating a Results Group**

- **1.** Click the Results Group to select it.
- 2. Click Duplicate .

**Note:** When you duplicate a Results Group, you are asked to type a name for the new Results Group and for the analysis application type.

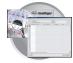

# Creating and Completing a GeneMapper Plate Record

# Creating the GeneMapper Plate Record for Autoanalysis

- In the Tree pane of the Data Collection Software, click ▲ GA Instruments > ga3730 >
   Plate Manager.
- 2. Click New...

The New Plate Dialog dialog box opens.

- **3.** Complete the information in the New Plate Dialog:
  - a. Type a plate ID.
  - **b.** Type a name for the plate.
  - c. Type a description for the plate (optional).
  - **d.** Select your GeneMapper application in the Application drop-list.
  - e. Select 96-well or 384-well in the Plate Type drop-list.
  - f. Schedule the plate. For more information, see "Scheduling Runs" on page 121.
  - g. Select Heat Sealing or Septa.
  - h. Type a name for the owner and the operator.
  - i. Click OK .

The GeneMapper Plate Editor opens.

|                | GA Instruments<br>Results Group<br>Ga3730<br>Plate Manager<br>Protocol Manager<br>Module Manager<br>Module Manager<br>PT5 |     |
|----------------|----------------------------------------------------------------------------------------------------|-----|
| New Plate Dial |                                                                                                    | 20  |
| ID (Barcode):  | test                                                                                                    | 3a  |
| Name:          | test                                                                                                    | 3b  |
| Description:   |                                                                                                    | 3c  |
| Application:   | GeneMapper                                                                                                    | 3d  |
| Plate Type:    | 294 Woll                                                                                                    | 3e  |
|                |                                                                                                    |     |
| Scheduling:    |                                                                                                    | 3f  |
| Plate Sealing: | Heat Sealing B 2 4                                                                                                    | 3g  |
| Owner Name:    | user                                                                                                    | 3h  |
| Operator Name: | user                                                                                                    | 011 |
|                | OK Cancel                                                                                                    | 3i  |

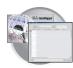

# Completing a GeneMapper Plate Record for Autoanalysis

- **1.** In the **Sample Name** column of a row, enter a sample name, then click the next cell.
- **2.** In the **Comment** column, enter any additional comments or notations for the sample.
- **3.** In the **Sample Type** column, select a sample type from the drop-list.
- **4.** In the **Size Standard** column, select a size standard from the drop-list.
- **5.** In the **Panel** column, select a panel from the drop-list.
- **6.** In the **Analysis Method** column, select a method from the drop-list.
- **7.** In the **Snp Set** column, select a SNP set from the drop-list.
- **8.** Enter text for User-Defined columns 1 to 3.
- **9.** In the **Results Group 1** column, select a group from the drop-list.
- **10.** In the **Instrument Protocol 1** column, select a protocol from the drop-list.

|      | 1           | 2       | 3             |
|------|-------------|---------|---------------|
|      |             |         |               |
| Well | Sample Name | Comment | Sample Type 🖡 |
| A01  |             |         |               |
| B01  |             |         |               |
| C01  |             |         |               |
| D01  |             |         |               |
| E01  |             |         |               |
| F01  |             |         |               |

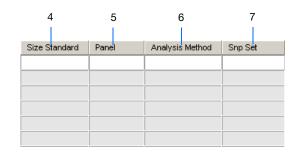

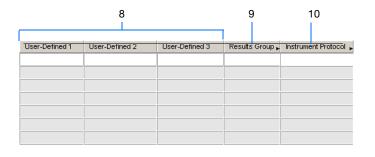

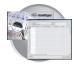

- **11.** To complete the rest of the plate record based on the samples loaded in your plate, do one of the following:
  - For the same samples and protocols Highlight the entire row, then select Edit > Fill Down Special. For more information see, "Fill Down Special" on page 111.
  - Based on the plate type (96- or 384-well) and capillary array (48 or 96 capillaries) you are using, select the appropriate fill down option:
    - 96 capillary/96-well plate: Fill Down
    - 48 capillary/96-well plate: Fill down Special (48 Cap)
    - 96 capillary/384-well plate: Fill down Special (96 Cap)
    - 48 capillary/384-well plate: Fill down Special (48 Cap)
  - For the different samples and protocols, complete the plate editor manually.
- 12. If you want to do more than one run, then select Edit > Add Sample Run.

Additional Results Group and Instrument Protocol columns are added to the right end of the plate record.

You can add additional runs by selecting **Edit** > **Add Sample Run** again (for more information see, "Adding a Sample Run" on page 113.

- **13.** Complete the columns for the additional runs.
- **14.** Click  $\bigcirc$ K to save, then close the plate record.

**IMPORTANT!** After clicking OK within the Plate Editor, the completed plate record is stored in the Plate Manager database. Once in the Plate Manager database, the plate record can be searched for, edited, exported, or deleted.

| Edit                       |              |
|----------------------------|--------------|
| Fill Down                  | Ctrl+D       |
| Сору                       | Ctrl+C       |
| Paste                      | Ctrl+V       |
| Clear row(s)               | Shift+Delete |
| Fill Down Special (48 Cap) | Alt+D        |
| Fill Down Special (96 Cap) | Alt+Shift+D  |
| Add Sample Run             | Shift+A      |

| AB G | eneMapper Plate Editor     |              |          |             |          |             |
|------|----------------------------|--------------|----------|-------------|----------|-------------|
| File | Edit                       |              |          |             |          |             |
|      | Fill Down                  | Ctrl+D       |          |             | -        |             |
|      | Сору                       | Ctrl+C       |          |             | Operato  | r: bap      |
|      | Paste                      | Ctrl+V       |          |             | Owner:   | bap         |
|      | Clear row(s)               | Shift+Delete |          |             | 0 11101. | Levels      |
| Ŵ    | Fill Down Special (48 Cap) | Alt+D        | Priority | Sample Type |          | Size Standa |
| A    | Fill Down Special (96 Cap) | Alt+Shift+D  |          |             |          |             |
| В    | Add Sample Run             | Shift+A      |          |             |          |             |

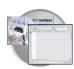

# Fill Down Special

The following table illustrates the Fill Down Special feature.

| If You Choose                                                                                                    | Then                                                                                                    |  |  |  |  |  |  |  |
|----------------------------------------------------------------------------------------------------|----------------------------------------------------------------------------------------------------|--|--|--|--|--|--|--|
| Fill Down Special<br>(48 Cap)                                                                                                    | The fill down pattern matches the 48-<br>capillary load pattern.                                                                                                    |  |  |  |  |  |  |  |
| File       Edit         File       Edit         File       Copy         Copy       CrH+C         Paste       CrH+V         Clear row(s)       Shift+Delete         Fill Down Special (48 Cap)       Alt+D         Fill Down Special (96 Cap)       Alt+A         W       Add Sample Instance       Shift+A | Weil     Sample Name       A01     notMJD       B01     notMJD       C01     notMJD       D01     notMJD       E01     notMJD       F01     notMJD       G01     notMJD       H01     notMJD       B02     MJD       D02     MJD       F02     MJD       F02     MJD       F02     MJD       F02     MJD       F02     MJD       F02     MJD       F03     notMJD       B03     notMJD                                                                                                    |  |  |  |  |  |  |  |
| Fill Down Special<br>(96 Cap) *                                                                                                    | The fill down pattern matches the 96-<br>capillary load pattern.                                                                                                    |  |  |  |  |  |  |  |
| SequencingAnalysis Plate Editor<br>File Edit<br>Fill Down Ctrl+D<br>Copy Ctrl+C<br>Paste Ctrl+V<br>Fill Down Special (48 Cap) Ak+D<br>Fill Down Special (48 Cap) Ak+Shift+D<br>W Add Sample Instance Shift+A<br>Add Sample Instance Shift+A<br>* Especially useful for<br>384-well plates                  | VVell         Sample Name           A10         12345           B10         12345           C10         12345           D10         12345           E10         12345           F10         12345           G10         12345           F10         12345           G10         12345           G10         12345           B11         12345           B11         12345           C11         12345           E11         12345           E11         12345           F11         12345           F11         12345           F11         12345           F11         12345           F11         12345           F11         12345           F11         12345           F11         12345           H11         12345           H11         12345           F12         12345 |  |  |  |  |  |  |  |

#### Fill Down Special for a 48 Cap/96-well Plate

The Fill Down Special feature allows you to fill the plate record based on the load pattern of the capillary array that you are using.

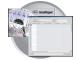

#### To use the fill down special function:

- 1. In the Plate Editor, complete the sample information in a row within the quadrant you want.
- 2. Highlight the entire row.
- 3. Select Edit > Fill Down Special (48 Cap) to fill the first quadrant.
- 4. Click A02, type the sample information, and highlight the entire row.

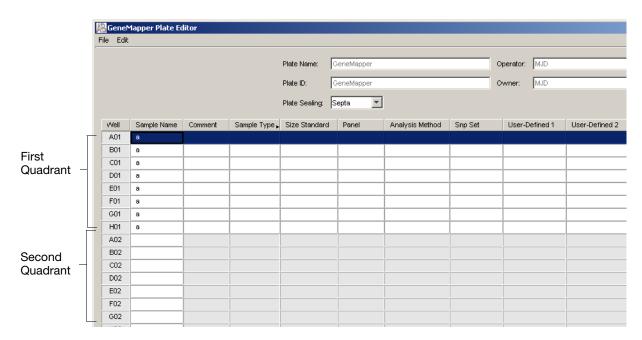

5. Select Edit > Fill Down Special (48 Cap) to fill the second quadrant.

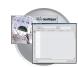

#### Fill Down Special for a 96 Cap/384-well Plate

This is how the fill down pattern looks when you use the Fill Down Special (96 Cap) feature on a 384-well plate.

| Gene      | GeneMapper Plate Editor                        |         |             |            |         |     |                 |             |                |                |                |                 |                       |  |
|-----------|------------------------------------------------|---------|-------------|------------|---------|-----|-----------------|-------------|----------------|----------------|----------------|-----------------|-----------------------|--|
| File Edit |                                                |         |             |            |         |     |                 |             |                |                |                |                 |                       |  |
|           | Plate Name: GeneMapper<br>Plate ID: GeneMapper |         |             |            |         |     |                 |             |                | ND<br>ND       |                |                 |                       |  |
|           |                                                |         |             |            |         |     |                 | Scheduling: |                |                |                |                 |                       |  |
| Well      | Sample Name                                    | Comment | Sample Type | Size Stand | lard Pa | nel | Analysis Methoc | Snp Set     | User-Defined 1 | User-Defined 2 | User-Defined 3 | Results Group 1 | Instrument Protocol 1 |  |
| A01       | a                                              |         |             |            |         |     |                 |             |                |                |                | GM              | GeneMapper            |  |
| B01       |                                                |         |             |            |         |     |                 |             |                |                |                |                 |                       |  |
| C01       | а                                              |         |             |            |         |     |                 |             |                |                |                | GM              | GeneMapper            |  |
| D01       |                                                |         |             |            |         |     |                 |             |                |                |                |                 |                       |  |
| E01       | а                                              |         |             |            |         |     |                 |             |                |                |                | GM              | GeneMapper            |  |
| F01       |                                                |         |             |            |         |     |                 |             |                |                |                |                 |                       |  |
| G01       | а                                              |         |             |            |         |     |                 |             |                |                |                | GM              | GeneMapper            |  |
| H01       |                                                |         |             |            |         |     |                 |             |                |                |                |                 |                       |  |
| 101       | а                                              |         |             |            |         |     |                 |             |                |                |                | GM              | GeneMapper            |  |
| J01       |                                                |         |             |            |         |     |                 |             |                |                |                |                 |                       |  |
| K01       | а                                              |         |             |            |         |     |                 |             |                |                |                | GM              | GeneMapper            |  |
| L01       |                                                |         |             |            |         |     |                 |             |                |                |                |                 |                       |  |
| M01       | а                                              |         |             |            |         |     |                 |             |                |                |                | GM              | GeneMapper            |  |
| N01       |                                                |         |             |            |         |     |                 |             |                |                |                |                 |                       |  |
| 001       | а                                              |         |             |            |         |     |                 |             |                |                |                | GM              | GeneMapper            |  |
| P01       |                                                |         |             |            |         |     |                 |             |                |                |                |                 |                       |  |
| A02       |                                                |         |             |            |         |     |                 |             |                |                |                |                 |                       |  |
| B02       |                                                |         |             |            |         |     |                 |             |                |                |                |                 |                       |  |
| C02       |                                                |         |             |            |         |     |                 |             |                |                |                |                 |                       |  |

### Adding a Sample Run

By adding additional sample runs, you can run samples with different variables (different run modules, for example).

Adding a sample run opens an additional:

- Results Group
- Instrument Protocol

#### 1. Select Edit > Add Sample Run

To Run the plate(s), see "Running the Instrument" on page 115.

| ßG   | 👫 GeneMapper Plate Editor  |              |  |  |  |  |  |  |  |  |  |
|------|----------------------------|--------------|--|--|--|--|--|--|--|--|--|
| File | Edit                       |              |  |  |  |  |  |  |  |  |  |
|      | Fill Down                  | Ctrl+D       |  |  |  |  |  |  |  |  |  |
|      | Сору                       | Ctrl+C       |  |  |  |  |  |  |  |  |  |
|      | Paste                      | Ctrl+V       |  |  |  |  |  |  |  |  |  |
|      | Clear row(s)               | Shift+Delete |  |  |  |  |  |  |  |  |  |
|      | Fill Down Special (48 Cap) | Alt+D        |  |  |  |  |  |  |  |  |  |
|      | Fill Down Special (96 Cap) | Alt+Shift+D  |  |  |  |  |  |  |  |  |  |
| W    | Add Sample Run             | Shift+A      |  |  |  |  |  |  |  |  |  |

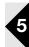

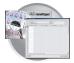

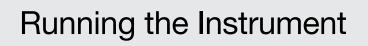

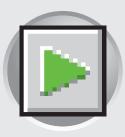

## Workflow

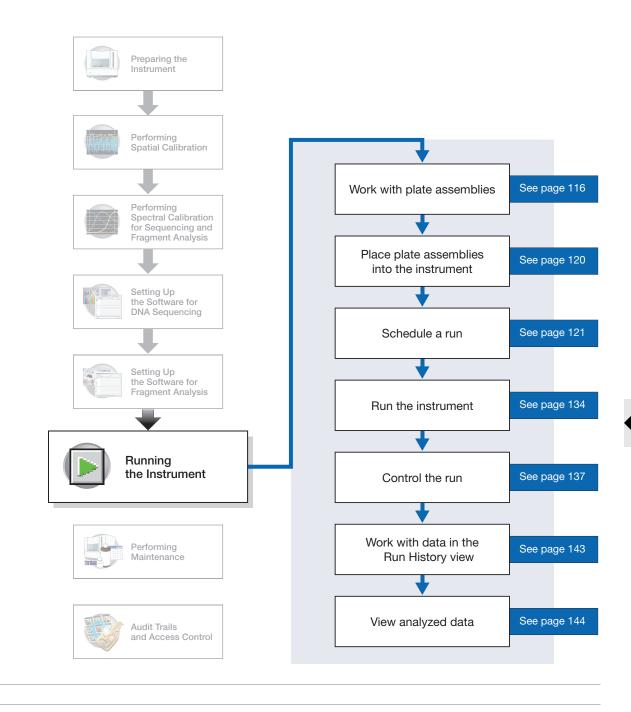

#### Notes

6

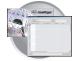

Chapter 6 Running the Instrument Working with Plate Assemblies

# Working with Plate Assemblies

Plate Assembly Components

**WARNING** Do not use warped or damaged plates.

#### Materials Required for Septa Assemblies

Each 96- or 384-well septa assembly contains a:

- Plate retainer
- Plate septa
- Sample plate
- Base plate

**WARNING** Use only *black* plate bases with septa-sealed plates.

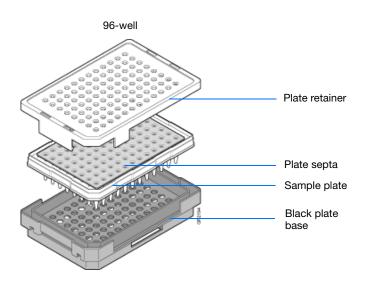

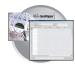

#### Materials Required for Heat-sealed Assemblies

Each 96- or 384-well heat-sealed assembly contains a:

- Plate retainer
- Heat seal film
- Sample plate
- Base plate

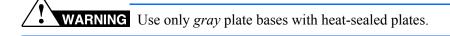

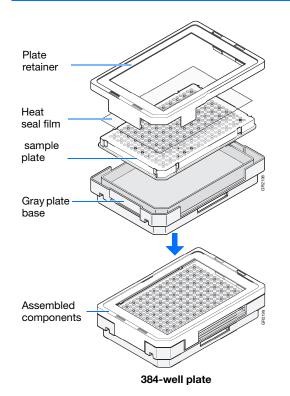

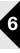

#### **IMPORTANT! Heat Seal Recommendations**

- Use 3-mil Applied Biosystems heat seal film (PN 4337570). This film is 3-mil before, and 1-mil after, heating.
- Do not use heat seal film thicker than 1-mil, after heating, on 3730/3730xl DNA Analyzer.
- Do *not* use heat-seal film containing adhesives or metals as these may damage the instrument's piercing needles

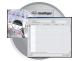

## Preparing a Septa Plate Assembly

- **1.** Seal the plate:
  - **a.** Place the plate on a clean, level surface.
  - **b.** Lay the septa flat on the plate.
  - **c.** Align the holes in the septa strip with the wells of the plate, then firmly press downward onto the plate.
- **2.** To prevent damage to the capillary array, inspect the plate and septa to verify the septa fits snugly and flush on the plate.

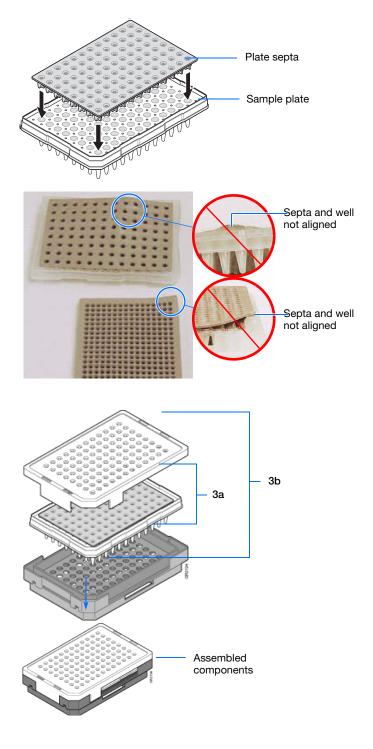

- **3.** Assemble the plate assembly:
  - **a.** Place the sample plate into the plate base.
  - **b.** Snap the plate retainer onto the plate and plate base.

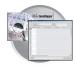

**4.** Verify that the holes of the plate retainer and the septa strip are aligned. If not, re-assemble the plate assembly (see step 3).

**IMPORTANT!** Damage to the array tips will occur if the plate retainer and septa strip holes do not align correctly.

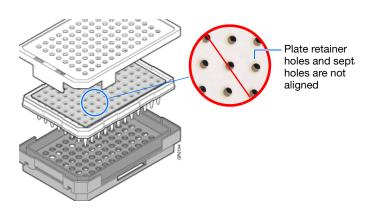

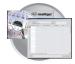

# Placing Plate Assemblies into the Instrument

- **1.** Open the stacker drawer.
- **2.** Open the door of the In Stack tower.

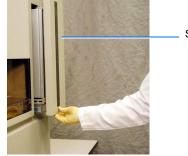

Stacker drawer

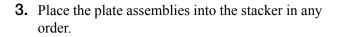

**IMPORTANT!** When placing the plate into the stacker, the plate must be oriented so that the notched corner of the plate assembly is located in the rear-right corner of the stacker.

**IMPORTANT!** Do not place more than 16 plates in the stacker.

- **4.** Close the metal In Stack tower door.
- **5.** Close the Stacker drawer.

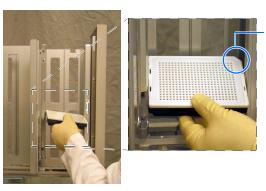

Notched corner of the plate assembly

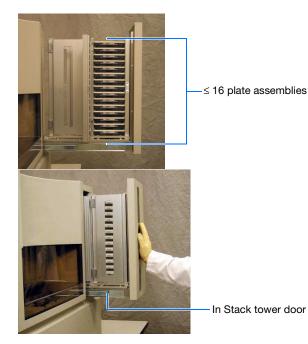

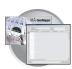

# **Scheduling Runs**

In the Tree pane of the Data Collection Software, click  $\triangle$  GA Instruments  $\geq$  S ga3730  $\geq$ 

□ instrument name > ■ Run Scheduler.

| GA Instruments > ga3730 > 1-3730 > Run Scheduler |                              |                |
|--------------------------------------------------|------------------------------|----------------|
| Find Stacker Plate:                              | Add Plate(Scan or Type Plate | ID):           |
| Input Stack                                      | Output Stack                 |                |
| Plate ID Plate Name Plate Type                   | Plate ID Plate Nar           | me Description |
|                                                  |                              |                |
| Search Up Do Remove                              |                              | Remove All     |
| Auto Sampler                                     | -                            |                |
| Plate ID Plate Name Plate Type                   | Status                       |                |
|                                                  |                              | Clear Auto     |
| Current Runs                                     |                              |                |
| Run ID Application Run Protocol Sta              | tus                          |                |
|                                                  |                              |                |
| •                                                |                              |                |

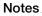

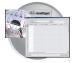

# 384-Well Plate Mapping and Default Run Scheduling

Samples within a plate run in the order of their well designation. For example, a default 384-well injection pattern looks like this:

• Plates that contain samples in a single quadrant and with more than one instrument protocol specified, run all the protocols in the order they appear in the plate record before the next quadrant is run.

**Note:** The analysis module of a sample plays no part in the order in which that sample quadrant runs.

For information on setting up a Plate record, page 58 for sequencing, and page 91 for fragment analysis.

The following table lists the default run priorities and load positions

|     |   | 0 |   | _ |   | 6 | 7 | 0 | 0 | 10 |   | 10 |   |   |   |   |   | 10 | 10 | 00 | - |   | 23 |   |
|-----|---|---|---|---|---|---|---|---|---|----|---|----|---|---|---|---|---|----|----|----|---|---|----|---|
| A   | ò | ő | ő | ô |   |   |   |   |   |    |   |    |   |   |   |   |   |    |    |    |   |   |    |   |
| в   | õ | Ō | õ | Ō | õ | Ō | õ | Ō | õ | õ  | õ | Ō  | õ | õ | õ | Ō | õ | Õ  | õ  | Ō  | õ | Ō | Õ  | Ō |
| - 1 | 0 | ~ | - | ~ | - | ~ | - | ~ | - | ~  | - | ~  | - | ~ | - | ~ | - | ~  | -  | ~  | - | ~ | -  | ~ |
| -   | õ | - | - | - | - | - | - | - | - | -  | - | -  | - | - | - | - | - | -  | -  | -  | - | - | _  | - |
|     | 0 | ~ | - | ~ | - | ~ | - | ~ | - | ~  | - | ~  | - | ~ | - | ~ | - | ~  | -  | ~  | - | ~ | -  | ~ |
|     | ĕ |   |   |   |   |   |   |   |   |    |   |    |   |   |   |   |   |    |    |    |   |   |    |   |
|     | ŏ |   |   |   |   |   |   |   |   |    |   |    |   |   |   |   |   |    |    |    |   |   |    |   |
| 1   | Õ | õ | õ | õ | õ | õ | Õ | õ | õ | õ  | Õ | õ  | õ | õ | õ | õ | õ | õ  | õ  | õ  | Ő | õ | Ö  | õ |
|     | Ο | - | - | - | - | - | - | - | - | -  | - | -  | - | - | - | - | - |    | -  | -  | - | - | -  | - |
|     | 0 | - | - | - | - | - | - | _ | - | _  | - | -  | - | - | - | - | - | _  | -  | -  | - | _ | -  | - |
|     | 0 | ~ | ~ | ~ | ~ | ~ | ~ | ~ | ~ | ~  | ~ | ~  | ~ | ~ | ~ | ~ | ~ | ~  | ~  | ~  | ~ | ~ | ~  | ~ |
|     | 0 |   |   |   |   |   |   |   |   |    |   |    |   |   |   |   |   |    |    |    |   |   |    |   |
|     | ĕ |   |   |   |   |   |   |   |   |    |   |    |   |   |   |   |   |    |    |    |   |   |    |   |
|     | õ |   | - |   | - |   | - |   | - |    |   |    | - |   |   |   | - |    | -  |    | - |   | -  |   |
|     |   | _ |   | _ | _ | _ | _ | _ | _ | _  | _ | _  | _ | _ | _ | _ | _ | _  | _  |    | _ | - | _  | _ |

Quadrant 1: wells A1, C1, E1, G1... Quadrant 2: wells B1, D1, F1, H1... Quadrant 3: wells A2, C2, E2, G2... Quadrant 4: wells B2, D2, F2, H2...

| Number of<br>Capillaries | Plate Size | Run<br>Priority | Quadrant           | First Load Position |
|--------------------------|------------|-----------------|--------------------|---------------------|
| 96                       | 384-well   | 1               | Q1                 | Well A1             |
|                          |            | 2               | Q2                 | Well B1             |
|                          |            | 3               | Q3                 | Well A2             |
|                          |            | 4               | Q4                 | Well B2             |
| 48                       | 96-well    | 1               | Q1, load 1         | Well A1             |
|                          |            |                 | Q1, load 2         | Well A2             |
| 48                       | 384-well   | 1               | <b>Q1</b> , load 1 | Well A1             |
|                          |            |                 | <b>Q1</b> , load 2 | Well A3             |
|                          |            | 2               | <b>Q2</b> , load 1 | Well B1             |
|                          |            |                 | <b>Q2</b> , load 2 | Well B3             |
|                          |            | 3               | Q3, load 1         | Well A2             |
|                          |            |                 | <b>Q3</b> , load 2 | Well A4             |
|                          |            | 4               | Q4, load 1         | Well B2             |
|                          |            |                 | <b>Q4</b> , load 2 | Well B4             |

**Note:** When using a 384-well plate and a 48-capillary array, you can change the run order of the main quadrant (**bold** numbers above) but not the load numbers.

## Globally Modifying a Run Schedule

You can change the run order of quadrants and then apply it to all 384-well plates.

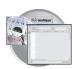

#### To modify the run order for all 384-well plates:

- **1.** Click your instrument name in the left pane.
- **2.** Select **Instrument > Scheduling Preference**.

The Default 384 well scheduling preference dialog box displays.

**3.** Select the quadrant priority (run order) from the Quadrant list.

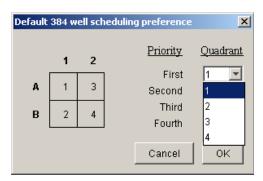

You may select any run order. The example to the right shows a 4-3-2-1 quadrant priority (run order). With a 384-well and a 96-capillary array, the samples would run in this order:

B2, A2, B1, A1...

| Default | 384 w | ell sch | eduling preference | ×        |
|---------|-------|---------|--------------------|----------|
|         | 1     | 2       | Priority           | Quadrant |
| A       | 1     | 3       | First<br>Second    | 3 💌      |
| в       | 2     | 4       | Third<br>Fourth    | 2 •      |
|         |       |         | Cancel             | 0K       |

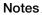

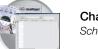

Chapter 6 Running the Instrument Scheduling Runs

#### Locally Modifying a Run Schedule

You can also change the run order of quadrants within a specific sample plate.

## To locally modify the run order within a single 384-well plate:

**1.** In the Plate Manager, click **New Plate**.

**Note:** For information about the Plate Manager, see page 79 for sequencing, and page 108 for fragment analysis.

2. Select **384-Well** from the Plate Type list.

The Scheduling box is activated.

- **3.** Type the run priority in the Scheduling box.
- 4. Click OK.

|                   | New Plate Dial | og                   | × |
|-------------------|----------------|----------------------|---|
|                   | ID (Barcode):  | test                 | 1 |
|                   | Name:          | test                 | 1 |
|                   | Description:   |                      |   |
|                   | Application:   | GeneMapper-Generic   | 2 |
| Type run          | Plate Type:    | 384-Well 1 2         |   |
| priorities here – | Scheduling:    | 1234 A 1 3           |   |
|                   | Plate Sealing: | Heat Sealing 💌 B 2 4 |   |
|                   | Owner Name:    | user                 |   |
|                   | Operator Name: | user                 | 1 |
|                   |                | OK Cancel            |   |

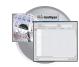

### **Default Load Maps**

|                                  | Refer to the following four maps for unrefent sized arrays and sample plate.                                                                      |
|----------------------------------|----------------------------------------------------------------------------------------------------|
| 96-Well Plate,<br>48 Capillaries | Sample Plate: 96-well, Array: 48-capillary                                                                                                    |
|                                  | $ \begin{array}{c ccccccccccccccccccccccccccccccccccc$                                                                                            |
| 96-Well Plate,<br>96 Capillaries | Sample Plate: 96-well, Array: 96-capillary                                                                                                    |
|                                  | 1 2 3 4 5 6 7 8 9 10 11 $12$ — well number                                                                                                    |
|                                  | A (15) (16) (30) (32) (47) (48) (63) (64) (79) (80) (95) (96) — capillary number<br>B (13) (14) (29) (30) (45) (46) (61) (62) (77) (78) (93) (94) |
|                                  | C (11) (12) (27) (28) (43) (44) (59) (60) (75) (76) (91) (92)                                                                                     |
|                                  | D (9) (10) (25) (26) (41) (42) (57) (58) (73) (74) (58) (90)                                                                                      |
|                                  | E (7) (8) (23) (24) (39) (40) (55) (56) (71) (72) (87) (88)                                                                                       |
|                                  |                                                                                                    |
|                                  | F (5) (6) (21) (22) (37) (38) (53) (54) (69) (70) (65) (66)                                                                                       |
|                                  |                                                                                                    |
|                                  | F 5 6 21 22 37 38 53 54 69 70 85 86                                                                                                    |

Refer to the following load maps for different sized arrays and sample plates.

#### 384-Well Plate, 48 Capillaries

#### Second quadrant pickup First quadrant pickup 2 well number - <u>1</u> 2 3 4 5 6 7 8 9 10 11 12 13 14 15 16 17 18 19 20 21 22 23 24 A (8) А В в 🖲 8 16 16 24 24 32 32 40 (40) (48) (48) Capillary number $\overline{\mathbf{0}}$ C 7 15 15 23 23 31 31 39 39 47 47 С D D (7) 7 15 15 23 23 31 31 39 (39) (47) (47) E (6) 6 14 14 22 22 30 30 38) 38 (46) (46) Е F F (6) 6 14 14 22 22 30 38 38 46 46 30 G (5) 5 )13( 13 21 21 (29) (29) 37) 37 (45) 45 G н H (5) 5 21) 37) (13) (13) (21) 29 29 37) (45) (45) 4 I 4 12 12 20 20 28 28 36 36 44 44 Т J J (4) 4 12 12 20 20 (28) 28 36) 36 44 44 3 К ③ 11 11 19 19 27 27) 35 35 43 43 κ L 🗿 3 43 1 11 19 19 27 27 35 35 43 M (2) 2 10 10 18 42 18 26 26 34) 34) (42) Μ 2 42 Ν N 2 )10 10 18 18 26 34) 34 42 26 0 (1) 9 9 17 17 (25) (25) 33 33 (41) (41) 0 PC P 1 1 9 9 9 7 0 0 8 25 33 33 41 41 O = First load = Second load Second load

#### Third quadrant pickup

#### Fourth quadrant nickun

| rinia quadrant pickup                                                                                                  | Fourth quadrant pickup                                                                                                    |
|----------------------------------------------------------------------------------------------------|----------------------------------------------------------------------------------------------------|
| 1 2 3 4 5 6 7 8 9 10 11 12 13 14 15 16 17 18 19 20 21 22 23 24 ──<br>A ⑧ ⑧ ⑮ ⑯ ⑲ ⑧ ֎ ֎ ֎ ֎ @ @ @ @ ⑧ ◎                 | well number1 2 3 4 5 6 7 8 9 10 11 12 13 14 15 16 17 18 19 20 21 22 23 24                                                                                                    |
| ₿ŎŎŎŎŎŎŎŎŎŎŎŎŎŎŎŎŎŎŎŎŎŎŎŎŎ                                                                                             | B         B         B |
|                                                                                                    |                                                                                                    |
|                                                                                                    | F 6 6 14 14 2 2 0 0 3 3 46 6                                                                                                    |
| н 000000000000000000000000000000000000                                                                                 | $\begin{array}{c} G \bigcirc \bigcirc \bigcirc \bigcirc \bigcirc \bigcirc \bigcirc \bigcirc \bigcirc \bigcirc \bigcirc \bigcirc \bigcirc \bigcirc \bigcirc \bigcirc \bigcirc \bigcirc \bigcirc$                                                                                                    |
|                                                                                                    |                                                                                                    |
| K (3)(8)(1)(1)(1)(9)(9)(2)(2)(8)(8)(4)(4)<br>L ()(0)(0)(0)(0)(0)(0)(2)(2)(2)(2)(4)(4)(4)(4)(4)(4)(4)(4)(4)(4)(4)(4)(4) |                                                                                                    |
| M (2) 2 (0) (0) (6) (6) (6) (6) (6) (9) (4) (4) (4) (4) (4) (4) (4) (4) (4) (4                                         | $N \bigcirc \bigcirc \bigcirc \bigcirc \bigcirc \bigcirc \bigcirc \bigcirc \bigcirc \bigcirc \bigcirc \bigcirc \bigcirc \bigcirc \bigcirc \bigcirc \bigcirc \bigcirc \bigcirc$                                                                                                    |
| 0 (1 (1 0 0 0 0 0 0 0 0 0 0 0 0 0 0 0 0                                                                                | $\circ \bigcirc \bigcirc \bigcirc \bigcirc \bigcirc \bigcirc \bigcirc \bigcirc \bigcirc \bigcirc \bigcirc \bigcirc \bigcirc \bigcirc \bigcirc \bigcirc \bigcirc \bigcirc \bigcirc$                                                                                                    |
| ) = First load                                                                                                    | GR2222d                                                                                                    |
| Second load                                                                                                    | O = Second load                                                                                                    |

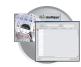

#### 384-Well Plate, 96 Capillaries

| First quadrant pickup                                                                                                    |                                      | Second quadrant pickup                                                                                                    |
|----------------------------------------------------------------------------------------------------|--------------------------------------|----------------------------------------------------------------------------------------------------|
| 1 2 3 4 5 6 7 8 9 10 11 12 13 14 15 16 17 18 19 20 21 22 23 24<br>A 19 16 30 20 47 48 68 69 79 60 59 66<br>B 0 0 0 0 0 0 0 0 0 0 0 0 0 0 0 0 0 0 0                                                                                                    | — Well number -                      | ☐ 2 3 4 5 6 7 8 9 10 11 12 13 14 15 16 17 18 19 20 21 22 23 24<br>A ○ ○ ○ ○ ○ ○ ○ ○ ○ ○ ○ ○ ○ ○ ○ ○ ○ ○ ○                                                                                                    |
| c 13 (16 (27 (28 (26 (26 (26 (26 (26 (26 (26 (26 (26 (26                                                                                                    | <ul> <li>Capillary number</li> </ul> | C 000000000000000000000000000000000000                                                                                                    |
| F \ \ \ \ \ \ \ \ \ \ \ \ \ \ \ \ \ \ \                                                                                                    |                                      | F10020000000000000000000000000000000000                                                                                                    |
| и (2) (8) (8) (8) (8) (8) (8) (8) (8) (8) (8                                                                                                    |                                      | I 0 0 0 0 0 0 0 0 0 0 0 0 0 0 0 0 0 0 0                                                                                                    |
| L 3 4 9 8 8 9 8 6 8 8 4<br>N 0 0 0 0 0 0 0 0 0 0 0 0 0 0 0 0 0 0 0                                                                                                    |                                      | L 6 6 2 2 9 8 8 9 9 9 6 6<br>M 0 0 0 0 0 0 0 0 0 0 0 0 0 0 0 0 0 0 0                                                                                                    |
| P 000000000000000000000000000000000000                                                                                                    |                                      | P 1 2 1 1 1 8 8 8 9 6 6 6 8 8 9 1 1 2 1 5 1 5 1 5 1 5 1 5 1 5 1 5 1 5 1                                                                                                    |
|                                                                                                    |                                      |                                                                                                    |
| Third quadrant pickup                                                                                                    |                                      | Fourth quadrant pickup                                                                                                    |
| Third quadrant pickup           1         2         3         4         5         6         7         8         9         10         11         12         13         14         15         16         17         18         19         20         21         22         23         24           A         6         6         30         29         47         46         56         76         56         56         56         56         56         56         56         56         56         56         56         56         56         56         56         56         56         56         56         56         56         56         56         56         56         56         56         56         56         56         56         56         56         56         56         56         56         56         56         56         56         56         56         56         56         56         56         56         56         56         56         56         56         56         56         56         56         56         56         56         56         56         56         56         56 <td></td> <td>Fourth quadrant pickup</td> |                                      | Fourth quadrant pickup                                                                                                    |
| 1 2 3 4 5 6 7 8 9 10 11 12 13 14 15 16 17 18 19 20 21 22 23 24<br>A (16) (16) (3) (39) (47) (18) (19) (19) (19) (19) (19) (19) (19) (19                                                                                                    |                                      | 1       2       3       4       5       6       7       8       9       10       11       12       13       14       15       16       17       18       19       20       21       22       22       24         A                                                                                                    |
| $\begin{array}{cccccccccccccccccccccccccccccccccccc$                                                                                                    |                                      | 1       2       3       4       5       6       7       8       9       10       11       12       13       14       15       16       17       18       19       20       21       22       24         A       -       -       -       -       -       -       -       -       -       -       -       -       -       -       -       -       -       -       -       -       -       -       -       -       -       -       -       -       -       -       -       -       -       -       -       -       -       -       -       -       -       -       -       -       -       -       -       -       -       -       -       -       -       -       -       -       -       -       -       -       -       -       -       -       -       -       -       -       -       -       -       -       -       -       -       -       -       -       -       -       -       -       -       -       -       -       -       -       -       -       -       -       - |
| 1       2       3       4       5       6       7       8       9       10       11       12       13       14       15       16       17       18       19       20       21       22       23       24         A       (6)       (6)       (3)       (32)       (4)       (4)       (6)       (6)       (7)       (6)       (6)       (6)       (6)       (6)       (6)       (6)       (6)       (6)       (6)       (6)       (6)       (6)       (6)       (6)       (6)       (6)       (6)       (6)       (6)       (6)       (6)       (6)       (6)       (6)       (6)       (6)       (6)       (6)       (6)       (6)       (6)       (6)       (6)       (6)       (6)       (6)       (6)       (6)       (6)       (6)       (6)       (6)       (6)       (6)       (6)       (6)       (6)       (6)       (6)       (6)       (6)       (6)       (6)       (6)       (6)       (6)       (6)       (6)       (6)       (6)       (6)       (6)       (6)       (6)       (6)       (6)       (6)       (6)       (6)       (6)       (6)       (6)       <                                                                                               |                                      | 1       2       3       4       5       6       7       8       9       10       11       12       13       14       15       16       7       18       19       20       21       22       22       24         A <td< td=""></td<>                                                                                                    |

For a 384-well plate, injections are made from every other well and every other row. A full 384-well plate requires 4 runs for a 96-capillary array, and 8 runs for 48-capillary array, to inject all the samples once.

#### Notes

6

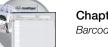

### **Barcode Readers**

**DANGER ELECTRICAL HAZARD.** Power off the instrument and the computer before connecting an external barcode reader to the instrument.

Internal Barcode Reader The 3730 & 3730*xl* internal barcode reader supports the following formats:

- Code 128
- Code 39
- Code 93
- LOGMARS
- EAN-8

**Note:** All Applied Biosystems barcoded plates for the 3730 and 3730xl instruments are code 128 format.

The barcode reader shares the default Windows illegal character list, which means the illegal characters for the reader are  $\backslash/: *? " <> |$  and also having a space is illegal.

#### External Barcode KEYENCE BL-80VE Readers

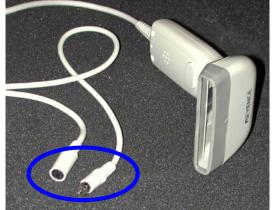

An external barcode reader can also be used with the 3730 and 3730xl instruments. We have experience with the KEYENCE BL-80VE (see photo above), which connects to the instrument computer keyboard. With this reader, you can scan barcodes into any text box in the Data Collection software.

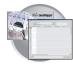

#### **KEYENCE 80RKE**

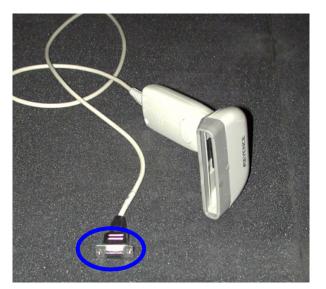

Another option is the KEYENCE 80RKE which you connect to the instrument serial port. With this reader, you can scan barcode information only into specific text boxes within the Data Collection software.

Note: The 80RE is not supported for either instrument.

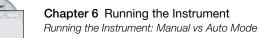

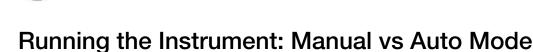

#### Accessing Modes

You may schedule a run or runs using either manual mode or auto mode. Both modes are described below. Access either mode by selecting:

#### Run Scheduler >Instrument > Instrument Name > Run mode (Auto or Manual)

**Note:** You must be in the Run Scheduler view to see the instrument run mode menu.

#### Manual Mode Features

The benefits and features of using manual mode are:

- Plates can be added to the stacker individually and in order; runs are scheduled in the order the plates are in the stack.
- The internal reader is not necessary to link plates to plate records in the local database.
- Plates do not need to have a barcode.

#### Scheduling Runs Using Manual Mode

To schedule runs using the manual mode (default):

- **1.** Click the Run Scheduler icon.
- 2. Select Instrument > Instrument Name > Manual mode.

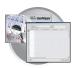

**3.** Click **Search** in the Run Scheduler to search for plate record(s).

| Clic                                                                                                    | k Search                                                                                                    | Up a                          | and Down   | buttons                                                    |               |             |
|----------------------------------------------------------------------------------------------------|----------------------------------------------------------------------------------------------------|-------------------------------|------------|------------------------------------------------------------|---------------|-------------|
| Elle View Instrument Service Too                                                                                                    |                                                                                                    |                               |            |                                                            |               |             |
| ▶ <b>II</b> II +>                                                                                                    |                                                                                                    |                               |            |                                                            |               |             |
| CA Instruments     Results Group     Database Manager     pa3730     Protocol Manager     Control Manager     Control Man | GA Instruments > ga3:<br>Find Stacker Plate:<br>Find Stacker Plate:<br>Plate ID<br>Search<br>Auto Sampler<br>Plate ID<br>Current Runs<br>Run ID Appli | Plate Name<br>Up Dow<br>JCUAT | Plate Type | Add Plate(Scan or Ty<br>Output Stack<br>Plate ID<br>Status | pe Plate ID): | Description |

This opens the Add Plates to In Stack dialog box.

**4.** Type the name of the plate(s) or scan the plate ID and click **Search**.

| Add Plates to Input Stack | ×              | Add Plates to Input S | tack      |              |                | × |
|---------------------------|----------------|-----------------------|-----------|--------------|----------------|---|
|                           |                | Type of Search: Ad    | vanced    |              |                |   |
| Type of Search: Barcode 💌 |                |                       | Condition | Value 1      | Value 2        |   |
| Scan or Type Plate ID     |                | Plate ID              | Not Equal | q            |                | 4 |
| MJD                       |                | Plate Name            |           |              |                |   |
| Search Stop               |                | Туре                  |           |              |                |   |
|                           |                | Size                  |           |              |                |   |
| Search Results            | Append Results | Status                |           |              |                |   |
|                           |                | Plate Owner           |           |              |                |   |
| Name Type Descrip         | otion          | Instrument Onerator   | 1         | 1            |                | 1 |
| MJD Spectral Calibration  |                | Search                | Stop Cle  | ar Row Clear | All            |   |
|                           |                | Search Results        |           |              | Append Results |   |
|                           |                | Name                  | Type      |              | Description    |   |
|                           |                |                       |           |              |                |   |
|                           |                |                       |           |              |                |   |
|                           |                |                       |           |              |                |   |
|                           |                |                       |           |              | *              |   |
|                           |                |                       |           |              |                |   |
|                           |                |                       |           |              |                |   |
| Add All                   | Clear All Done | Add Add               | All       |              | Clear All Done |   |

Barcode search

Advanced search

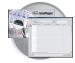

**5.** Select run(s) to add and then click **Add** to add the plate record(s) to the Input Stack in the order in which you want them to run.

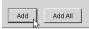

**6.** Click Done to close the Add Plates to In Stack dialog box.

| Clear All | Done |
|-----------|------|
|           | 2    |

**7.** Physically stack the plates in the In Stack in order. The bottom plate runs first.

**IMPORTANT!** The order of the plate record must match the stack order of the plates in the In Stack. If the order does not match, processed runs will have the wrong plate record information.

**Note:** You may assign more plates in the Run Scheduler than are actually available in the stacker.

8. Click **b** (Run).

As the plates are retrieved by the autosampler, they are run in the order they were placed in the In Stack.

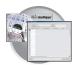

#### Auto Mode Features

The features and benefits of the using Auto Mode are:

- Plates must have barcodes.
- Internal barcode reader is necessary in order to link plates to plate records in the local database.
- You can add plates to the In Stack in any order.
- Plates can be added or removed during instrument operation.

#### To schedule runs using the Auto mode:

1. Select Run Scheduler > Instrument Name > Auto mode.

Notice that the Search, Up, and Down buttons are no longer visible as they are in Manual mode. Also, you no longer have the Add Plate (Scan or Type Plate ID) option as you do in Manual mode.

- **2.** Physically place plates in the In Stack in any order. Remember that the bottom plate runs first, the top plate runs last.
- **3.** Click **(**Run).

As the plates are retrieved by the autosampler, plate barcodes are scanned and their plate records are associated with those stored in the local data collection database.

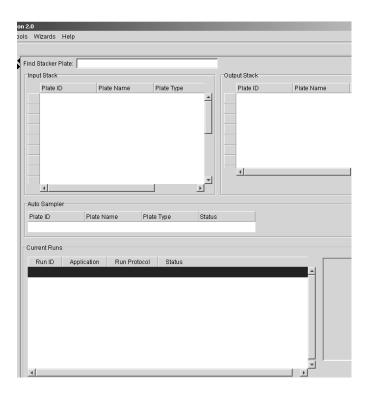

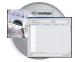

### Running the Instrument: Launching the Run

- **1.** Verify the active spectral calibration matches your dye set and capillary array length.
- 2. If you want to review the run schedule before beginning the run, click
  ▲ GA Instruments > S ga3730 >
  □ instrument name > Run Scheduler
- **3.** Click the green button in the toolbar. The Processing Plates dialog box opens.
- 4. Click OK.

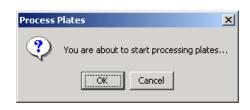

- **5.** The software automatically checks:
  - the capillary array length and polymer type in the Instrument Protocol column of the plate record against the capillary array length and polymer type
  - the available space in the database and drive E

| If the database or drive E are | Then                                                                                                    |  |
|--------------------------------|----------------------------------------------------------------------------------------------------|--|
| full                           | A warning displays. Do the following:                                                                                     |  |
|                                | . Make more space by deleting unneeded files. See, "Working With Drives for Database and Sample Data Storage" on page 174 |  |
|                                | 2. Click the green button to start the run.                                                                               |  |
| not full                       | the run starts.                                                                                                    |  |

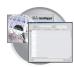

#### **Basic Run Module Steps**

When the run starts, the following basic steps are performed automatically by the instrument

| Module Steps                                                                                                 | Approximate Time                                     |  |  |
|----------------------------------------------------------------------------------------------------|------------------------------------------------------|--|--|
| Turn Oven On                                                                                                 | N/A                                                  |  |  |
| Wait for oven to equilibrate<br>Initialize autosampler                                                       | 1 min 40 sec (when<br>oven is at set<br>temperature) |  |  |
| Fill Array                                                                                                   | 3-4 min                                              |  |  |
| PreRun                                                                                                    | 3 min                                                |  |  |
| Inject samples                                                                                               | 30 sec                                               |  |  |
| Start separation<br>Ramp voltage                                                                             | 10 min                                               |  |  |
| Collect Data                                                                                                 | Variable                                             |  |  |
| Run ends:Until next run startLeave oven onLaser to idle                                                      |                                                      |  |  |
| Total time prior to separation:                                                                              | -                                                    |  |  |
| <ul> <li>Cold start: ~38 minutes</li> <li>Warm start ~10 minutes (oven is already at temperature)</li> </ul> |                                                      |  |  |

**Note:** A PostBatch Utility, which runs automatically, turns off the oven and the laser at end of a batch of runs.

#### **DNA Sequencing Run Times**

The following table lists the approximate run times of common DNA sequencing analysis runs:

| Analysis                     | Capillary Array Length | Run Module      | Approximate<br>Run Time <sup>a</sup> (min) |
|------------------------------|------------------------|-----------------|--------------------------------------------|
| Rapid read DNA sequencing    | 36-cm                  | RapidSeq36_POP7 | 35                                         |
| Standard read DNA sequencing | 36-cm                  | StdSeq36_POP7   | 60                                         |
| Fast DNA sequencing          | 50-cm                  | FastSeq50_POP7  | 60                                         |
| Long read DNA sequencing     | 50-cm                  | LongSeq50_POP7  | 120                                        |
| Extra Long DNA sequencing    | 50-cm                  | XLRSeq50_POP7   | 180                                        |

a. Times assume oven is at temperature

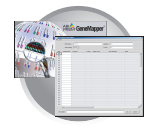

#### Fragment Analysis Run Times

The following table lists the approximate run time of a common fragment analysis run:

| Capillary Array Length | Run Module        | Approximate<br>Run Time (min) |
|------------------------|-------------------|-------------------------------|
| 36-cm                  | GeneMapper36_POP7 | 32                            |

#### Instrument Status Lights

| Status                                                                                                    | Status<br>Light | Action           |
|----------------------------------------------------------------------------------------------------|-----------------|------------------|
| <ul> <li>The instrument is ready.</li> <li>An automated wizard operation is in progress with the instrument door closed.</li> </ul>                                                                                                    | Solid green     | Go to<br>page 8. |
| A run is in progess                                                                                                    | Flashing green  |                  |
| The instrument is<br>downloading firmware.                                                                                                    | Flashing yellow |                  |
| The instrument cannot communicate with the computer.                                                                                                    | Solid yellow    | Go to<br>page 7. |
| <ul> <li>The instrument is performing diagnostics.</li> <li>The oven door is open.</li> <li>The instrument door is open.</li> <li>The buffer reservoir is not installed.</li> <li>The capillary array is not installed.</li> <li>An automated wizard operation is in progress with the instrument door open.</li> </ul> | Flashing yellow | Go to<br>page 6. |
| The instrument has detected<br>a problem.                                                                                                    | Solid red       | Go to<br>page 7. |

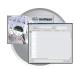

### Controlling the Run

You can use the toolbar at the top of the data collection software window to control the run.

| AB Fo | oundal | tion Data Colle | ection Ve | rsion 2.0 |
|-------|--------|-----------------|-----------|-----------|
| File  | View   | Service Tools   | Wizards   | Help      |
|       |        |                 |           |           |

| То                         | Click | Action                                                                              |
|----------------------------|-------|-------------------------------------------------------------------------------------|
| Start the run              |       | Starts run(s).                                                                      |
| Stop the current run       |       | Stops the current run.                                                              |
| Stop after the current run |       | Finishes current run and then stops.                                                |
| Skip to next run           |       | Stops the current run and begins next scheduled run.                                |
| Pause after current run    | 11    | Finishes current run and then waits for resume command to begin next scheduled run. |
| Resume after pause         |       | Begin the next scheduled run after a pause.                                         |

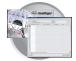

### Controlling the Run: Instrument Status

Click 🗾 (Instrument Status) to monitor the status of the instrument or the current run.

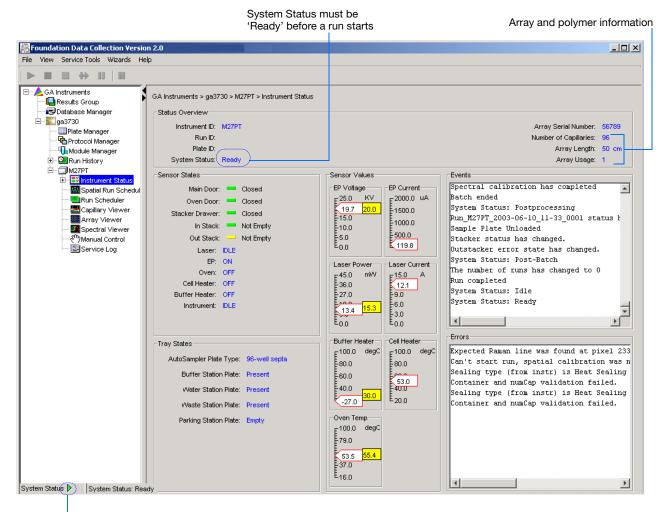

System Status changes from green to flashing red when errors occur.

**Events Box** The Events box lists the:

- Instrument's recent actions
- Status of each capillary as passed or failed at the end of a spectral calibration
- Calibration data at the end of a spatial calibration

Some of the events listed in the Events box provide information for service engineers.

**Errors Box** The Errors box lists errors that have occurred during the current run.

Some of the error messages provide information for service engineers. A "fatal" error usually requires that you restart the data collection software.

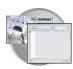

### Controlling the Run: EPT Chart

The EPT Viewer displays real-time electrophoresis (EP) data during a run.

In the tree pane of the Data Collection Software, click GA Instruments > ga3730 > instrument name > Instrument Status > EPT Chart.

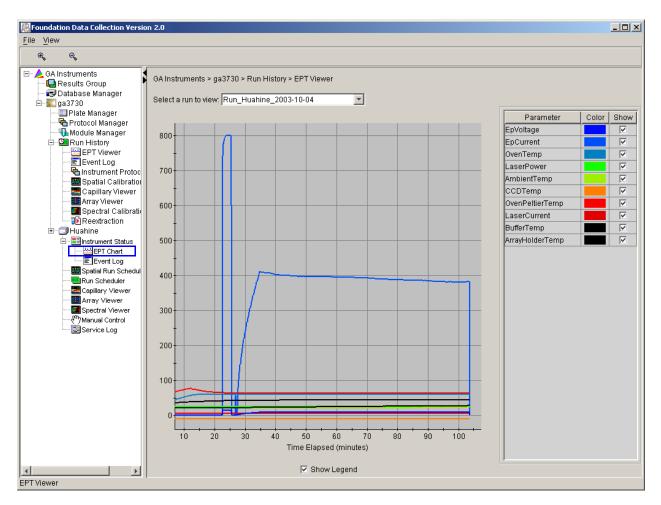

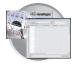

### Controlling the Run: Event Log

The Event log graphically itemizes events such as errors and general information, as the graphic below illustrates.

Clear error messages by clicking **Clear Errors**. The System Status light flashes red until all errors are cleared.

**Note:** This view can also be used to monitor a spectral calibration run in real time to verify the capillary-by-capillary processing status.

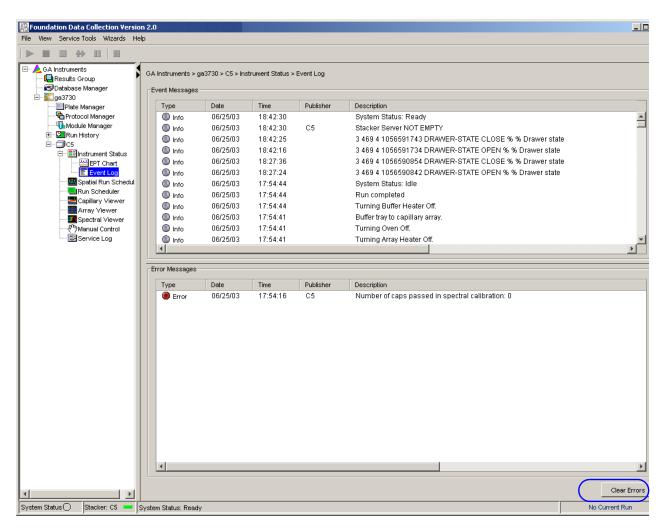

**Note:** If an error is generated while using manual control, re-boot the instrument and Data Collection software to recover from the error stage.

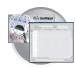

### **Controlling the Run: Capillary Viewer**

Viewing Data in the Capillary Viewer Use the Capillary Viewer to examine the quality of electropherogram data during a run for several capillaries at once.

**ga3730** > *instrument name* > **Instrument Status** > **P** Capillary Viewer.

| Foundation Data Collection Versio                                                                                                    | n 2.0                                                                                                    |
|----------------------------------------------------------------------------------------------------|----------------------------------------------------------------------------------------------------|
| e, e, B G                                                                                                    | Y R O                                                                                                    |
| GA Instruments<br>Results Group<br>Database Manager<br>Galabase Manager<br>Protocol Manager<br>Module Manager<br>Module Manager<br>Druh History<br>Event Log<br>Spatial Calibratio<br>Capillary Viewer<br>Capillary Viewer<br>Manuel Canton<br>Capillary Viewer<br>Capillary Viewer | Skitus     Plate Name: Huahine_DS33_Install   Instrument Protocol: Huahine_DS33_100RT     Status   Plate Name: Huahine_DS33_Install   Instrument Protocol: none   Well Position: C8     Capillary number: 60 |
| Electrophero-<br>gram Displays                                                                                                    | An electropherogram is a graph of relative dye concentration against time, plotted<br>each dye. The data displayed has been corrected for spectral overlap<br>(multicomponented).                            |
| How to Zoom                                                                                                    | To zoom:                                                                                                    |
|                                                                                                    | <b>1.</b> Hold and drag the mouse over the area of interest.                                                                                                    |
|                                                                                                    | <b>2.</b> Release the mouse, then click <b></b> to expand the view.                                                                                                    |
|                                                                                                    | <b>3.</b> Click so return to full view.<br>Click individual colors to view or hide them.                                                                                                    |

Notes

## Viewing Data in the Array Viewer

Use this during or after a run to examine the quality of your data, which is displayed as color data for the entire capillary array. You can view all the capillaries (vertical axis) as a function of time/data point (horizontal axis).

In the tree pane of the Data Collection Software, click **GA Instruments** > **ga3730** > *instrument name* > **Marray Viewer**. This opens the Array Viewer window.

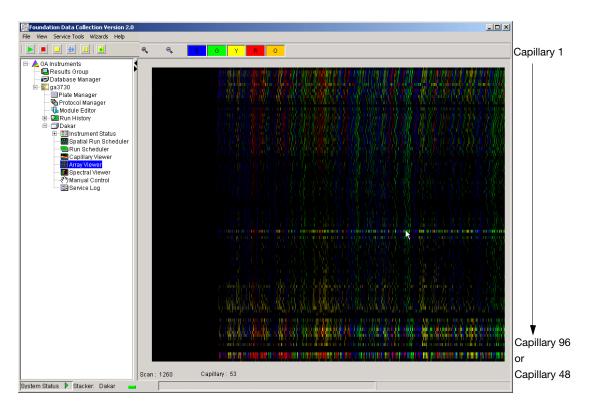

How to Zoom 1. To expand the view, hold and drag the mouse over the area of interest.

**2.** Click **a** to return to full view.

#### Color Bar

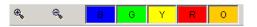

Click individual colors to view or hide them (same in Capillary Viewer).

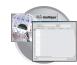

### Working with Data in The Run History View

#### Run History Components

The Run History utility can be used only with completed runs stored in the local 3730 Data Collection database. It does not provide real-time viewing of collecting runs.

In the left tree pane, click the icon next to the function to launch it.

| Elements Within the Run History Utility                                                        | lcon       |
|------------------------------------------------------------------------------------------------|------------|
| EPT Viewer                                                                                     | 썦          |
| <b>Note:</b> If Cleanup Database has been used, you cannot view processed data in Run History. |            |
| Spatial Calibration Viewer                                                                     | <u>707</u> |
| Capillary Viewer                                                                               | -          |
| <b>Note:</b> If Cleanup Database has been used, you cannot view processed data in Run History. |            |
| Array Viewer                                                                                   |            |
| <b>Note:</b> If Cleanup Database has been used, you cannot view processed data in Run History. |            |
| Spectral Calibration Viewer                                                                    | <u>m</u>   |
| Reextraction                                                                                   | 1          |
| <b>Note:</b> If Cleanup Database has been used, you cannot view processed data in Run History. |            |

Viewing Data from a Completed Run in the Data Collection Software There are two formats for viewing data within the 3730 Data Collection Software under the Run History icon:

- In the Array Viewer window
- In the Capillary Viewer window, capillary-by-capillary

Notes

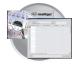

#### Viewing Data from a Completed Run

On the left tree pane in the 3730/3730xl Data Collection software, click
 (Run History) to select the run you want to view.

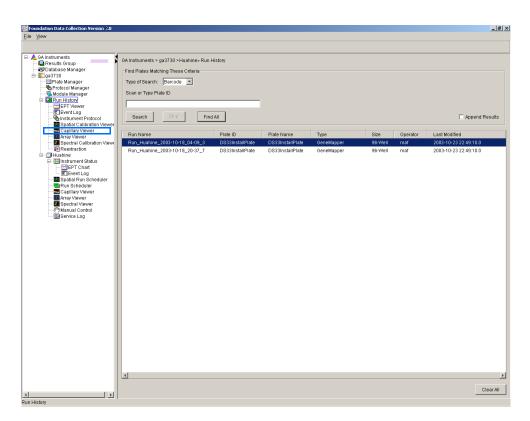

- 2. Search for your run by either Barcode or Advanced search.
- **3.** After choosing the run, click the Array Viewer or the Capillary Viewer from the left tree pane.

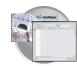

### Viewing the Results of Autoextraction

|                                                            | After a run is completed, extraction and analysis is performed automatically, according<br>to the settings in the Plate Editor and the Results Group. The results of extraction and<br>analysis can be viewed in the Reextraction Panel. Samples can be extracted again with<br>the same settings, or with different Analysis Protocols or different Results Groups. This<br>can be useful for several reasons: |
|------------------------------------------------------------|----------------------------------------------------------------------------------------------------|
|                                                            | <ul> <li>The destination location may not have been available during extraction.</li> <li>Some samples may have failed analysis and a different Analysis Protocol might be more successful.</li> </ul>                                                                                                    |
|                                                            | • Samples might be saved in different locations, or with no analysis at all to save space.                                                                                                    |
|                                                            | • Sample files are created based on the your destination and folder naming selections.                                                                                                    |
| Runs Stopped<br>Before Complete<br>Autoextraction          | Runs that are stopped before completion display the status "Completed" in the Run<br>Scheduler and the plate is moved to the Out Stack. In the Instrument View the status is<br>changed to "Ready." Successfully extracted and analyzed runs display the status<br>"Processed" in the Run Scheduler.                                                                                                    |
|                                                            | The auto extractor component of the $3730/3730xl$ Data Collection automatically extracts data from stopped runs. If autoextraction fails, click the <b>Reextraction</b> icon to extract data.                                                                                                    |
| Effects of<br>Changes Made in<br>the Reextraction<br>Panel | Changes made in the Reextraction Panel to a Sample name, Analysis protocol, etc., also change in the original plate record. The original plate information is overwritten.                                                                                                    |

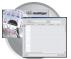

#### Selecting and Queuing Samples for Reextraction

You can queue individual samples for reextraction. This is especially useful for experimenting with different Analysis Protocols for samples that have failed initial extraction.

- **1.** Click (Run History).
- **2.** Enter the plate ID for a plate that has been completed, or click **Search**. Plates that have runs still pending cannot be reextracted. All the runs from that plate appear in the window.
- **3.** Select a run from the list.

| ndation Data Collection Version 2.0 |                                                                  |                              |                                |                    |                    |                 |                       |
|-------------------------------------|------------------------------------------------------------------|------------------------------|--------------------------------|--------------------|--------------------|-----------------|-----------------------|
| -                                   |                                                                  |                              |                                |                    |                    |                 |                       |
| GA Instruments                      | GA Instruments > ga3730 > Run History                            |                              |                                |                    |                    |                 |                       |
| 🕞 Database Manager                  | Find Plates Matching These Criteria                              |                              |                                |                    |                    |                 |                       |
| 🗱 ga3730 🔤 🔤 ga3730                 | Type of Search: Barcode                                          |                              |                                |                    |                    |                 |                       |
| Protocol Manager                    |                                                                  |                              |                                |                    |                    |                 |                       |
| Module Manager                      | Scan or Type Plate ID                                            |                              |                                |                    |                    |                 |                       |
| E PT Viewer                         |                                                                  |                              |                                |                    |                    |                 |                       |
| Event Log                           | Search Stop Fir                                                  |                              |                                |                    |                    |                 | E                     |
|                                     | Search Sup Fir                                                   | d All                        |                                |                    |                    |                 | Append Res            |
| 🔤 Capillary Viewer                  |                                                                  | 01.1.10                      |                                |                    | 0                  |                 | Last Modified         |
|                                     | Run Name<br>Run_Huahine_2002-10-18_04-09_3                       | Plate ID<br>DS38installPlate | Plate Name<br>DS33InstallPlate | Type<br>GeneMapper | Size<br>96-Well    | Operator<br>maf | 2002-10-23 22:49:10.0 |
|                                     | Run_Huahine_2002-10-18_04-09_3<br>Run_Huahine_2002-10-18_20-37_7 | DS33InstallPlate             | DS33InstallPlate               | GeneMapper         | 96-Well<br>96-Well | mar<br>maf      | 2002-10-23 22:49:10.0 |
| E- I Huahine                        | Run_Huahine_2002-10-18_20-37_8                                   | DS33InstallPlate             | DS33InstallPlate               | GeneMapper         | 96-Well            | maf             | 2002-10-23 22:49:10.0 |
| Instrument Status     EPT Chart     | Run Huahine 2002-10-18 20-37 9                                   | DS33InstallPlate             | DS33InstallPlate               | GeneMapper         | 96-Well            | maf             | 2002-10-23 22:49:10.0 |
| Event Log                           | Run_Huahine_2002-10-18_20-37_10                                  | DS33InstallPlate             | DS33installPlate               | GeneMapper         | 96-Well            | maf             | 2002-10-23 22:49:10.0 |
| - 🔤 Spatial Run Scheduler           | Run_Huahine_2002-10-23_23-03_1                                   | D833                         | DS33install                    | GeneMapper         | 96-Well            | install         | 2002-10-23 22:39:37.0 |
|                                     | Run_Huahine_2002-10-24_02-32_2                                   | JaimeTest                    | Jaime                          | GeneMapper         | 96-Well            | Jaime           | 2002-10-24 02:29:28.0 |
| 🛄 Array Viewer                      | Run Huahine 2002-10-25 02-08 2                                   | Verification Plate           | Verification Plate             | SequencingAnalysis | 96-Well            | 3730User        | 2002-10-25 02:06:38.0 |
|                                     | Run_Huahine_2002-10-25_04-50_3                                   | LRSPlate                     | LRSPlate                       | SequencingAnalysis | 96-Well            | KK              | 2002-10-25 04:49:47.0 |
| <) Manual Control<br>Service Log    |                                                                  |                              |                                |                    |                    |                 |                       |
| Barvice Log                         |                                                                  |                              |                                |                    |                    |                 |                       |
|                                     |                                                                  |                              |                                |                    |                    |                 |                       |
|                                     |                                                                  |                              |                                |                    |                    |                 |                       |
|                                     |                                                                  |                              |                                |                    |                    |                 |                       |
|                                     |                                                                  |                              |                                |                    |                    |                 |                       |
|                                     |                                                                  |                              |                                |                    |                    |                 |                       |
|                                     |                                                                  |                              |                                |                    |                    |                 |                       |
|                                     |                                                                  |                              |                                |                    |                    |                 |                       |
|                                     |                                                                  |                              |                                |                    |                    |                 |                       |
|                                     |                                                                  |                              |                                |                    |                    |                 |                       |
|                                     |                                                                  |                              |                                |                    |                    |                 |                       |
|                                     |                                                                  |                              |                                |                    |                    |                 |                       |
|                                     |                                                                  |                              |                                |                    |                    |                 |                       |
|                                     |                                                                  |                              |                                |                    |                    |                 |                       |
|                                     |                                                                  |                              |                                |                    |                    |                 |                       |
|                                     |                                                                  |                              |                                |                    |                    |                 |                       |
|                                     |                                                                  |                              |                                |                    |                    |                 |                       |
|                                     |                                                                  |                              |                                |                    |                    |                 |                       |
|                                     | ×                                                                |                              |                                |                    |                    |                 |                       |
|                                     |                                                                  |                              |                                |                    |                    |                 |                       |
|                                     |                                                                  |                              |                                |                    |                    |                 | Clea                  |
|                                     |                                                                  |                              |                                |                    |                    |                 |                       |

- **4.** Click (Reextraction) in the left tree pane. The Reextraction window displays
- 5. Click the checkboxes in the Extract column to select the samples to be reextracted.
- **6.** Click **Extract** to start the reextraction.

**Note:** Reextracted sample files are saved in the original folder that data was extracted to, unless you modify the results group settings.

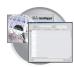

#### **Elements of the Reextraction Window**

All the samples are displayed with the results of extraction and analysis.

**Note:** Sort the columns of the re-extraction panel by holding the shift key and then clicking on a column header.

## Reextraction Window for Sequencing Analysis

| oundation Data Collection Version<br>View Edit | 1.0a6       |         |        |                  |              |                 |               |                  |
|------------------------------------------------|-------------|---------|--------|------------------|--------------|-----------------|---------------|------------------|
|                                                |             |         |        |                  |              |                 |               |                  |
| A GA Instruments                               | iun_Dakar_3 | 2002-05 | -29_16 | -26_4 ×          |              |                 |               |                  |
| - Oatabase Nanager                             |             |         |        |                  |              |                 |               |                  |
| E-X 983730                                     | Edract      | _       | Well   | Result Quality   | Sample Name  | Comment         | Results Group | Analysis Protocc |
| Plate Manager                                  |             | 82      | HI2    | SUCCESS: A       | 1ed3         | sample comment  | SPrineNoSeq   | SPrime           |
| - Reversion Protocol Manager                   | R           | 84      | 012    | SUCCESS: A       | sed3         | sample comment  | SPrineNoSeq   | SPrine           |
| B Bun History                                  | R           | 86      | F12    | SUCCESS: A       | seq3         | sample comment  | SPrineNoSeq   | 5Prine           |
| EPT Viewer                                     | X           | 88      | E12    | SUCCESS: A       | sea)         | sample comment  | SPrinehicSeq  | SPrine           |
| - Spatial Calibration                          | ✓           | 90      | D12    | SUCCESS: A       | sed]         | zample comment  | SPrimeNoSeq   | SPrime           |
| Capillary Viewer                               |             | 92      | C12    | SUCCESS: A       | sed3         | sample comment  | SPrineNoSeq   | SPrime           |
| Spectral Calibrati                             | R           | 54      | 812    | SUCCESS: A       | seq3         | sample comment  | Shinekisseq   | SPrine           |
| 18 Reextraction                                | M           | 96      | A12    | SUCCESS: A       | seq3         | sample comment  | SPrineNaSeq   | SPvine           |
| B-30330                                        | R           | 01      | HI1    | SUCCESS: A       | seq3         | sample comment  | SPrimehioSeq  | SPrine           |
|                                                | R           | 83      | 011    | SUCCESS: A       | sed3         | sample comment  | 5PrimeNoSeq   | SPrime           |
|                                                | R           | 85      | F11    | SUCCESS: A       | seq3         | sample comment  | Shinekiseq    | SPrine           |
|                                                | R           | 87      | E11    | SUCCESS: A       | seq3         | sample comment  | SPrineticSeq  | SPrine           |
|                                                | R           | 89      | D11    | SUCCESS: A       | seg]         | sample comment  | SPrinehipSeq  | SPrine           |
|                                                | R           | 91      | C11    | SUCCESS: A       | 1043         | sample comment  | \$PrimeNoSeq  | SPrime           |
|                                                | R           | 93      | 811    | SUCCESS A        | 5003         | sample comment. | ShineNoSeq    | SPrine           |
|                                                | R           | 86      | A11    | SUCCESS: A       | sea3         | sample comment  | Shinekisen    | 5Prine           |
|                                                | R           | 66      | HID    | SUCCESS: A       | seal         | sample comment  | SPrinehipSeg  | SPrine           |
|                                                | P           | 68      | O10    | SUCCESS: A       | 1eq3         | sample comment  | \$PrimeNoSeq  | SPrime           |
|                                                | R           | 70      | F10    | SUCCESS A        | 5003         | sample comment  | SPrinteNoSeg  | SPrine           |
|                                                | R           | 72      | E10    | SUCCESS: A       | sea3         | sample comment. | Shinekisseg   | SPrine           |
|                                                | R           | 74      | D10    | SUCCESS: A       | seal         | sample comment  | SPrinehicSeq  | SPrine           |
|                                                | R           | 76      | C10    | SUCCESS: A       | seqJ         | sample comment  | SPrimehioSeq  | SPrine           |
|                                                | R           | 78      | 810    | SUCCESS A        | 2023         | sample comment  | SPrineNoSeg   | SPrime           |
|                                                | R           | 80      | A10    | SUCCESS: A       | 5003         | sample comment  | Shineki/Seg   | SPrine           |
|                                                | R           | 65      | H9     | SUCCESS: A       | 5045<br>5045 | sample comment  | SPrinehicSeg  | SPrine           |
|                                                | N           | 67      | 09     | SUCCESS: A       | seql         | sample comment  | SPrimehioSeg  | SPrine           |
|                                                | R           | 59      | 19     | SUCCESS A        | 2843         | sample comment  | SPrinehoSeg   | SPrine           |
|                                                | M           | 59      | 10     | 0110 0 C C C C C | cpee         | in the connect  | sentencised   | 48.1             |
|                                                |             |         | 4      |                  |              |                 |               |                  |

Click here to start extraction

These are used if several samples are highlighted

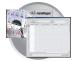

# Reextraction Window for Fragment Analysis

| Use check boxes to<br>select samples to<br>be reextracted Se |          |       |         |                   | run           | Resul       | ts of extractior | ı           |               |         |  |  |
|--------------------------------------------------------------|----------|-------|---------|-------------------|---------------|-------------|------------------|-------------|---------------|---------|--|--|
|                                                              |          |       |         |                   |               |             |                  |             |               |         |  |  |
| Foundation Data Collection Versio                            | n 2.0    | - Ad  | ministr | ator user is log  | ged in        |             |                  |             |               | _ 🗆 ×   |  |  |
| le View Edit Help                                            |          |       |         |                   |               |             |                  |             |               |         |  |  |
| 48                                                           |          |       |         |                   |               |             |                  |             |               |         |  |  |
| GA Instruments                                               |          | -     |         | Run History > Ree |               |             |                  |             |               |         |  |  |
| 😑 影 ga3730                                                   |          |       |         | r                 |               |             |                  |             |               |         |  |  |
| Protocol Manager                                             | Extrac   | t Cap | Well    | Extraction Rest   | Results Group | Sample Name | Comment          | Sample Type | Size Standard | Pŧ      |  |  |
|                                                              | V        | 1     | A01     |                   | gm_runbyrun   | s           |                  | Sample      | GS500LIZ      | D       |  |  |
| 🖻 🖳 Run History                                              |          | 3     | B01     | SUCCESS: Extr     | gm_runbyrun   | s           |                  | Sample      | GS500LIZ      | D:      |  |  |
| EPT Viewer                                                   | V        | 5     | C01     | SUCCESS: Extr     | gm_runbyrun   | s           |                  | Sample      | GS500LIZ      | D       |  |  |
| Instrument Protocol                                          | V        | 7     | D01     | SUCCESS: Extr     | gm_runbyrun   | s           |                  | Sample      | GS500LIZ      | D:      |  |  |
| Spatial Calibration V                                        |          | 9     | E01     | SUCCESS: Extr     | gm_runbyrun   | s           |                  | Sample      | GS500LIZ      | D:      |  |  |
| Capillaries Viewer                                           | V        | 11    | F01     | SUCCESS: Extr     | gm_runbyrun   | s           |                  | Sample      | GS500LIZ      | D       |  |  |
| Cap/Array Viewer                                             | <b>N</b> | 13    | G01     | SUCCESS: Extr     | gm_runbyrun   | s           |                  | Sample      | GS500LIZ      | D       |  |  |
| Spectral Calibration                                         |          | 15    | H01     | SUCCESS: Extr     | gm_runbyrun   | s           |                  | Sample      | GS500LIZ      | D:      |  |  |
| E TPT5                                                       | <b>T</b> | 2     | A02     | SUCCESS: Extr     | gm_runbyrun   | s           |                  | Sample      | GS500LIZ      | D       |  |  |
| E- Instrument Status                                         | <u>.</u> | 4     | B02     |                   | gm_runbyrun   | s           |                  | Sample      | GS500LIZ      | D       |  |  |
| EPT Chart                                                    | <u> </u> | 6     | C02     |                   | gm runbyrun   | s           |                  | Sample      | GS500LIZ      | D       |  |  |
| Event Log                                                    | N N      | 8     | D02     | SUCCESS: Extr     |               | s           |                  | Sample      | GS500LIZ      | D       |  |  |
|                                                              | N        | 10    | E02     |                   | gm_runbyrun   | s           |                  | Sample      | GS500LIZ      | D:      |  |  |
| Capillary Viewer                                             | <u>ज</u> | 12    | F02     |                   | gm_runbyrun   | s           |                  | Sample      | GS500LIZ      | D       |  |  |
| Array Viewer                                                 | <u>ज</u> | 14    | G02     |                   | gm_runbyrun   | s           |                  | Sample      | GS500LIZ      | D:      |  |  |
| - Spectral Viewer                                            | N<br>N   | 16    | H02     |                   | gm_runbyrun   | s           |                  | Sample      | GS500LIZ      | D       |  |  |
| - <^) Manual Control                                         |          | 10    | 102     | SUCCESS. EXIT,    | gm_runbyrun   | 8           |                  | Sample      | GSSUULIZ      |         |  |  |
|                                                              |          |       |         |                   |               |             |                  |             |               |         |  |  |
|                                                              | Extr     | act   | ]       |                   |               |             |                  |             | Check         | Incheck |  |  |

Click here to start extraction

These are used if several samples are highlighted

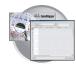

## **Results Column** The results of extraction and analysis are color coded in the Results column. The following table lists the colors and their values.

| Color                                                                                  | Value                                                                                     | Notes                                                             |  |  |  |  |  |  |  |
|----------------------------------------------------------------------------------------|-------------------------------------------------------------------------------------------|-------------------------------------------------------------------|--|--|--|--|--|--|--|
| Red                                                                                    | Extraction or analysis failed                                                             | Descriptive messages can be viewed by                             |  |  |  |  |  |  |  |
| Yellow *                                                                               | Warnings for extraction or analysis                                                       | resizing the Results column to view all text (click on the arrow) |  |  |  |  |  |  |  |
| Green                                                                                  | Successful extraction (with no analysis intended), or successful extraction and analysis. |                                                                   |  |  |  |  |  |  |  |
| * Note: The text message for samples that produce yellow is: "FAILURE: Analysis Failed |                                                                                           |                                                                   |  |  |  |  |  |  |  |
| Bad Data; Error Number=nnnnn                                                           |                                                                                           |                                                                   |  |  |  |  |  |  |  |
|                                                                                        | WARNING                                                                                   |                                                                   |  |  |  |  |  |  |  |

The Results column, by default, shows only the beginning of any processing message. The entire message returned from extraction and autoanalysis is inside the cell and can be viewed by expanding the cell. The location of the stored sample is also found there. In addition, there is a tooltip view for each sample results message.

Tooltip view. Access by placing the cursor over the sample of interest

| A | Foundation Data Lollection Version 2.0 |            |         |                  |                  |         |               |                |             |
|---|----------------------------------------|------------|---------|------------------|------------------|---------|---------------|----------------|-------------|
| E | le ⊻lew Edit                           |            |         |                  |                  |         |               |                |             |
| ľ | GA Instruments                         | in_Dskar_  | 2 102-0 | 5-29 <u>1</u> 1- | 6-216_4 <b>▼</b> |         |               |                |             |
|   | i i 😴 ga3730                           | stract     | Cap     | Well             | l/esult          | Quality | Sample Name   | Comment        | Results Om  |
|   | 📰 Platc Manager                        | ~          | UE      | #12              | BUDGEB PA        |         | 30q3          | sample commont | SPrimeNoSeq |
| L | 🗧 🤄 🖓 Protocol Manador                 |            | - 16    | (311             | CONTRACTOR NO.   |         | 30q3          | sample commont | 5PrimeNoSeq |
| Ľ | Dakar 2002-05-29 16-23 /\Process       | edData\Pre | 1 082 1 | H12 2J           | 02-07-29.981     |         | 3093          | sample commont | 5PrimeNoSeq |
|   | EPT Viewer                             | ~          | 21      | EU               | BUDDEBERA,       |         | 3cq3          | sample commont | 5PrimeNoSeq |
|   | 🔤 Spatial Calibratio                   | ~          | 6L      | C8               | HUDDER PA        |         | 30 <b>q</b> 3 | sample commont | 5PrimeNoSeq |
|   | Capillary Viewer                       | ~          | 55      | D8               | HUDGED PA        |         | 3cq3          | sample commont | 5PrimeNoSeq |
|   | Marray Vlewer                          | ~          | 52      | 08               | HUDGE B PA       |         | 3cq3          | sample commont | 5PrimeNoSeq |
|   | Repetitor                              | <b>V</b>   | 26      | D4               | HUDGER PA.       |         | 3093          | sample commont | 5PrimeNoSeq |
|   | n 🗇 Eakar                              |            | Ue      | <i>#</i> 11      | HUDDER PA.       |         | 3093          | sample commont | 5PrimeNoSeq |
|   |                                        |            |         |                  | T                |         |               |                |             |

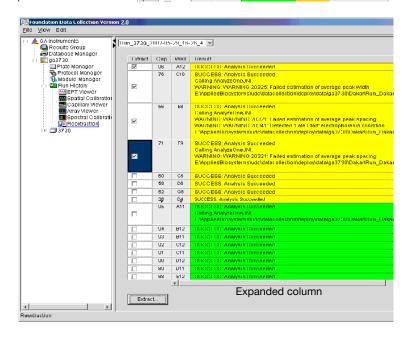

#### Quality Column

The Quality column represents the quality values for an entire sequence. Quality Values are only assigned to analyzed samples when using the KB Basecaller. The following table lists the displayed colors and their associated value range.

| Color                                                                                                    | Quality Value Range |  |  |  |  |  |  |
|----------------------------------------------------------------------------------------------------|---------------------|--|--|--|--|--|--|
| Red                                                                                                    | < 15                |  |  |  |  |  |  |
| Orange                                                                                                    | ≥ 15 and < 20       |  |  |  |  |  |  |
| Yellow                                                                                                    | ≥ 20 and < 30       |  |  |  |  |  |  |
| Green                                                                                                    | > 30                |  |  |  |  |  |  |
| <b>Note:</b> For more information on KB Basecaller and Quality Values, see the Applied Biosystems DNA Sequencing Analysis Software v5.1 User Guide, PN 4346366. |                     |  |  |  |  |  |  |

The column is empty (white) if:

- Analysis was not performed
- Analysis failed
- ABI Basecaller was used for analysis. This basecaller does not assign Quality Values.

#### **Results Group and Analysis Protocol Columns**

The Results Group and the Analysis Protocol (Analysis Method in the GeneMapper<sup>™</sup> software) can be edited and the changes used for reextraction.

**Note:** Select an entire column in the Reextraction window by clicking on the column header. For example, clicking on the Extract column header selects all samples. Clicking the Uncheck or Check buttons at the bottom of the window, enables or disables the checkboxes for each sample. Additionally, the fill-down command (Ctrl+D) works the same here as in the Plate Editor for easier information input.

#### Sorting The Samples

The samples can be sorted according to any of the column properties by holding down the shift key while clicking on the column header. Shift-clicking again sorts them in the reverse order. This is most useful for sorting by capillary number, by well position, by results, by quality, and by the Extract column. For example, it is often useful to bring all of the samples that failed analysis or extraction to the top of the column where they can be examined without having to scroll down to each sample individually.

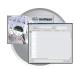

#### **Reextracting Selected Samples**

- **1.** Expand the Results column cells for any yellow or red results, to see a description of the warning or failure.
- **2.** If desired, select a new Results Group, or edit the current one. This allows you to turn off autoanalysis, change the samples and folder naming options, the location where they are placed, the owner of the Results Group, etc.
- **3.** If desired, change the Analysis Protocol to experiment with different ways of analyzing the sample, using a different basecaller for example.
- **4.** Check the check box in the Extract column for the samples you wish to extract again.

#### 5. Click Extract.

**IMPORTANT!** Reextraction creates an entirely new sample file and does not replace the previously saved sample file. The presence of a previous sample file has no effect on the creation of a new sample file. If the same naming options that are used for reextraction are identical to those used previously, a number is appended to the filename. For example, if the first sample is, "sample 01.ab1" then the second sample would be, "sample 01 (1).ab1."

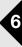

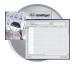

Chapter 6 Running the Instrument Viewing the Results of Autoextraction

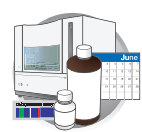

### Workflow

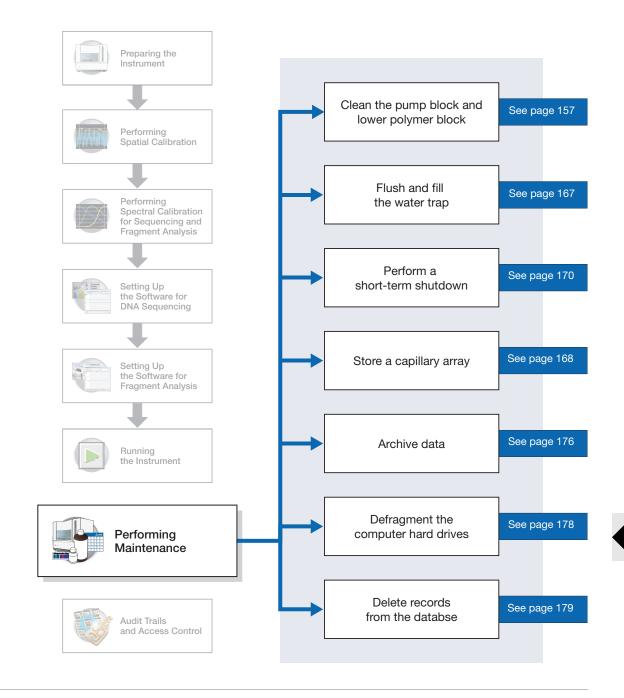

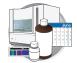

### **Performing Maintenance Tasks**

**Overview** This section lists common tasks required to maintain your Applied Biosystems 3730/3730*xl* DNA Analyzer in good working condition. The tasks are divided into tables based on how often you should perform each task.

**WARNING** Wear appropriate protection, including gloves, laboratory goggles, and coat whenever you work with the fluids used on this instrument, or parts that may come into contact with these fluids.

**Daily Tasks** Perform these tasks at least once per day.

| Maintenance Task                                                                                                    | Frequency                   |
|----------------------------------------------------------------------------------------------------|-----------------------------|
| Ensure adequate levels of buffer and water in reservoirs.                                                                                                    | Before each run             |
| Ensure the plate assemblies are properly assembled.                                                                                                    | Before each run             |
| <b>IMPORTANT!</b> The holes in the plate retainer must align with the holes in the septa, or the capillary tips will be damaged.                                              |                             |
| Ensure the plate assemblies are positioned on the plate deck properly.<br>Plates should sit snugly on the deck.                                                               | Before each run             |
| IMPORTANT! Never use warped plates.                                                                                                    |                             |
| Check the level of buffer in the buffer jar and ensure that the overflow<br>hole is not occluded and, that the overflow hole is facing toward the<br>front of the instrument. | Before each run             |
| Replace the water and 1X run buffer in the reservoirs on the instrument and, make sure that the outside of the assemblies are dry.                                            | Every 48 hours              |
| Check for bubbles in the pump block, lower polymer block, interconnect tube, polymer supply tube, and channels.                                                               | Daily or before each<br>run |
| Remove all bubbles with the Bubble Remove wizard.                                                                                                    |                             |
| Check the loading-end header to ensure the capillary tips are not crushed or damaged.                                                                                         | Daily or before each<br>run |
| Check the level of polymer in the bottle to ensure sufficient volume for runs.                                                                                                | Daily or before each<br>run |
| Check the pump block and the lower polymer block to ensure they fit securely on the instrument.                                                                               | Daily                       |
| Clean the instrument surfaces.                                                                                                    | Daily                       |
| Check for leaks around the array knob, interconnecting tube nuts, and check valve.                                                                                            | Daily                       |

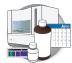

#### **Weekly Tasks** Perform these tasks at least once per week.

| Maintenance Task                                     | Frequency           |
|------------------------------------------------------|---------------------|
| Replace the polymer using the Change Polymer Wizard. | Weekly or as needed |
| Check the storage conditions of the used arrays.     | Weekly              |

#### **Monthly Tasks** Perform these tasks at least once per month.

| Maintenance Task                                                                               | Frequency            |
|------------------------------------------------------------------------------------------------|----------------------|
| Run the Water Wash Wizard.                                                                     | Monthly or as        |
| Flush the array port during this wizard, whether or not bubbles are present in the array port. | needed               |
| Flush the water trap (see page 167).                                                           | Monthly or as needed |

**As-Needed Tasks** Perform these tasks as needed.

| Maintenance Task                                                                                       | Frequency |
|----------------------------------------------------------------------------------------------------|-----------|
| Clean the drip tray.                                                                                   | As needed |
| Change the array.                                                                                      | As needed |
| Remove any dried polymer from the capillary tips. Use a lint-free wipe moistened with deionized water. | As needed |

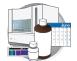

forward position.

| General<br>Instrument<br>Cleaning | To clean the instrument:                                                                      |
|-----------------------------------|-----------------------------------------------------------------------------------------------|
|                                   | <b>1.</b> Ensure the oven door, the instrument door, and the stacker are closed.              |
|                                   | <b>2.</b> Press the Tray button on the front of the instrument to move the autosampler to the |

- **3.** Wipe off any liquid on or around the autosampler using a lint-free tissue.
- 4. Clean out the drip tray with deionized water and lint-free tissue.
- **5.** Clean off any polymer build-up (crystals) on the instrument including the capillary tips with deionized water and lint-free tissue.

**IMPORTANT!** Never use organic solvents to clean the instrument or any of its components.

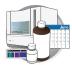

### Guidelines for Pump Block and Lower Polymer Block Cleaning

### **Cleaning Exterior Surfaces**

- Do not expose the polymer blocks to organic solvents.
- Do not use sharp or pointed instruments to remove dried polymer from the polymer blocks.
- Do not use water > 50 °C to clean the polymer blocks.

## When to Clean the Pump Block and the Lower Polymer Block

- Clean the exterior every 7 days, when polymer is replenished.
- Clean the Polymer Delivery Pump (PDP) chamber, channels, and tubing once per month.

## Cleaning the PDP Chamber, Channels and Tubing

- **1.** Run Water Wash Wizard.
- **2.** Inspect the channels of the Pump and Lower blocks for any possible contaminants. Repeat Water Wash Wizard until contaminants are removed.

## WARNING CHEMICAL HAZARD. POP-7

**polymer** may cause eye, skin, and respiratory tract irritation. Please read the MSDS, and follow the handling instructions. Wear appropriate protective eyewear, clothing, and gloves. Use for research and development purposes only.

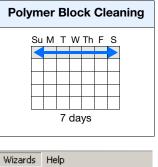

| Install Array Wizard       |
|----------------------------|
| Change Polymer Wizard      |
| Bubble Remove Wizard       |
| Water Wash Wizard          |
| Instrument Shutdown Wizard |
|                            |

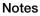

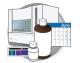

### Wizards

#### Overview

The five wizards in the Data Collection Software v2.0 guide you through several maintenance procedures.

#### **General Use Guidelines**

The following table lists the wizards and when to use them.

| Wizard                                                                                                    | When to Use                                                                                                    |
|----------------------------------------------------------------------------------------------------|----------------------------------------------------------------------------------------------------|
| Install Array<br>Wizards Help<br>Install Array Wizard<br>Change Polymer Wizard<br>Bubble Remove Wizard<br>Water Wash Wizard<br>Instrument Shutdown Wizard                                                         | <ul> <li>To install a capillary array: <ul> <li>On a new instrument</li> <li>To reactivate an instrument that has been shut down</li> </ul> </li> <li>To replace an installed capillary array with another capillary array</li> <li>To install an array without the wizard when the Data Collection software is reinstalled or upgraded</li> </ul>                                                                                                    |
| Wizards         Help           Instal Array Wizard         Change Polymer Wizard           Dubble Remove Wizard         Water Wash Wizard           Instrument Shutdown Wizard         Instrument Shutdown Wizard | <ul> <li>To replenish the polymer supply</li> <li>To replace the polymer in the PDP with polymer of the same or different lot</li> <li>To enter polymer information when Data Collection software is installed or upgraded</li> </ul>                                                                                                    |
| Bubble Remove                                                                                                    | To remove bubbles in the PDP chamber, channels, and tubing                                                                                                    |
| Wizards Help<br>Install Array Wizard<br>Change Polymer Wizard<br>Bubble Remove Wizard<br>Water Wash Wizard<br>Instrument Shutdown Wizard                                                                          | <ul> <li>To wash the PDP chamber, lower polymer block*, channels, and tubing with water: <ul> <li>As part of a monthly maintenance protocol</li> <li>To remove any suspected contaminants in the PDP</li> <li>To remove persistent bubbles (followed by the Bubble Remove Wizard, if needed)</li> <li>To replace old polymer in the PDP</li> <li>* The lower polymer block should not be removed; clean on the instrument using this wizard.</li> </ul> </li> </ul> |
| Instrument<br>Shutdown<br>Wizards Help<br>Install Array Wizard<br>Change Polymer Wizard<br>Bubble Remove Wizard<br>Water Wash Wizard<br>Instrument Shutdown Wizard                                                | <ul> <li>To prepare the instrument for a period of disuse of greater than one week</li> <li>To remove the array without the wizard</li> </ul>                                                                                                    |

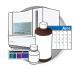

#### Using Wizards with the Instrument Door Open

**IMPORTANT!** Polymer Delivery Pump (PDP) operations with the door open are permitted only in wizards. If the door is opened at any other time during instrument operation, most functions, including PDP operations, are paused.

All wizards include instructions for manual operations and buttons that launch specific, automated operations of the Polymer Delivery Pump (PDP). You can use the 3730/3730xl version 2.0 to perform most automated operations of the wizards with the main instrument door open. With the door open, you can easily view the operations of the PDP, making possible close monitoring of bubble clearing and fluid changing. The wizards may also be performed more quickly, since the instrument door need not be closed (triggering a wait period for the green status light to illuminate) and opened repeatedly when the automated procedures are performed. Guidelines for using the capability to run automated wizard procedures with the door open are given in the guidelines table in the next section.

Guidelines for Wizard Use Depending on Instrument Door State

Follow the suggestions below to use the wizards effectively when the door is open or closed.

IMPORTANT! Whenever the door is closed (whether or not a wizard is open, or an automated procedure is in progress), the autosampler moves while determining position (initialization). Always wait for the autosampler to stop moving (finish initialization), and the green status light to illuminate before initiating any automated procedures. If you accidentally start an automated procedure while the autosampler is in motion, you may encounter irregularities in the instrument behavior. An error may be displayed in the Data Collection event window. However, you should be able to complete the Wizard. Restart the instrument and the Data Collection software.

| If You                                                                                                    | With the<br>Instrument Door | Then                                                                                                    |  |  |
|----------------------------------------------------------------------------------------------------|-----------------------------|----------------------------------------------------------------------------------------------------|--|--|
| <b>IMPORTANT!</b> Do not open or close the instrument door while an automated procedure is in progress. Leave the door in the starting state (whether open or closed) until the automated procedure is complete. |                             |                                                                                                    |  |  |
| Begin an automated procedure                                                                                                    | Open                        | The procedure continues when the door is closed, and after the autosampler moves to initialize. If you open the door again, the procedure pauses until the door is closed. |  |  |
| Begin an automated procedure                                                                                                    | Closed                      | The procedure pauses if the door is opened. Close the door again to resume the procedure.                                                                                  |  |  |
| Click Fill Array                                                                                                    | Open                        | The procedure does not start; the door must be closed.                                                                                                    |  |  |
| Perform an automated procedure                                                                                                    | Closed                      | The green status light remains on (not flashing)                                                                                                    |  |  |
| Perform an automated operation                                                                                                    | Open                        | The yellow status light flashes.                                                                                                    |  |  |
| Note: Regardless of whether or not automated procedures are in progress during wizard use:                                                                                                    |                             |                                                                                                    |  |  |

• If the instrument door is closed, then the green status light remains on (not flashing)

• If the instrument door is open, then the yellow status light flashes

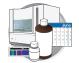

## Specific Use Guidelines

| lf                                                                                                | Then                                                                                                    | Explanation                                                                                                    |  |  |  |
|---------------------------------------------------------------------------------------------------|----------------------------------------------------------------------------------------------------|----------------------------------------------------------------------------------------------------|--|--|--|
| The polymer has been in the pump                                                                  | Use the Water Wash Wizard (instead of Change Polymer Wizard) to                                                                                                    | Using the Water Wash Wizard ensures that the system is well cleaned before fresh polymer is introduced.                                                                                                    |  |  |  |
| longer than 1 week                                                                                | replace the polymer.                                                                                                    | Urea decomposition can cause an increase in electrophoresis current in polymer that has been at room temperature for more than 1 week.                                                                                                    |  |  |  |
| Bubbles move but<br>are not completely<br>cleared by the<br>Bubble Remove<br>Wizard               | Use the Bubble Remove Wizard <i>repeatedly</i> until the bubbles are gone.                                                                                                    | When clearing bubbles with repeated use of the wizard,<br>note whether or not the target bubbles have moved during<br>performance of the Wizard. Any bubbles that move but are<br>not entirely cleared by running the wizard are likely to be<br>cleared with a repeat of the Bubble Remove Wizard. |  |  |  |
| You want to clear                                                                                 | Try one or both of the following:                                                                                                    |                                                                                                    |  |  |  |
| persistent bubbles                                                                                | <ul> <li>Run the Water Wash Wizard followed, if necessary, by the Bubble Remove Wizard. (The Water<br/>Wash Wizard includes refilling the pump with polymer.)</li> </ul>                                                                                                  |                                                                                                    |  |  |  |
|                                                                                                   | <ul> <li>Remove the polymer bottle and run the Bubble Remove Wizard (a large amount of air will be<br/>drawn into the pump chamber and other parts of the system). Reinstall the polymer bottle and<br/>repeat the Bubble Remove Wizard to remove all bubbles.</li> </ul> |                                                                                                    |  |  |  |
|                                                                                                   | <b>Note:</b> If the pump sits idle for a time, bub Bubble Remove Wizard.                                                                                                    | e: If the pump sits idle for a time, bubbles that previously did not move are often cleared by running the ble Remove Wizard.                                                                                                    |  |  |  |
| Many, or large<br>bubbles are present<br>in the pump<br>chamber                                   | The Water Wash Wizard may help to remove bubbles.                                                                                                    |                                                                                                    |  |  |  |
| No bubbles are<br>present in the array<br>port during the<br>monthly water wash<br>procedure      | You should still perform the Flush<br>Array Port procedure using the Water<br>Wash Wizard as part of monthly<br>maintenance, even if no bubbles are<br>present.                                                                                                    | Occasional flushing of the array port keeps this space filled with fresh solution.                                                                                                    |  |  |  |
| You want to install a capillary array on an instrument without an array                           | Perform the Fill Array procedure at the end of the Install Array Wizard.                                                                                                    | Filling the array helps to ensure complete changeover to<br>polymer in this situation where the PDP has been<br>extensively washed with water.                                                                                                    |  |  |  |
| You remove or<br>install a capillary<br>array                                                     | Carefully follow the instructions in the appropriate wizard (Install Array or Instrument Shutdown wizards).                                                                                                    | A mismatch between the array configuration/identification<br>and the database information may cause incorrect analysis<br>parameters and result in reduced basecalling accuracy.                                                                                                    |  |  |  |
|                                                                                                   | Ensure that the instrument configuration and the database information agree.                                                                                                    |                                                                                                    |  |  |  |
| You select <i>Discard</i><br>during installation of<br>an array using the<br>Install Array Wizard | The information for that array cannot be entered again on the instrument.                                                                                                    |                                                                                                    |  |  |  |
| You plan to leave<br>the instrument<br>unused for more<br>than 1 week                             | Use the Instrument Shutdown Wizard.                                                                                                    |                                                                                                    |  |  |  |

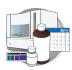

| lf                                                                           | Then                                                                               | Explanation                                                                                                    |
|------------------------------------------------------------------------------|------------------------------------------------------------------------------------|----------------------------------------------------------------------------------------------------|
| You are using the<br>Install Array Wizard<br>to reactivate the<br>instrument | First turn on the instrument power to activate the wizard menu in Data Collection. | The instrument must be powered for the wizards to be<br>available through Data Collection. If the instrument is<br>turned off, the wizard names in the pull-down menu are<br>grayed out. |
| You cancel a wizard<br>during an<br>automated<br>procedure                   | The piston motion in progress will finish before the wizard is terminated.         | The piston cannot stop immediately. During the period between cancellation and termination while the piston is in motion, a "Please wait" dialog box displays.                           |
| You want to move<br>the pump block on<br>the mounting pins                   | Grasp the body of the pump, not the water seal fixtures.                           | Excessive force can damage the water seal fixtures.                                                                                                    |
| You want to clean<br>the array port knob,<br>plug, or opening                | Carefully clean the threads of these parts with moistened lab wipes.               | Dried polymer deposits on the threads may cause poor sealing when the parts are rejoined.                                                                                                |
| You want to clean<br>the PDP with the<br>Water Wash wizard                   | Use only deionized water at $\leq$ 40 °C                                           | Hot water may damage the PDP seals and joints. Do not<br>use any solutions or fluids in the instrument other than<br>water and polymer.                                                  |

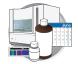

## **Wizard Flowcharts**

The five wizards are depicted below as flowcharts. Each flowchart shows decision branches and alternative pathways.

### Install Array Wizard

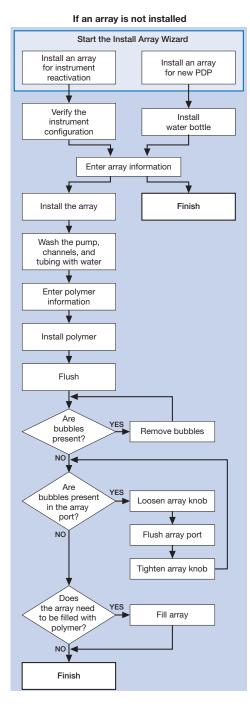

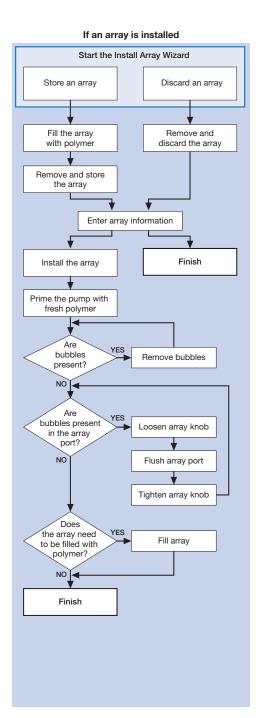

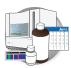

### Change Polymer Wizard

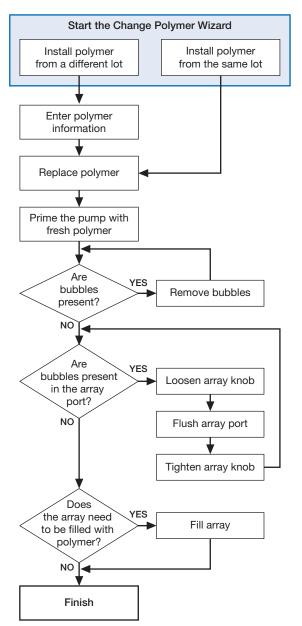

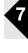

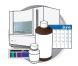

Chapter 7 Performing Maintenance Wizard Flowcharts

### **Bubble Remove Wizard**

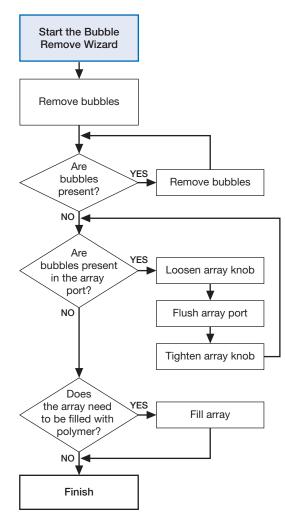

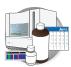

#### Water Wash Wizard

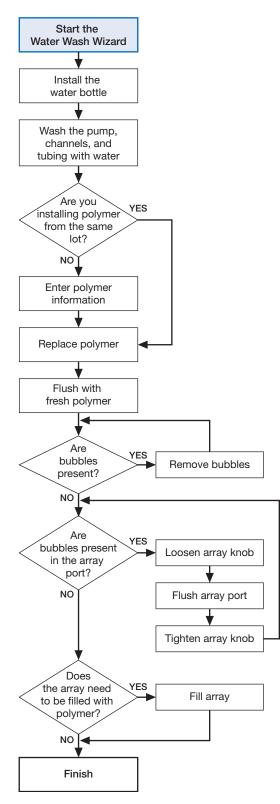

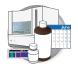

Chapter 7 Performing Maintenance Wizard Flowcharts

### Instrument Shutdown Wizard

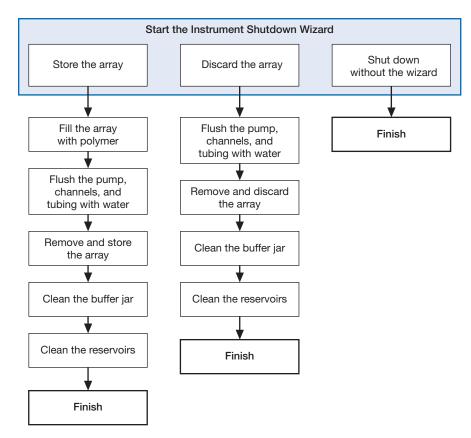

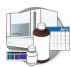

## Flushing and Filling the Water Trap

### Overview

The PDP water trap should be flushed with either distilled or deionized water at least once per month to wash out any diluted polymer, and to clear bubbles. Leave the trap filled with either distilled or deionized water.

### To flush the water seal trap:

**1.** Fill the supplied 20 mL, all-plastic Luer lock syringe (PN 4324463) with distilled or deionized water. Expel any bubbles from the syringe.

**Note:** Do not use a syringe smaller than 20 mL. Doing so may generate excessive pressure within the trap.

- **2.** Attach the syringe to the forward-facing Luer fitting at the top of the pump block. Hold the fitting with one hand while threading the syringe onto the fitting with the other hand.
- **3.** Open the Luer fitting by grasping the body of the fitting and turning it and the attached syringe approximately one-half turn counterclockwise.
- **4.** Open the exit fitting at the top left side of the pump block by turning it approximately one-half turn counterclockwise.
- **5.** Hold an empty tube or beaker under the exit fitting to receive approximately 5 mL of waste. Flush the trap by pushing steadily on the syringe plunger.

**IMPORTANT!** DO NOT USE EXCESSIVE FORCE when you push the syringe plunger as this may damage the trap seals. Take approximately 30 seconds to flush 5 mL of either distilled or deionized water through the trap.

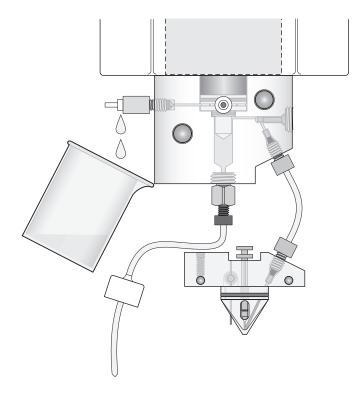

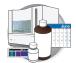

Note: Because the water trap volume is approximately  $325 \ \mu$ L, a relatively small volume of water is adequate for complete flushing. However, a larger volume only improves flushing, as long as force and flow rate are kept within the limits given above

- **6.** Close the fittings in this order by turning each clockwise until the fittings seal against the block:
  - a. Luer fitting, first
  - b. Exit fitting, second

**IMPORTANT!** Do not over-tighten the fittings. Very little pressure develops within the trap during pump operation, so the fittings require only enough tightening to prevent water leaks. Excessive tightening can damage the fittings.

**7.** Remove the syringe from the Luer fitting. Hold the fitting with one hand while turning the syringe counterclockwise with the other hand.

## Storing a Capillary Array

**IMPORTANT!** Wear appropriate protection including gloves, laboratory goggles and coat whenever you work with the fluids used on this instrument or parts that may have come in contact with these fluids.

**1.** Remove the capillary array from the instrument using the Install Array wizard.

| lf You                                                             | Then                                                                                                    |
|--------------------------------------------------------------------|----------------------------------------------------------------------------------------------------|
| Follow the Install Array<br>Wizard instructions                    | The capillaries are filled<br>with fresh polymer and<br>some of the steps<br>described below will be<br>complete when the array<br>is removed. |
| Remove the array without<br>using the Array Wizard<br>instructions | The capillaries should first<br>be filled with fresh<br>polymer.                                                                               |

**CAUTION** To maintain serviceability during storage, keep both ends of the capillary array immersed in 1X run buffer. Failure to do so may result in array damage.

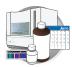

- 2. Put 80 mL of 1X run buffer in the capillary array header shipping cover.
- **3.** Lower the capillary tips of the array header into the shipping cover and lock the header onto the cover. The tips of the capillaries should be immersed in buffer.
- 4. Clip the detection cell window cover onto the detection cell.
- 5. Attach the detection cell with its cover to the storage post on the array frame.
- **6.** If the array knob and double-tapered ferrule are on the array tip:
  - a. Remove them and rinse them with deionized water.
  - **b.** Dry the parts with a lab wipe.
  - **c.** If they are not to be used immediately, store them in a safe place.
- 7. Clean the array tip carefully with a lab wipe moistened with deionized water.
- **8.** Attach the array tip shipping vial filled with 1X run buffer to the array tip. Loosen the vial cap slightly, insert the tip and then tighten the cap.
- **9.** Clip the vial with the array tip onto the array frame.
- **10.** Store the capillary array upright in a safe area.

**IMPORTANT!** Check the 1X run buffer levels in the shipping cover and vial at least once a week; replenish the buffer as necessary to keep the both ends of the capillaries immersed in buffer.

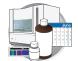

## Performing a Short-Term Shutdown

Perform the short-term shutdown procedure if you will use the instrument again in 7 days or less.

#### Materials Required

- 1X Run Buffer
- POP-7 polymer
- Deionized water
- Lab wipes
- Gloves

#### Performing a Short-Term Shutdown

**1.** Close the instrument door.

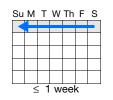

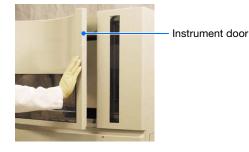

- **2.** Press the tray button to bring the autosampler to the forward position.
- **3.** Wait for the:
  - Autosampler to stop moving
  - Green status light to illuminate

then open the instrument door.

- **4.** Remove the buffer, water, and waste reservoir assemblies from the instrument.
- **5.** Disassemble each reservoir assembly and empty the contents of the reservoirs into an aqueous waste container.

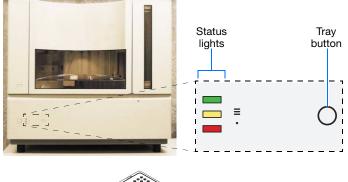

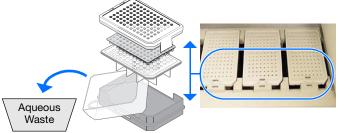

Water and Waste Reservoir Assemblies

2. Assemble each reservoir assembly as shown below:

1. Add 80 mL high-quality deionized water to each

DI H<sub>2</sub>O  $\leq$  50 °C

Plate base

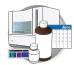

- **6.** Rinse each reservoir using deionized water.
- **7.** Dry the reservoirs using lint-free wipes.

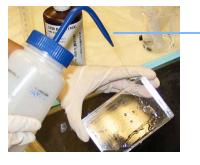

**8.** Fill and assemble the reservoirs.

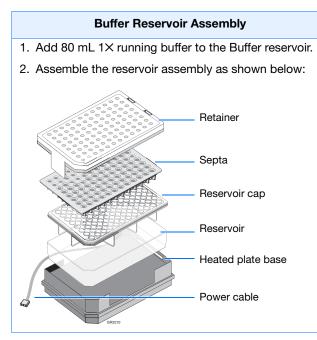

- **9.** To prevent damage to the capillary array, inspect each reservoir assembly and verify that the:
  - Septa fit snugly and flush on the reservoir
  - Rubber gasket around the edge of the reservoir cap is seated
  - Plate retainer holes and the septa strip are aligned

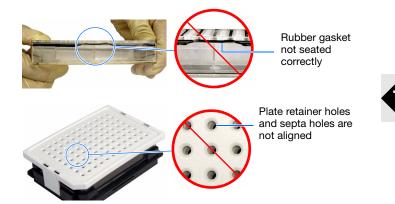

Notes

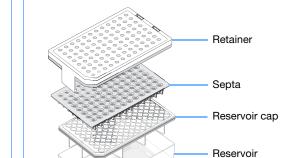

reservoir (Water and Waste).

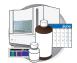

- **10.** Dry the reservoirs using lint-free wipes.
- **11.** Connect the Buffer reservoir plate base cable into the heater outlet within the instrument.

**IMPORTANT!** After placing the buffer reservoir, make sure the cable is out of the way of the autosampler.

- **12.** Place the Water and Waste reservoirs into the instrument. All three reservoirs will be in the following order:
  - a. Buffer reservoir
  - **b.** Water reservoir
  - **c.** Waste reservoir
- **13.** Close the instrument door.
- **14.** Press the tray button.
- **15.** Press the instrument power button.

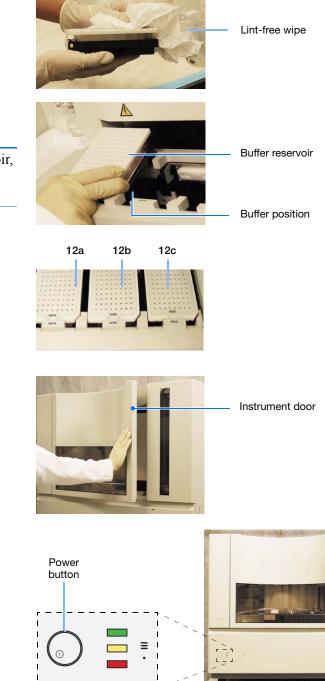

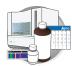

- **16.** Shut down the computer:
  - a. Select start > ) Shutdown.
  - **b.** In the Shut Down Windows dialog box, select **Shut down** from the drop-list.
  - c. Click OK .
- **17.** Press the power button on the monitor.

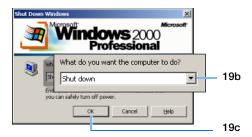

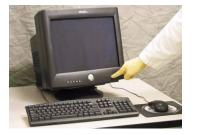

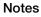

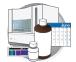

## Working With Drives for Database and Sample Data Storage

| Checking<br>Available Space<br>on Drives D, E, | Before a run or batch of runs, the Data Collection software automatically checks the available space to ensure sufficient space to store the database and sample file data you create.                                                                                                    |
|------------------------------------------------|----------------------------------------------------------------------------------------------------|
| and F                                          | The Data Collection software sends a warning message to remove data when the drive is getting full and/or clean up the database when the database is getting full (~80% of capacity). An error is generated and displayed in the Instrument Status window in the Errors pane and in the Event Log window in the Errors pane. Also, the status light in the bottom left-hand corner of the data collection window flashes red. |
| Full Database<br>Error                         | To view the error messages, click ▲ GA Instruments > 📰 ga3730 >                                                                                                    |

IMPORTANT! Runs can not be started until the data is removed from the drive and/or database is cleaned up.

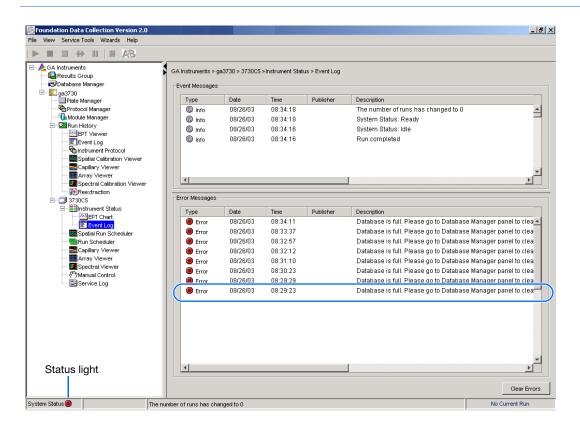

**Cleaning Drives** Ensure that you have sufficient drive space by regularly:

- Archiving data
- Deleting unneeded files
- Emptying the recyle bin
- Defragmenting the drives

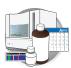

## Hard Disk Status

### Checking Available Disk Space on Drive E

In the Tree pane of the Data Collection Software, click
 ▲ GA Instruments > Database Manager.

The Database Manager view opens.

Check disk space status here Revenue the termination of the termination of termination of termination of terminatio of termination of termin View Help 🖃 🔔 GA Instruments GA Instruments > Database Manager 📮 Results Group 🔜 Database Mana Database Status Run Status ga3730 ga 3730 Plate Manager Protocol Manage Database is 0% full Module Manager There are 8 run 🛨 🛄 Run History Cleanup Processed Plate ÷ 🗊 iDev Run Scheduler 🔚 Capillaries Viewer 🚾 Cap/Array Viewer Free Disk Space Status Spectral Viewer Disk Drive Free Disk Space (MB) (Thenual Control 🔁 Service Log 4840 105869 D:\ 52506 58889 G:۱ 22 0 W:\ 4 

Checking available drive E space

- **2.** If there is insufficient space:
  - **a.** Archive the sample files to a CD-RW (see page 176) or another volume.
  - **b.** Delete the sample file data from the drive E and empty the contents of the Recycle Bin.

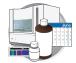

## **Archiving Data**

### Creating a Data CD

A basic version of Roxio Easy CD Creator<sup>TM</sup> 5 software was loaded on your Dell<sup>TM</sup> computer. Use this software to archive data to a CD. The software is also part of the CD set you received with your Dell computer.

#### To archive data:

1. Select Start > Programs > Roxio Easy CD Creator 5 > Applications > Easy CD Creator.

The Untitled - Easy CD Creator dialog box opens.

|   | Select source files:   |                            | R40                | 1.660       | EasyCDCreator 5 |
|---|------------------------|----------------------------|--------------------|-------------|-----------------|
|   | _                      |                            | convert            | name        |                 |
| • |                        | e Type                     | Modified           |             |                 |
|   | Adobe                  | File Folder                | 7/3/2001 10:21 AM  |             |                 |
|   | AppliedBio             | File Folder                | 3/4/2002 3:04 PM   |             |                 |
|   | bap stuff              | File Folder<br>File Folder | 9/21/2001 11:02 AM |             |                 |
|   | Forms                  | File Folder                | 4/20/2001 12:11 PM |             |                 |
|   | Hramemaker Tem.        | File Folder                | 4/20/2001 12:01 PM |             |                 |
|   | <b>data</b><br>project | Name                       | preview            | transitions | Size Type       |
|   |                        |                            |                    |             |                 |
|   |                        | 4                          |                    |             |                 |
|   |                        |                            |                    | CD)         | 74:00 80:       |

- 2. For help creating a data CD, select Help > Contents and Index.
- In the left tree pane, select Making Data CDs for Archiving and Sharing > Making a Data CD.

Use the instructions to create the CD.

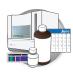

| CD Creator 5 Online Help                                                                                                    |                                                                                                    |  |  |
|----------------------------------------------------------------------------------------------------|----------------------------------------------------------------------------------------------------|--|--|
| File Edit Bookmark Options Help                                                                                                    |                                                                                                    |  |  |
| Help Topics Back Print                                                                                                    | <u>≤&lt; ≥&gt;</u>                                                                                                    |  |  |
| Contents Sindex Massearch                                                                                                    | Making a Data CD                                                                                                    |  |  |
| Verriew     Making Custom Music CDs     Making Data CDs for Archiving an     Making a Data CD     Making a Data CD     Making a Data CD     Making a Data CD     Making a Data CD from a CD I     Making a Data CD Project | With Easy CD Creator, you can make a data CD to store computer data<br>such as the files and folders on your hard disk. This is especially useful<br>for archiving your important files or sharing them with your colleagues.<br>Unlike a music CD, a data CD is used for data storage only and cannot<br>be played on your home or car stereo CD player. |  |  |
|                                                                                                    | To make a data CD:                                                                                                    |  |  |
| Copying CDs     Troubleshooting                                                                                                    | <ol> <li>Start a new data CD project. From the File menu, point to New CD<br/>Project, then select Data CD.</li> </ol>                                                                                                    |  |  |
| 🗄 🎨 CD Creator Reference                                                                                                    | 2. Insert a blank CD into your <u>CD-Recorder</u> (the destination drive).                                                                                                    |  |  |
|                                                                                                    | <ol> <li>In the Select Source Files drop-down list box, select the folder<br/>where your files are located; a list of all files in the folder appears in<br/>the <u>Source window</u>.</li> </ol>                                                                                                    |  |  |
|                                                                                                    | <ol> <li>Select the file (hold down the Ctrl or Shift key to select multiple<br/>files) in the Source window, and then click Add</li> <li>The file is<br/>added to the data CD project.</li> </ol>                                                                                                    |  |  |
|                                                                                                    | Note: Up to 650 MB (74-minute CD) or 700 MB (80-minute CD) of files and folders can be added to a data CD project.                                                                                                    |  |  |
|                                                                                                    | 5. Click <b>Record</b> . The Record CD Setup dialog box appears.                                                                                                    |  |  |
|                                                                                                    | 6. Click Start Recording.                                                                                                    |  |  |
|                                                                                                    | See Also                                                                                                    |  |  |
|                                                                                                    | <ul> <li>Working with Files and Folders in the Data CD Project</li> </ul>                                                                                                    |  |  |
|                                                                                                    | <u>Making a Data CD from a CD Image</u>                                                                                                    |  |  |
|                                                                                                    |                                                                                                    |  |  |

Instructions for creating a data CD

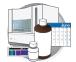

## **Defragmenting the Computer Hard Drives**

The fragmentation of files decreases the performance of both the data collection software and the computer operating system. As the hard drive becomes fragmented, programs take greater time to access files because they must perform multiple seek operations to access the fragments.

#### When to Defragment the Computer Hard Drive

Defragment the computer hard drive:

- at least once every month.
- before fragmentation reaches 10%.

#### Defragmenting the Hard Drive

 In the Windows desktop, right-click My Computer (,), then select Manage.

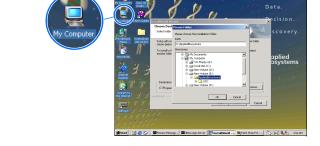

- In the Tree tab of the Computer Management dialog box, click Computer Management (Local) > Disk Fragmenter.
- **3.** Select the **E** drive.
- 4. Click Defragment .

The computer displays the Defragmentation Complete dialog box upon completion of the defragmentation of the drive.

- 5. In the Defragmentation Complete dialog box, click Close .
- 6. In the Computer Management dialog box, click ≤.

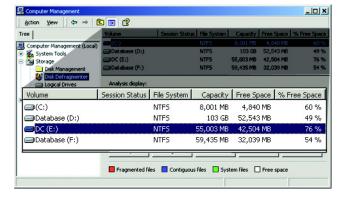

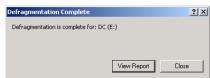

My Computer

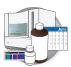

## **Deleting Records from the Database**

### **Deleting Processed Frame Data**

**1.** In the Tree pane of the Data Collection Software, click 📥 GA Instruments > 📻 Database Manager.

The Database Manager view opens.

**IMPORTANT!** The Cleanup Database utility deletes all run data and plate records in the database. Before running the utility, be sure that all runs have been extracted from the database.

| Foundation Data Collection Versior<br>: View Help  | n 2.0 - No User is logged       | d in                 |                                  | _ 5 |
|----------------------------------------------------|---------------------------------|----------------------|----------------------------------|-----|
| 8                                                  |                                 |                      |                                  |     |
| A GA Instruments                                   | GA Instruments > Database Mana; | jer                  |                                  |     |
|                                                    | Database Status                 |                      | Run Status                       |     |
| Piate Manager                                      | Datahese k                      | - 00/ 4.8            |                                  |     |
| Module Manager                                     |                                 | Ip Processed Plate   | There are 8 runs in the database |     |
| ⊟- ∎Dev<br>⊕- ≣Instrument Status                   | Cleant                          | ap Processed Plate   |                                  |     |
| Spatial Run Schedul                                |                                 |                      |                                  |     |
| E-     E-     Run Scheduler     Capillaries Viewer |                                 |                      |                                  |     |
| Cap/Array Viewer                                   | Free Disk Space Status          |                      |                                  |     |
| {***)Manual Control                                | Disk Drive                      | Free Disk Space (MB) |                                  |     |
| Service Log                                        | A:\                             | 4840                 |                                  |     |
|                                                    | C:\<br>D:\                      | 4840                 |                                  |     |
|                                                    | E:\                             | 52506                |                                  |     |
|                                                    | E3                              | 58889                |                                  |     |
|                                                    | G:1                             | 22                   |                                  |     |
|                                                    | WA .                            | 0                    |                                  |     |
|                                                    |                                 |                      |                                  |     |
|                                                    |                                 |                      |                                  |     |
|                                                    |                                 |                      |                                  |     |
|                                                    |                                 |                      |                                  |     |
|                                                    |                                 |                      |                                  |     |
|                                                    |                                 |                      |                                  |     |
|                                                    |                                 |                      |                                  |     |
|                                                    |                                 |                      |                                  |     |
|                                                    |                                 |                      |                                  |     |
|                                                    |                                 |                      |                                  |     |
|                                                    |                                 |                      |                                  |     |
|                                                    |                                 |                      |                                  |     |
|                                                    |                                 |                      |                                  |     |
|                                                    |                                 |                      |                                  |     |
|                                                    |                                 |                      |                                  |     |
|                                                    |                                 |                      |                                  |     |

#### 2. Click Cleanup Processed Plates.

The following dialog box opens.

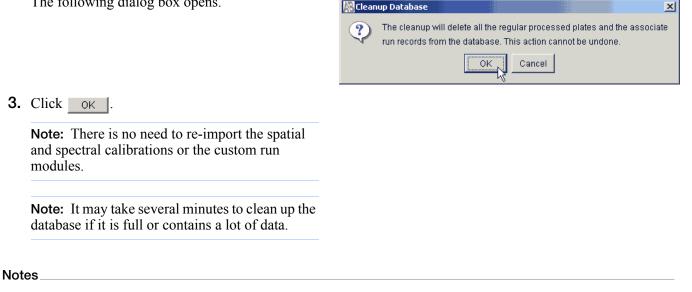

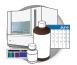

Chapter 7 Performing Maintenance Deleting Records from the Database

# Audit Trails and Access Control

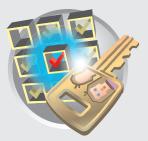

## Workflow

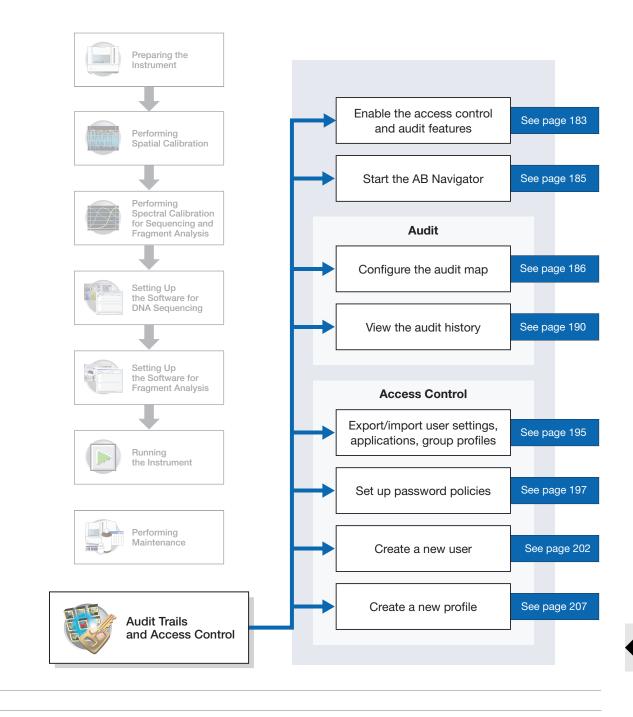

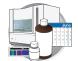

## Audit

Audit trails maintain a history of data changes made by the user.

Data Changes that Generate Audit Records in Data Collection Software An audit record is generated when data are changed. The following table lists the three general categories and the events within them that generate an audit record in Data Collection software.

|                                                                            | Plate Record                                 | Run Module                                 | Results Group                                 |
|----------------------------------------------------------------------------|----------------------------------------------|--------------------------------------------|-----------------------------------------------|
| An audit record is<br>generated in Data<br>Collection software<br>when you | Create, edit, or<br>import a plate<br>record | Create, edit, or<br>import a run<br>module | Create, edit, or<br>import a results<br>group |

Reason For Change When a change occurs and auditing is required, the Reasons For Change dialog displays and contains:

- The attribute that was created or changed.
- The old and new values, if applicable, in the top half of the dialog box.
- A Text box to enter the reason for the change.
  - When you click OK, changes to the attribute and the audit data are saved.
  - When you click Cancel, no changes are saved and you return to the previous window.

| Reasons For Change 🛛 🗶                    | 1                    |
|-------------------------------------------|----------------------|
| Reason For Change                         | <b>-</b>             |
| Attribute deleted                         | – Parameter changes  |
| Old Value On New Value Silent             | r arameter enanges   |
|                                           |                      |
| Enter the Reason for Change:              |                      |
| Example of a Reason For Change dialog box | _ Reason for changes |
| OK Cancel                                 |                      |

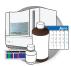

## **Enabling The Access Control and Audit Features**

### **Enabling Access Control (Security)**

- **1.** Start the following:
  - Data Collection services: Start > Programs > Applied Biosystems > Data Collection > Run Data Collection 3730 v2.0.
  - Administrator application: Start > Programs
     > Applied Biosystems > Administrator.
- 2. In the System Authentication dialog box, type Administrator for the login name and type your password if you have changed it; if not, type Administrator.
- **3.** In the left pane tree double-click **Access Control Administration**.

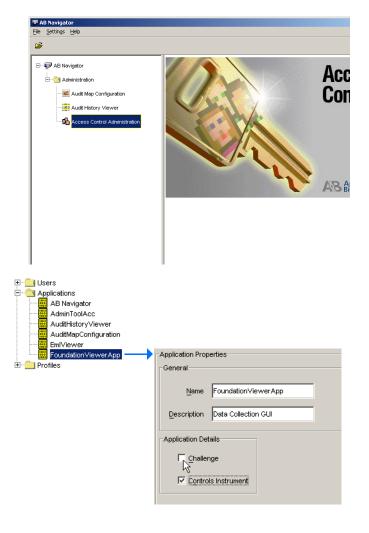

- 4. Select Applications > FoundationViewerApp.
- **5.** Select the Challenge checkbox to activate it. The Login and Password dialog box is now enabled.
- 6. Select File > Save.
- 7. Exit Access Control Administration

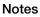

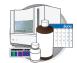

## **Enabling Audit**

**1.** In the Navigator left pane tree, double-click Audit Map Configuration.

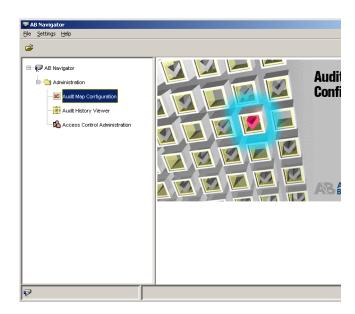

- **2.** Select the Enabled checkbox for each audit map to activate it:
  - DC Plate Record
  - DC Run Module
  - DC Results Group
- **3.** Exit Audit Map Configuration.

| 🗹 AB Navigator - Audit Map Configuration |  |  |  |  |
|------------------------------------------|--|--|--|--|
| <u>File Auditing H</u> elp               |  |  |  |  |
| <i>a</i> D.                              |  |  |  |  |
| Audit Map Objects                        |  |  |  |  |
| Name Type Enabled                        |  |  |  |  |
| DC Plate Record DC Plate Re              |  |  |  |  |
| 🛱 DC Run Module DC Run Mod 🛛 🗖           |  |  |  |  |
| 🙀 DC Results Group DC Results 🛛 🗌        |  |  |  |  |
| ht                                       |  |  |  |  |

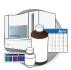

## Starting AB Navigator

AB Navigator is the access point for these applications:

- Audit Map Configuration
- Audit Map History Viewer
- Access Control Administration

**IMPORTANT!** You must start Data Collection services in order for AB Navigator to function properly.

- **1.** Start the Data Collection Services, then start the Administrator application:
  - a. Data Collection services: Start > Programs
     > Applied Biosystems > Data Collection > Run Data Collection 3730 v2.0.
  - b. Administrator application: Start > Programs > Applied Biosystems > Administrator.

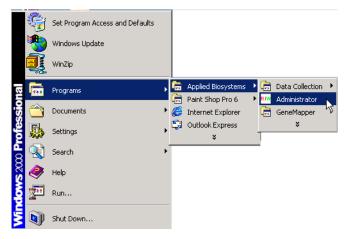

The System Authentication dialog box displays.

2. Enter login name and password and click OK. Default login name: "Administrator" Default password: "Administrator"

**Note:** To change your password, see step 4 on page 203

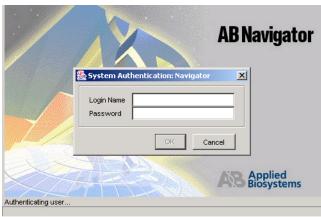

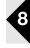

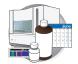

**3.** In the left pane tree, click Administration to expand the options.

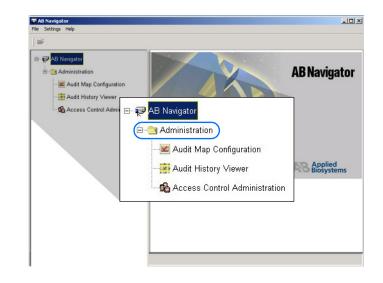

dit Map

## Audit Map Configuration

The Audit Map Configuration Tool is used to manage Audit Maps. Audit Maps are used to control how auditing is done for a given functional area.

Some features of the Audit Map Configuration Tool:

- You can set the audit states of an audit map to On, Off, or Silent.
- There is no SAVE command. All changes to audit maps are saved automatically.

### Starting the Audit Map Configuration Tool

**1.** Double-click the Audit Map Configuration icon in the left pane tree.

The System Authentication dialog box displays.

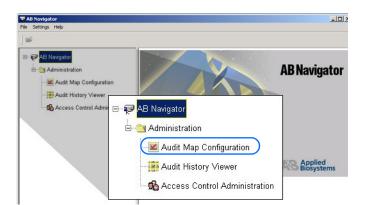

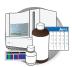

- 2. In the System Authentication dialog box, type Administrator for the login name and type your password if you have changed it; if not, type Administrator.
- 3. Click OK.

The Audit Map Configuration window displays.

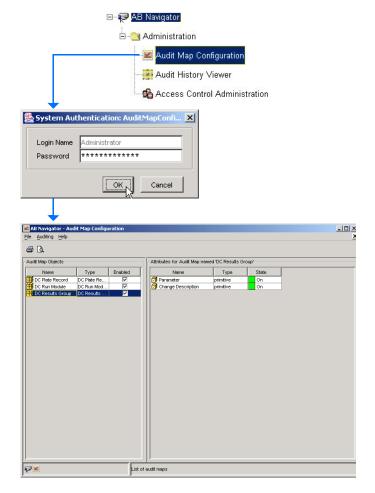

### Audit Map Configuration Functions

Audit Map Configuration Functions:

| If you want to                                       | Then                                                                              |
|------------------------------------------------------|-----------------------------------------------------------------------------------|
| Enable or disable all the attributes in an audit map | Select or deselect a cell in the Enabled column in the Audit Map Objects<br>pane. |
| Sort a row                                           | Click on a column header.                                                         |

Note: Disabled Audit Maps (Enabled column) display their attribute list in italics.

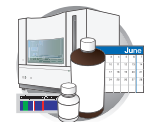

# **Commands** The following table lists the commands you can perform in the Audit Map Configuration Tool.

| Toolbar<br>Menu | Command                 |                                                                                                    | Function                                                                                                |  |  |
|-----------------|-------------------------|----------------------------------------------------------------------------------------------------|----------------------------------------------------------------------------------------------------|--|--|
| File            | Go To                   | Displays a list of applications that are currently running; select an application to go to that application                                                                                                    |                                                                                                    |  |  |
|                 | Visual Print            | Displays Print Dialog                                                                                                    |                                                                                                    |  |  |
|                 | Visual Print<br>Preview | Displays Print Preview                                                                                                    |                                                                                                    |  |  |
|                 | Exit Application        | Exits the Audit Map Configuration application                                                                                                    |                                                                                                    |  |  |
|                 | Exit AB<br>Navigator    | Exits the AB Navigator application                                                                                                    |                                                                                                    |  |  |
| Auditing        | On                      | Select auditing to be turned on for the Audit Map Configuration.                                                                                                    |                                                                                                    |  |  |
|                 |                         | When a change is made to an Audit Map's enabled state<br>or when a change is made to the state of an attribute,<br>auditing occurs, and A Reason For Change (RFC) dialog<br>displays.                                       |                                                                                                    |  |  |
|                 |                         | When RFC Dialog<br>Displays and You                                                                                                    | Then                                                                                                    |  |  |
|                 |                         | Click OK                                                                                                    | The map or attribute state<br>changes and an Audit<br>Record is created.                                |  |  |
|                 |                         | Click Cancel                                                                                                    | The map or attribute state does not change.                                                             |  |  |
|                 | Silent                  | When a change is made to an Audit Map's enabled state<br>or when a change is made to the state of an attribute,<br>auditing occurs. Although the RFC Dialog does <i>not</i><br>display, a 'silent' Audit Record is created. |                                                                                                    |  |  |
|                 | applies only to the     | e Audit Map Configuration                                                                                                    | this toolbar menu item (Auditing)<br>n tool. To change the auditing<br>al areas, see the section below. |  |  |

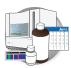

Attribute States When you click an Audit Map Object, the Attributes Pane displays.

| Attributes for Audit Map named 'DC Results Group' |           |          |  |  |
|---------------------------------------------------|-----------|----------|--|--|
| Name                                              | Туре      | State    |  |  |
| 河 Parameter                                       | primitive | On       |  |  |
| 闭 Change Description                              | primitive | On 🖃     |  |  |
|                                                   |           | On       |  |  |
|                                                   |           | Off      |  |  |
|                                                   |           | Silent 😽 |  |  |
|                                                   |           |          |  |  |

ChangeThis function controls the Reason for Change dialog box. When it is on, any changes to<br/>the enabled Audit Map Object forces the user to type a reason for the change.

To disable this feature for an enabled object—The DC Results Group in the graphic above—change the state to Off.

Parameter<br/>ChangeThis function records old and new values that are displayed in the upper half of the<br/>Reason for Change dialog box (see "Reason For Change" on page 182).

| 🗹 AB Navigator - Audit Map Con | figuration  |         |                             |                        |       |   |
|--------------------------------|-------------|---------|-----------------------------|------------------------|-------|---|
| Eile Auditing Help             |             |         |                             |                        |       | × |
| <i>4</i> D.                    |             |         |                             |                        |       |   |
| Audit Map Objects              |             |         | <br>Attributes for Audit Ma | p named 'DC Results Gr | oup'  |   |
| Name                           | Туре        | Enabled | Name                        | Туре                   | State |   |
| DC Plate Record                | DC Plate Re | V       | 闭 Parameter                 | primitive              | On 🔊  |   |
| DC Run Module                  | DC Run Mod  | V       | 👩 Change Descriptio         | n primitive            | On W  | 5 |
| DC Results Group               | DC Results  |         |                             |                        |       |   |

### On, Off, and Silent

The following table describes the On, Off, and Silent states for audit map attributes, Change Description and Parameter.

| Audit Map Attributes |                                               |                                          |  |  |
|----------------------|-----------------------------------------------|------------------------------------------|--|--|
| State                | Change Description                            | Parameter                                |  |  |
| On                   | Reason for change required                    | Records old and new values               |  |  |
| Off                  | Reason for Change dialog box does not display | Does not record old or new value changes |  |  |
| Silent               | Reason for Change dialog box does not display | Records old and new values               |  |  |

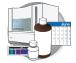

## **Audit History Viewer**

The Audit History Viewer is used to view historical audit data. This tool is used as a read-only viewer for audit records. The tool provides data filtering so that audit records can be viewed in different formats.

Audit records that you can view with the Audit History Viewer are:

- Date and time the audit record was created.
- The user who triggered the audit event.
- The attribute that was changed.
- The old and the new values.
- The reason for the change.

**Note:** The audit records are stored in a permanent data store.

#### Starting the Audit History Viewer

- **1.** Double-click the Audit History Viewer icon in the left pane tree.
- 2. In the System Authentication dialog box, type Administrator for the login name and type your password if you have changed it. If not, type Administrator.
- 3. Click OK.

The Audit History Viewer displays.

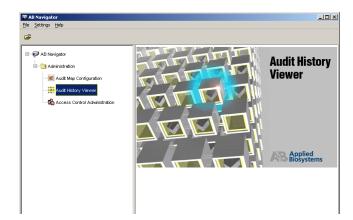

Audit History

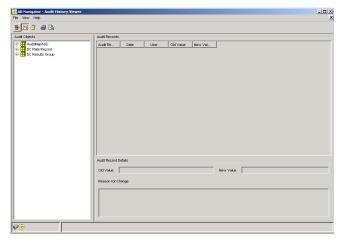

Audit Records

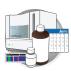

### Viewing an Audit History

- **1.** In the Audit Objects pane, expand the objects tree until the object of interest displays.
- 🖃 🕂 DC Plate Record Audit Re.. Date User 🗍 Spectral\_50 Change ... Jun 11, 2003 No User Change .. Jun 11, 2003 No User Change ... Jun 11, 2003 No User 🗂 Spectral\_z Change ... Jun 11, 2003 No User 🗂 my\_plate1 Parameter Jun 11, 2003 No User MyG5Example BAPG5 JZ\_Spectral\_MtxStd 🗇 spectral\_run 🗇 my\_plate 🗇 Spectral\_Z\_Run 🗇 A9009GM5 🗂 my\_plate 🗂 Seq\_Plate DC Results Group GM2\_Results\_Group 🗍 MJDq34p9ytj MJD\_Results\_Group Untitled\_Results\_Group GM\_Results\_Group Audit History Viewer File View Settings Help 👖 🔁 👌 🖌 🗃 Audit Recor Audit Re... Date Old Value lise Change ... Jun 11, 2003 No User Change ... Jun 11, 2003 No User Change ... Jun 11, 2003 No User Change ... Jun 11, 2003 No User Parameter Jun 11, 2003 No User ◄ Þ Audit Record Details Old Value Do Autoanalysis = false New Value Do Autoanalysis = true Reason for Change

Audit Objects

**2.** Highlight an object and then click (Detail Panel) to display audit record details.

**Note:** Click the column headers to sort the readonly records columns.

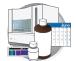

### Filter Command

The filter allows you to categorize audit history records.

1. Click 🏭 (Filter).

The Filter Audit Records pane displays.

- **2.** Enter search criteria in the applicable text boxes.
- 3. Click Find Now.

You can filter audit records by:

- Name
- Date (and, before or after a date or between two dates)
- User name
- Matching whole words
- Case sensitivity

| Filter Audit Records-      |                        |       |           |                                                                                                    |
|----------------------------|------------------------|-------|-----------|----------------------------------------------------------------------------------------------------|
| © Name Find Who            | at: Match V<br>Match C | åffer |           | Image: Second second second |
| Audit Records Audit Record | Date                   | User  | Old Value | New Value                                                                                                    |
|                            |                        |       |           |                                                                                                    |

| Commands |
|----------|
|----------|

| Toolbar<br>Menu | Command                                                            | Function                                                                                                    |
|-----------------|--------------------------------------------------------------------|----------------------------------------------------------------------------------------------------|
| File            | Reload                                                             | Refreshes the Audit History Viewer with the latest changes                                                                                                    |
|                 | Report                                                             | Customize and then print a report of the selected Audit History Record                                                                                                    |
|                 | Print Preview                                                      | Customize and then preview a report of the selected Audit History Record                                                                                                    |
|                 | Page Setup         Customize the page setup of the Report printout |                                                                                                    |
|                 | Go To                                                              | Displays a list of applications that are currently running; select an application to go to that application                                                                     |
|                 | Visual Print                                                       | Displays Print Dialog                                                                                                    |
|                 | Visual Print Preview                                               | Displays Print Preview                                                                                                    |
|                 | Exit Application                                                   | Exits the Audit Map Configuration application                                                                                                    |
|                 | Exit AB Navigator                                                  | Exits the AB Navigator application                                                                                                    |
| View            | Filter                                                             | Displays the filter pane on the top of the frame when<br>selected. It allows the user to specify criteria that limits the<br>amount of audit records in the Audit Record table. |

-

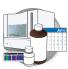

## **Access Control Administration**

The Access Control Administration tool allows an administrator to manage the creation and deletion of:

- Users
- Profiles

Also, Access Control allows an administrator to restrict or grant users access to features and functions of the software.

An administration user is always associated with the Administration User Group and cannot be deleted. And, only one administrator is allowed to modify Access Control data at one time.

#### Starting the Access Control Administration Tool

**IMPORTANT!** You must start Data Collection services in order for AB Navigator to function properly.

- **1.** Start the following:
  - Data Collection services: Start > Programs > Applied Biosystems > Data Collection > Run Data Collection 3730 v2.0.
  - Administrator application: Start > Programs
     > Applied Biosystems > Administrator.
- **2.** Double-click the Access Control Administration icon in the left pane tree.
- **3.** In the System Authentication dialog box, type **Administrator** for the login name and type your password if you have changed it. If not, type **Administrator**.

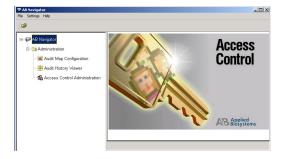

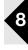

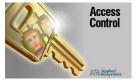

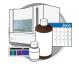

**4.** Click **OK** to display Access Control Administration

| Recess Control Administration                                                                                                    |                                                                                                    |  |
|----------------------------------------------------------------------------------------------------|----------------------------------------------------------------------------------------------------|--|
| File Edit Settings Help                                                                                                    |                                                                                                    |  |
| ) 🍣 🗳    🗉    🖿 🗙    &    🙎                                                                                                    | 🗐 🎖    🐎 🛥                                                                                                    |  |
| C Susers<br>Administrator<br>C Mark<br>C Mark<br>C Mark<br>C Susers<br>C Mark<br>C Susers<br>C Susers<br>Susers | User Properties  General  Description Test Subject  User Details  Full Name Moe  Full Name Moe Full Name Moe Full Name Moe Full Name Moe Full Name Moe Full Name Moe Full Name Moe Full Name Moe Full Name Moe Full Name Moe Full Name Moe Full Name Moe Full Name Moe Full Name Moe Full Name Moe |  |
| Show End User License Agreement next time use                                                                                                    | is authenticated                                                                                                    |  |

### Access Control Administration Tool Bar

| Icon | Command         | Function                                                                   |
|------|-----------------|----------------------------------------------------------------------------|
| 6    | Save            | Saves changes                                                              |
| ê    | Reload          | Refreshes the Access Control Administration window with the latest changes |
| E    | Report          | Customize and print a report of the selected Access Control Indentifiers   |
|      | Duplicate       | Duplicates the selected entity                                             |
| ×    | Delete          | Deletes the selected entity                                                |
| 86   | Find            | Finds a specific identifier                                                |
| £    | New User        | Opens a new user window                                                    |
|      | New Application | Create a new application (not needed for Data Collection software)         |
| 8    | New Profile     | Opens a new profile window                                                 |
| ÷    | Expand          | Expands all tree nodes making all items visible                            |
| Ð    | Collapse        | Collapses all tree nodes making only the root tree items visible           |

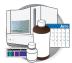

## Exporting User Settings, Applications, and Group Profiles

Exporting and Importing the Access Control Administration settings can be useful if the same users and group profiles will be shared amongst many computers. This procedure can minimize the time needed to re-create the access control settings on the other computers. The Administrator will only need to create the User, Application, and Group profiles settings on one computer, and then import these settings to the other computers.

#### **1.** Select File > Export Database.

**2.** Choose a local or network location and type in a file name for the export file, and click **Save**.

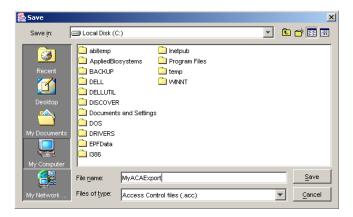

**3.** The Export Users dialog box displays after a successful export.

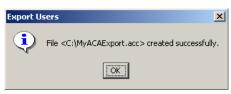

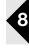

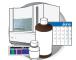

## Importing User Settings, Applications, and Group Profiles

Importing the Access Control Administration settings will over-write any existing User, Application, and Profile settings. The Audit Map Configuration and Audit History Viewer will not be affected.

- **1.** On the computer that you want to import the Access Control Administration database, enter the Access Control Administration.
- 2. Select File > Import Database.
- **3.** Locate the file that was exported, and click **Open**.

**4.** The Import Users dialog box displays after a successful import.

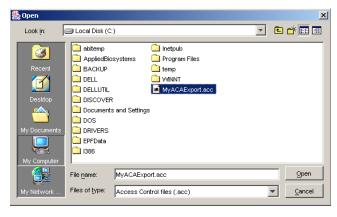

| Import l | Jsers X                                                               |
|----------|-----------------------------------------------------------------------|
| ٩        | File <c:\myacaexport.acc> imported successfully.</c:\myacaexport.acc> |
|          | <u>OK</u>                                                             |

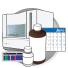

## **Password Policies**

 Customize passwords by accessing Settings > Password Policies.

The following fields are customizable:

#### • Max Login Attempts:

Sets the maximum number of failed login attempts allowed before the user account is suspended. The User will not be able to log in again until the suspension time period is over, or the Administrator re-sets the user status to Active.

- Set User State:
  - *Remain active* Users are never suspended, even though they exceed the maximum login attempts.
  - Suspend for x hour(s) Users are suspended for the set number of hours if they exceed the maximum login attempts. The user can not login to the Data Collection viewer until the end of the suspension, at which time the User's "Suspended" status reverts to "Active."
- Password:
  - Password Lifetime At the end of the set period, users will be asked to change their password.
  - Password Grace Logins Sets the number of times that users are able to login with their old password before they are forced to change their password.

| 💏 AB Navigator - Access Control Administ | ration                                 |
|------------------------------------------|----------------------------------------|
| <u>File Edit Settings H</u> elp          |                                        |
| 🝵 👌 🚺 🥵 Password Policies 🤱              | •••••••••••••••••••••••••••••••••••••• |
| 📮 😋 Users                                | User Properties                        |
| Admin & Administrator                    | General                                |
| gm                                       | Name newbie                            |
| newbie<br>Simon                          | Description                            |
| E                                        |                                        |
| AB Navigator                             | User Details                           |
| AuditHistoryViewer                       | Full Name New Guy                      |
| AuditMapConfiguration                    | Show FULA                              |

| 💏 Password Policies                          | ×                                   |
|----------------------------------------------|-------------------------------------|
| Below are the system-wide password policies. |                                     |
| Attempts                                     | Password                            |
| · · · · · · · · · · · · · · · · · · ·        |                                     |
| Max Login Attempts 5 count                   | Password Lifetime 90 days           |
| Upon Failure                                 | Password Grace Logins 6 count       |
| Send log message                             |                                     |
| Set User State                               | Password Reusability                |
| C Remain active                              | Password Reuse Period 30 days       |
| Suspend for 10 hour(s)                       | Passwords kept per user 10 count    |
|                                              | Password Format                     |
|                                              | Minimum Password Width 6 characters |
|                                              |                                     |
| Save Chang                                   | es Cancel                           |

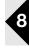

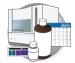

#### • Password Reusability:

- Password Reuse Period Sets the number of days that users are prevented from re-using their old password(s). For more information see, "User Password Change" on page 199.
- Passwords kept per user Sets the number of the latest passwords chosen by each user that will be remembered.

| 💼 AB Navigator - Access Control Administr                                                                                                    | ation                                    |                                                          |
|----------------------------------------------------------------------------------------------------|------------------------------------------|----------------------------------------------------------|
| <u>File Edit Settings Help</u>                                                                                                    |                                          | X                                                        |
| é é    ⊡    ₽ ×    &    \$                                                                                                    |                                          |                                                          |
| E Users                                                                                                    | User Properties                          |                                                          |
| Admin Administrator                                                                                                    | General                                  |                                                          |
|                                                                                                    | Name newbie                              |                                                          |
| Simon                                                                                                    | Description                              |                                                          |
| Applications     AB Navigator     AdminToolAcc     AuditHistoryViewer     AuditMapBuilder     AuditMapConfiguration     EmlViewer     FAB     GeneMapper     LcsAdmin     Navigator     NewApp     RTCAdmin | Status Active                            | sword History<br>xpire<br>n Date Sep 30, 2003 1:26:32 PM |
| Profiles     Admin Profile     Scientist     Technician                                                                                                    | Control Properties<br>Profile Technician |                                                          |
| ₽ <mark>₿ ⊻ \$</mark>                                                                                                    |                                          |                                                          |

**Note:** The password history can be cleared by the Administrator by Clicking Clear Password History for a particular user. If the user forgets his password the Administrator can reset his password at any time without being required to provide the old password.

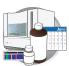

## **User Password Change**

Users can change their passwords by going to the Administrator tool.

**1.** Select **Settings > Change Password**.

**2.** Users must type in their old password, and then their new password twice in the Change Password dialog box.

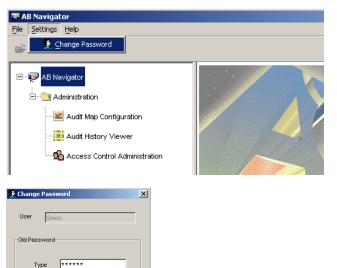

New Password

Type

Retype

\*\*\*\*\*

\*\*\*\*\*

OK Cancel

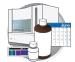

#### **Type Selection**

In the left pane tree, Users and Applications are types. When you select a type, the List of Users pane displays a list of identifiers of the type selected.

**IMPORTANT!** Do not remove any applications from the default list in the left pane tree.

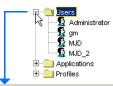

| User Name       | Description        | Full name              | Show EULA | Created      | Last Login   |           |
|-----------------|--------------------|------------------------|-----------|--------------|--------------|-----------|
| 😫 Administrator | User Administrator | Administrator          |           | May 1, 2003  | Jun 17, 2003 |           |
| 💱 gm            | GeneMapper defaul  | GeneMapper DefaultUser |           | May 16, 2003 | Jun 17, 2003 |           |
| 😫 MJD           | Test Subject       | Moe                    |           | Jun 17, 2003 |              |           |
| 🕅 MJD 2         | SkyPilot           | Mr SkyPilot            |           | Jun 17, 2003 |              | $\square$ |

#### Name Selection

When you highlight a name, properties of that name display in the User Properties pane.

#### **Properties Panes**

Access control identifiers have an additional drop-list labeled "Control Properties." This defines the access level an individual is allowed in the Data Collection software.

Three default profiles and their functional access levels:

- *Administrator*: Complete access to Instrument Protocols, Instrument Operation, Instrument Maintenance
- *Scientist*: Complete access to Instrument Protocols, Instrument Operation, Instrument Maintenance
- *Technician*: Access to Instrument Operation and Maintenance

The broad functional access levels are further described below:

- *Instrument Protocols* include: Run Module Operations, Results Group Operations, Analysis Protocol Operations, Instrument Protocol Operations and Reextraction.
- *Instrument Operation* include: Plate Operations, Event Log, and Instrument Control Operations.
- *Instrument Maintenance*: Spatial Calibration Operations, Manual Instrument Control, Service Tools, and Wizards.

Users
 Administrator
 gm
 MUD
 MUD
 Applications
 Profiles

| Name            | MJD                     |                                      |
|-----------------|-------------------------|--------------------------------------|
| Description     | Test Subject            |                                      |
| User Details    |                         | Password                             |
| Full Name       | Moe                     | Set Password                         |
|                 | Show EULA               | Clear Password History               |
| Status          | Active                  | ₩ Pre-Expire                         |
| User Created    | Jun 17, 2003 8:08:25 AM | Expiration Date Sep 15, 2003 8:08:25 |
| Last Login      | Jun 17, 2003 9:24:31 AM | Grace Logins 0                       |
| Control Propert |                         |                                      |

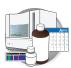

#### Commands

Frequently used commands appear in the application toolbar. Tool tip help text appears when you place the cursor over a button in the toolbar.

- *Save*: Commits changes in the Admin Tool to data store and is accessible from the menu bar, keyboard shortcut, or toolbar.
- *Exit*: Invoked by the standard upper-right-corner control or, by the Files/Exit menu selection. If you have updated memory but have not yet committed changes to data store, the application asks, "Information has been modified, Save changes?" The message box provides buttons for Yes, No, and Cancel.
- *Duplicate:* Duplicates the selected indentifier. Duplicate is accessible from the menu bar and toolbar.
- *Find*: M locates the name specified in the text field in the navigator tree
- *Print:* Prints all or some identifiers in various formats selected from the dialog shown below.
   Go to File > Report = to display the Print Options dialog box.

| Prin | t Access Control Identifiers | × |
|------|------------------------------|---|
|      | Print Range                  |   |
|      | C Entire Access Control      |   |
|      | C Selection only             |   |
|      | Print checked objects below  |   |
|      | Users                        |   |
|      | Applications                 |   |
|      | Profiles                     |   |
|      |                              |   |
|      |                              | - |
|      | Print Preview Cancel         |   |

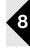

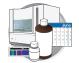

## Creating a New User

**IMPORTANT!** You must set a default password for each new user.

**1.** Click the New User icon  $\mathbf{S}$ .

The New User dialog displays.

2. Click Next.

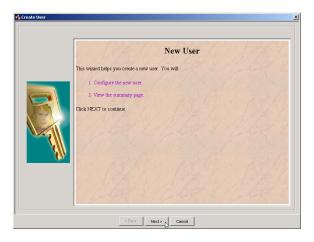

The Configure pane displays.

| Configure the new User.                                                                                                    |  |
|----------------------------------------------------------------------------------------------------|--|
| Name       M.D         Description       Test         User Details       Fig. Name         Fig. Name       M.do Downey         If Show EULA       Status         Status       Active         Sep 22, 2003 548.34 PM         No last login date available.         Control Properties |  |

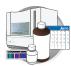

- **3.** Complete the information in the window.
- 4. Click Set Password.

|                                        | Configure the new User.           User Properties           General           Nume           Mane           M.D           Description           Test |
|----------------------------------------|----------------------------------------------------------------------------------------------------|
| 1. Name<br>2. User Group<br>3. Summary | User Details<br>Full Name More Downey<br>Show ELLA<br>Status Active Sep 22, 2003 548 34 PM<br>No last login date available.                          |
|                                        | Control Properties Profile Scientifit                                                                                                    |

The Change Password dialog box displays.

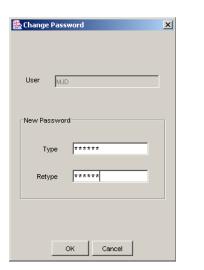

💼 Create User

- **5.** Complete the new password and click **OK**.
- **6.** Click **Finish** to complete the creation of a new user.
- 7. Click 🎒 (Save).
- 8. Click Next.

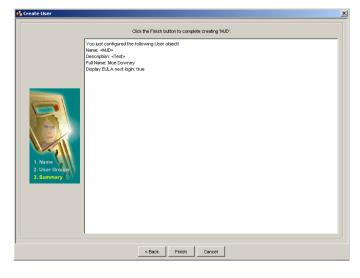

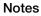

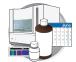

- **9.** *(Optional)* The Show EULA and Pre-Expire checkboxes are selected by default.
  - If Show EULA checkbox is enabled, the first time the user logs into the 3730/3730*xl* Data Collection Software, the End User License Agreement displays. Uncheck this option if you do not want to force users to view the EULA.
  - If Pre-Expire checkbox is enabled, users are forced to personalize their passwords when they log into the 3730/3730xl Data Collection Software with the default password for the first time. Uncheck this option if you do not want to give the user the ability to change the default password.

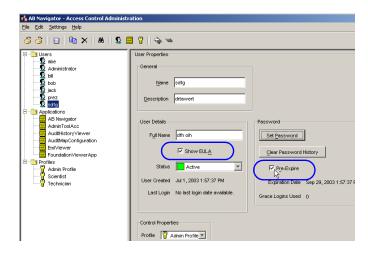

#### 10. Click 🎒 (Save).

#### **User Properties**

A user must be assigned to a profile, which allows the administrator to grant or deny a user the right to execute functions defined by applications.

When one user is selected in the left navigator tree, the user profile displays in the User Properties pane.

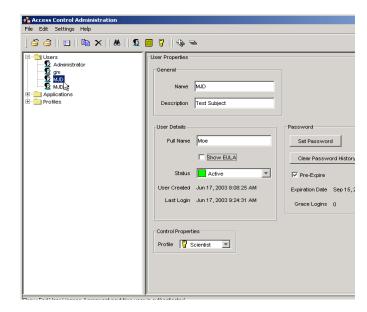

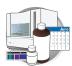

## **Default Profiles**

#### **User Groups**

Default profiles show the access each user group has. The default user groups and their default profiles are:

- *Administrator*: Complete access to Instrument Protocols, Instrument Operation, Instrument Maintenance
- *Scientist*: Complete access to Instrument Protocols, Instrument Operation, Instrument Maintenance
- *Technician*: Access to Instrument Operation and Maintenance

#### **Inherited Rights**

The broad functional access levels are further described below:

- *Instrument Protocols* include: Run Module Operations, Results Group Operations, Analysis Protocol Operations, Instrument Protocol Operations and Reextraction.
- *Instrument Operation* include: Plate Operations, Event Log, and Instrument Control Operations.
- *Instrument Maintenance*: Spatial Calibration Operations, Manual Instrument Control, and Miscellaneous Operations.

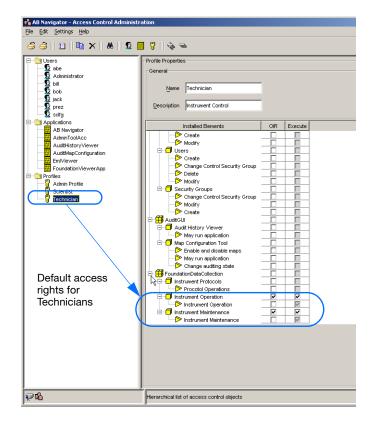

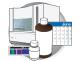

#### **Overriding Inherited Rights**

Selecting the OIR check box, allows the Administrator to change the default rights inherited from a parent node. The Scientist Group, for example, is allowed Full System Control, because they have the ability to execute any function contained under the FoundationDataCollection node. In another words, all the sub nodes under FoundationDataCollection is checked because the Executable rights are "inherited" from the FoundationDataCollection node.

#### To override the inherited rights of a User Group:

- **1.** Deselect the OIR check box next to the function you want to change.
- **2.** Select the Execute check box to allow access to the feature or deselect the Execute check box to deny access to the feature.

#### To override the inherited rights of a group:

1. Deselect the OIR check box next to the function you want to deny. In the example to the right, the Scientist group is denied access to Instrument Operation.

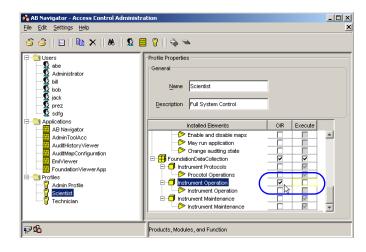

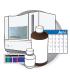

## **Creating a New Profile**

- **1.** Click the New Profile icon **The New Profile dialog displays**.
- 2. Click Next.

The Configure pane displays.

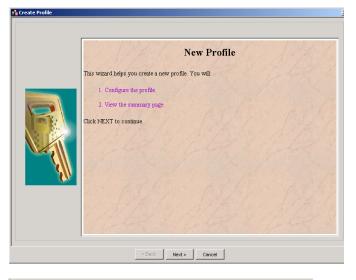

#### **3.** Complete:

- **a.** Profile properties.
- **b.** Select OIR and/or Execute.

*Execute*: Select this to give access to the function to any user assigned to this Profile. *OIR*: Select this to override inherited rights.

Any lower level in the hierarchy inherits the access rights of the node above it.

To override inherited defaults, check the OIR check box. This allow the administrator to grant or deny a group's ability to execute a specific function on a lower level of the hierarchy tree.

4. Click Next.

The Summary pane displays the properties and associations of the new profile name.

**5.** Click **Finish** to complete the creation of a new User Profile Name.

| Name                          |        |         |          |
|-------------------------------|--------|---------|----------|
| Installed Elements            | OIR    | Execute |          |
| Create                        |        |         | <b>A</b> |
| Modify                        | Ē      |         |          |
| E Users                       |        |         |          |
| Create                        | Ē      |         |          |
| Change Control Security Group |        |         |          |
| Delete                        |        |         |          |
| Modify                        |        |         |          |
| 🖃 🗂 Security Groups           |        |         |          |
| Change Control Security Group |        |         |          |
| Modify                        |        |         |          |
| Create                        |        |         |          |
| 🗄 🕂 🕂 AuditGUI                |        |         |          |
| 🗐 🗇 🗍 Audit History Viewer    |        |         |          |
| May run application           |        |         |          |
| 🖻 🗐 Map Configuration Tool    |        |         |          |
|                               |        |         |          |
| 💛 🏷 May run application       |        |         |          |
| 🗁 🏷 Change auditing state     |        |         |          |
| E-FoundationDataCollection    |        |         |          |
| Instrument Protocols          |        |         |          |
| Procotol Operations           |        |         |          |
| 🖃 🗇 Instrument Operation      |        |         |          |
| - 🏷 Instrument Operation      |        |         |          |
| 🖻 🗇 Instrument Maintenance    |        |         |          |
| 🏷 Instrument Maintenance      |        |         | <b>v</b> |
|                               |        |         |          |
| < Back Next >                 | Ca     | ancel   |          |
|                               |        |         |          |
|                               | Finish |         |          |

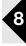

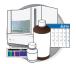

# Parts List A

| Description         Part No           3730 36-cm capillary array         4331247           3730 50-cm capillary array         4331250           3730xl 36-cm capillary array         4331244           3730xl 50-cm capillary array         4331246           3730xl 50-cm capillary array         4331246           3700/3730 BigDye Terminator v3.1 Sequencing Std         4336943           3700/3730 BigDye Terminator v1.1 Sequencing Std         4336799           Matrix Standard Set DS-33         4318254           HiDi formamide - 25 mL         4311320           POP-7 (5 bottles of 25ml)         4335613           Buffer (10X) with EDTA - 500 mL         433673           96-well Sample Plates w/barcode         4306737           96-well Sample Plates, no bar code         N801-0560           96-well Plate Base (septa sealed)         4334873           96-well Plate Base (heat sealed)         4334873 |
|----------------------------------------------------------------------------------------------------|
| 3730 50-cm capillary array       4331250         3730xl 36-cm capillary array       4331244         3730xl 50-cm capillary array       4331246         3730xl 50-cm capillary array       4331246         3700/3730 BigDye Terminator v3.1 Sequencing Std       4336943         3700/3730 BigDye Terminator v1.1 Sequencing Std       4336799         Matrix Standard Set DS-33       4318254         HiDi formamide - 25 mL       4311320         POP-7 (5 bottles of 25ml)       4335615         Buffer (10X) with EDTA - 500 mL       4335613         Buffer (10X) with EDTA - 4L       4318976         96-well Sample Plates w/barcode       4306737         96-well Plate septa       4315933         96-well Plate Base (septa sealed)       4334873         96-well Plate Base (heat sealed)       4334875                                                                                                    |
| 3730xl 36-cm capillary array       4331244         3730xl 50-cm capillary array       4331246         3700/3730 BigDye Terminator v3.1 Sequencing Std       4336943         3700/3730 BigDye Terminator v1.1 Sequencing Std       4336799         Matrix Standard Set DS-33       4318254         HiDi formamide - 25 mL       4335615         POP-7 (5 bottles of 25ml)       4335613         Buffer (10X) with EDTA - 500 mL       433673         96-well Sample Plates w/barcode       4306737         96-well Sample Plates, no bar code       N801-0560         96-well Plate Base (septa sealed)       4334873         96-well Plate Base (heat sealed)       4334875                                                                                                    |
| 3730xl 50-cm capillary array       4331246         3700/3730 BigDye Terminator v3.1 Sequencing Std       4336943         3700/3730 BigDye Terminator v1.1 Sequencing Std       4336799         Matrix Standard Set DS-33       4318254         HiDi formamide - 25 mL       4311320         POP-7 (5 bottles of 25ml)       4335615         Buffer (10X) with EDTA - 500 mL       4338976         96-well Sample Plates w/barcode       4306737         96-well plate septa       4315933         96-well Plate Base (septa sealed)       4334873         96-well Plate Base (heat sealed)       4334875                                                                                                    |
| 3700/3730 BigDye Terminator v3.1 Sequencing Std43369433700/3730 BigDye Terminator v1.1 Sequencing Std4336799Matrix Standard Set DS-334318254HiDi formamide - 25 mL4311320POP-7 (5 bottles of 25ml)4335615Buffer (10X) with EDTA - 500 mL4335613Buffer (10X) with EDTA - 4L431897696-well Sample Plates w/barcode430673796-well Sample Plates, no bar codeN801-056096-well Plate Base (septa sealed)433487396-well Plate Base (heat sealed)4334875                                                                                                    |
| 3700/3730 BigDye Terminator v1.1 Sequencing Std4336799Matrix Standard Set DS-334318254HiDi formamide - 25 mL4311320POP-7 (5 bottles of 25ml)4335615Buffer (10X) with EDTA - 500 mL4335613Buffer (10X) with EDTA - 4L431897696-well Sample Plates w/barcode430673796-well Sample Plates, no bar codeN801-056096-well Plate Base (septa sealed)433487396-well Plate Base (heat sealed)4334875                                                                                                    |
| 3700/3730 BigDye Terminator v1.1 Sequencing Std4336799Matrix Standard Set DS-334318254HiDi formamide - 25 mL4311320POP-7 (5 bottles of 25ml)4335615Buffer (10X) with EDTA - 500 mL4335613Buffer (10X) with EDTA - 4L431897696-well Sample Plates w/barcode430673796-well Sample Plates, no bar codeN801-056096-well Plate Base (septa sealed)433487396-well Plate Base (heat sealed)4334875                                                                                                    |
| Matrix Standard Set DS-334318254HiDi formamide - 25 mL4311320POP-7 (5 bottles of 25ml)4335615Buffer (10X) with EDTA - 500 mL4335613Buffer (10X) with EDTA - 4L431897696-well Sample Plates w/barcode430673796-well Sample Plates, no bar codeN801-056096-well Plate septa431593396-well Plate Base (septa sealed)433487396-well Plate Base (heat sealed)4334875                                                                                                    |
| HiDi formamide - 25 mL4311320POP-7 (5 bottles of 25ml)4335615Buffer (10X) with EDTA - 500 mL4335613Buffer (10X) with EDTA - 4L431897696-well Sample Plates w/barcode430673796-well Sample Plates, no bar codeN801-056096-well plate septa431593396-well Plate Base (septa sealed)433487396-well Plate Base (heat sealed)4334875                                                                                                    |
| POP-7 (5 bottles of 25ml)       4335615         Buffer (10X) with EDTA - 500 mL       4335613         Buffer (10X) with EDTA - 4L       4318976         96-well Sample Plates w/barcode       4306737         96-well Sample Plates, no bar code       N801-0560         96-well plate septa       4315933         96-well Plate Base (septa sealed)       4334873         96-well Plate Base (heat sealed)       4334875                                                                                                    |
| Buffer (10X) with EDTA - 500 mL4335613Buffer (10X) with EDTA - 4L431897696-well Sample Plates w/barcode430673796-well Sample Plates, no bar codeN801-056096-well plate septa431593396-well Plate Base (septa sealed)433487396-well Plate Base (heat sealed)4334875                                                                                                    |
| Buffer (10X) with EDTA - 4L431897696-well Sample Plates w/barcode430673796-well Sample Plates, no bar codeN801-056096-well plate septa431593396-well Plate Base (septa sealed)433487396-well Plate Base (heat sealed)4334875                                                                                                    |
| 96-well Sample Plates w/barcode430673796-well Sample Plates, no bar codeN801-056096-well plate septa431593396-well Plate Base (septa sealed)433487396-well Plate Base (heat sealed)4334875                                                                                                    |
| 96-well Sample Plates, no bar codeN801-056096-well plate septa431593396-well Plate Base (septa sealed)433487396-well Plate Base (heat sealed)4334875                                                                                                    |
| 96-well Sample Plates, no bar codeN801-056096-well plate septa431593396-well Plate Base (septa sealed)433487396-well Plate Base (heat sealed)4334875                                                                                                    |
| 96-well plate septa431593396-well Plate Base (septa sealed)433487396-well Plate Base (heat sealed)4334875                                                                                                    |
| 96-well Plate Base (septa sealed)433487396-well Plate Base (heat sealed)4334875                                                                                                    |
| 96-well Plate Base (heat sealed) 4334875                                                                                                    |
|                                                                                                    |
|                                                                                                    |
| 96-well Plate Retainer (Septa sealed) 4334869                                                                                                    |
| 96-well and 384-well Plate Retainer (heat sealed) 4334865                                                                                                    |
|                                                                                                    |
| 384-well Sample plates with barcode 4309849                                                                                                    |
| 384-well Plate septa 4315934                                                                                                    |
| 384-well Plate Base (Septa-Sealed) 4334874                                                                                                    |
| 384-well Plate Base (Heat-Sealed) 4334877                                                                                                    |
| 384-well Plate retainer (Septa-Sealed) 4334868                                                                                                    |
|                                                                                                    |
| Heat Seal film - 3-mil 4337570                                                                                                    |

Appendix A

## Dye Sets G5 and G5-RCT For Fragment Analysis

| Overview                                       | Even small levels of crosstalk could be a concern for users of the 3730/3730 <i>xl</i> instruments who perform fragment analysis as well as for applications with a high dynamic range. In fragment analysis applications that have few sample peaks and varying peak intensities, a crosstalk peak may appear as a real sample peak and be incorrectly identified as an allele. Crosstalk is not a concern with sequencing applications as there is a constant stream of peaks electrophoresing past the detector.                                                                                                    |
|------------------------------------------------|----------------------------------------------------------------------------------------------------|
| Dye Set G5-RCT                                 | To reduce crosstalk for fragment analysis applications, a new dye set has been created<br>for Data Collection Software v2.0, called dye set G5-RCT (reduced crosstalk). G5-RCT<br>uses the same chemistry as dye set G5 (6-FAM <sup>TM</sup> , VIC <sup>®</sup> NED <sup>TM</sup> , PET <sup>®</sup> , LIZ <sup>®</sup> dyes). This<br>dye set reduces signal, but reduces potential crosstalk to a greater degree, so the<br>reduction in signal-to-noise ratio is less pronounced than the reduction in signal overall.<br>Higher concentration peaks can be used without going offscale – this results in a higher<br>dynamic range for the G5-RCT dye set. |
| Recommenda-<br>tions for Using GS<br>or G5-RCT | Dye set G5-RCT may be particularly helpful for users performing fragment analysis with a 96 capillary array, as well as users interested in applications with a high dynamic range (large peaks much higher than small peaks). Most other users will prefer the G5 dye set.                                                                                                    |
|                                                | Applied Biosystems supports:                                                                                                    |
|                                                | • Fragment analysis on the 96-capillary array using G5-RCT only                                                                                                    |

• G5 and G5-RCT on the 48-capillary array.

Please see the chart that follows for more information about the advantages and issues to consider for each dye set.

| Dye Set | Advantages                                                                                                    |  |  |  |  |  |
|---------|----------------------------------------------------------------------------------------------------|--|--|--|--|--|
| G5-RCT  | Advantages:                                                                                                    |  |  |  |  |  |
|         | <ul> <li>Potential crosstalk is reduced, which can improve allele calling accuracy<br/>for 96 capillary array or high dynamic range applications</li> </ul>                                         |  |  |  |  |  |
|         | <ul> <li>Higher dynamic range – higher concentration peaks can be used without<br/>peaks going off scale</li> </ul>                                                                                 |  |  |  |  |  |
|         | Issues:                                                                                                    |  |  |  |  |  |
|         | Signals are reduced compared to signals generated with G5 dye set                                                                                                    |  |  |  |  |  |
|         | • It is essential to run a spectral calibration <i>each time</i> the capillary array is replaced or moved in the detection cell heater                                                              |  |  |  |  |  |
| G5      | Advantages:                                                                                                    |  |  |  |  |  |
|         | <ul> <li>Higher sample signals compared to the G5-RCT dye set, as more light is<br/>collected from the CCD</li> </ul>                                                                               |  |  |  |  |  |
|         | • While we recommend spectral recalibration when the capillary array is replaced or moved in the detection cell heater, <i>spectral recalibration is needed less often</i> with G5 than with G5-RCT |  |  |  |  |  |
|         | Optimized for the highest signal-to-noise ratio                                                                                                    |  |  |  |  |  |
|         | Issues:                                                                                                    |  |  |  |  |  |
|         | • You may observe more crosstalk with this dye set compared to the G5-<br>RCT dye set, particularly on the 96 capillary array or in high dynamic range<br>applications                              |  |  |  |  |  |

## Creating a Spectral Calibration for the Any4Dye or Any5Dye Dye Sets

**Protocol Editor** 

The steps to creating and running a customized 4- or 5- DyeSet is similar to running a supported dye set.

The following example highlights the use of Any4Dye dye set; it works the same for Any5Dye dye set.

- **1.** Create a spectral protocol for the 4-Dye dye set, specifying the appropriate protocol parameters.
- **2.** Click **OK** to save the spectral protocol.

| Name:            | 4Dye_Spectral          |            |        |    |           |      |   |
|------------------|------------------------|------------|--------|----|-----------|------|---|
| Description:     |                        |            |        |    |           |      |   |
|                  |                        |            |        |    |           |      |   |
|                  | 1                      |            |        |    |           |      |   |
| Туре:            | SPECTRAL               |            | -      |    |           |      |   |
| Dye Set:         | Any4Dye                | •          | ø      |    |           |      |   |
| Polymer:         | POP7                   | •          |        |    |           |      |   |
| Array Length:    | 36                     | <b>v</b>   |        |    |           |      |   |
| Chemistry:       | Sequencing Standard    | <b>v</b>   |        |    |           |      |   |
| Run Module:      | Spect36_SeqStd_POP     | 7_1        | Ŧ      |    |           |      |   |
|                  |                        |            |        |    |           |      |   |
|                  |                        |            |        |    |           |      |   |
|                  | Edit Param             | ок         | Cancel |    |           |      |   |
|                  |                        |            |        | 1  |           |      |   |
| <br>🔛 Edit Spect | ral Param <del>s</del> |            |        |    |           |      | × |
| Matrix Cond      | ition Number Bounds    | Lowe       | r 1.0  |    | Upper     | 20.0 |   |
|                  | Locate Start Point     | After Scar | n 100  | Be | fore Scan | 5000 | - |
| Li               | imit Analysis (scans)  | 8000       |        |    |           |      |   |
|                  | Sensitivity            | 0.1        | -      |    |           |      |   |
| м                | inimum Quality Score   | 0.80       |        |    |           |      |   |

×

**Note:** Customize the Spectral parameters as needed. For more information see, step 5 on page 38.

Notes

OK Cancel

- **3.** Click New in the plate manager to display the New Plate Dialog box.
- **4.** Create a spectral plate for the Any4Dye dye set by completing the New Plate Dialog box.

| 📗 New Plate Di | alog                 | ×         |
|----------------|----------------------|-----------|
| ID (Barcode):  | Any4Dye_Spectral     |           |
| Name:          | Any4Dye_Spectral     |           |
| Description:   |                      |           |
| Application:   | Spectral Calibration | •         |
| Plate Type:    | 96-VVell             |           |
| Scheduling:    | 1234                 |           |
| Plate Sealing: | Septa 💌              |           |
| Owner Name:    | sc                   |           |
| Operator Name: | sc                   |           |
|                |                      | OK Cancel |

**5.** In the Plate Editor, select the Instrument Protocol that you just created in the previous steps and click **OK** to save the plate.

| Plat                                                                                                    | te ID: Any4Dy     | ye_Spectral<br>ye_Spectral | Instrument Protocol 1<br>4Dye_Spectral<br>4Dye_Spectral<br>4Dye_Spectral<br>4Dye_Spectral<br>4Dye_Spectral<br>4Dye_Spectral<br>4Dye_Spectral<br>4Dye_Spectral<br>4Dye_Spectral<br>4Dye_Spectral | Opera<br>Owne | tor: sc<br>r: sc |  |  |
|----------------------------------------------------------------------------------------------------|-------------------|----------------------------|----------------------------------------------------------------------------------------------------|---------------|------------------|--|--|
| Vell         Sample           A01         S           B01         S           C01         S           E01         S           E01         S           F01         S           F01         S           F01         S           A02         S           B02         S           D02         S           F03         S | te ID: Any4Dy     | ye_Spectral                | 4Dye_Spectral<br>4Dye_Spectral<br>4Dye_Spectral<br>4Dye_Spectral<br>4Dye_Spectral<br>4Dye_Spectral<br>4Dye_Spectral<br>4Dye_Spectral<br>4Dye_Spectral                                           | Owne          |                  |  |  |
| Vell         Sample           A01         5           B01         6           B01         5           D01         3           E01         5           F01         6           H01         5           A02         5           E02         5           E02         5           F02         5                         | te Sealing: Septa |                            | 4Dye_Spectral<br>4Dye_Spectral<br>4Dye_Spectral<br>4Dye_Spectral<br>4Dye_Spectral<br>4Dye_Spectral<br>4Dye_Spectral<br>4Dye_Spectral<br>4Dye_Spectral                                           |               | r: sc            |  |  |
| Vell         Sample           A01         5           B01         6           B01         5           D01         3           E01         5           F01         6           H01         5           A02         5           E02         5           E02         5           F02         5                         | te Sealing: Septa |                            | 4Dye_Spectral<br>4Dye_Spectral<br>4Dye_Spectral<br>4Dye_Spectral<br>4Dye_Spectral<br>4Dye_Spectral<br>4Dye_Spectral<br>4Dye_Spectral<br>4Dye_Spectral                                           |               |                  |  |  |
| Vvel         Sample           A01         S           B01         S           C01         S           D01         C           F01         S           F01         S           H01         S           H01         S           D02         S           D02         S           D02         S           F02         S |                   |                            | 4Dye_Spectral<br>4Dye_Spectral<br>4Dye_Spectral<br>4Dye_Spectral<br>4Dye_Spectral<br>4Dye_Spectral<br>4Dye_Spectral<br>4Dye_Spectral<br>4Dye_Spectral                                           |               |                  |  |  |
| A01         S           B01         S           C01         S           D01         S           E01         S           F01         S           H01         S           A02         S           E02         S           F02         S           F02         S                                                       | Name Comment      |                            | 4Dye_Spectral<br>4Dye_Spectral<br>4Dye_Spectral<br>4Dye_Spectral<br>4Dye_Spectral<br>4Dye_Spectral<br>4Dye_Spectral<br>4Dye_Spectral<br>4Dye_Spectral                                           |               |                  |  |  |
| B01         S           C01         S           D01         S           E01         S           F01         S           H01         S           A02         S           E02         S           D02         S           D02         S           F02         S                                                       |                   |                            | 4Dye_Spectral<br>4Dye_Spectral<br>4Dye_Spectral<br>4Dye_Spectral<br>4Dye_Spectral<br>4Dye_Spectral<br>4Dye_Spectral<br>4Dye_Spectral<br>4Dye_Spectral                                           |               |                  |  |  |
| CO1         S           D01         S           E01         S           F01         S           G01         S           H01         S           B02         S           F02         S           E02         S                                                                                                    |                   |                            | 4Dye_Spectral<br>4Dye_Spectral<br>4Dye_Spectral<br>4Dye_Spectral<br>4Dye_Spectral<br>4Dye_Spectral<br>4Dye_Spectral                                                                             |               |                  |  |  |
| Cont         S           E01         S           F01         S           G01         S           H01         S           H02         S           B02         S           C02         S           D02         S           E02         S           E02         S           E02         S                              |                   |                            | 4Dye_Spectral<br>4Dye_Spectral<br>4Dye_Spectral<br>4Dye_Spectral<br>4Dye_Spectral<br>4Dye_Spectral<br>4Dye_Spectral                                                                             |               |                  |  |  |
| E01         S           F01         S           G01         S           H01         S           A02         S           B02         S           D02         S           E02         S           F03         S                                                                                                    |                   |                            | 4Dye_Spectral<br>4Dye_Spectral<br>4Dye_Spectral<br>4Dye_Spectral<br>4Dye_Spectral                                                                                                    |               |                  |  |  |
| F01         S           G01         S           H01         S           A02         S           B02         S           C02         S           D02         S           E02         S           E02         S                                                                                                    |                   |                            | 4Dye_Spectral<br>4Dye_Spectral<br>4Dye_Spectral<br>4Dye_Spectral                                                                                                    |               |                  |  |  |
| G01         S           H01         S           A02         S           B02         S           C02         S           D02         S           E02         S           F02         S                                                                                                    |                   |                            | 4Dye_Spectral<br>4Dye_Spectral<br>4Dye_Spectral                                                                                                    |               |                  |  |  |
| H01         S           A02         S           B02         S           C02         S           D02         S           E02         S           F02         S                                                                                                    |                   |                            | 4Dye_Spectral<br>4Dye_Spectral                                                                                                    |               |                  |  |  |
| A02 S<br>B02 S<br>C02 S<br>D02 S<br>E02 S<br>F02 S                                                                                                    |                   |                            | 4Dye_Spectral                                                                                                    |               |                  |  |  |
| B02         S           C02         S           D02         S           E02         S           F02         S                                                                                                    |                   |                            |                                                                                                    |               |                  |  |  |
| C02 S<br>D02 S<br>E02 S<br>F02 S                                                                                                    |                   |                            | 4Dve Spectral                                                                                                    |               |                  |  |  |
| D02 S<br>E02 S<br>F02 S                                                                                                    |                   |                            |                                                                                                    |               |                  |  |  |
| E02 s<br>F02 s                                                                                                    |                   |                            | 4Dye_Spectral                                                                                                    |               |                  |  |  |
| F02 s                                                                                                    |                   |                            | 4Dye_Spectral                                                                                                    |               |                  |  |  |
|                                                                                                    |                   |                            | 4Dye_Spectral                                                                                                    |               |                  |  |  |
| G02 s                                                                                                    |                   |                            | 4Dye_Spectral                                                                                                    |               |                  |  |  |
|                                                                                                    |                   |                            | 4Dye_Spectral                                                                                                    |               |                  |  |  |
| H02 S                                                                                                    |                   |                            | 4Dye_Spectral                                                                                                    |               |                  |  |  |
| A03 s                                                                                                    |                   |                            | 4Dye_Spectral                                                                                                    |               |                  |  |  |
| B03 S                                                                                                    |                   |                            | 4Dye_Spectral                                                                                                    |               |                  |  |  |
| C03 S                                                                                                    |                   |                            | 4Dye_Spectral                                                                                                    |               |                  |  |  |
| D03 s                                                                                                    |                   |                            | 4Dye_Spectral                                                                                                    |               |                  |  |  |
| E03 s                                                                                                    |                   |                            | 4Dye_Spectral                                                                                                    |               |                  |  |  |
| F03 s                                                                                                    |                   |                            | 4Dye_Spectral                                                                                                    |               |                  |  |  |
| G03 s                                                                                                    |                   |                            | 4Dye_Spectral                                                                                                    |               |                  |  |  |
| H03 S                                                                                                    |                   |                            | 4Dye_Spectral                                                                                                    | <b>T</b>      |                  |  |  |

| Kernic Collection Version                                                                                                    | n 2.0                                       |                                     |              |                      |              | _0          |
|----------------------------------------------------------------------------------------------------|---------------------------------------------|-------------------------------------|--------------|----------------------|--------------|-------------|
| File View Instrument Service Too                                                                                                    | ols Wizards Help                            |                                     |              |                      |              |             |
|                                                                                                    |                                             |                                     |              |                      |              |             |
| GA Instruments<br>GA Instruments<br>Comparison<br>Comparison | GA Instruments > ga3<br>Find Stacker Plate: | 730 > 3730Instructor > Ru           | ın Scheduler | Add Plate(Scan or Ty | e Plate ID): |             |
|                                                                                                    | -Input Stack                                |                                     |              | Output Stack         |              |             |
| 🚯 Module Manager                                                                                                    | Plate ID                                    | Plate Name                          | Plate Type   | Plate ID             | Plate Name   | Description |
| Call Run History     Control History     Control Log     Control Log     Control     Control     Contro     Control     Contro     Control     Control     Contro     Con                                                                                                    | Auto Sampler<br>Plate ID                    | Up Down<br>Jcuxrcr<br>Plate Name Pi |              | atus                 |              | Remove Al   |
|                                                                                                    | Current Runs<br>Run ID Appli                | Run Protocol                        | Status       |                      |              | ClearAuto   |

**6.** From the Run Scheduler, add this spectral plate to the Input Stack and run it.

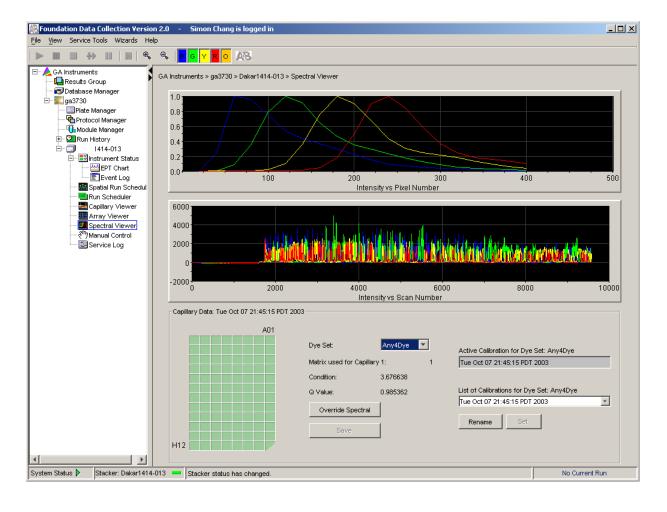

**7.** Confirm that spectral matrices for all capillaries pass. Override individual capillaries and rename calibration as needed.

## Regular Runs Using Any4Dye or Any5Dye Dye Sets

The following example highlights the use of Any4Dye dye set. This process works the same for Any5Dye set.

**1.** In the Protocol Editor, create a regular instrument run protocol for the Any4Dye dye set, and choose the appropriate default run module template. (You can create a customized run module in the module editor if desired).

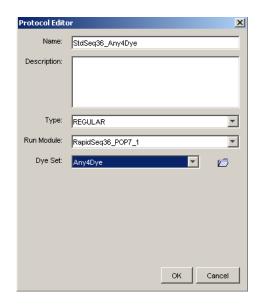

**2.** In the Plate Manager, create a regular plate, selecting the Any4Dye instrument protocol you created in step 1.

**3.** In the Plate Editor, select the Instrument Protocol that you just created in step 1, and click **OK** to save the plate.

|      | Plate Name: Regular_/ | Any4Dye         | Operator: sc          |                       |
|------|-----------------------|-----------------|-----------------------|-----------------------|
|      | Plate ID: Regular_/   | Any4Dye         | Owner: sc             |                       |
|      | Plate Sealing: Septa  | <b>T</b>        |                       |                       |
|      | - , -                 |                 |                       |                       |
| Nell | Sample Name Comment   | Results Group 1 | Instrument Protocol 1 | Analysis Protocol 1   |
| A01  | sample .              | Sequencing      | SeqStd36_Any4Dye      | 3730BDTv3-KB-DeNo 🔽 📤 |
| B01  | sample                | Sequencing      | SeqStd36_Any4Dye      | 3730BDTv3-KB-DeNovo_  |
| C01  | sample                | Sequencing      | SeqStd36_Any4Dye      | 3730BDTv3-KB-DeNovo_  |
| D01  | sample                | Sequencing      | SeqStd36_Any4Dye      | 3730BDTv3-KB-DeNovo_  |
| E01  | sample                | Sequencing      | SeqStd36_Any4Dye      | 3730BDTv3-KB-DeNovo_  |
| F01  | sample                | Sequencing      | SeqStd36_Any4Dye      | 3730BDTv3-KB-DeNovo_  |
| G01  | sample                | Sequencing      | SeqStd36_Any4Dye      | 3730BDTv3-KB-DeNovo_  |
| H01  | sample                | Sequencing      | SeqStd36_Any4Dye      | 3730BDTv3-KB-DeNovo_  |
| 402  | sample                | Sequencing      | SeqStd36_Any4Dye      | 3730BDTv3-KB-DeNovo_  |
| B02  | sample                | Sequencing      | SeqStd36_Any4Dye      | 3730BDTv3-KB-DeNovo_  |
| C02  | sample                | Sequencing      | SeqStd36_Any4Dye      | 3730BDTv3-KB-DeNovo_  |
| D02  | sample                | Sequencing      | SeqStd36_Any4Dye      | 3730BDTv3-KB-DeNovo_  |
| E02  | sample                | Sequencing      | SeqStd36_Any4Dye      | 3730BDTv3-KB-DeNovo_  |
| F02  | sample                | Sequencing      | SeqStd36_Any4Dye      | 3730BDTv3-KB-DeNovo_  |
| G02  | sample                | Sequencing      | SeqStd36_Any4Dye      | 3730BDTv3-KB-DeNovo_  |
| H02  | sample                | Sequencing      | SeqStd36_Any4Dye      | 3730BDTv3-KB-DeNovo_  |
| 403  | sample                | Sequencing      | SeqStd36_Any4Dye      | 3730BDTv3-KB-DeNovo_  |
| B03  | sample                | Sequencing      | SeqStd36_Any4Dye      | 3730BDTv3-KB-DeNovo_  |
| 03   | sample                | Sequencing      | SeqStd36_Any4Dye      | 3730BDTv3-KB-DeNovo_  |
| D03  | sample                | Sequencing      | SeqStd36_Any4Dye      | 3730BDTv3-KB-DeNovo_  |
| E03  | sample                | Sequencing      | SeqStd36_Any4Dye      | 3730BDTv3-KB-DeNovo_  |
| F03  | sample                | Sequencing      | SeqStd36_Any4Dye      | 3730BDTv3-KB-DeNovo_  |
| G03  | sample                | Sequencing      | SeqStd36_Any4Dye      | 3730BDTv3-KB-DeNovo_  |
| H03  | sample                | Sequencing      | SeqStd36_Any4Dye      | 3730BDTv3-KB-DeNovo_  |

| Foundation Data Collection Version 2.0 - Simon Chang is logged in                                                                                                    |                                                                    | <u>_ 0 ×</u>                              |
|----------------------------------------------------------------------------------------------------|--------------------------------------------------------------------|-------------------------------------------|
| Elle <u>V</u> iew Instrument Service Tools Wizards Help                                                                                                    |                                                                    |                                           |
|                                                                                                    |                                                                    |                                           |
| CA Instruments   Ca Instruments   Capilization   Capilization   Capilization   Capilization   Capilization   Capilization   Capilization   Capilization   Capilization <td>Add Plate(Scan or Type Plate ID): Output Stack Plate ID Plate Name</td> <td>Description F<br/>Remove All<br/>Clear Auto</td> | Add Plate(Scan or Type Plate ID): Output Stack Plate ID Plate Name | Description F<br>Remove All<br>Clear Auto |
| System Status 🕨 Stacker: Dakar1414-013 💻 Stacker status has changed.                                                                                                    |                                                                    | No Current Run                            |

**4.** From the Run Scheduler, add this plate into the Input Stack and run it.

Appendix B Regular Runs Using Any4Dye or Any5Dye Dye Sets

## Index

#### Symbols

.fsa files generated from GeneMapper-Generic 89

#### Numerics

3730/3730xl Data Collection starting 8

#### Α

access control administration 193 starting administration tool 193 analysis protocol creating 66 creating for autoanalysis 66 deleting 70 editing 70 exporting 71 importing 71 anode buffer jar, filling 17 Any4Dye creating a spectral calibration for 213 how to use 213 Any5Dye creating a spectral calibration for 213 how to use 213 Applied Biosystems customer feedback on documentation x Technical Communications x archiving, data 176 array port, illustration of 3 Array View, viewing data in 142 assumptions, for using this guide ix audit history filter command 192 viewing 191 audit map configuration functions 187 188 configuration tool commands managing audit maps 186 Audit Map Configuration tool starting 186 auditing reason for change 182

Australian standards xxii auto mode 130 features 133 scheduling runs with 133 available space, checking hard drives 174

#### В

bar code scanner safety xx biological hazard safety xix bold text, when to use ix buffer fill-line 3 buffer fill-line 3 buffer reservoir assembly 15 filling 13 buffer valve pin, illustration of 3

#### С

Canadian standards xxi capillary array illustration of 3installing 9 storing 168 capillary array knob, illustration of 3 capillary array tip, illustration of 3 Cautions, description xi check valve diagram of 3 chemical safety xv chemical waste safety xvii computer checking hard drive space 175 start up and log on 4 computer workstation safety xxi conventions bold text ix IMPORTANT! ix in this guide ix italic text ix menu commands ix notes ix user attention words ix

customer feedback, on Applied Biosystems documents x customizing run modules 98

#### D

Dangers, description xi data archiving 176 viewing in array view 142 Data Collection software starting 88 database deleting records from 179 full error 174 default profiles, software access 205 deleting records, from hard drives 178 description ix documentation feedback x double-tapered ferrule, illustration of 3 dye set G5 issues 212 recommendations for use 212 dye set G5-RCT issues 212 recommendations for use 211 dyeset/primer files list of 68

#### Ε

electrical safety xviii electrical symbols, on instruments xii electrode, illustration of 3 electromagnetic compatibility standards. *See* EMC standards EMC standards Australian xxii Canadian xxii European xxii European standards xxi

#### F

file naming acceptable characters 58, 88 invalid characters 58, 88 fill down special 82, 111 filling, water trap 167 flushing, water trap 167 fragment analysis creating required settings for 95 fragment analysis spectral calibration passing, example of 51

#### G

GeneMapper 92 for autoanalysis 89 plate record 91 GeneMapper-Generic, .fsa files from 89

#### Η

hard disk, status of 175 hard drives checking available space 174 defragmenting 178 deleting records from 178 hazards biological xix chemical xv physical xviii solvents xix heat-sealed plates 117

#### I

Important, description xi instrument illustrated parts of 2 operation, manual vs auto mode 130 startup 4 instrument protocol creating for fragment analysis 95 creating for sequencing 62 importing 96 interconnect tube 3 italic text, when to use ix

#### L

labels, safety on instruments xiii laser safety bar code scanner xx laser classification xix requirements xx launching a run 134 lower polymer block, illustration of 3 Luer fitting, illustration of 3

#### Μ

magnifying spatial profiles 22 spectral profiles 48 manual mode scheduling runs using 130 versus auto mode 130 menu commands, conventions for describing ix mounting pin illustration of 3 MSDSs description xv obtaining xv

#### Ν

new user creating 202 notes, description ix

#### 0

O-ring, illustration of 3 overflow hole, illustration of 3

#### Ρ

password 4 pausing a run 137 PDP motor cover, illustration of 3 physical hazard safety xviii piston, illustration of 3 plate record creating for sequencing analysis 79 creating GeneMapper 108 for fragment analysis 91 for sequencing analysis 58 GeneMapper elements of 91 when to create 58, 91 plates assembling 116 components 116 heat-sealed 117 septa-sealed 118 polymer adding 9 replacing 10 Polymer Delivery Pump (PDP), illustration of 3 polymer supply bottle cap with hole, illustration of 3polymer supply bottle, illustration of 3 polymer supply tube illustration of 3 profile default 205 passing spatial, examples of 27 spatial calibration, evaluating 22 pump block, illustration of 3 pump chamber, illustration of 3

#### R

records, deleting from database 179 reextraction panel effects of changes made in 145 reservoirs filling 12, 13 placing into instrument 16 results group creating for autoanalysis 100 creating for sequencing 71 exporting 107 importing 107 run spectral, using Any4Dye with 213 starting, stopping, skipping, pausing 137 stopped before autoextraction is complete 145 using Any4Dye with 217 using Any5Dye with 217 run buffer preparing 12 run history view viewing data in 143 run modules customizing 98 editable parameters 65 selecting for sequencing 63

#### S

```
safety
   bar code scanner xx
   before operating the instrument xiv
   biological hazard xix
   chemical xv
   chemical waste xvii
   computer workstation xxi
   electrical xviii
   instrument xiv
   laser xix, xx
   moving and lifting xiv
   physical hazard xviii
   solvents xix
safety alert words xi
safety alerts
   Caution xi
   Danger xi
   Important xi
   Warning xi
safety information
   for system operators xi
   sources of xi
safety labels, on instruments xiii
```

safety standards Canadian xxi European xxi U.S. xxi safety symbols, on instruments xii sample file name, creating 104 sample run adding 86 adding for fragment analysis 113 septa-sealed plates 117, 118 sequencing plate editor 59 run modules 63 sequencing spectral calibrations passing, examples of 49 service console, using 8 settings required for automated fragment analysis 95 required for automated sequencing analysis 62 shutdown, performing short-term 170 software, Data Collection 88 solvents, safety xix spatial calibration evaluating profile 22 failed 25 performing 20 troubleshooting 24 what it tells you 20 when to perform 20 spatial profile magnifying 22 passing, examples of 27 spectral calibration evaluating results 45 performing 32 spectral viewer 45 starting a run 42 troubleshooting 55 spectral profile magnifying 48 spectral run using Any4Dye with 213 spectral viewer 52 standards EMC xxi safety xxi starting Data Collection software 88 instrument 4 run 137 status, of hard disk 175 stopping a run 137

storing, capillary array 168

symbols on instruments electrical xii safety xii

#### Т

Technical Communications contacting x e-mail address x toolbar 137 training, obtaining information about 2 troubleshooting flashing yellow light 6 solid red light 7 solid yellow light 7

#### U

U.S. standards xxi user attention words, defined ix user name 4

#### W

Warning, description xi waste disposal, guidelines xvii waste profiles, described xvii waste reservoir assembly, illustration of 15 water reservoir assembly filling 13 illustration of 15 water seal, illustration of 3 water trap filling 167 flushing 167 illustration of 3

### Support

For the latest support information for all locations, go to **http://www.appliedbiosystems.com**, then click the link for **Support**.

At the Support page, you can:

- Search through frequently asked questions (FAQs)
- Submit a question directly to Technical Support
- Order Applied Biosystems user documents, MSDSs, certificates of analysis, and other related documents
- Download PDF documents
- · Obtain information about customer training
- Download software updates and patches

In addition, the Support page provides access to worldwide telephone and fax numbers to contact Applied Biosystems Technical Support and Sales facilities.

#### Headquarters

850 Lincoln Centre Drive Foster City, CA 94404 USA Phone: +1 650.638.5800 Toll Free (In North America): +1 800.345.5224 Fax: +1 650.638.5884

#### Worldwide Sales and Support

Applied Biosystems vast distribution and service network, composed of highly trained support and applications personnel, reaches 150 countries on six continents. For sales office locations and technical support, please call our local office or refer to our Web site at www.appliedbiosystems.com.

#### www.appliedbiosystems.com

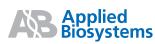

Applera Corporation is committed to providing the world's leading technology and information for life scientists. Applera Corporation consists of the Applied Biosystems and Celera Genomics businesses.

Printed in the USA, 12/2003 Part Number 4347118 Rev. B